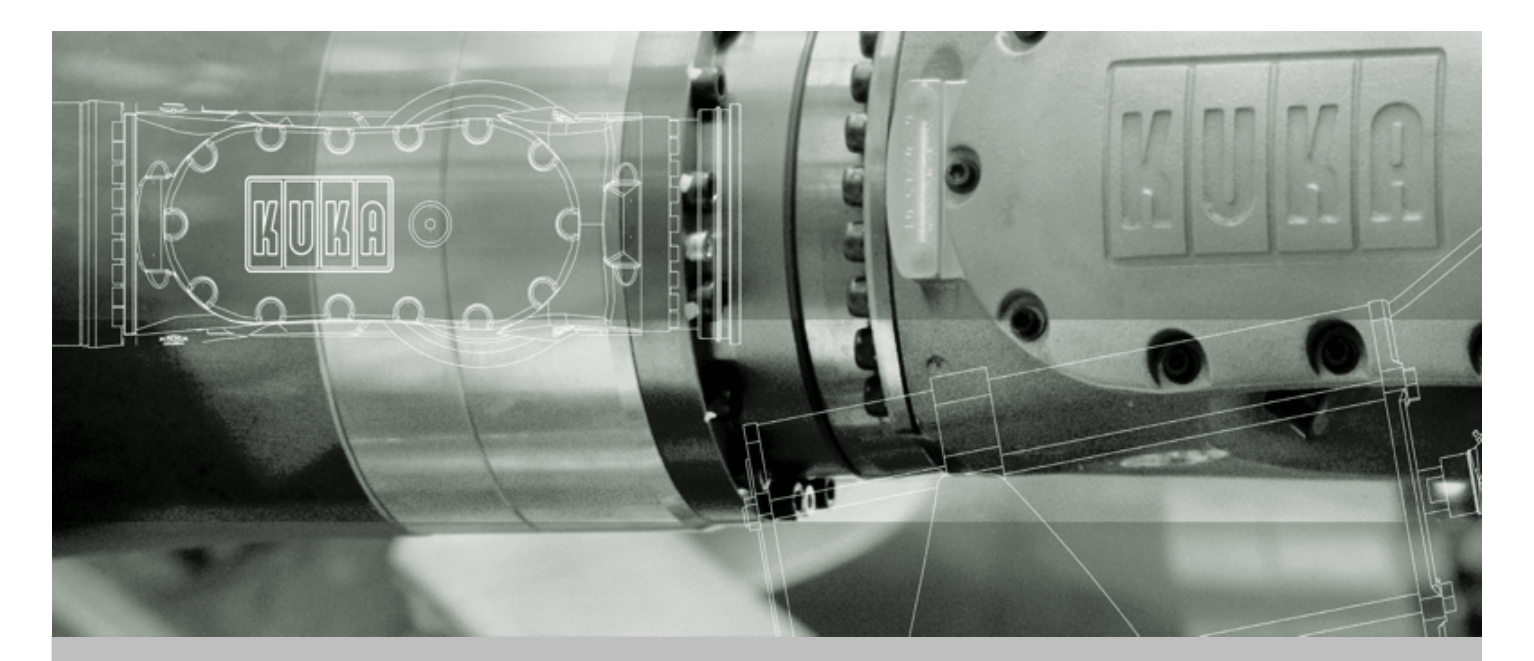

## **KUKA Robot Group**

**Controller**

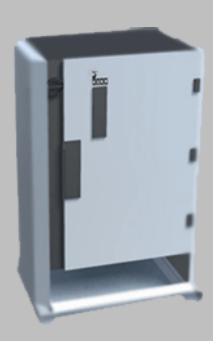

## **KR C2 edition05**

**Operating Instructions**

Issued: 11.07.2007 Version: 3.3

<span id="page-0-0"></span>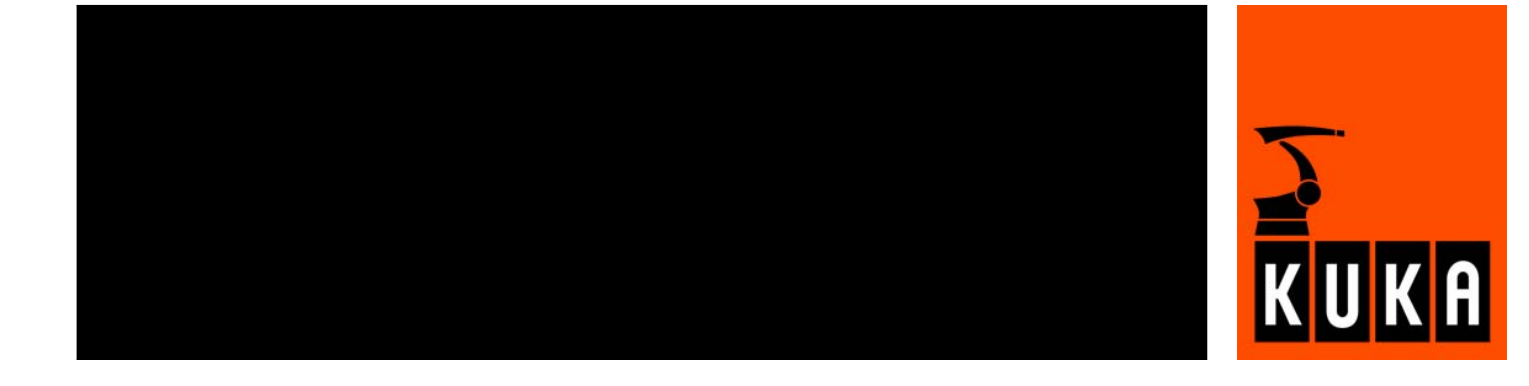

# <span id="page-1-1"></span>Everything for your HMI running

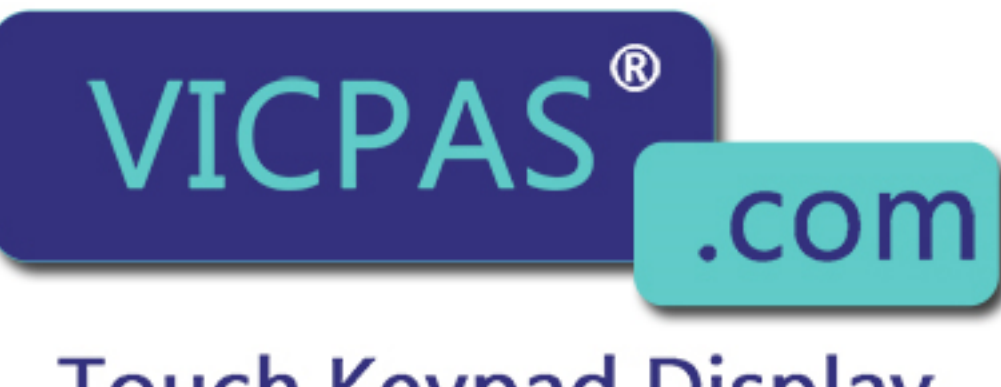

## Touch. Keypad. Display ⊠ sales@vicpas.com +86-15876525394

© Copyright 2007 KUKA Roboter GmbH Zugspitzstraße 140 D-86165 Augsburg Germany

This documentation or excerpts therefrom may not be reproduced or disclosed to third parties without the express permission of the KUKA ROBOT GROUP.

Other functions not described in this documentation may be operable in the controller. The user has no claims to these functions, however, in the case of a replacement or service work.

We have checked the content of this documentation for conformity with the hardware and software described. Nevertheless, discrepancies cannot be precluded, for which reason we are not able to guarantee total conformity. The information in this documentation is checked on a regular basis, however, and necessary corrections will be incorporated in the subsequent edition.

Subject to technical alterations without an effect on the function.

<span id="page-1-0"></span>KIM-PS4-DOC

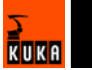

## **Contents**

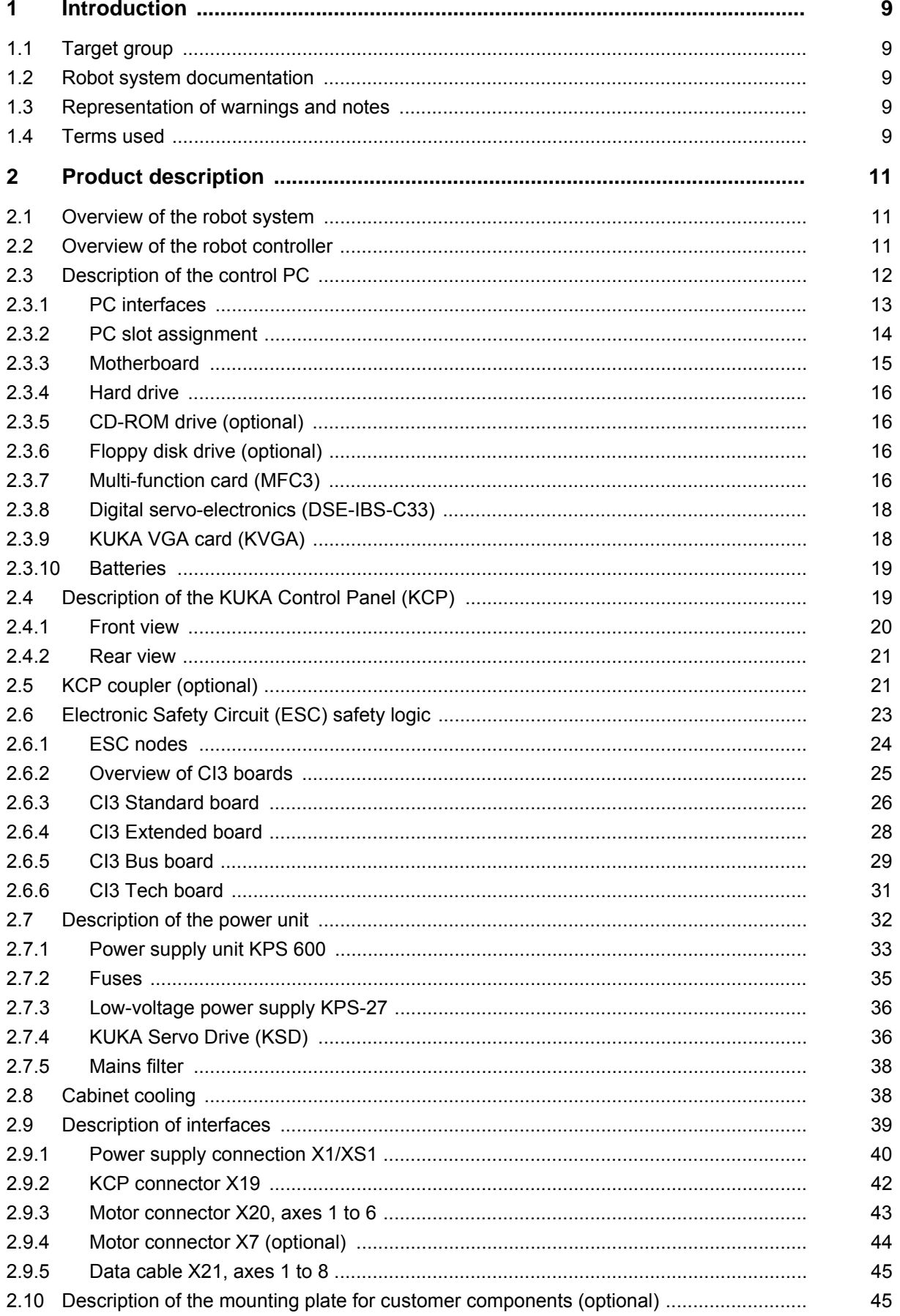

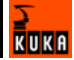

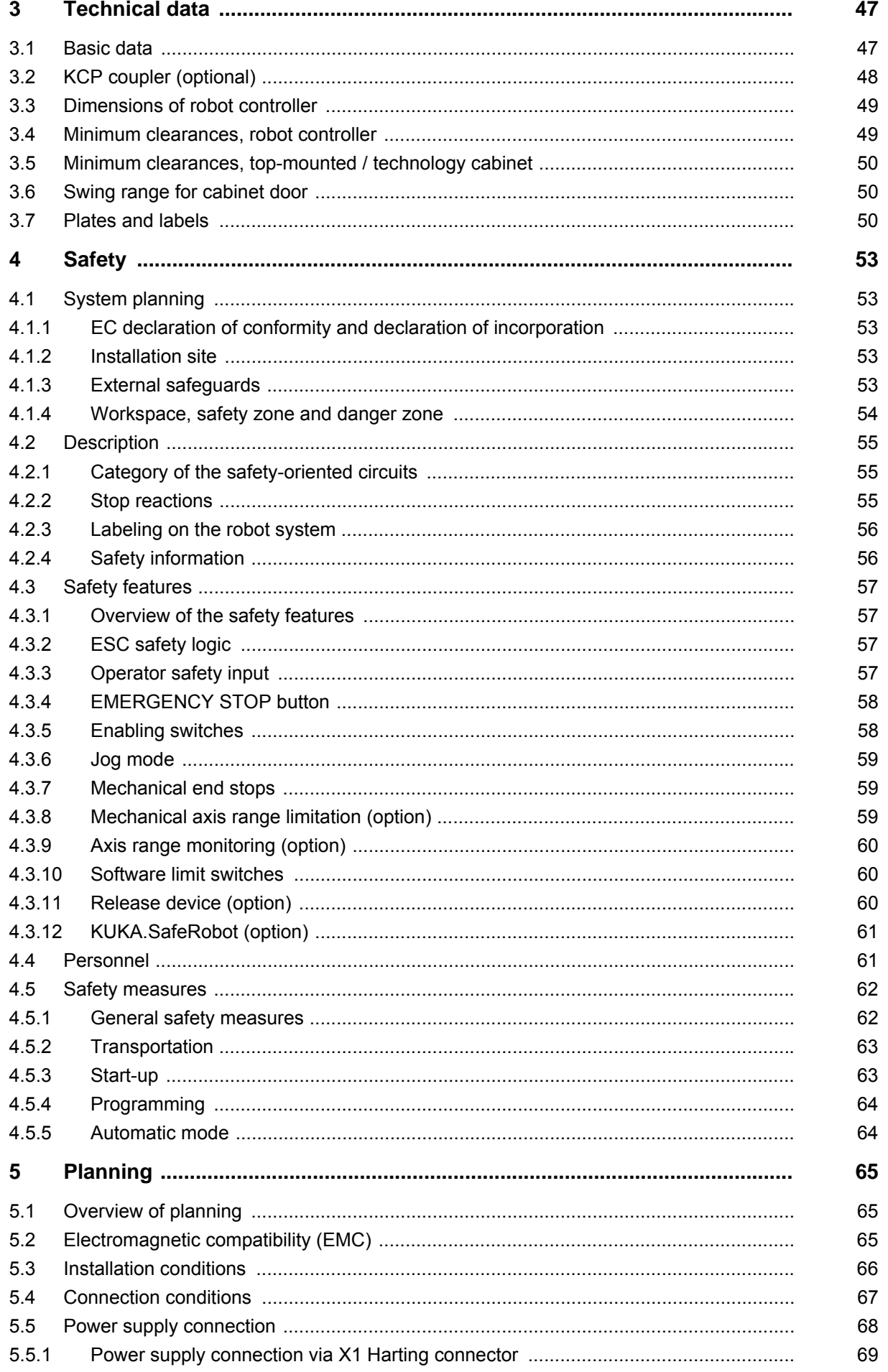

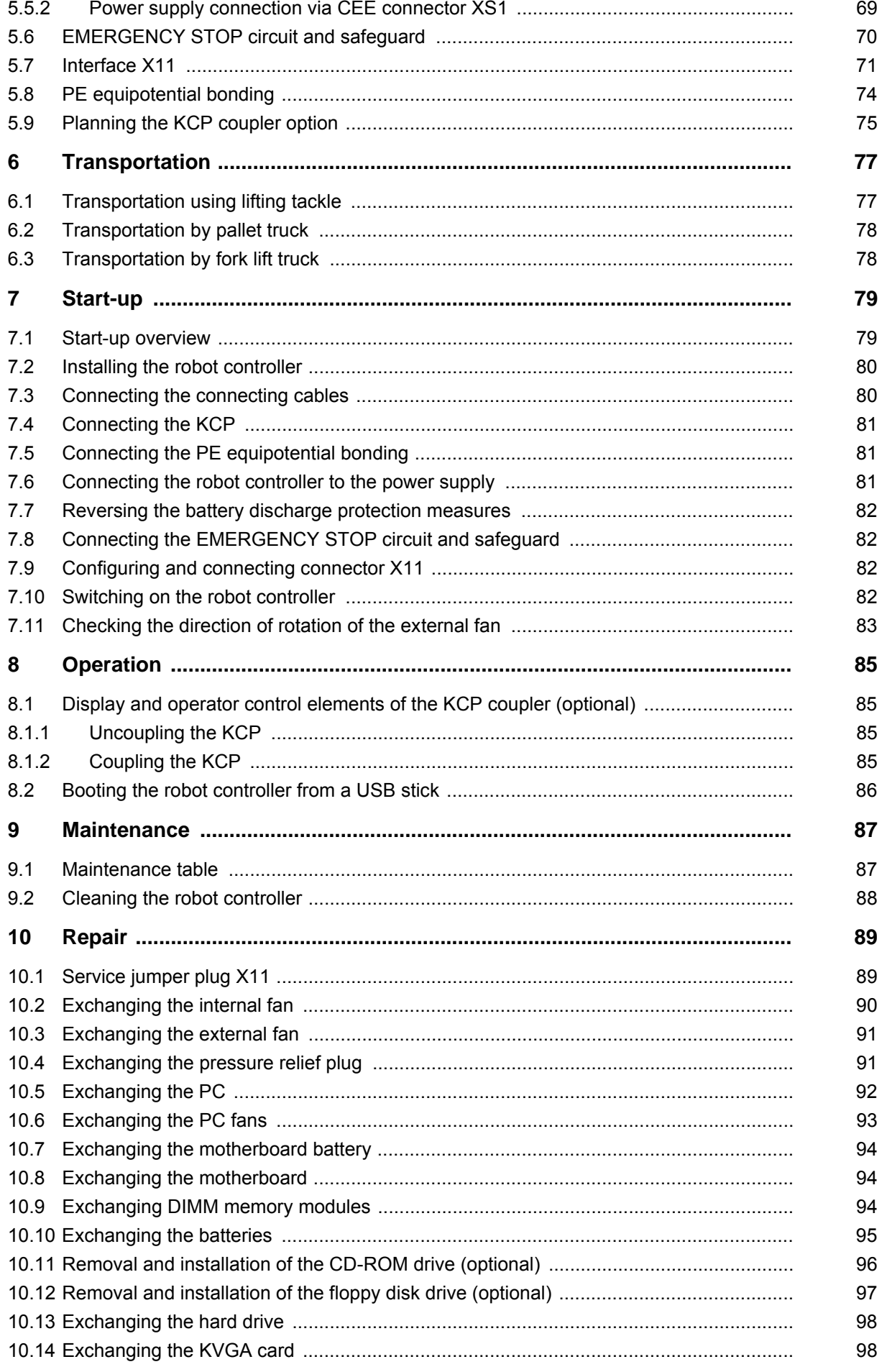

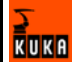

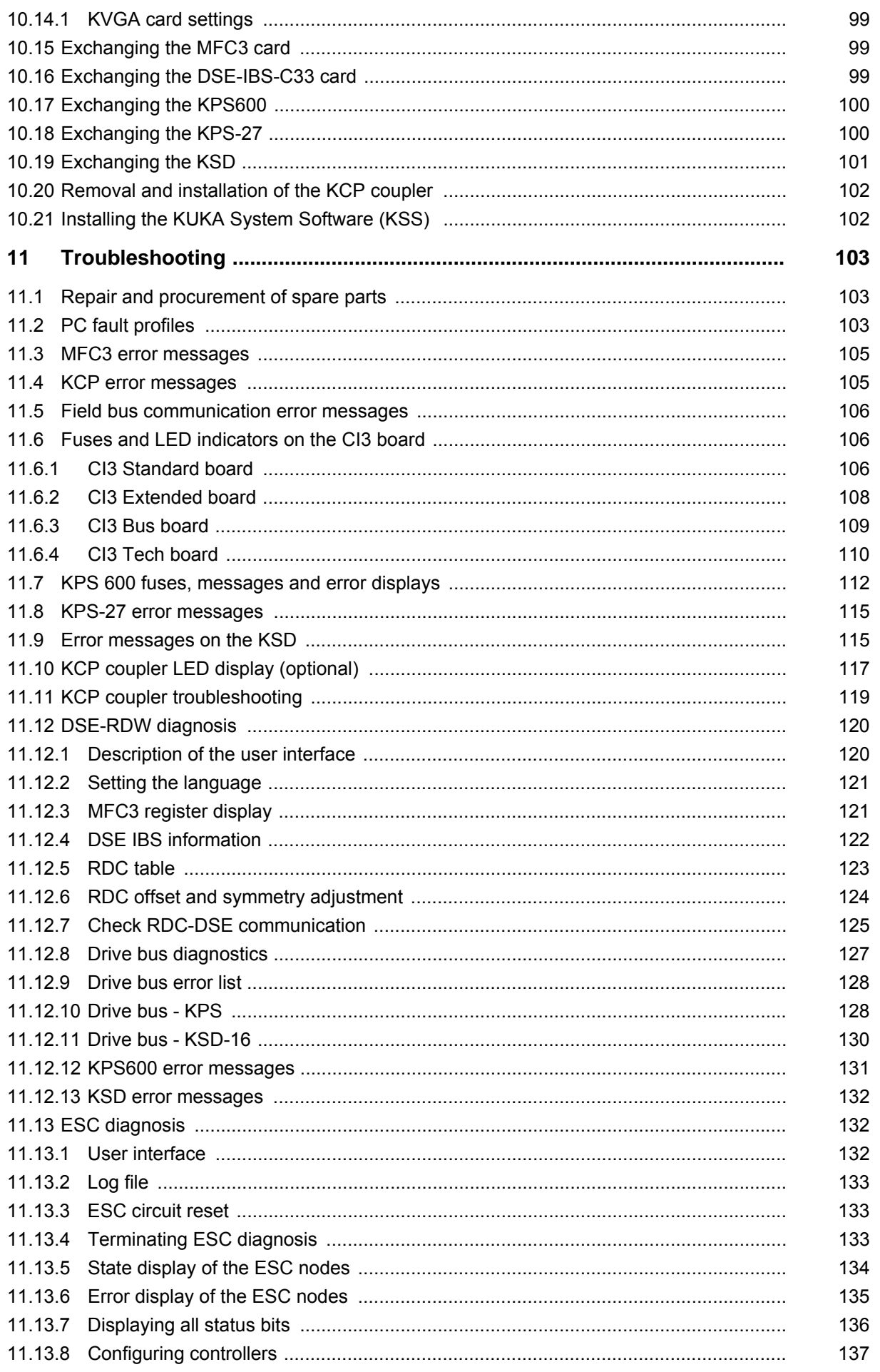

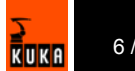

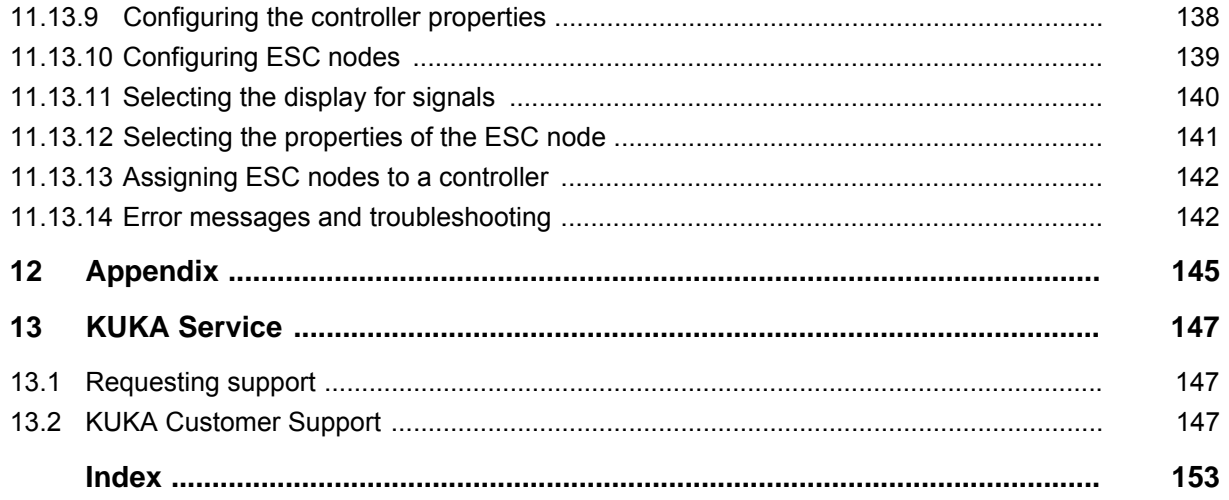

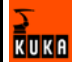

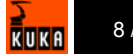

#### <span id="page-8-0"></span>**1 Introduction**

#### <span id="page-8-1"></span>**1.1 Target group**

This documentation is aimed at users with the following knowledge and skills:

- Advanced knowledge of electrical and electronic systems
- Advanced knowledge of the robot controller
- **Advanced knowledge of the Windows operating system**

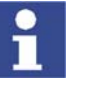

[For optimal use of our products, we recommend that our customers take part](www.kuka.com)  in a course of training at KUKA College. Information about the training program can be found at www.kuka.com or can be obtained directly from our subsidiaries.

#### <span id="page-8-2"></span>**1.2 Robot system documentation**

The robot system documentation consists of the following parts:

- Operating instructions for the robot
- Operating instructions for the robot controller
- Operating and programming instructions for the KUKA System Software
- Documentation relating to options and accessories

Each of these sets of instructions is a separate document.

#### <span id="page-8-3"></span>**1.3 Representation of warnings and notes**

served.

**Safety** Warnings marked with this pictogram are relevant to safety and **must** be ob-

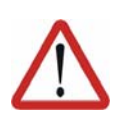

#### **Danger!**

This warning means that death, severe physical injury or substantial material damage **will** occur, if no precautions are taken.

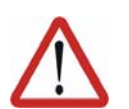

#### **Warning!**

This warning means that death, severe physical injury or substantial material damage **may** occur, if no precautions are taken.

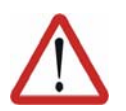

**Caution!**

erences to further information.

This warning means that minor physical injuries or minor material damage **may** occur, if no precautions are taken.

**Notes** Notes marked with this pictogram contain tips to make your work easier or ref-

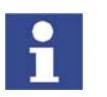

Tips to make your work easier or references to further information.

#### <span id="page-8-4"></span>**1.4 Terms used**

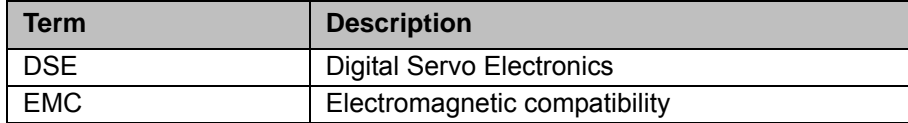

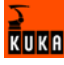

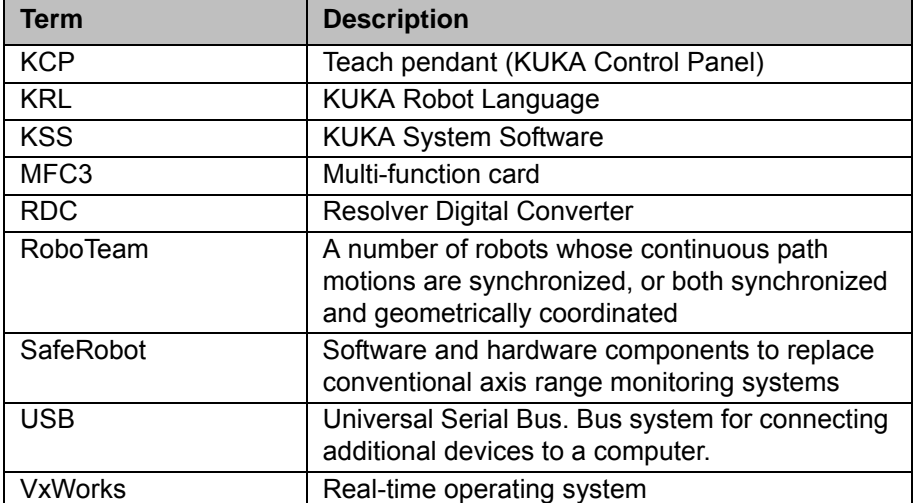

## <span id="page-10-0"></span>**2 Product description**

#### <span id="page-10-1"></span>**2.1 Overview of the robot system**

A robot system consists of the following components:

- Robot
- Robot controller
- KCP teach pendant
- Connecting cables
- Software
- **Options, accessories**

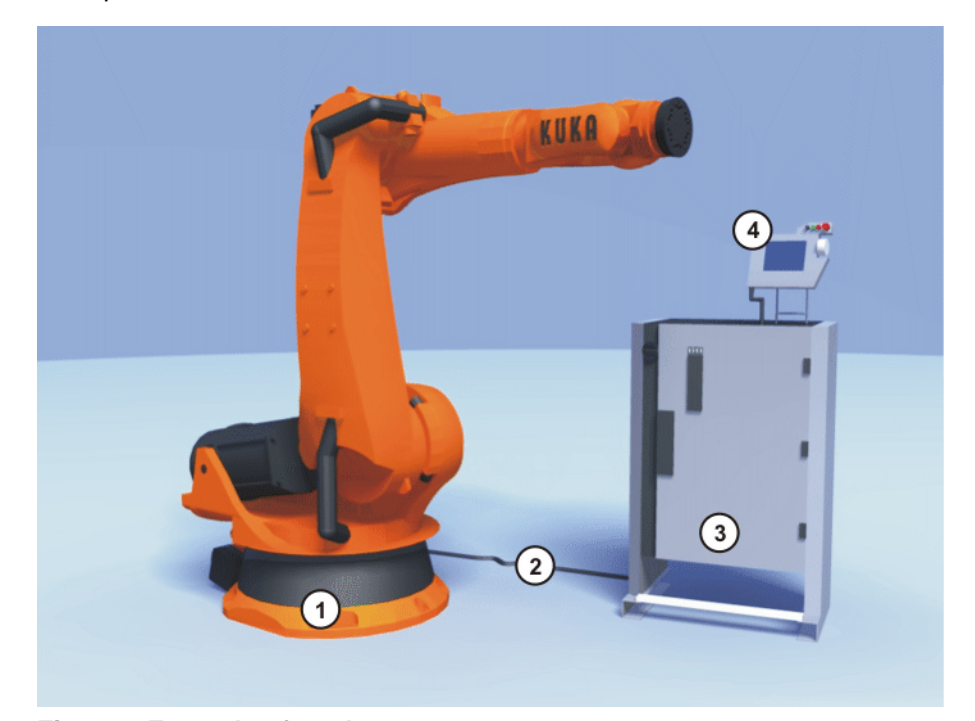

**Fig. 2-1: Example of a robot system**

- -
- 1 Robot 3 Robot controller
- 2 Connecting cables 4 Teach pendant (KCP)

#### <span id="page-10-2"></span>**2.2 Overview of the robot controller**

The robot controller is used for controlling the following systems:

- **KUKA** robots
- $KMC$
- **External kinematic system**

The robot controller consists of the following components:

- Control PC
- **Power unit**
- KCP teach pendant
- Safety logic ESC
- **Connection panel**

KUKA

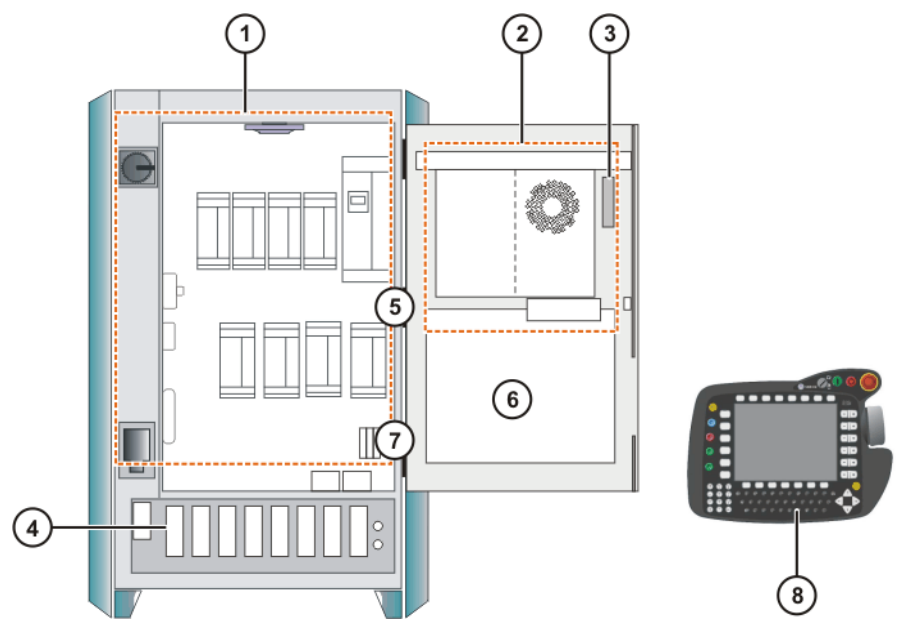

**Fig. 2-2: Overview of the robot controller** 

- 
- 
- 1 Power unit 1 Power unit 1 Power unit
- 2 Control PC 5 Mounting plate for customer components
- 3 Safety logic (ESC) 6 KCP
- 

#### <span id="page-11-0"></span>**2.3 Description of the control PC**

**Functions** With its fitted components, the PC performs all the functions of the robot controller.

- **Nindows user interface with visual display and input**
- **Program creation, correction, archiving, and maintenance**
- Sequence control
- **Path planning**
- Control of the drive circuit
- **Monitoring**
- **Parts of the ESC safety circuit**
- **Communication with external periphery (other controllers, host computers,** PCs, network)

**Overview** The control PC includes the following components:

- **Motherboard with interfaces**
- **Processor and main memory**
- **Hard drive**
- **Floppy disk drive (optional)**
- CD-ROM drive (optional)
- **MFC3**
- **KVGA**
- DSE-IBS-C33
- **Batteries**
- **Optional modules, e.g. field bus cards**

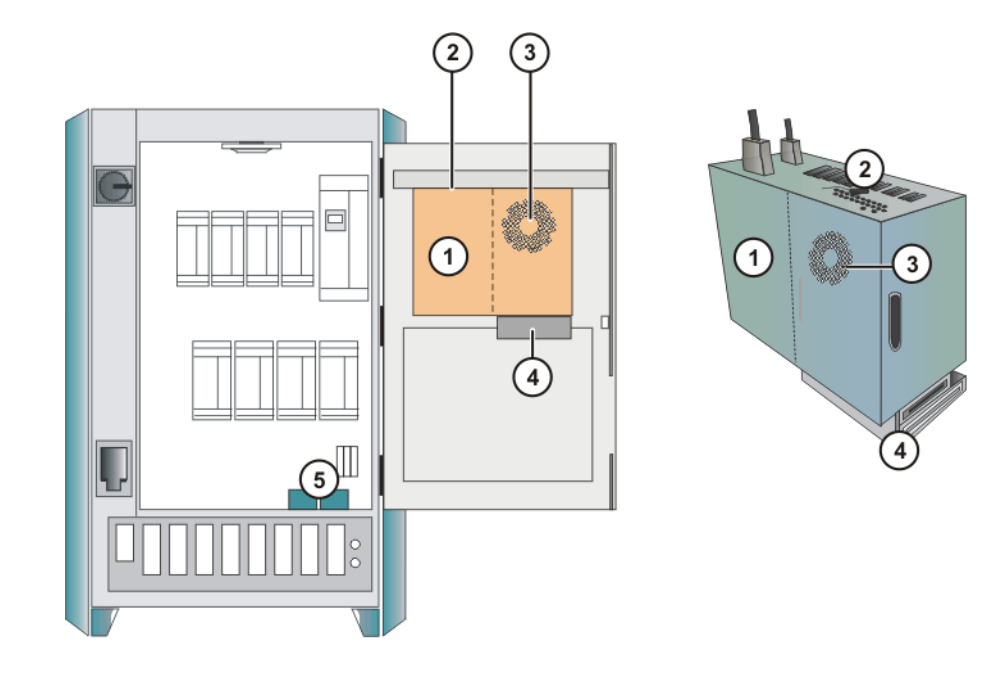

**Fig. 2-3: Overview of the control PC**

- 
- 2 PC interfaces 5 Batteries
- 3 PC fan
- 1 PC 4 Drives (optional)
	-

#### <span id="page-12-0"></span>**2.3.1 PC interfaces**

**Overview**

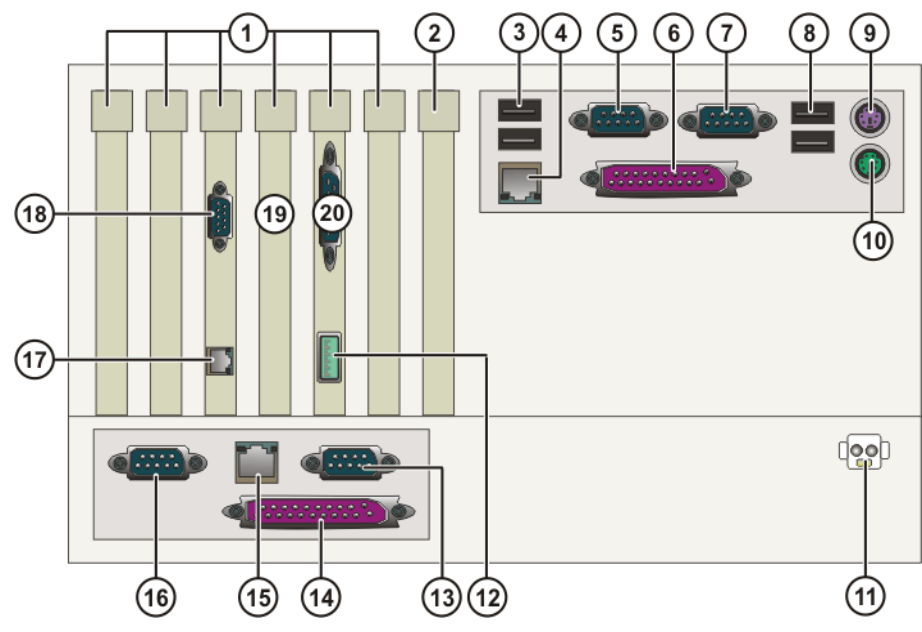

**Fig. 2-4: Control PC interfaces**

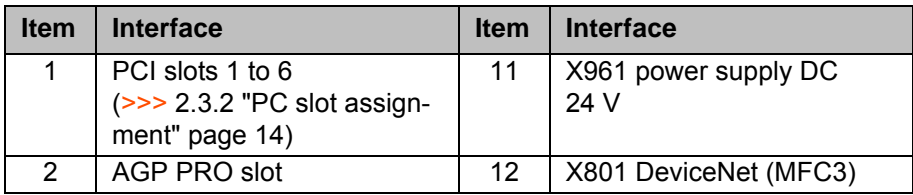

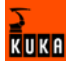

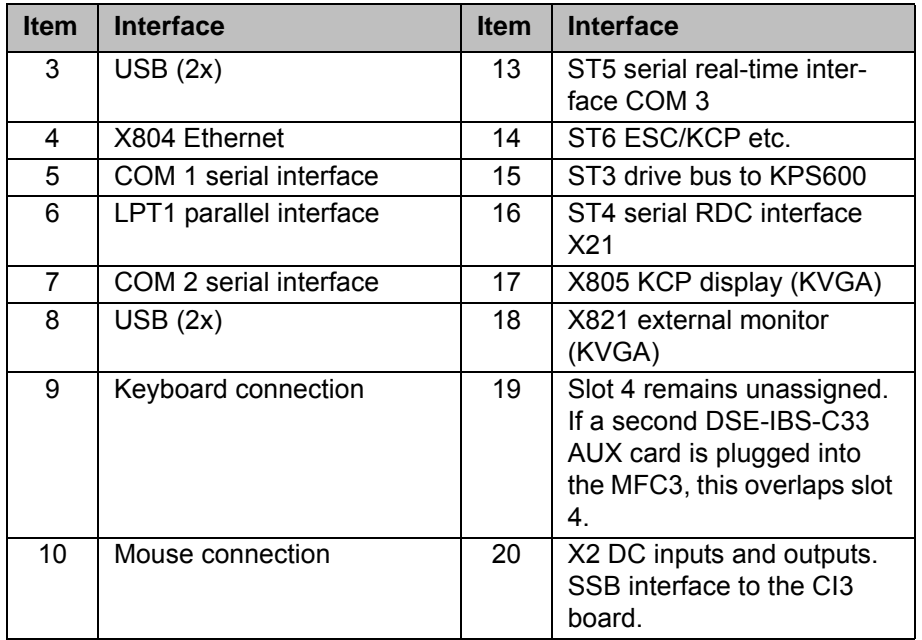

To activate the USB connections, the following BIOS settings must be made.

- 1. During the boot procedure, press **F2** to switch to the BIOS.
- 2. In the **Advanced** menu, select the menu item **Advanced System Configuration**.
- 3. Activate all menu items except **USB Legacy Support**.

#### <span id="page-13-0"></span>**2.3.2 PC slot assignment**

#### **Overview**

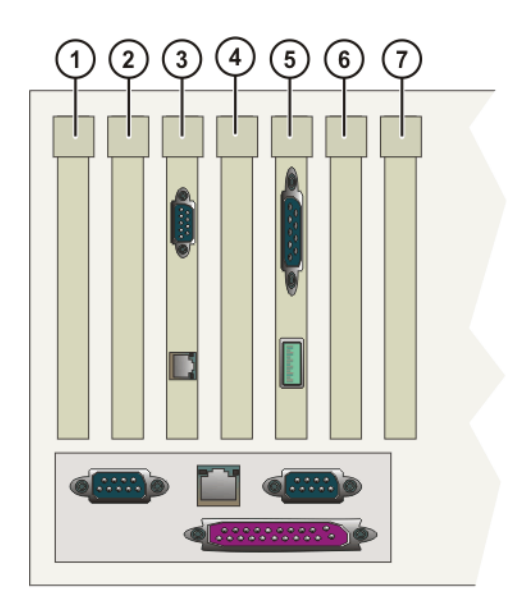

#### **Fig. 2-5: PCI slots**

The PC slots can be fitted with the following plug-in cards:

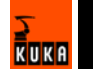

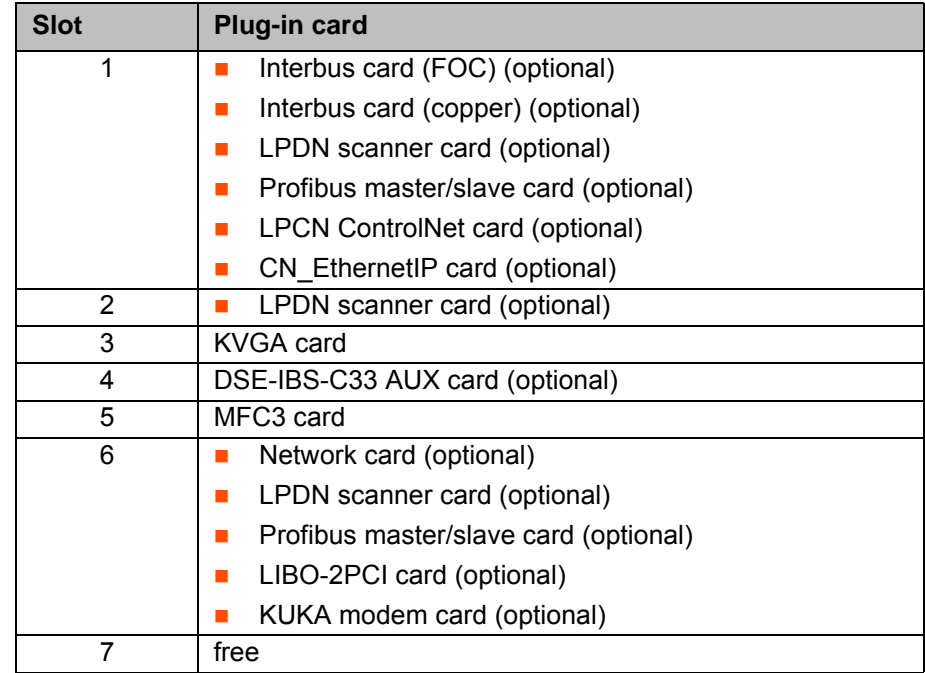

#### <span id="page-14-0"></span>**2.3.3 Motherboard**

**Configuration** The following components are located on the motherboard:

- **Processor**
- **Main memory (RAM)**
- Interfaces to all PC components
- On-board network card
- **BIOS**

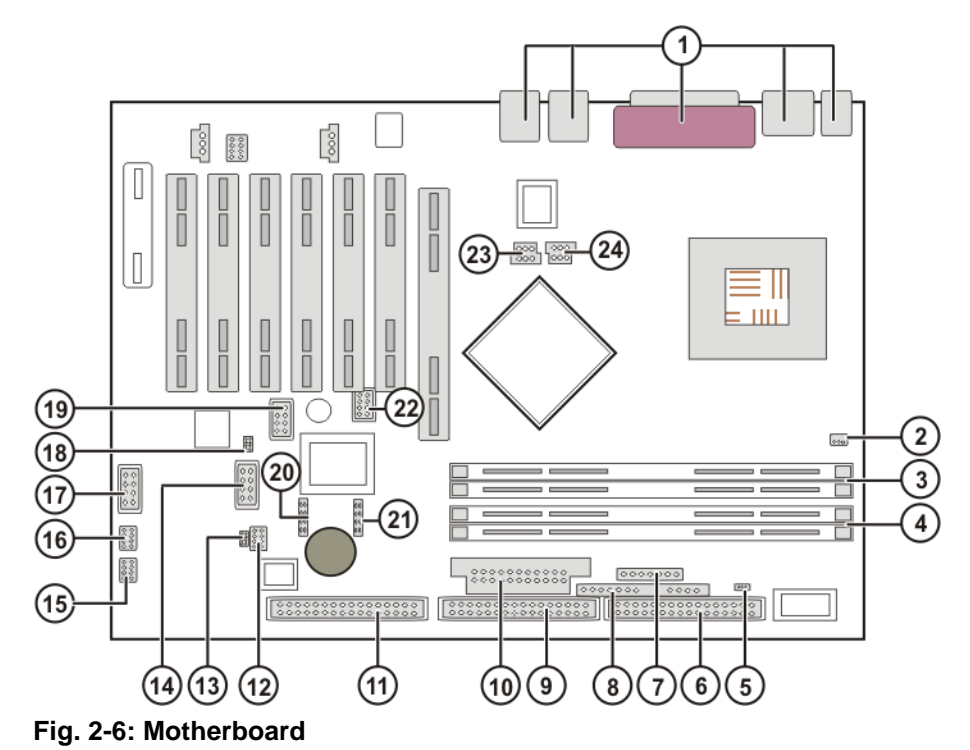

V3.3 11.07.2007 KRC-AD-KRC2ed05-BA en 15 / 167 and 15 / [157](#page-156-0) and 15 / 157 and 15 / 157 and 15 / 157 and 15 / 157

 $\frac{1}{R}$ UKA

**Connections**

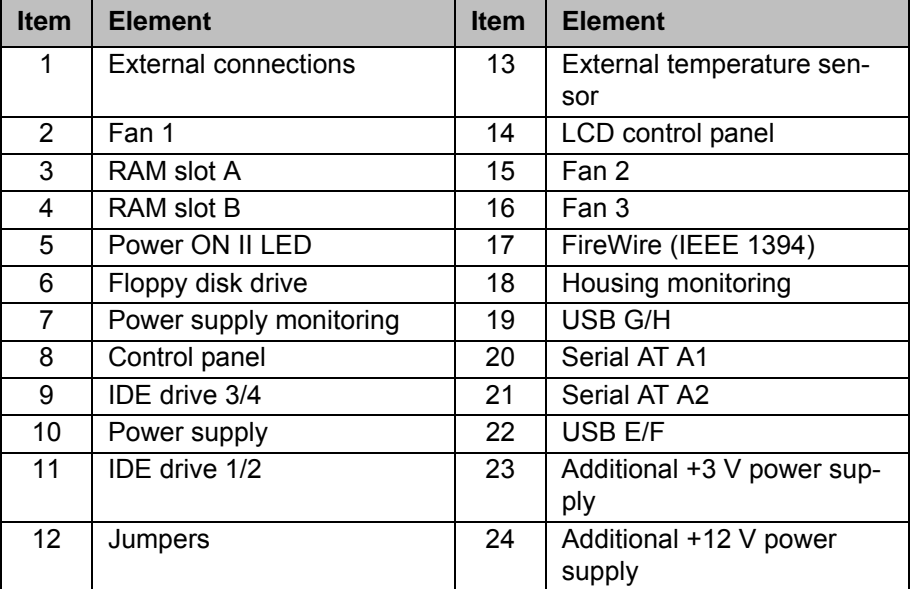

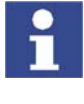

The KUKA Robot Group has assembled, tested and supplied the motherboard with an optimum configuration. No liability will be accepted for modifications to the configuration that have not been carried out by the KUKA Robot Group.

#### <span id="page-15-0"></span>**2.3.4 Hard drive**

**Description** The hard drive is partitioned into 2 "logical" drives. The 1st partition is addressed as C: and the 2nd as D:. The data cable is connected to the motherboard via connector IDE 1/2. The jumper must be connected in the "Master" position.

The following systems are available on the hard drive:

- **KSS KUKA System Software**
- Windows XP
- Tech packages (optional)

#### <span id="page-15-1"></span>**2.3.5 CD-ROM drive (optional)**

**Description** The CD-ROM drive is a device for reading CDs.

#### <span id="page-15-2"></span>**2.3.6 Floppy disk drive (optional)**

**Description** The floppy disk drive is used for archiving data.

#### <span id="page-15-3"></span>**2.3.7 Multi-function card (MFC3)**

**Description** 2 different MFC3 cards are used in the robot controller according to the specific customer requirements:

- MFC3 Standard
- MFC3 Tech

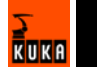

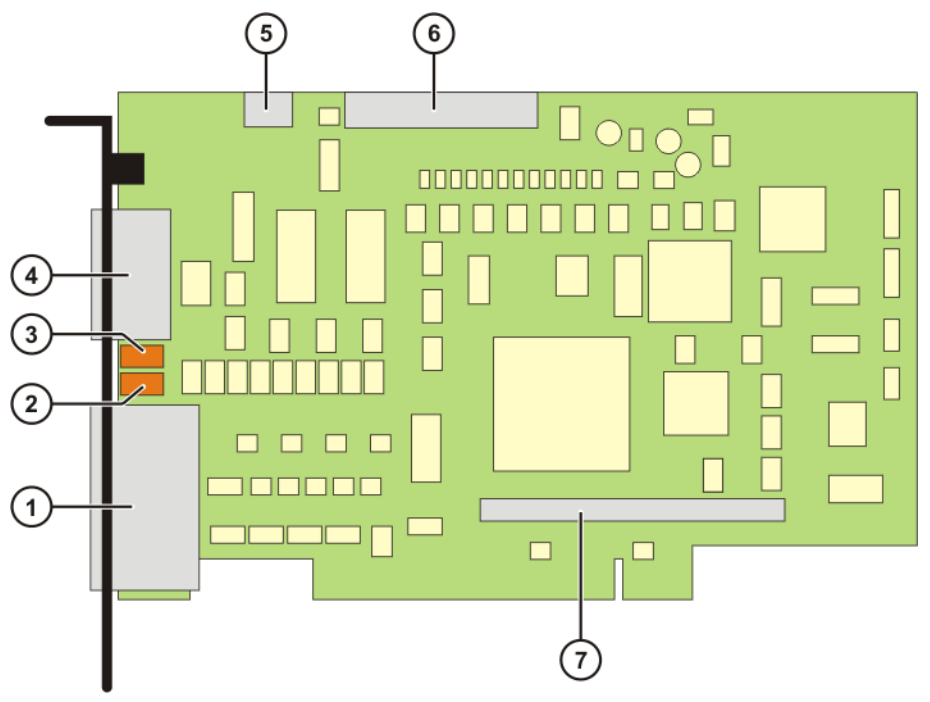

**Fig. 2-7: MFC3 card**

**Connections**

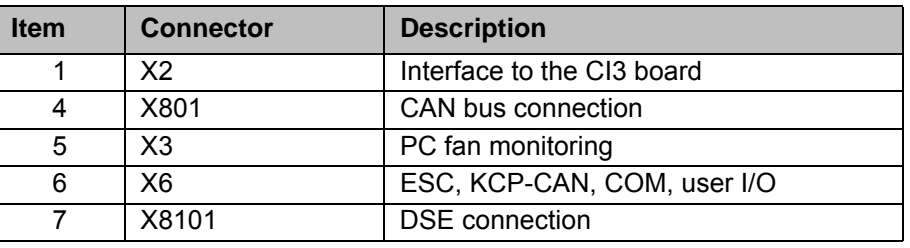

**LEDs**

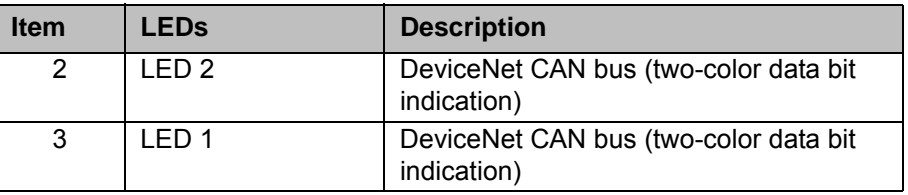

**MFC3 Standard** The MFC3 Standard card contains the system I/Os and has the following functions:

- RTAcc chip for VxWinRT (real-time function)
- DeviceNet connection
	- Customer-specific interface.
	- $\blacksquare$  The Multi-Power Tap option is recommended.
	- As master circuit only.
- $\blacksquare$  Interface with the DSE

The MFC3 Standard card can accommodate a maximum of 2 DSE-IBS-C33 modules.

- Interface to the CI3 safety logic
- **Fan monitoring**

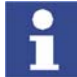

Further information about the DeviceNet interface can be found in the corresponding KUKA documentation.

**RUKA** 

**MFC3 Tech** The MFC3 Tech card contains the system I/Os and has the following functions:

- All functions of the MFC3 Standard card
- Interface for the CR option (RoboTeam)

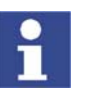

The MFC3 Tech card can only be used together with a CI3 Tech card.

#### <span id="page-17-0"></span>**2.3.8 Digital servo-electronics (DSE-IBS-C33)**

**Description** The DSE-IBS-C33 is plugged into the MFC3 and controls the servo modules. Error and situation information read from the servo modules are also processed.

> If 2 RDCs are used in the robot system (in the case of more than 8 axes), each RDC must be fitted with a DSE-IBS-C33 board.

**Overview**

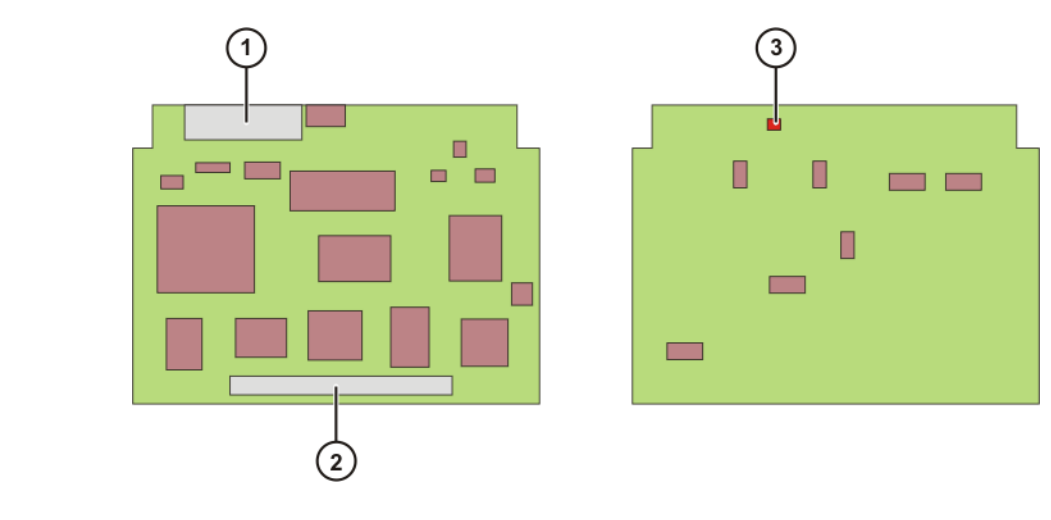

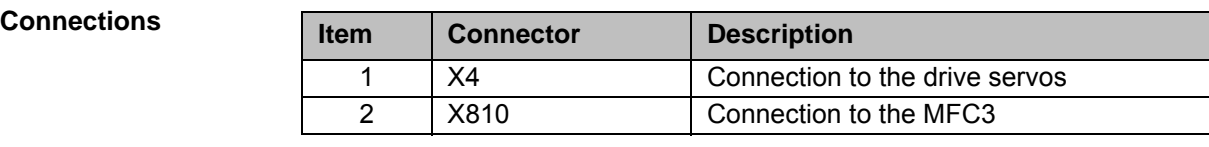

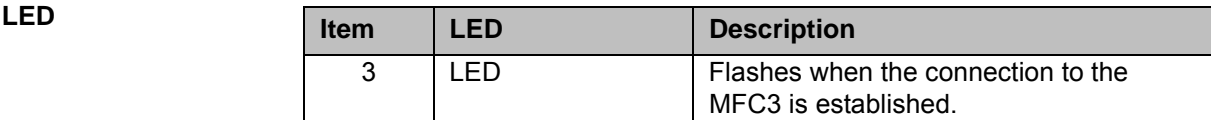

#### <span id="page-17-1"></span>**2.3.9 KUKA VGA card (KVGA)**

**Description** The KCP is connected to the KVGA card. The resolution and the number of colors (16 or 256) are set automatically during installation. There are 2 KCP connections on the KVGA card. A normal VGA monitor can also be connected in parallel.

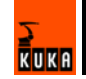

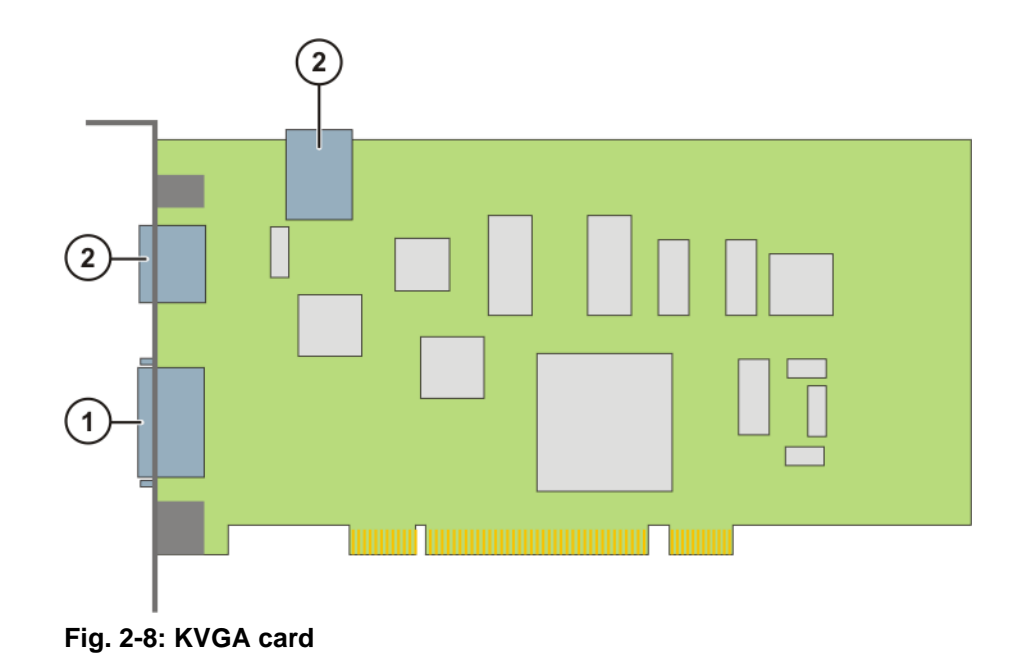

#### **Connections**

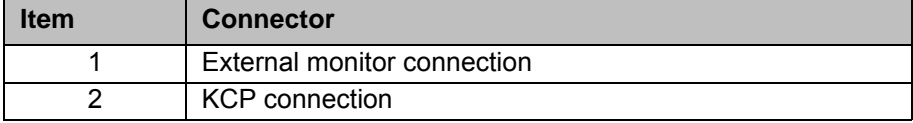

#### <span id="page-18-0"></span>**2.3.10 Batteries**

**Description** The robot controller is provided with an uninterruptible 24 V power supply by the batteries. The batteries ensure a controlled shutdown of the robot controller in the event of a power failure. They are backed up by the KPS600.

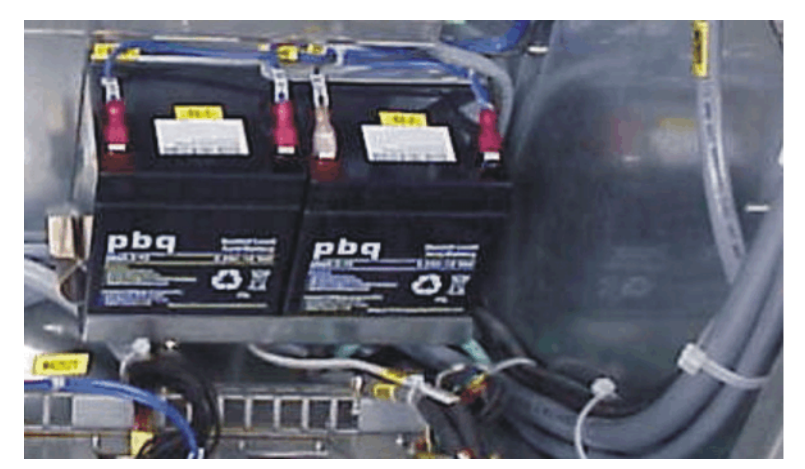

**Fig. 2-9: Batteries**

## <span id="page-18-1"></span>**2.4 Description of the KUKA Control Panel (KCP)**

**Function** The KCP (KUKA Control Panel) is the teach pendant for the robot system. The KCP has all the functions required for operating and programming the robot system.

KUKA

#### <span id="page-19-0"></span>**2.4.1 Front view**

#### **Overview**

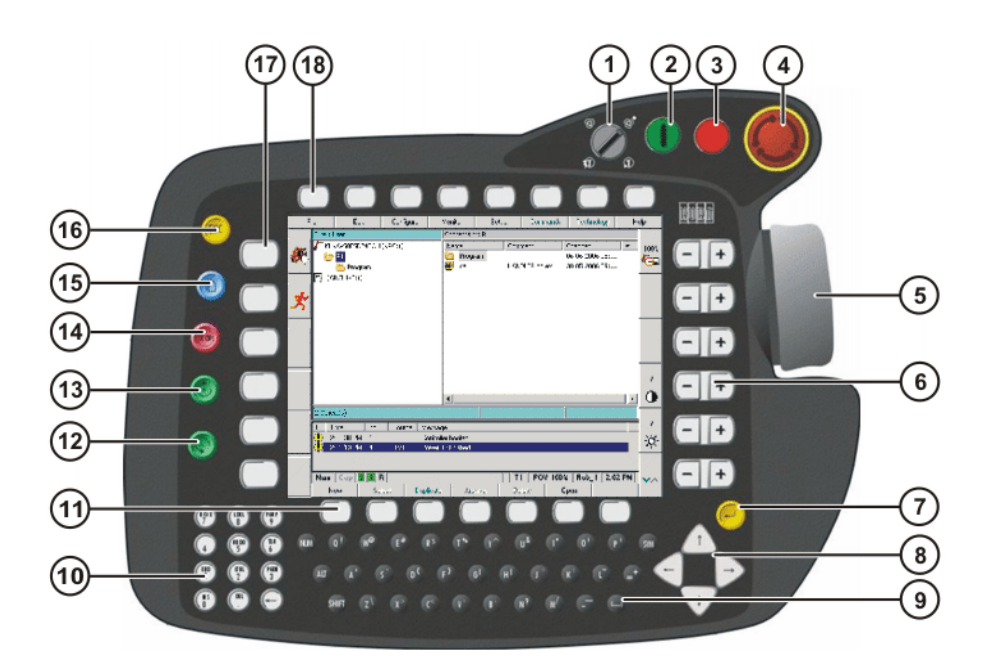

#### **Fig. 2-10: Front view of KCP**

- 1 Mode selector switch 10 Numeric keypad
- 2 Drives ON 11 Softkeys
- 3 Drives OFF / SSB GUI 12 Start backwards key
- 4 EMERGENCY STOP button 13 Start key
- 5 Space Mouse 14 STOP key
- 6 Right-hand status keys 15 Window selection key
- 7 Enter key 16 ESC key
- 
- 
- 
- 
- 
- 
- 
- 
- 
- 8 Arrow keys 17 Left-hand status keys
- 9 Keypad 18 Menu keys

#### <span id="page-20-0"></span>**2.4.2 Rear view**

#### **Overview**

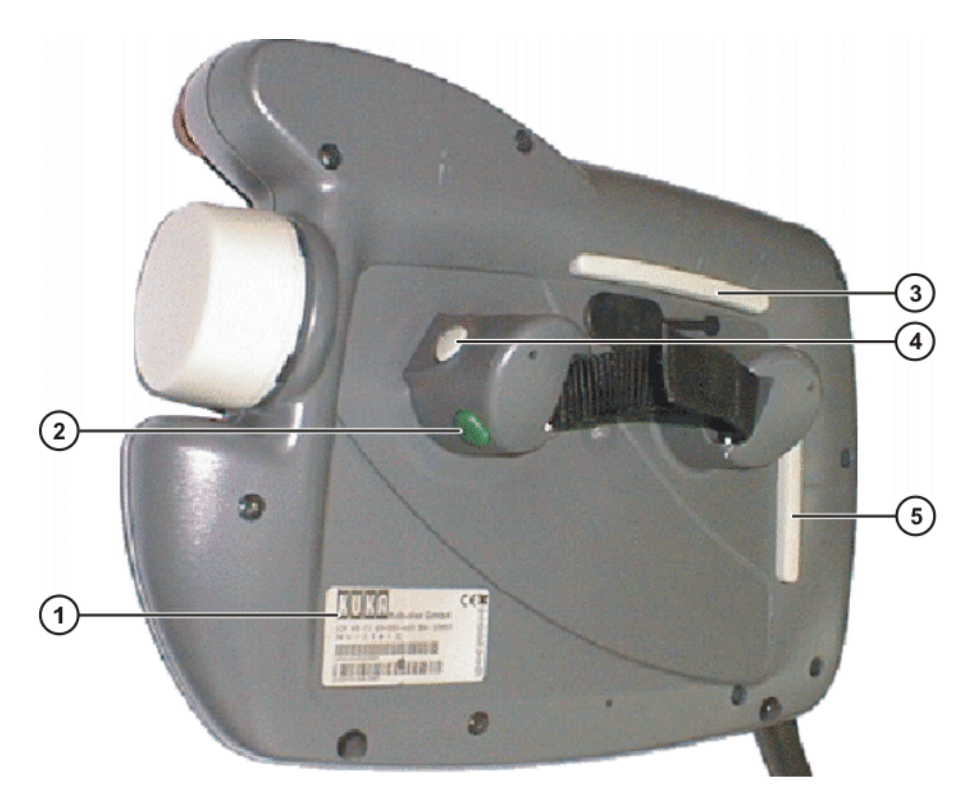

#### **Fig. 2-11: Rear view of KCP**

- 
- 
- 3 Enabling switch
- 1 Rating plate 4 Enabling switch
- 2 Start key 6 5 Enabling switch
- **Description**

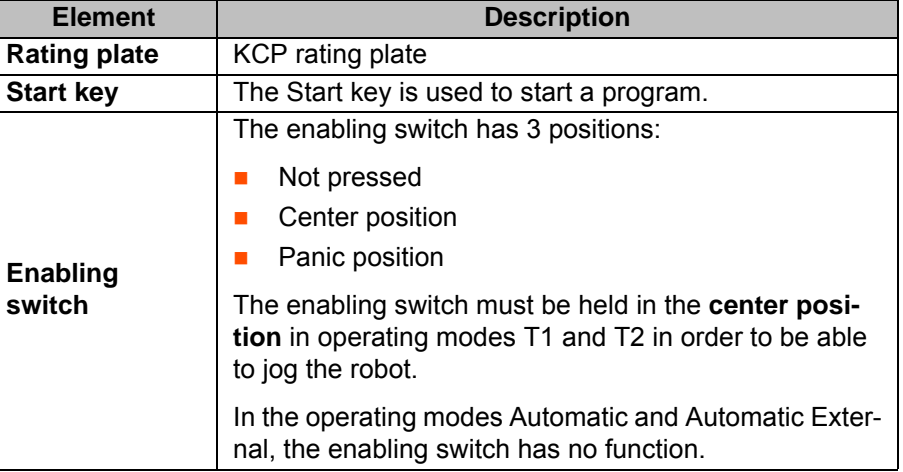

### <span id="page-20-1"></span>**2.5 KCP coupler (optional)**

**Description** The KCP coupler allows the KCP to be connected and disconnected with the robot controller running.

 $k$ UKA

**Overview**

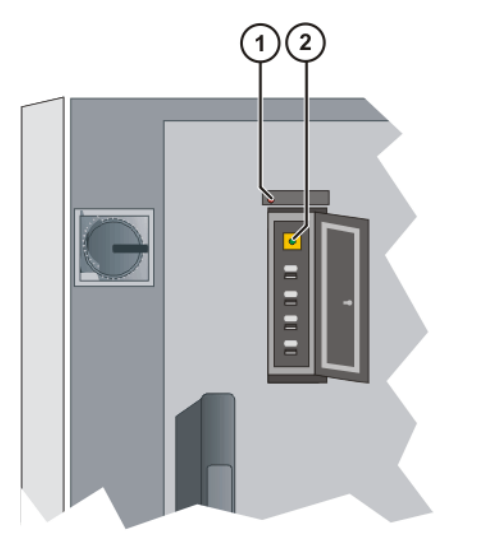

#### **Fig. 2-12: KCP coupler LEDs and request button**

- 1 Fault LED (red), KCP coupler
- 2 Request button with request LED (green)

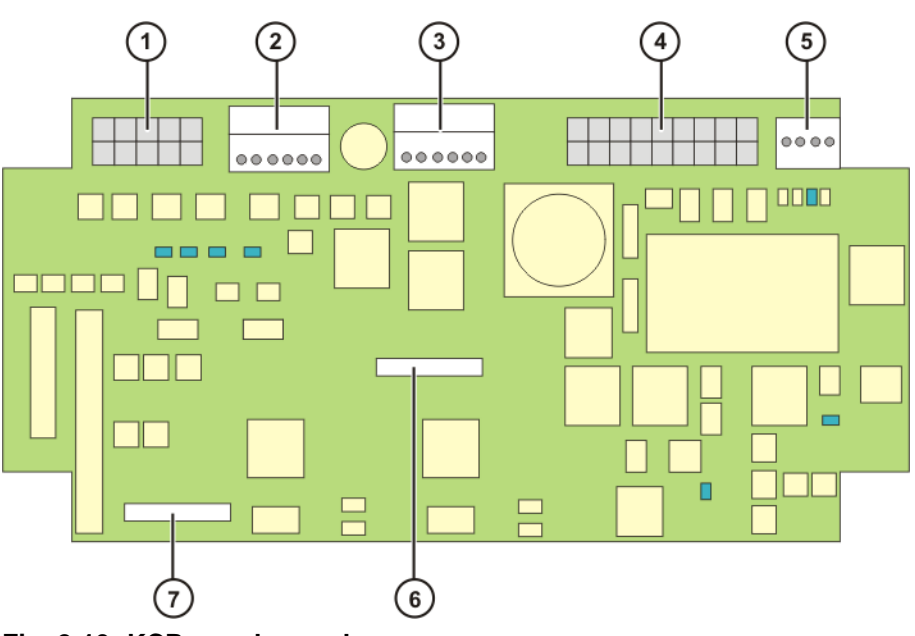

**Fig. 2-13: KCP coupler card**

#### **Connections**

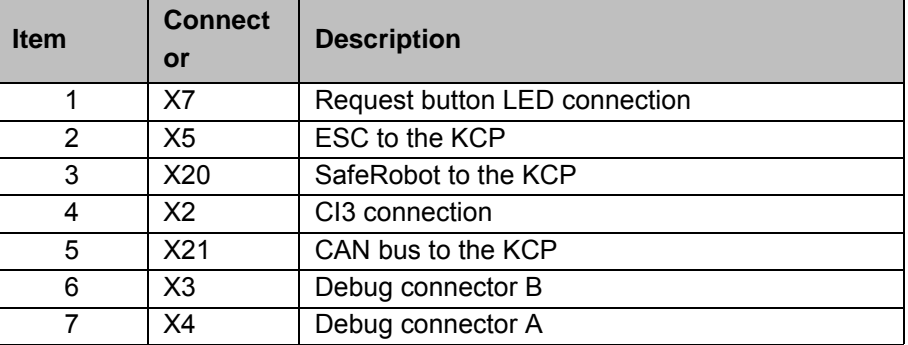

The LEDs on the KCP coupler card indicate the operating status. (>>> [11.10](#page-116-1) ["KCP coupler LED display \(optional\)"](#page-116-1) page [117\)](#page-116-1)

#### <span id="page-22-0"></span>**2.6 Electronic Safety Circuit (ESC) safety logic**

**Overview The ESC (Electronic Safety Circuit) safety logic is a dual-channel computer**aided safety system. It permanently monitors all connected safety-relevant components. In the event of a fault or interruption in the safety circuit, the power supply to the drives is shut off, thus bringing the robot system to a standstill.

The ESC system consists of the following components:

- CI3 board
- KCP (master)
- KPS600
- **MFC** (passive node)

The ESC system with its node periphery replaces all the interfaces of a conventional safety system.

The ESC safety logic monitors the following inputs:

- Local EMERGENCY STOP
- **External EMERGENCY STOP**
- **Derator safety**
- **Enabling**
- Drives OFF
- **Drives ON**
- Operating modes
- **Qualifying inputs**

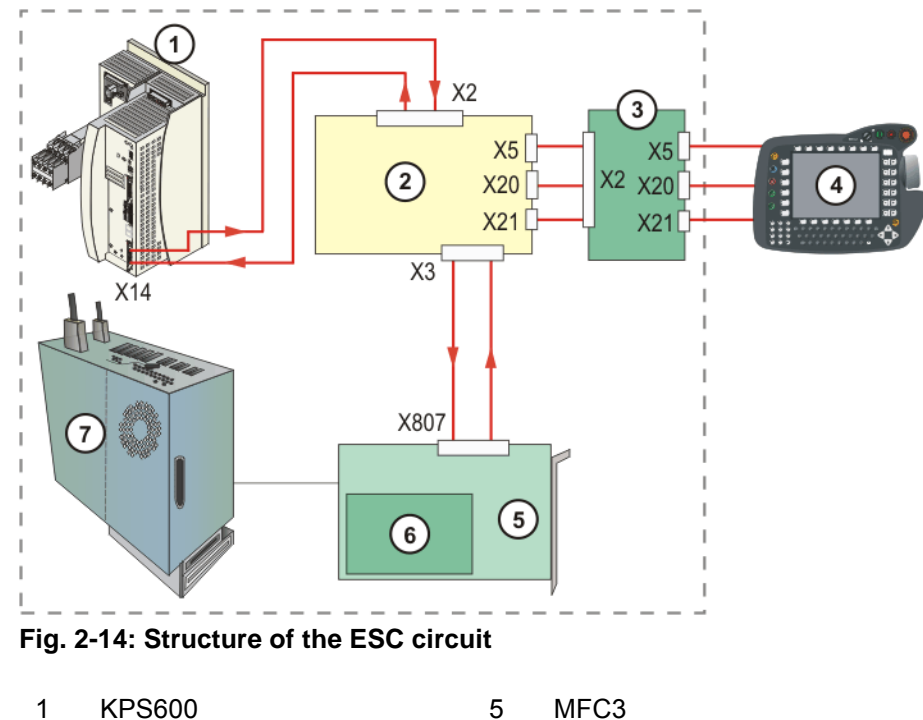

- 2 CI3 board 6 DSE
- 3 KCP coupler (optional) 7 PC
- 4 KCP

**Node in the KCP** The node in the KCP is the master and is initialized from here.

The node receives dual-channel signals from:

**EMERGENCY STOP pushbutton** 

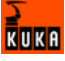

**Enabling switches** 

The node receives single-channel signals from:

- **Drives ON**
- **AUTO** mode, TEST mode

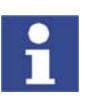

If no KCP coupler is used, the ESC circuit will only function with the KCP connected. If the KCP is unplugged during operation without a KCP coupler, the drives are immediately switched off.

**Node in the KPS** In the KPS there is an ESC node which switches off the drives contactor in the case of a fault.

**Node on the MFC3** On the MFC3 board is a passive ESC node which monitors the information on the ESC circuit and then passes it on to the controller.

#### <span id="page-23-0"></span>**2.6.1 ESC nodes**

**Configuration** Each node consists of two ESC chips (A and B), which monitor each other.

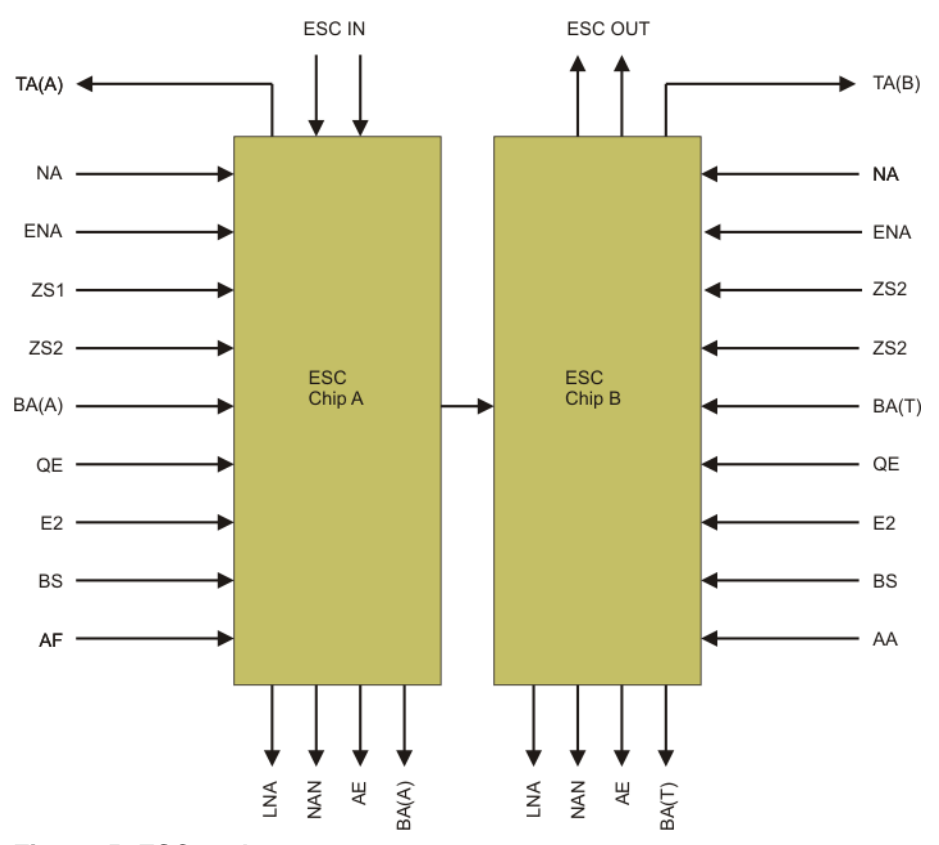

#### **Fig. 2-15: ESC nodes**

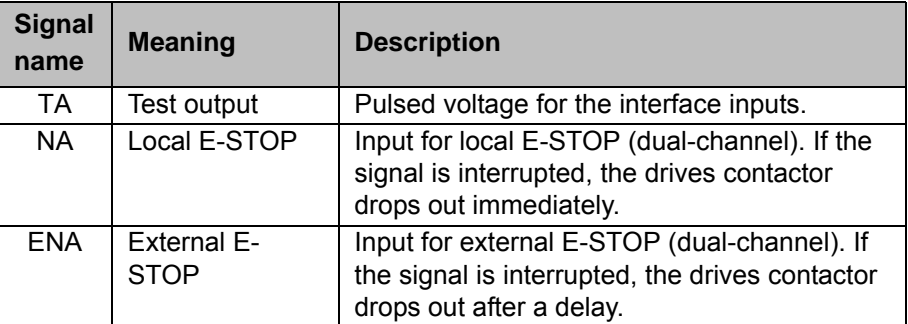

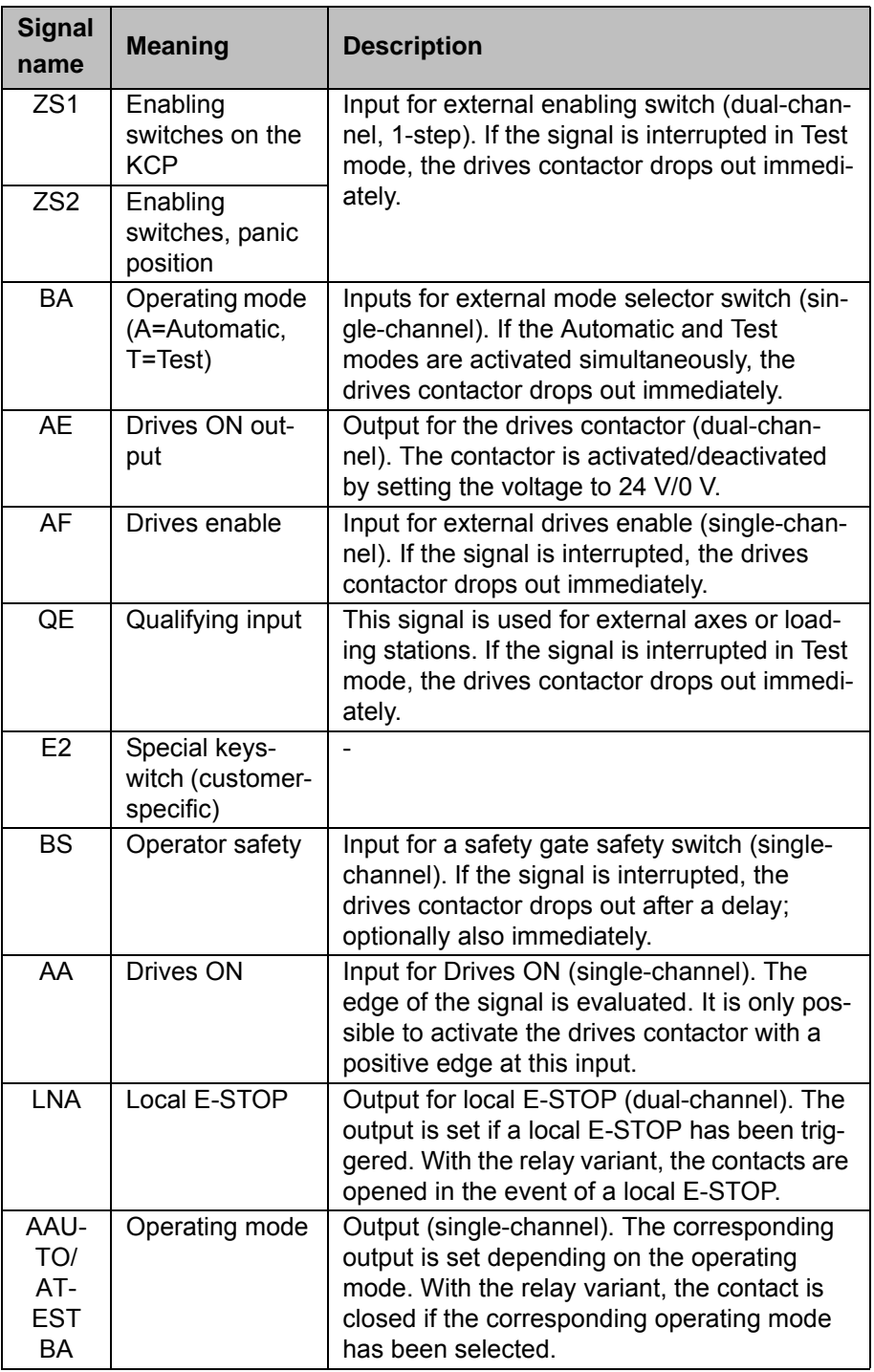

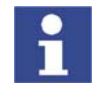

Arrows pointing towards the ESC chip represent the input signals, while those pointing away from the ESC chip represent the outputs. The signal TA(A), TA(B) is the pulsed voltage that must be supplied to every input.

#### <span id="page-24-0"></span>**2.6.2 Overview of CI3 boards**

**Description** The CI3 board links the individual nodes of the ESC system with the customer interface being used.

> Various different boards are used in the robot controller according to the specific customer requirements:

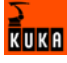

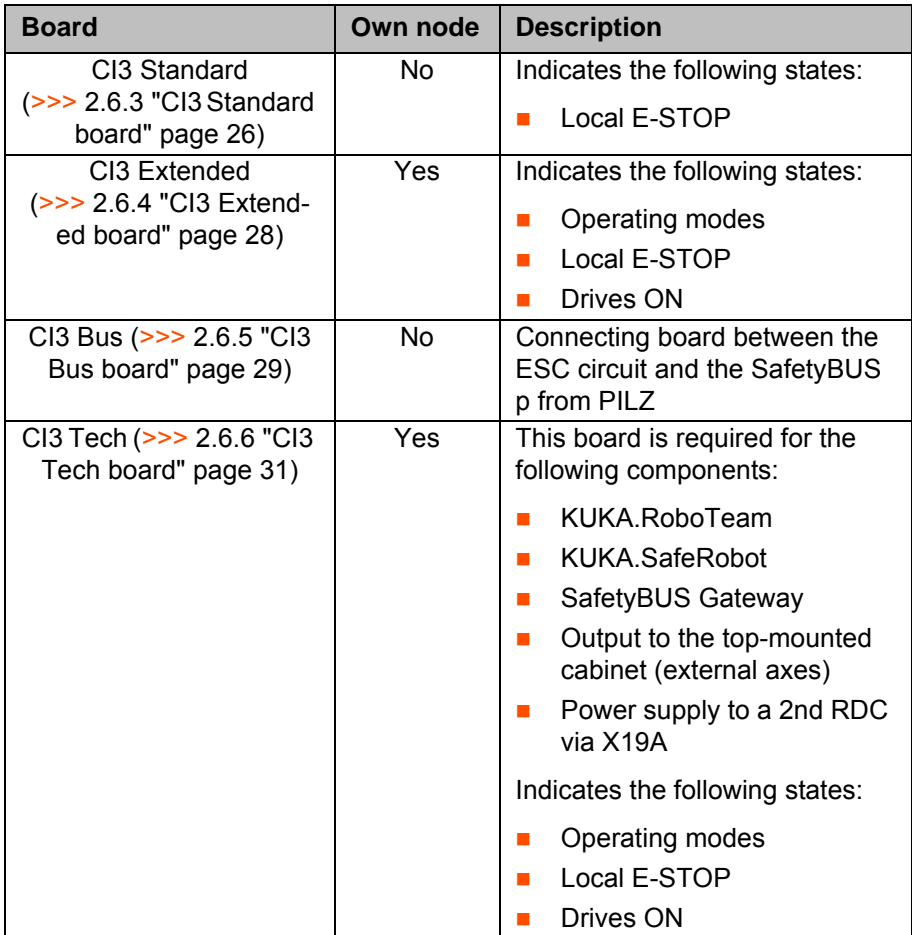

#### <span id="page-25-0"></span>**2.6.3 CI3 Standard board**

**Description** This board is used as standard in the robot controller and has no node of its own. It connects the nodes that are present in the ESC circuit and distributes the signals to the individual interfaces. The "Local E-STOP" state is indicated via a relay. The ESC circuit can be reset using the reset button.

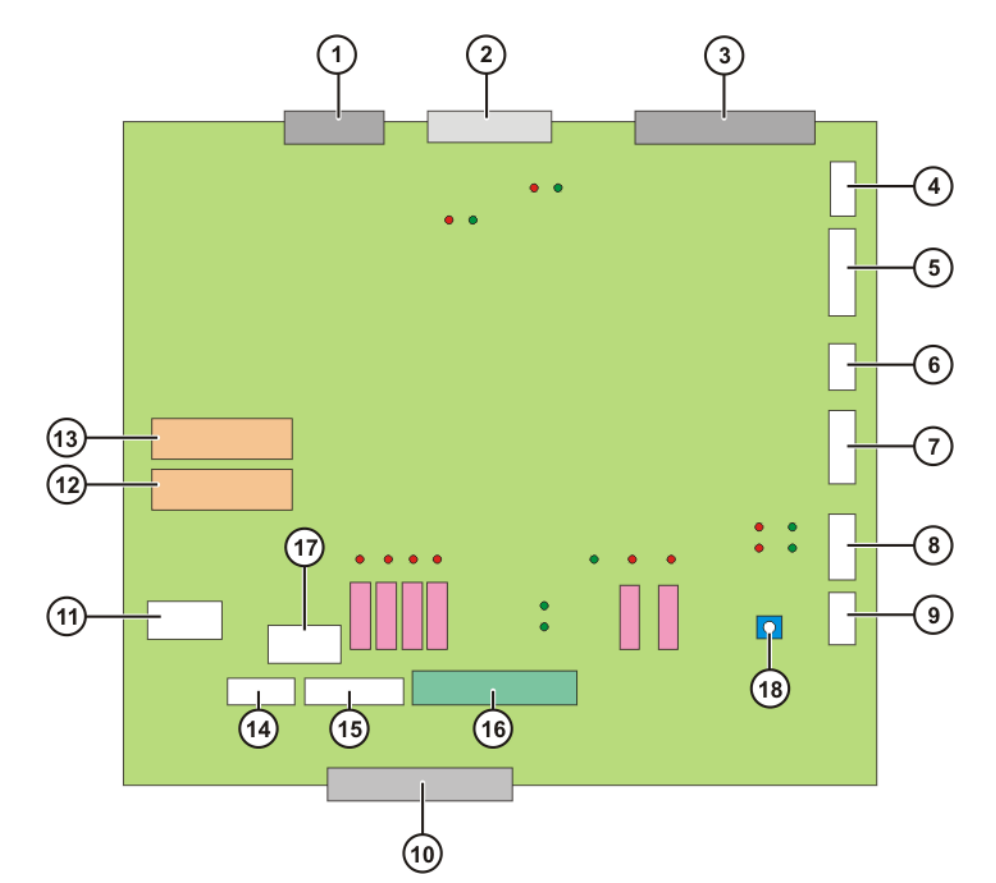

**Fig. 2-16: CI3 Standard board connections and relays**

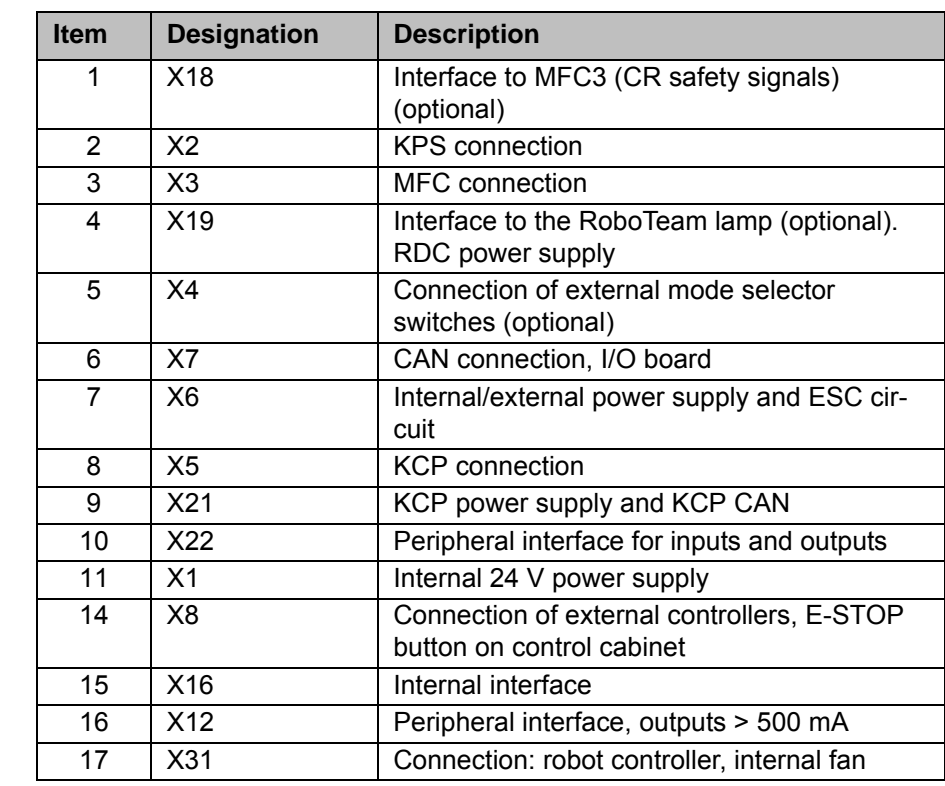

**Relays**

**Connections**

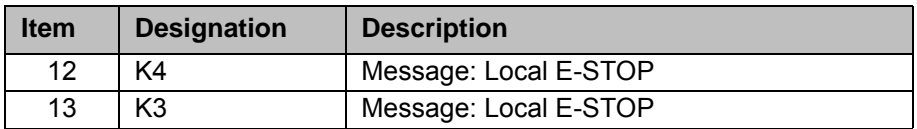

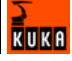

**Reset**

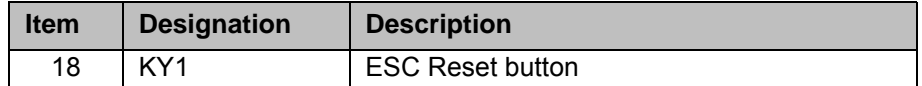

#### <span id="page-27-0"></span>**2.6.4 CI3 Extended board**

**Description** This board has its own node and is used to indicate the following states of the ESC circuit:

- **Derating modes**
- **Drives ON**
- Local E-STOP

The ESC circuit can be reset using the reset button.

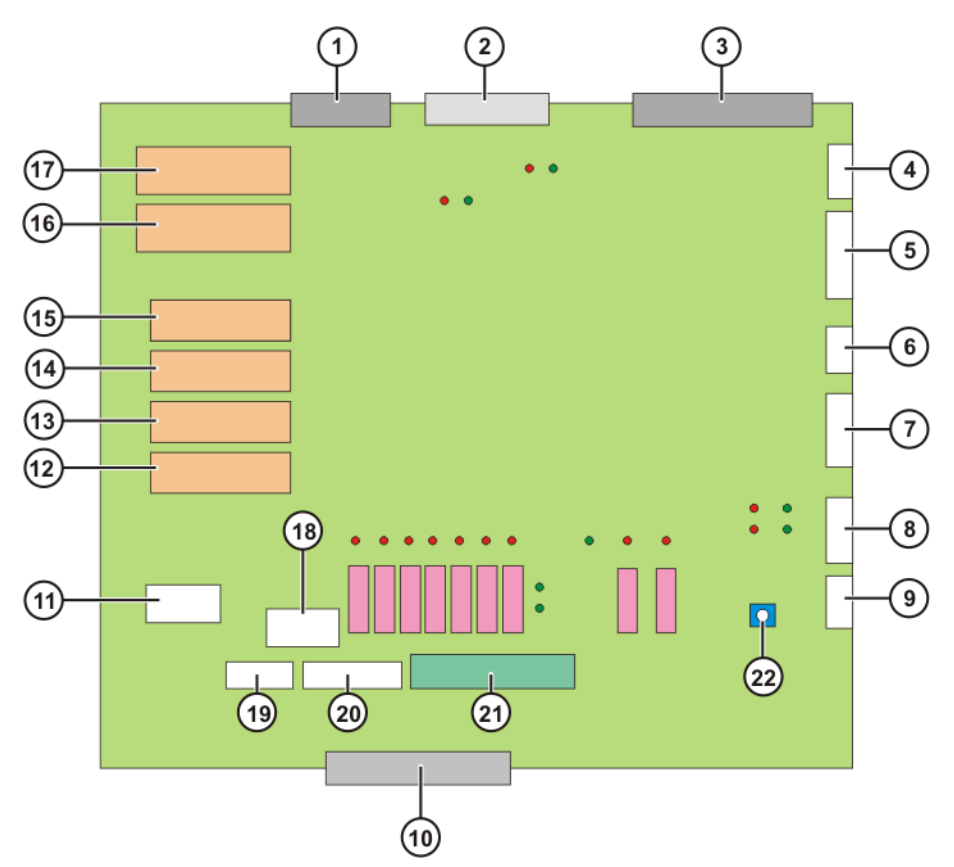

**Fig. 2-17: CI3 Extended board connections and relays**

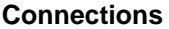

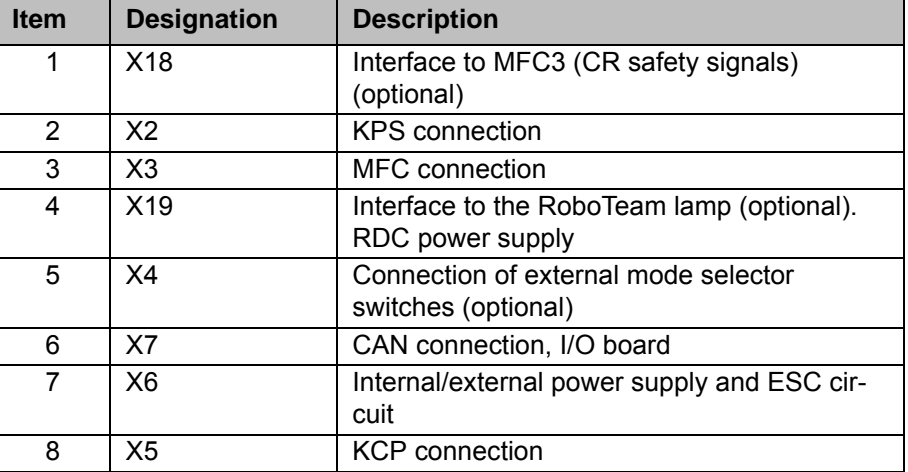

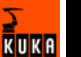

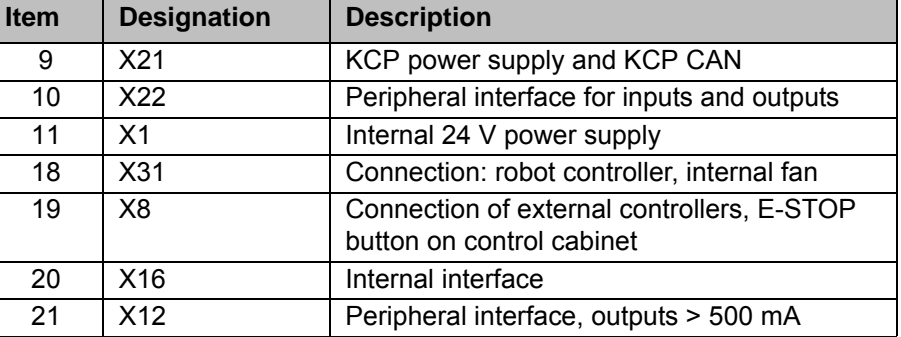

**Relays**

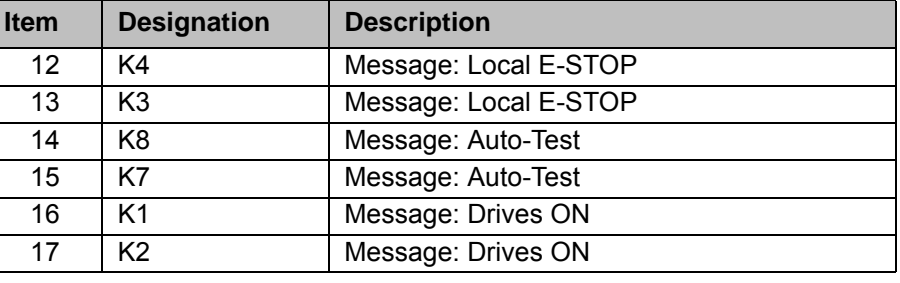

**Reset**

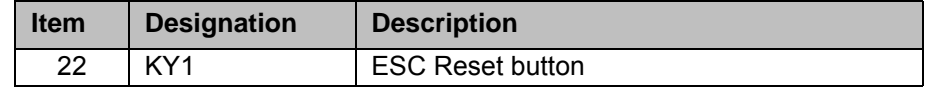

#### <span id="page-28-0"></span>**2.6.5 CI3 Bus board**

**Description** The SafetyBUS p Gateway board is plugged onto the CI3 bus board and connects the ESC circuit with the SafetyBUS p manufactured by PILZ. The CI3 bus board does not have its own node.

The ESC circuit can be reset using the reset button.

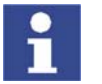

Further information is contained in the "ESC Safety System with SafetyBUS p Gateway" documentation.

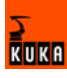

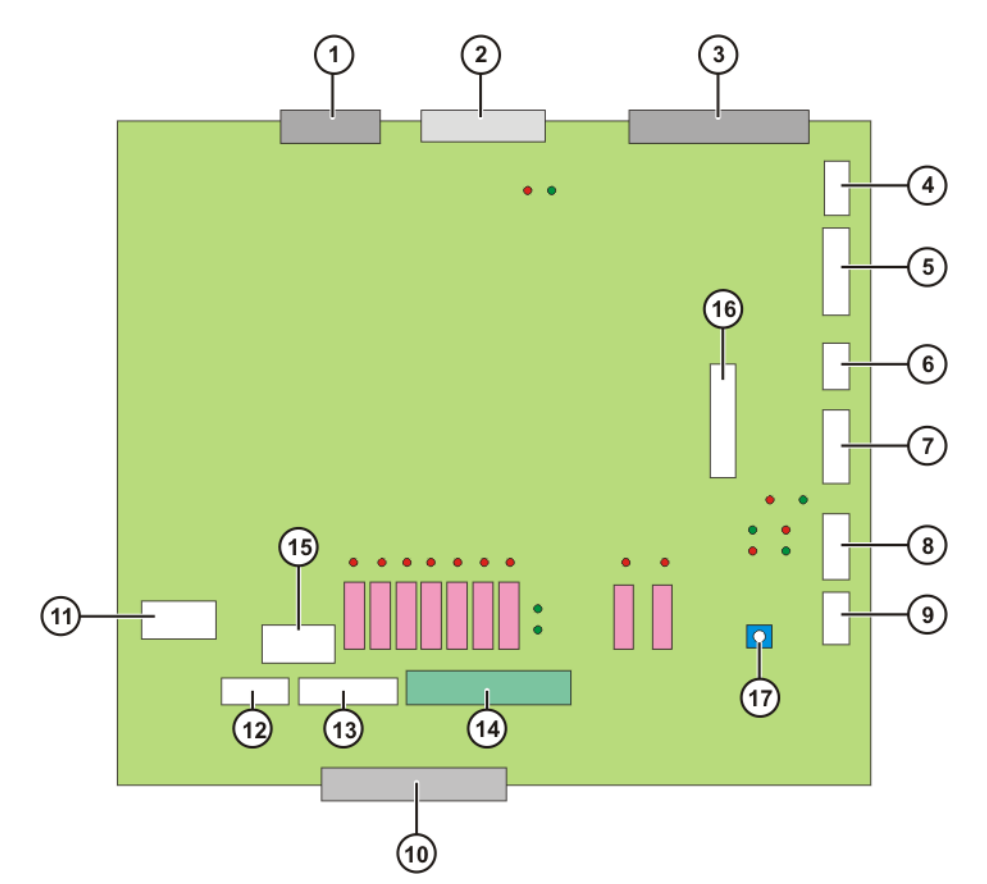

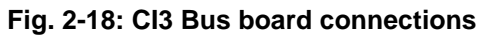

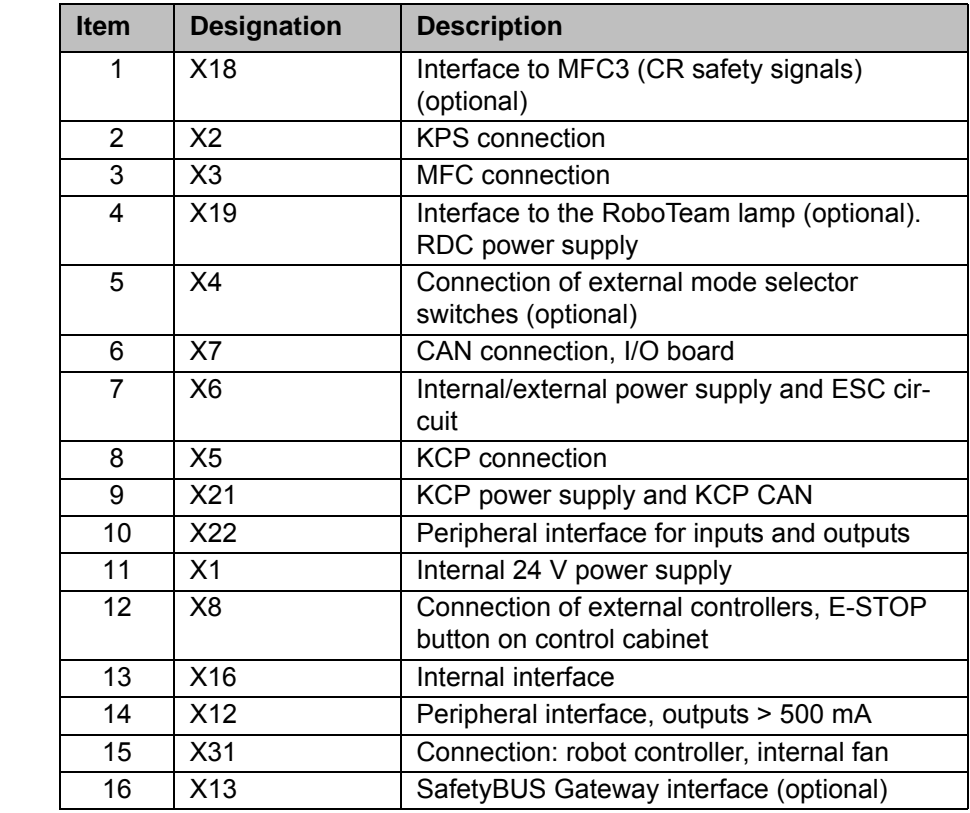

**Reset**

**Connections**

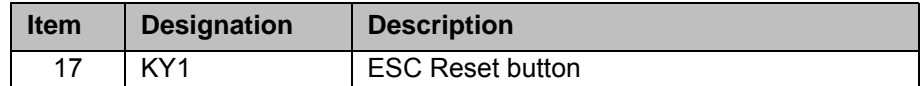

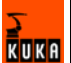

#### <span id="page-30-0"></span>**2.6.6 CI3 Tech board**

**Description** The CI3 Tech board has its own node and is needed for the following components:

- **KUKA.RoboTeam (Shared Pendant)**
- **KUKA.SafeRobot**
- SafetyBUS Gateway
- Output to the top-mounted cabinet (external axes)
- **Power supply to a 2nd RDC via X19A**

The following states of the ESC circuit are indicated:

- **Derating modes**
- **Drives ON**
- Local E-STOP

The ESC circuit can be reset using the reset button (26).

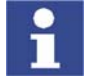

The CI3 Tech board can only be used together with the MFC3 Tech card.

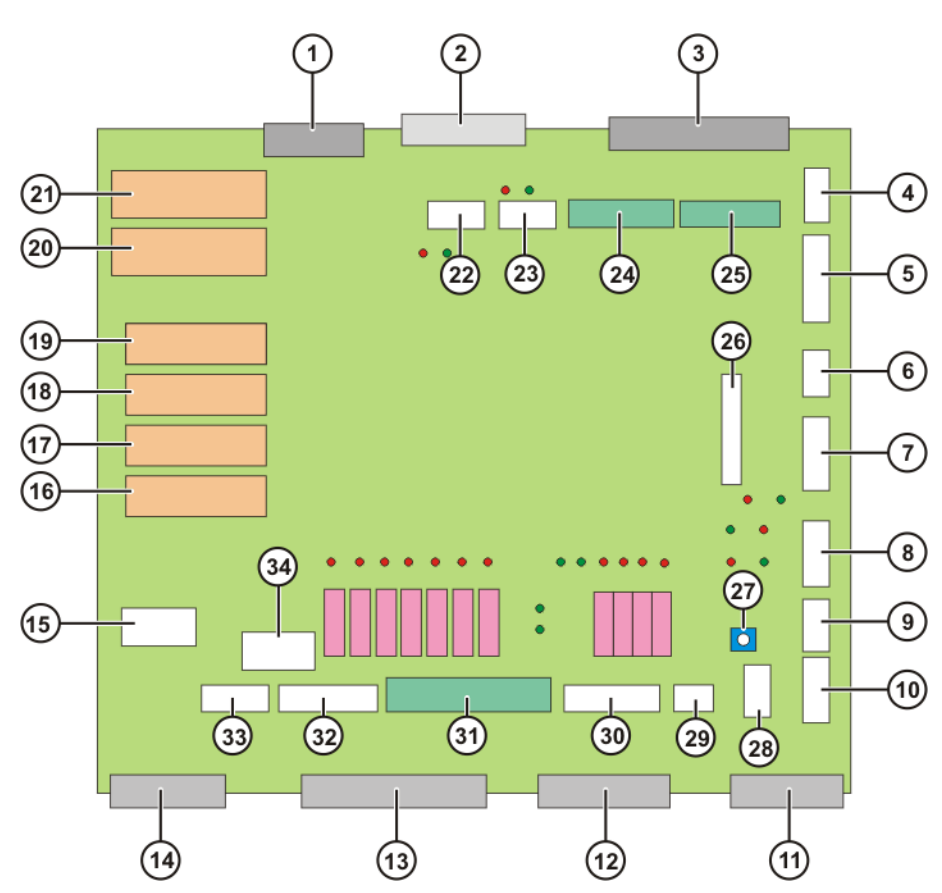

**Fig. 2-19: CI3 Tech board connections and relays**

#### **Connections**

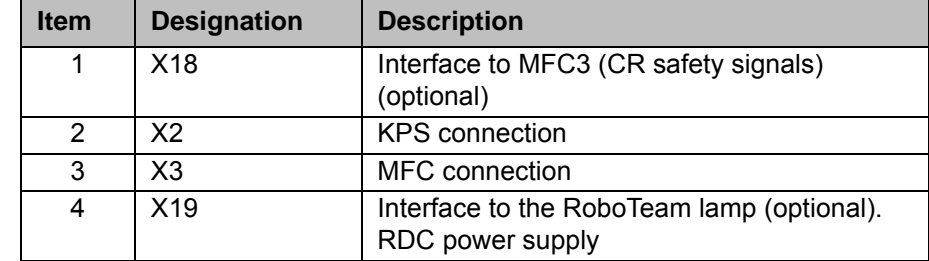

KUKA

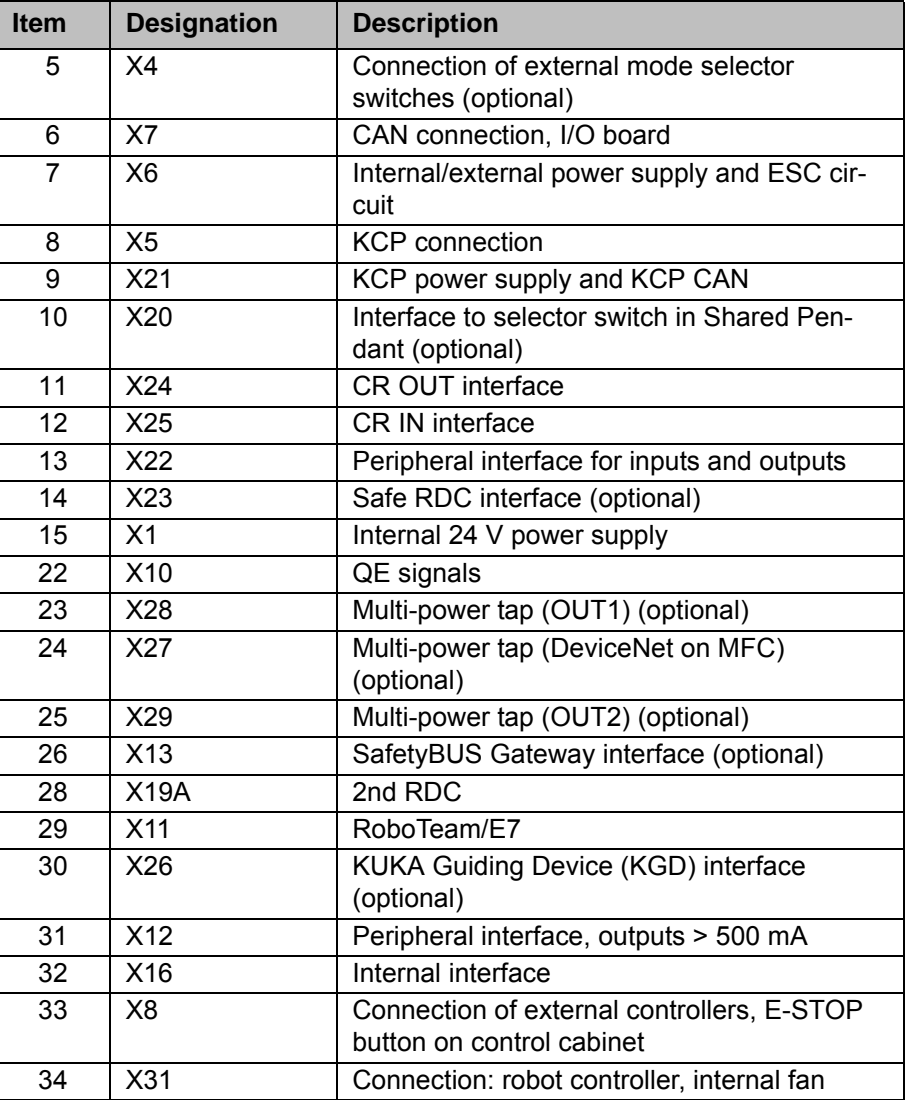

**Relays**

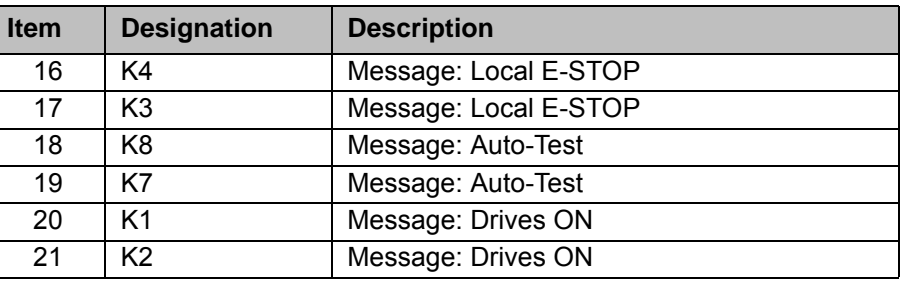

**Reset**

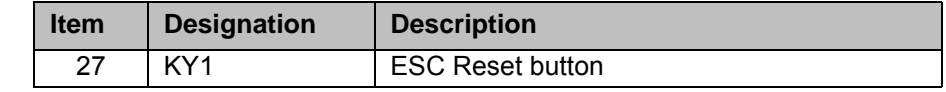

## <span id="page-31-0"></span>**2.7 Description of the power unit**

**Overview The power unit includes the following components:** 

- **Power supply units**
- Servo drive modules (KSD)
- **Fuse elements**
- **Fans**
- **Main switch**

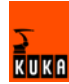

**Mains filter** 

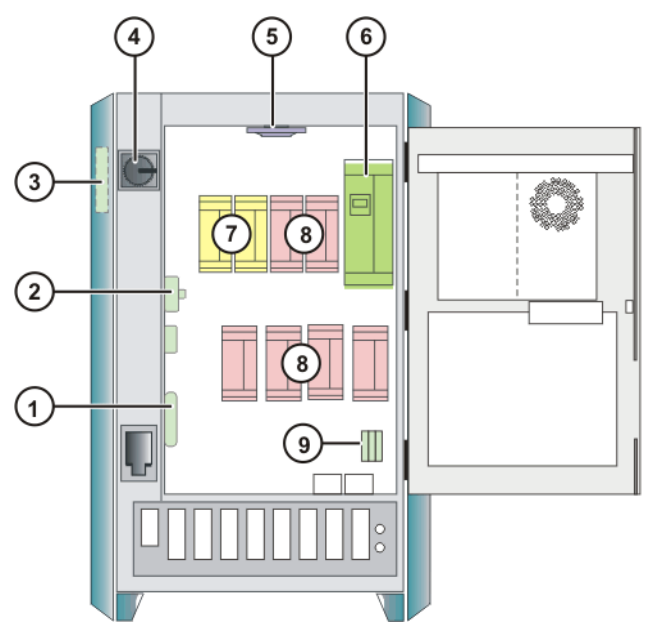

**Fig. 2-20: Power unit**

- 1 Low-voltage power supply KPS-27
- 2 Fuse elements (24 V without battery back-up)
- 3 Mains filter
- 4 Main switch (EU version)
- 5 Fan for inner cooling circuit
- 6 Power supply unit KPS600
- 7 KSDs for 2 external axes (option)
- 8 KSDs for 6 robot axes
- 9 Fuse elements (24 V with battery back-up)

#### <span id="page-32-0"></span>**2.7.1 Power supply unit KPS 600**

**Description** Via the drive bus, commands are received from the robot controller and status messages are sent to the robot controller. Communication is monitored by means of a watchdog circuit. In the event of a failure, short-circuit braking is activated.

The KPS 600 contains:

- **Mains contactor**
- $\blacksquare$  Power unit with starting circuit
- **Ballast circuit, including short-circuit braking relays**
- **Brake switches (in common for all 6 robot axes and separate for 2 external** axes)
- Interface to DSE-IBS and servo drive modules
- Battery charging circuit, disconnection of the backup voltage, voltage distribution 24 V
- **n** Interbus monitoring
- Fan cutoff (output), fan monitoring (input)
- $\blacksquare$  Interface with the safety logic
- **Temperature monitoring of:** 
	- $H$ eat sink

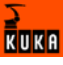

- Ballast resistor
- Control cabinet interior

#### **24 V supply** The following components are connected to the integrated 24 V power supply:

- **Motor brakes**
- Customer interface
- Control PC
- KSD

#### **Intermediate circuit** The KPS 600 supplies the energy to the intermediate circuit and includes:

- **Rectifier circuit**
- Charging circuit
- **Ballast circuit**
- Discharging circuit
- **Main contactor K1**

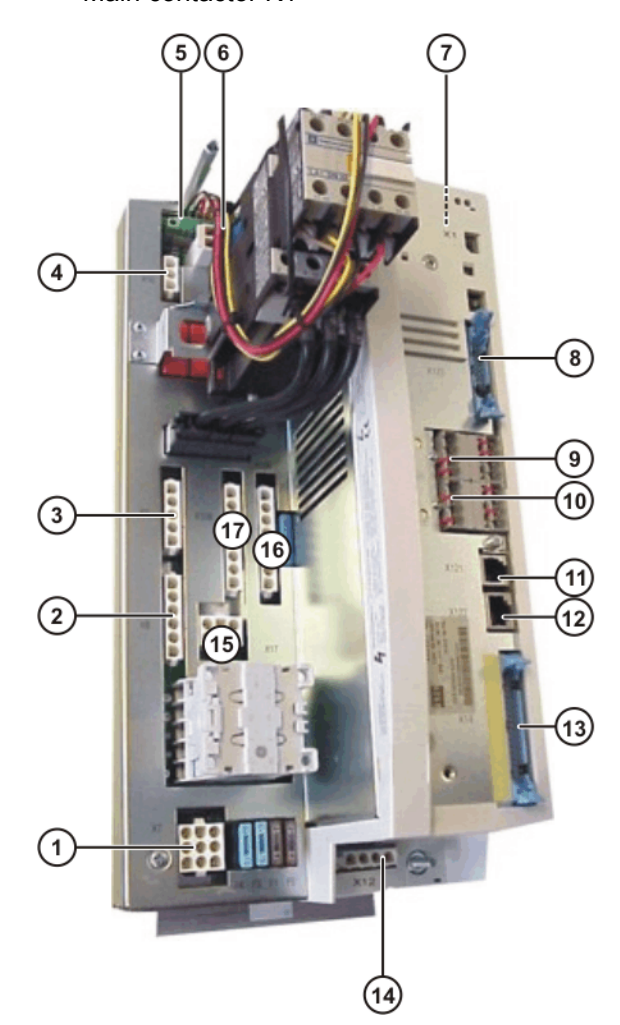

**Fig. 2-21: Connections on the KPS 600**

#### **Connections**

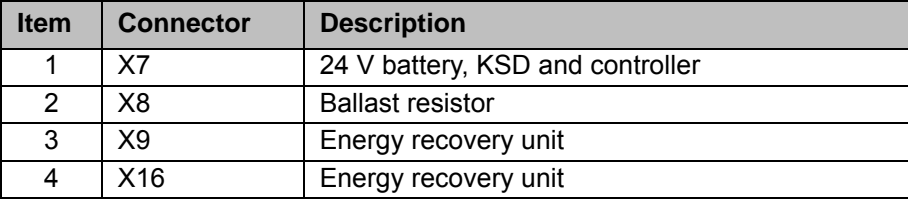

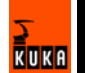

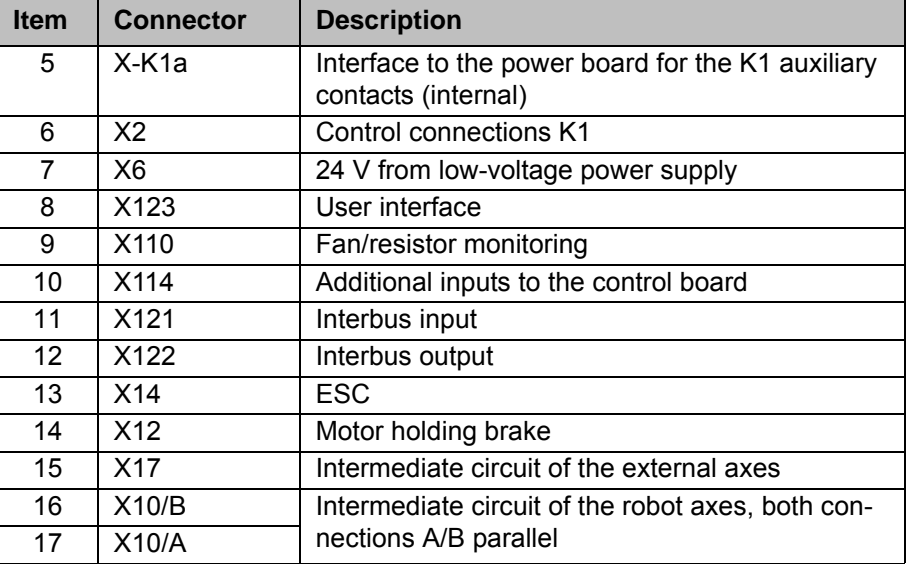

**Fuses** On the KPS 600 there are 5 fuses to protect the DC 24 V and the batteries. (>>> [11.7](#page-111-1) "[KPS 600 fuses, messages and error displays](#page-111-1)" page [112](#page-111-1))

**LEDs** On the KPS 600 there are 6 LEDs which indicate the state of the safety logic and the brake control. (>>> [11.7](#page-111-1) ["KPS 600 fuses, messages and error dis](#page-111-1)[plays"](#page-111-1) page [112\)](#page-111-1)

#### <span id="page-34-0"></span>**2.7.2 Fuses**

**Overview** The fuses protect the components of the robot controller.

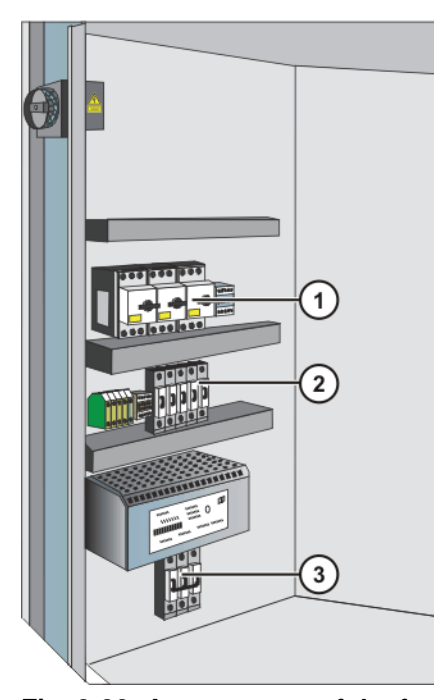

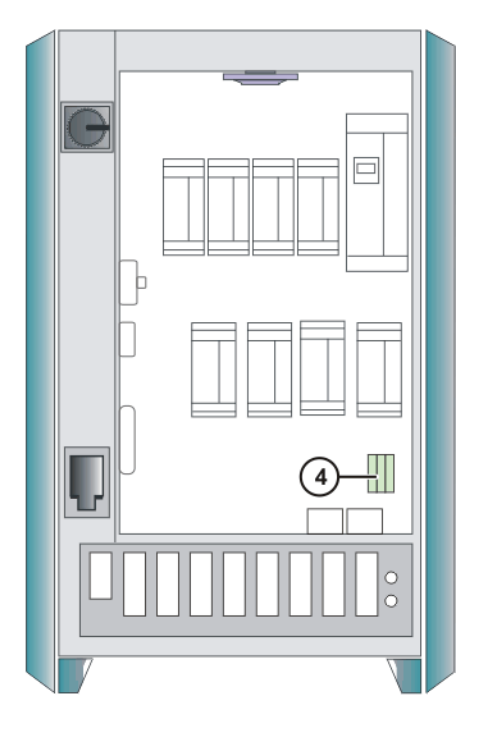

**Fig. 2-22: Arrangement of the fuses**

- 1 F1-F3 Motor circuit-breaker 3 F19 Miniature circuit-breaker
- 
- 
- 2 F11-F14 Blowout fuses 4 F15, F16, FG3 Blowout fuses

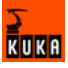

#### **Values**

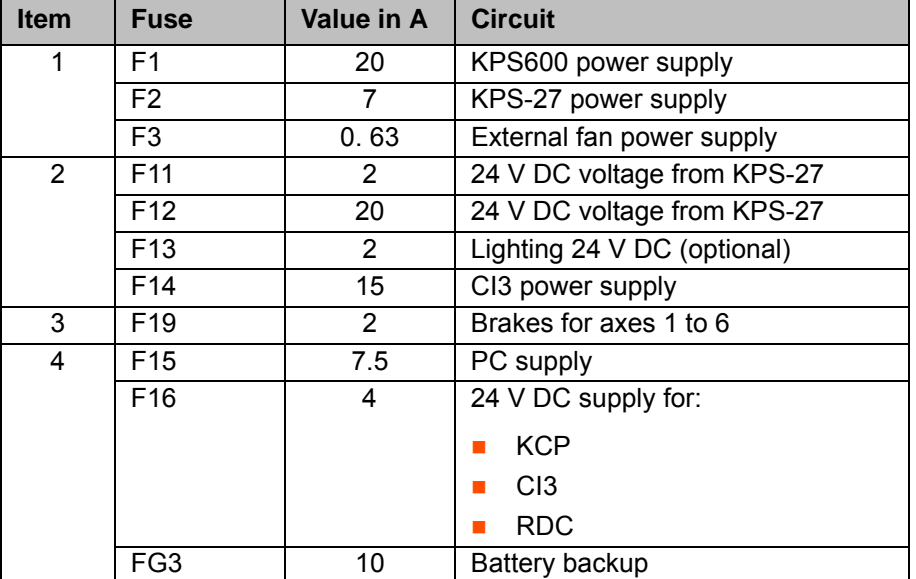

#### <span id="page-35-0"></span>**2.7.3 Low-voltage power supply KPS-27**

**Description** The KPS-27 is a 24 V power supply which provides power to the following components:

- **Motor brake**
- **Periphery**
- Control PC
- Servo drive module
- **Batteries**

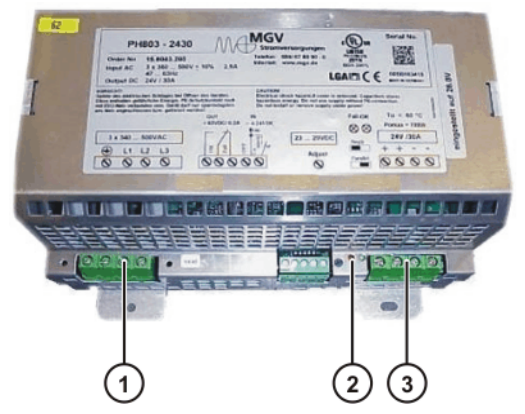

**Fig. 2-23: KPS-27 low-voltage power supply**

- 1 Power supply connection 3 24 V DC output
- 2 LED
- 
- LED **LED** One red and one green LED indicate the operating state of the KPS-27. (>>> [11.8](#page-114-2) "[KPS-27 error messages](#page-114-2)" page [115](#page-114-2))

#### <span id="page-35-1"></span>**2.7.4 KUKA Servo Drive (KSD)**

**Configuration** The KSD incorporates:

- **Power output stage**
- **Current controller**

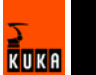
- $\blacksquare$  Interbus interface for the drive bus
- **Monitoring of the motor current and short-circuit protection**
- $\blacksquare$  Heat sink temperature monitoring
	- Communication monitoring

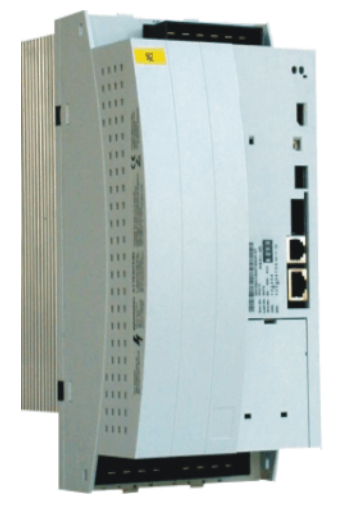

**Fig. 2-24: Servo drive module**

**Sizes** 2 sizes are used:

- Size 1 (BG 1) KSD-08/16/32
- Size 2 (BG 2) KSD-48/64

The designations 08 to 64 give the max. current in amps.

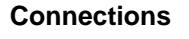

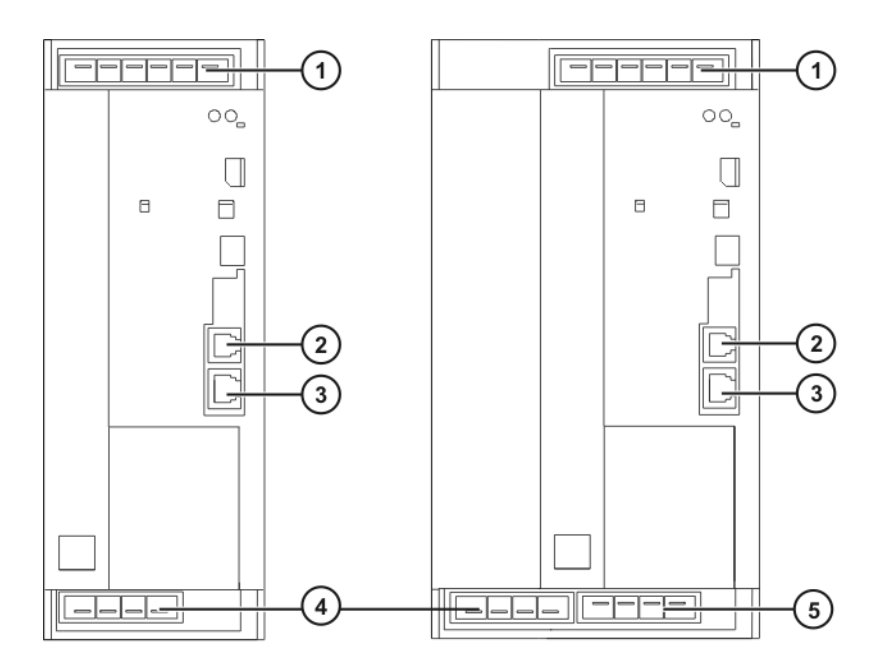

KSD 08/16/323 **KSD 48/64 Fig. 2-25: Connections for servo drive modules, size 1 and size 2**

- 
- 
- 3 X14 Interbus OUT
- 1 X1 Connection 4 X2 Motor connection
- 2 X13 Interbus IN 5 X3 Additional motor connection

KUKA

**LED** The LEDs on the servo drive modules indicate the operating status and any faults that may be present. (>>> [11.9](#page-114-0) "[Error messages on the KSD](#page-114-0)" page [115\)](#page-114-0)

#### **2.7.5 Mains filter**

**Description** The task of the mains filter (suppressor filter) consists of:

- allowing 50 Hz / 60 Hz signals to pass through unimpeded
- suppressing conducted interference voltages

In the robot controller, the conducted interference voltages mainly emerge from the KPS600 and would spread throughout the entire power mains without mains filters.

#### **2.8 Cabinet cooling**

**Description** The control cabinet is divided into two cooling circuits. The inner zone, containing the control electronics, is cooled by a heat exchanger. In the outer zone, the ballast resistor and the heat sinks of the servo modules and the KPS are cooled directly by ambient air.

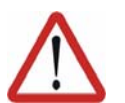

#### **Caution!**

Upstream installation of filter mats causes an excessive rise in temperature and hence a reduction in the service life of the installed devices!

#### **Configuration**

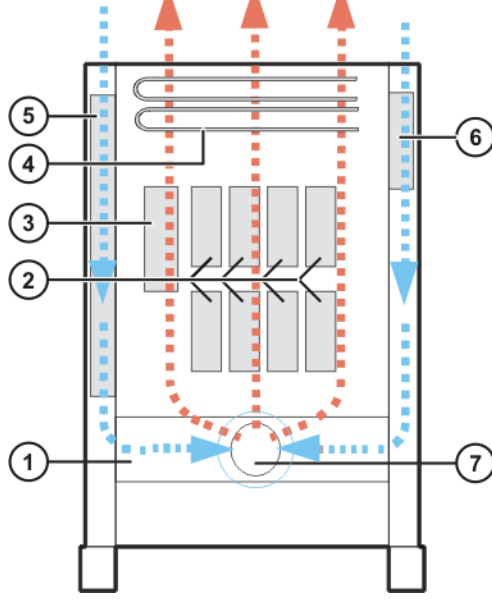

**Fig. 2-26: Outer cooling circuit**

- 
- 2 Heat sink of the KSD 6 Mains filter
- 
- 4 Ballast resistors

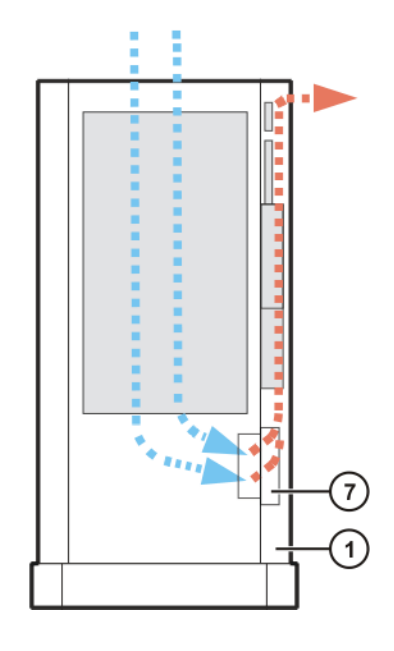

- 1 Air duct 5 Outer heat exchanger
	-
- 3 Heat sink of the KPS 7 Outer fan cooling circuit

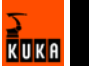

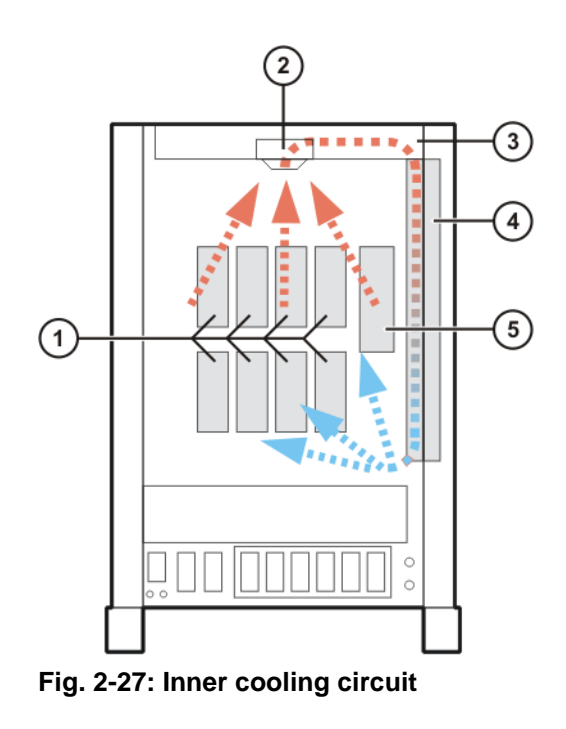

- 1 Heat sink of the KSD 4 Inner heat exchanger
- 2 Fan for inner cooling circuit 5 Heat sink of the KPS
- 3 Air duct

**Optional cooling** The robot controller can optionally be equipped with an additional cooling unit.

#### **2.9 Description of interfaces**

**Overview** The connection panel of the control cabinet consists as standard of connections for the following cables:

- **Power cable / infeed**
- Motor cables to the robot
- Control cables to the robot
- KCP connection

The configuration of the connection panel varies according to the customerspecific version and the options required.

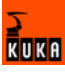

**Connection panel**

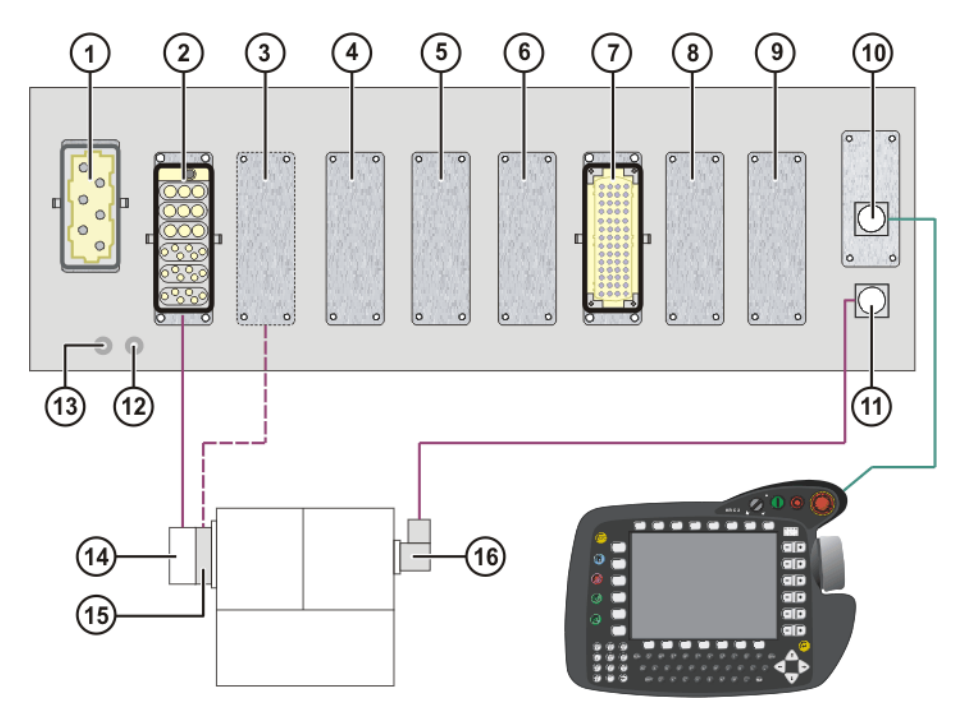

#### **Fig. 2-28: KR C2 ed05 connection panel**

- 1 X1/XS1 power supply connection
- 
- 
- 
- 
- 
- 
- 
- 9 Optional
- 2 X20 motor connection 10 X19 KCP connection
- 3 X7 motor connection 11 X21 RDC connection
- 4 Optional 12 PE1 ground conductor to the robot
- 5 Optional 13 PE2 main infeed ground conductor
- 6 Optional 14 X30 motor connection on the robot base
- 7 X11 customer interface 15 X30.2 motor connection on the robot base
- 8 Optional 16 X31 RDC connection on the robot base

The motor connection X7 is used for:

- $\blacksquare$  Heavy-duty robots
- Robots with high payloads

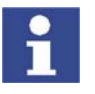

All contactor, relay and valve coils that are connected to the robot controller by the user must be equipped with suitable suppressor diodes. RC elements and VCR resistors are not suitable.

#### **2.9.1 Power supply connection X1/XS1**

**Description** The robot controller can be connected to the mains via the following connections:

- X1 Harting connector on the connection panel
- XS1 CEE connector; the cable is led out of the robot controller (optional)

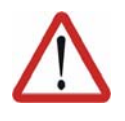

## **Caution!**

If the robot controller is connected to a power system **without** a grounded neutral, this may cause malfunctions in the robot controller and material damage to the power supply units. The robot controller may only be operated with grounded-neutral power supply systems.

**Overview**

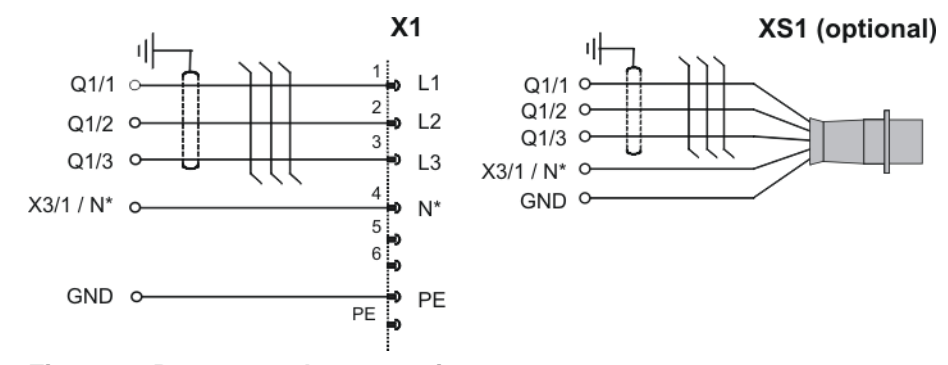

#### **Fig. 2-29: Power supply connection**

\* The N-conductor is only necessary for the service socket option with a 400 V power supply.

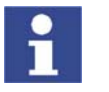

The robot controller must only be connected to a power system with a clockwise rotating field. Only then is the correct direction of rotation of the fan motors ensured.

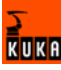

#### **2.9.2 KCP connector X19**

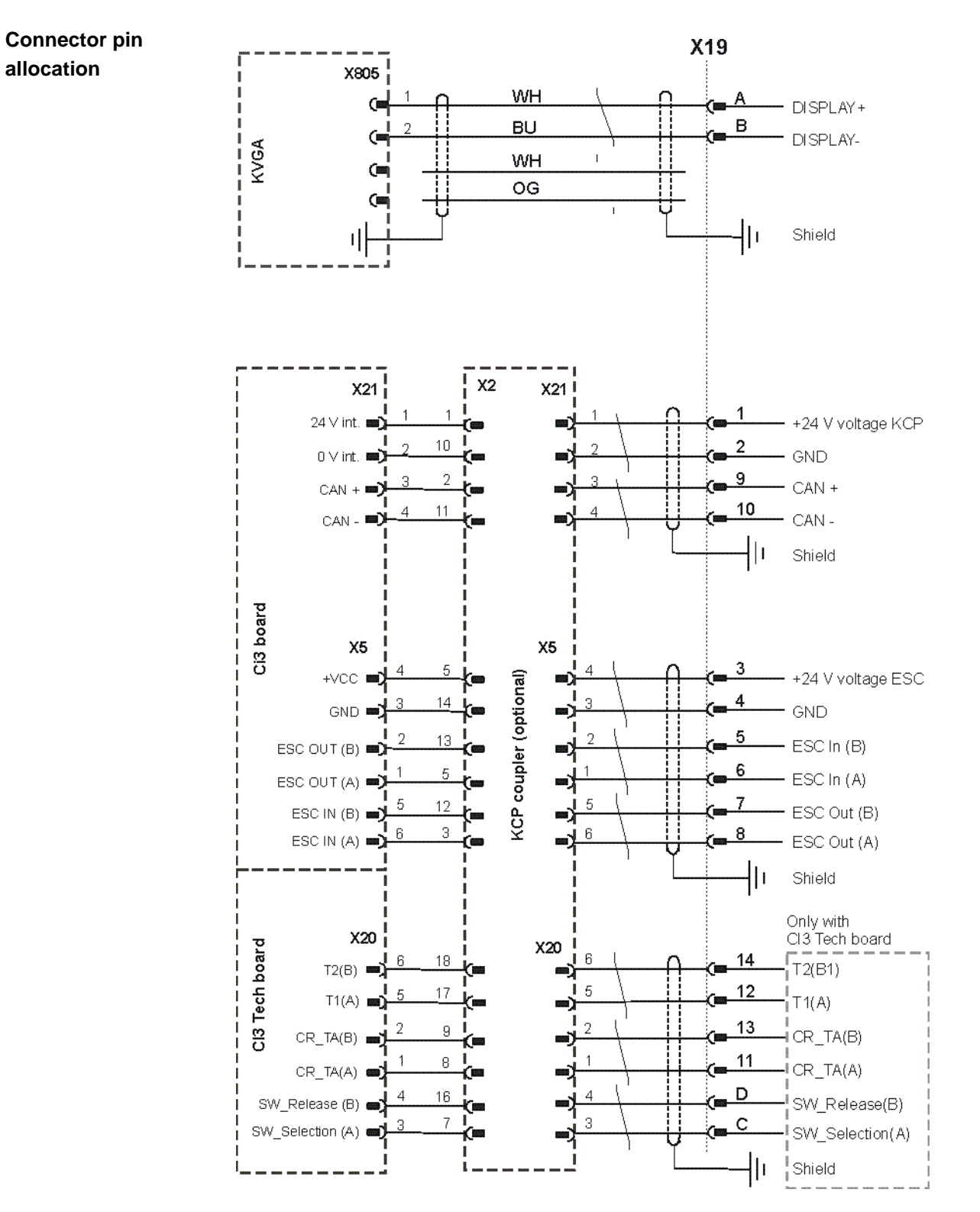

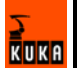

## **2.9.3 Motor connector X20, axes 1 to 6**

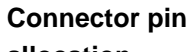

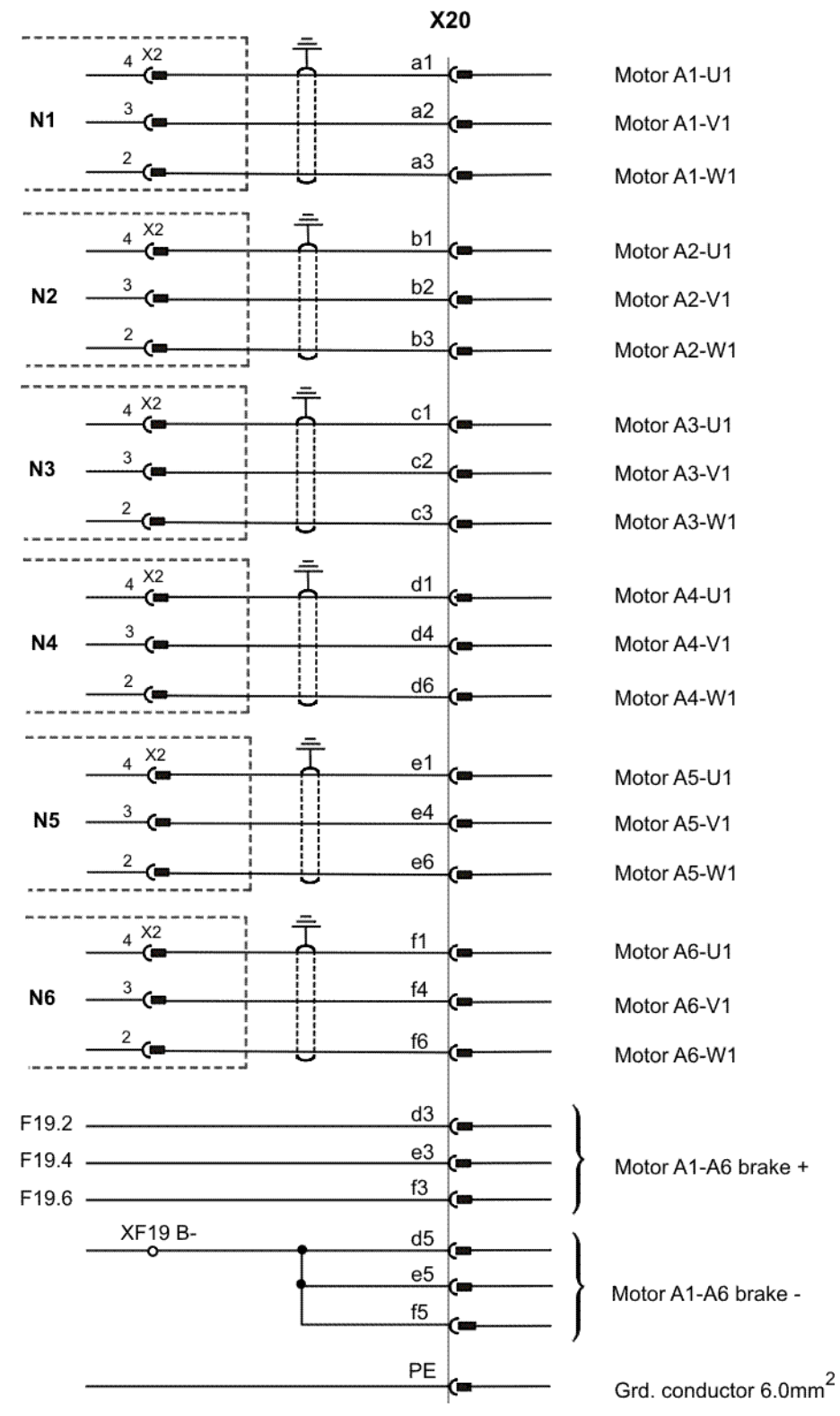

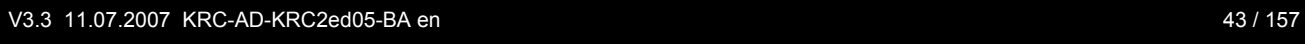

L,

## **2.9.4 Motor connector X7 (optional)**

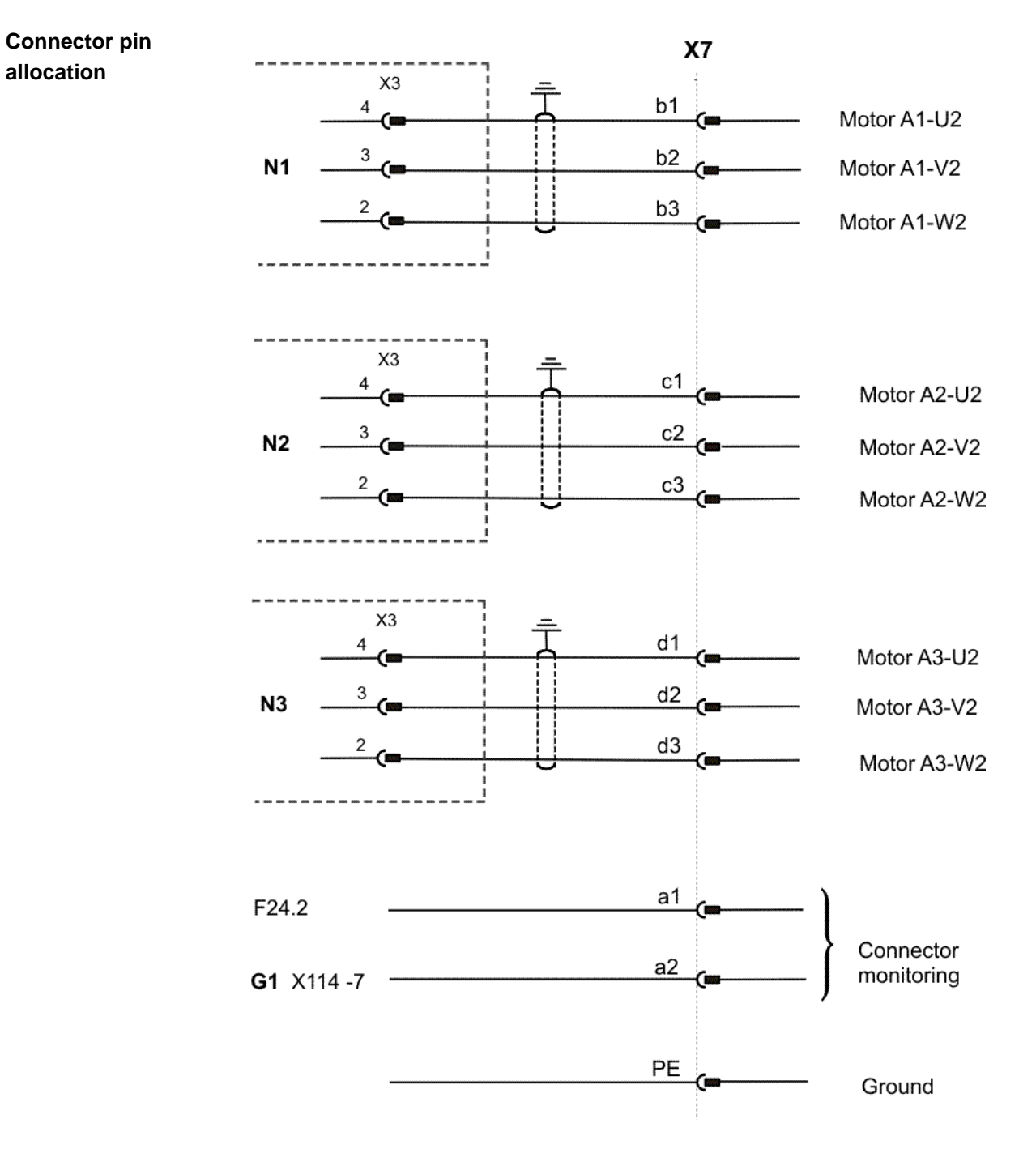

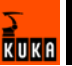

#### **2.9.5 Data cable X21, axes 1 to 8**

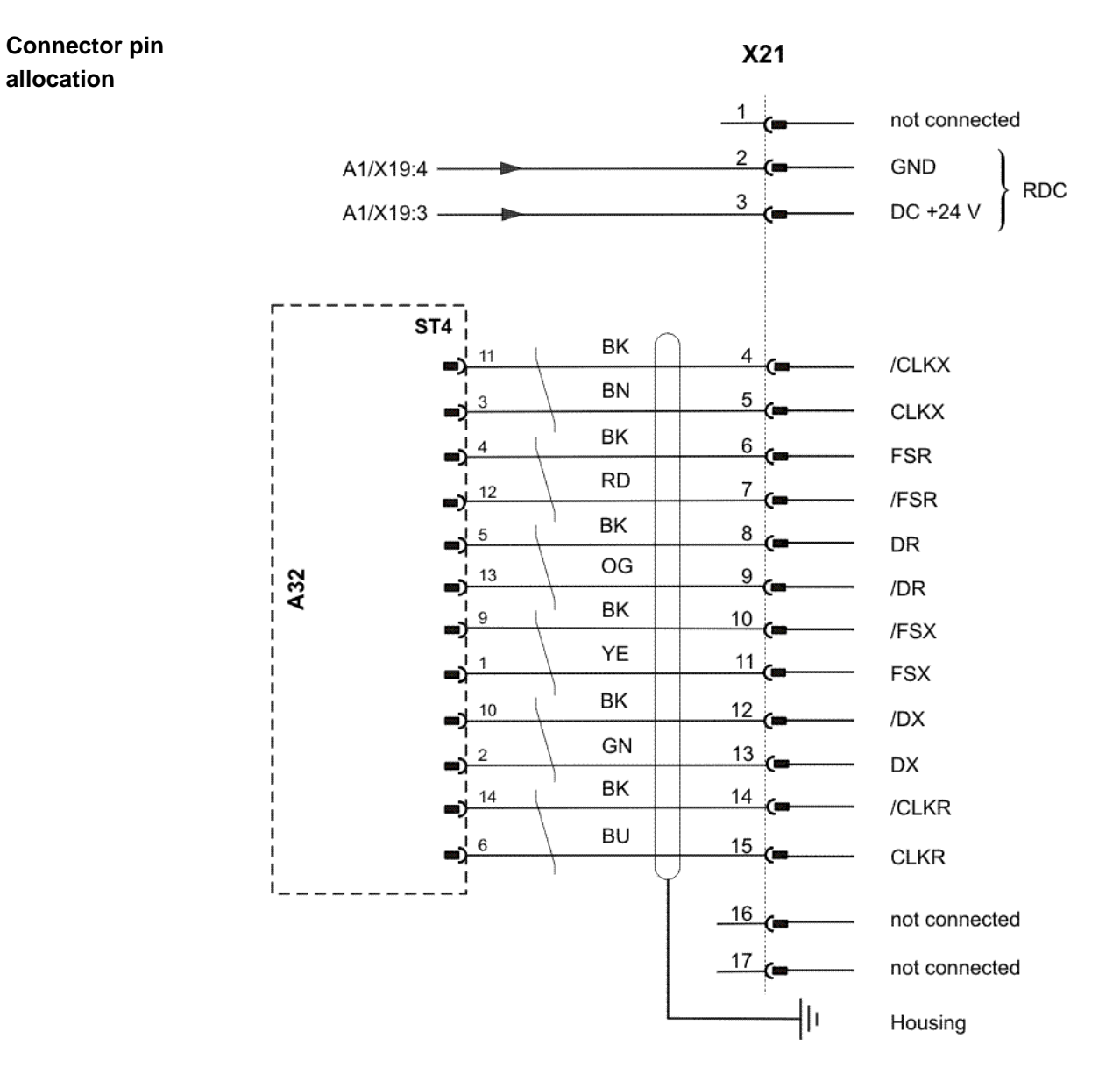

# **2.10 Description of the mounting plate for customer components (optional)**

**Overview** The mounting plate for customer components is a mounting plate on the inside of the door which can be fitted as an option for integrating external customer equipment.

KUKA

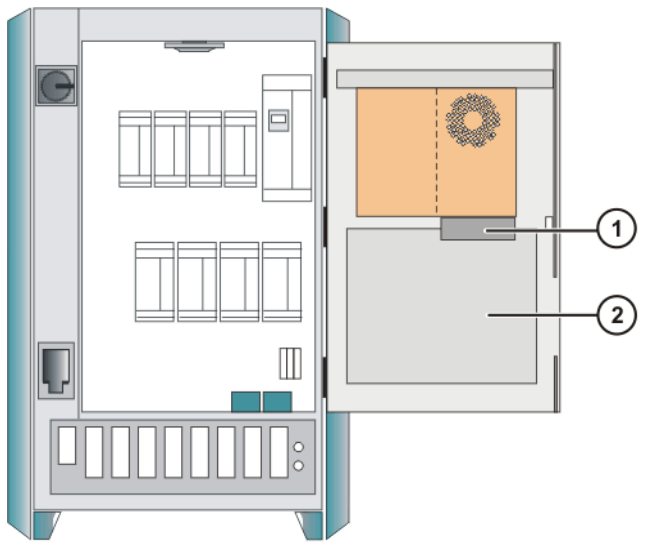

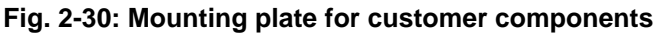

- 1 Drives (optional)
- 2 Mounting plate for customer components

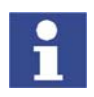

The drives project into the installation area of the mounting plate.

## **Technical data**

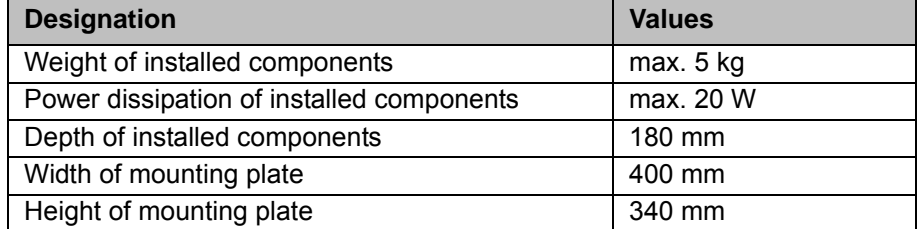

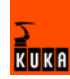

# **3 Technical data**

## **3.1 Basic data**

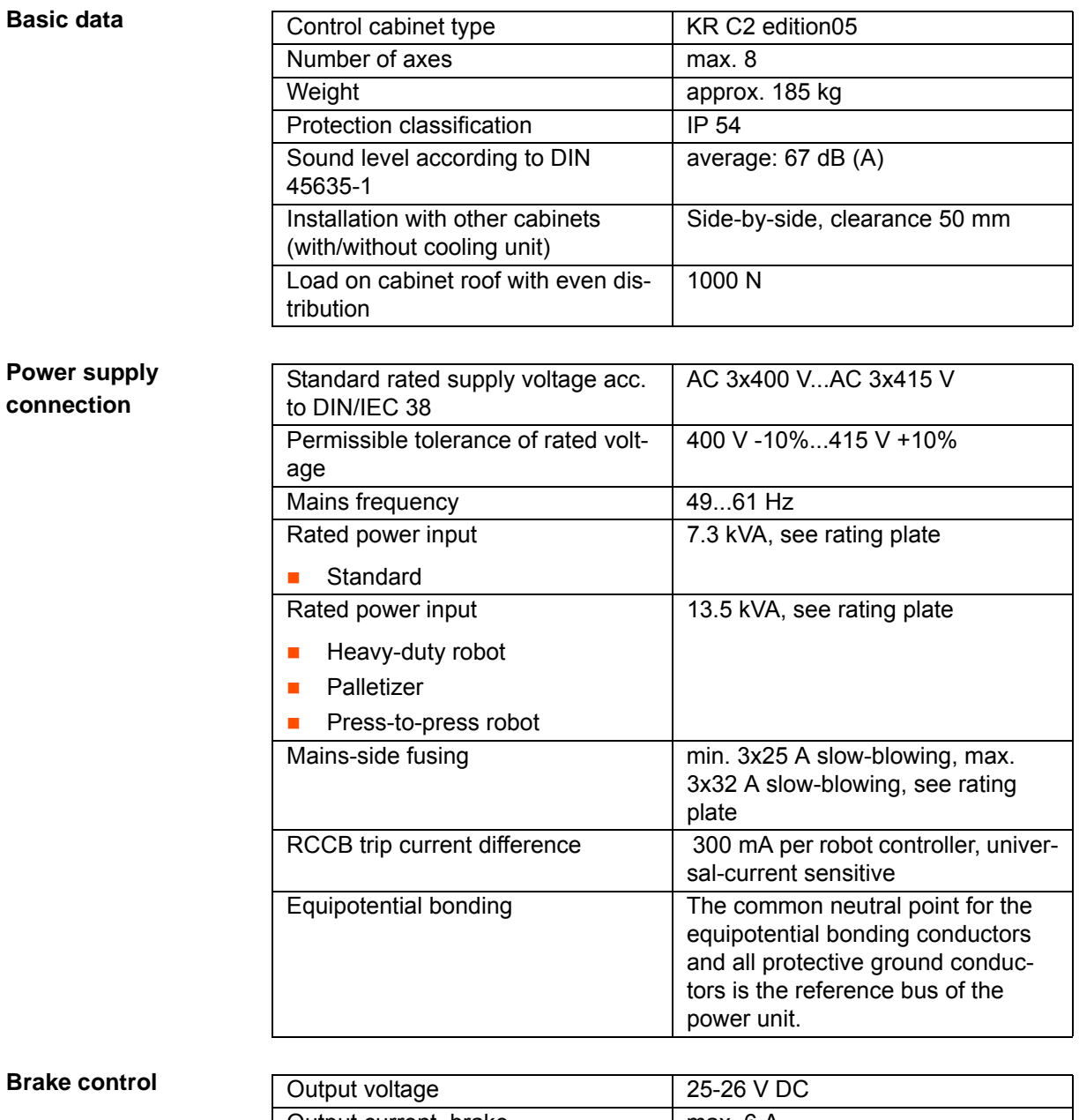

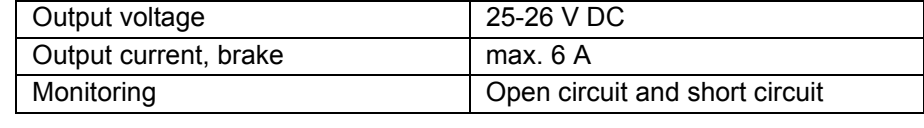

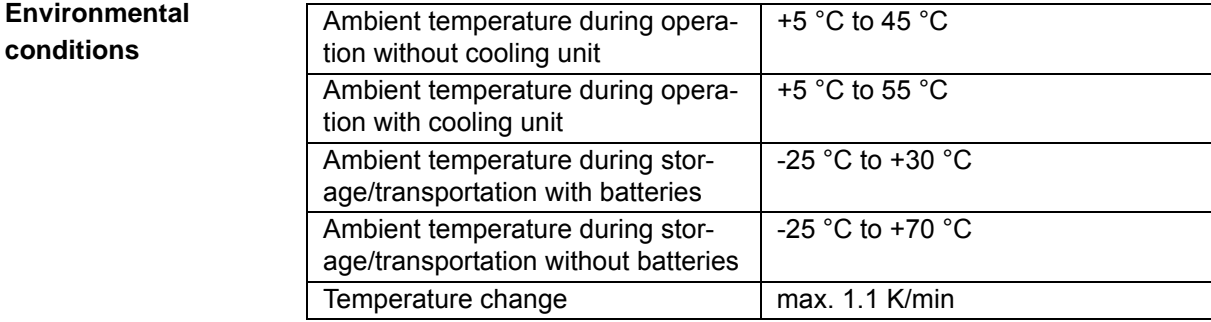

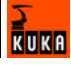

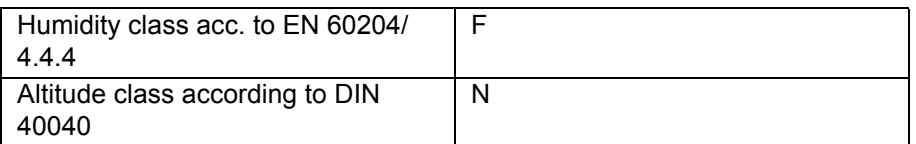

#### **Vibration resistance Type of loading During transportation During continuous operation** r.m.s. acceleration (sustained oscillation)  $0.37 g$  0.1 g Frequency range (sustained oscillation) 4 - 120 Hz 4 - 120 Hz Acceleration (shock in X/Y/Z direction) 10 g 2.5 g Waveform/duration (shock in X/Y/Z direction) Half-sine/11 ms Half-sine/11 ms

If more severe mechanical stress is expected, the control cabinet must be fitted with anti-vibration mounts.

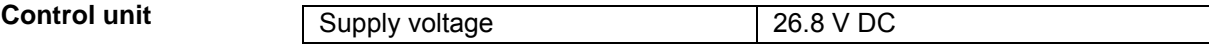

**Control PC**

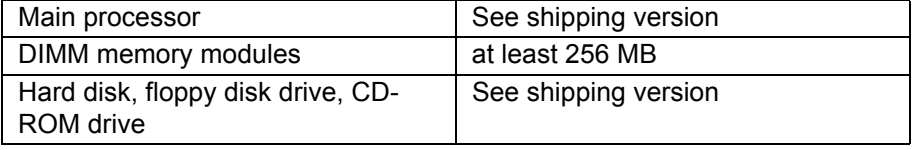

**KUKA Control Panel**

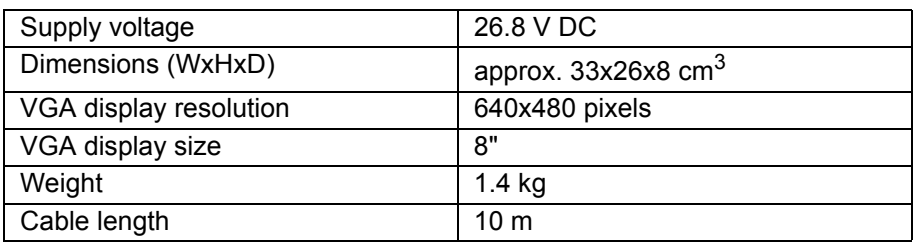

**Cable lengths** The designations and standard and optional lengths may be noted from the following table.

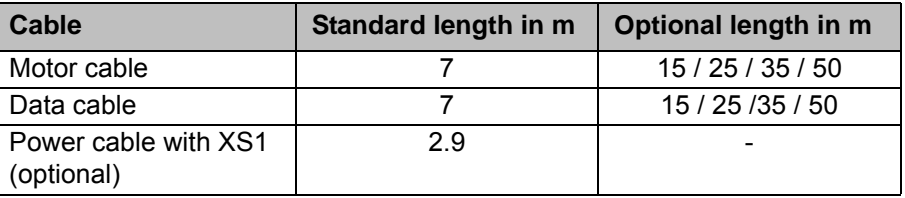

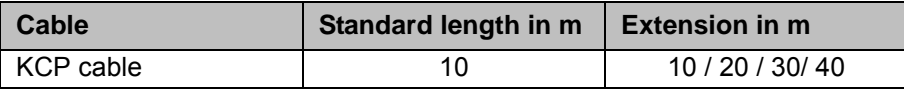

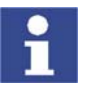

When using KCP cable extensions only **one** may be employed at a time, and a total cable length of 60 m must not be exceeded.

## **3.2 KCP coupler (optional)**

**Basic data**

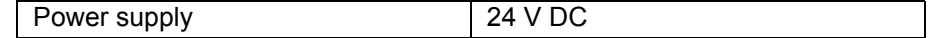

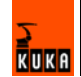

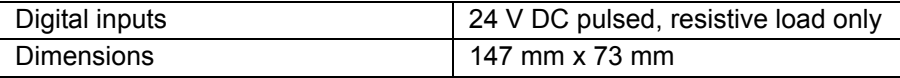

## **3.3 Dimensions of robot controller**

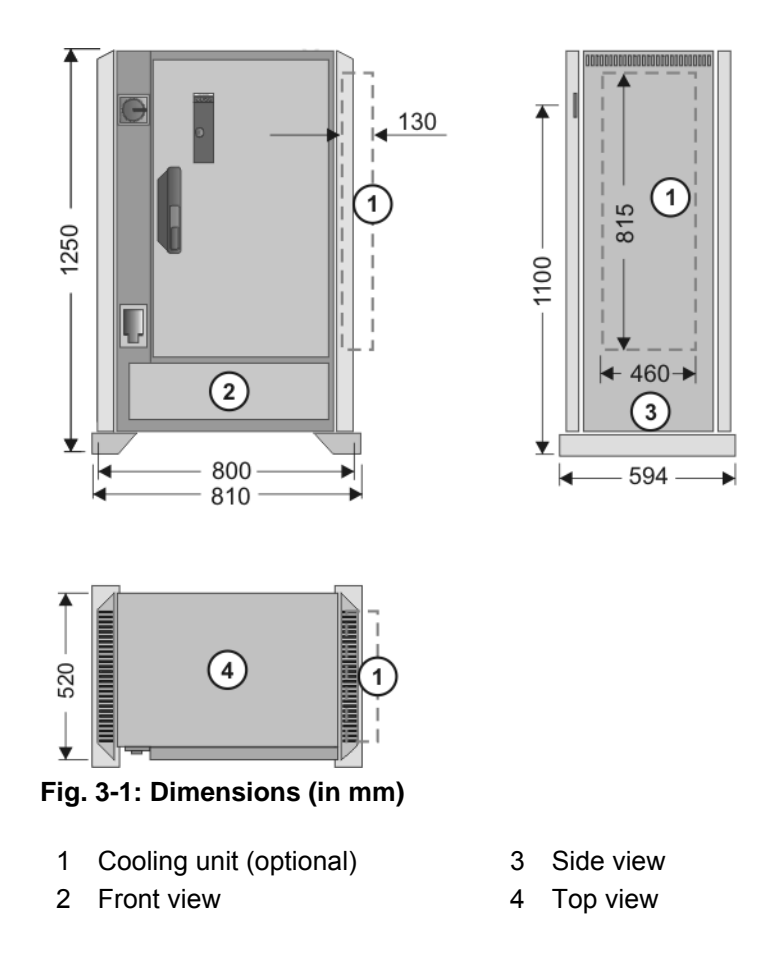

## **3.4 Minimum clearances, robot controller**

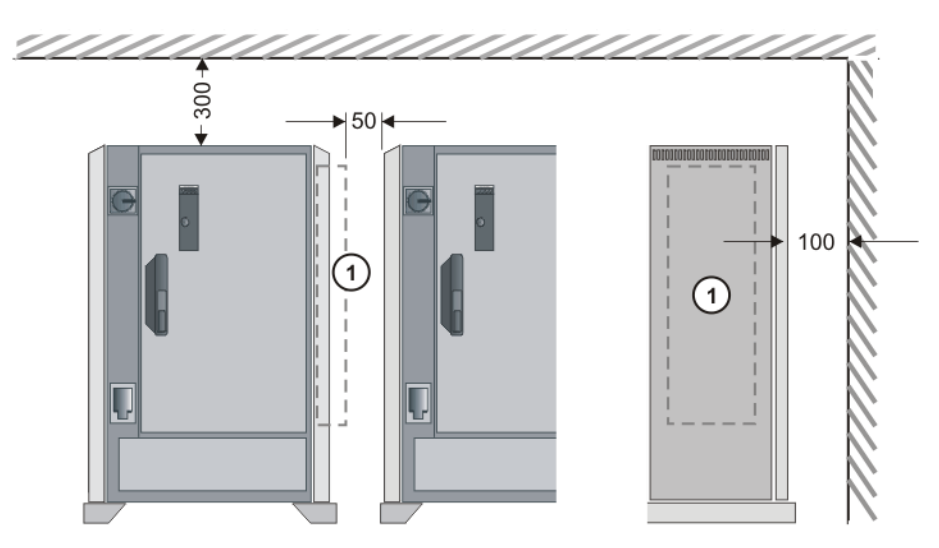

**Fig. 3-2: Minimum clearances (dimensions in mm)**

1 Cooling unit (optional)

KUKA

# **3.5 Minimum clearances, top-mounted / technology cabinet**

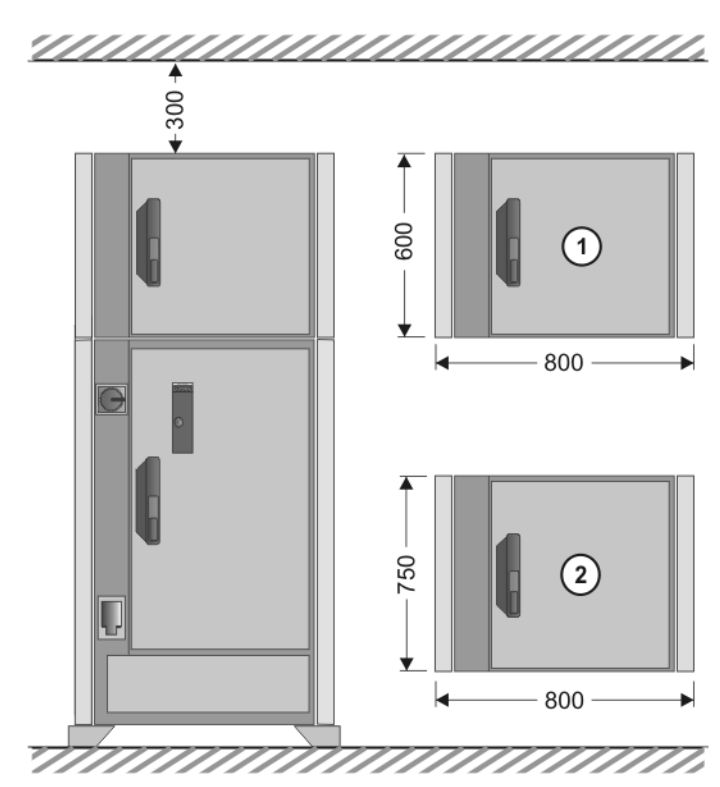

**Fig. 3-3: Minimum clearances with top-mounted / technology cabinet**

- 1 Top-mounted cabinet
- 2 Technology cabinet

## **3.6 Swing range for cabinet door**

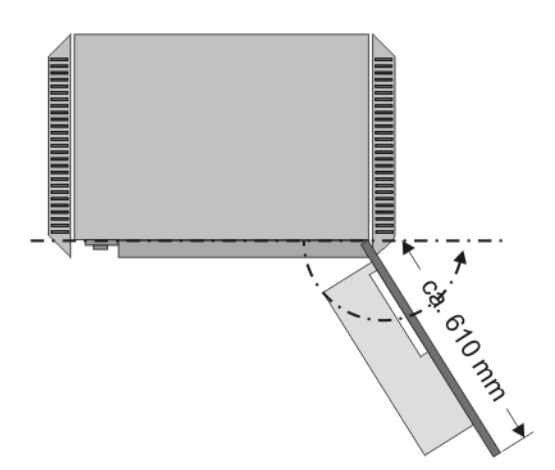

Swing range, standalone cabinet:

Door with computer frame approx. 180°

Swing range, butt-mounted cabinets:

Door approx. 155°

### **3.7 Plates and labels**

**Overview** The following plates and labels are attached to the control cabinet.

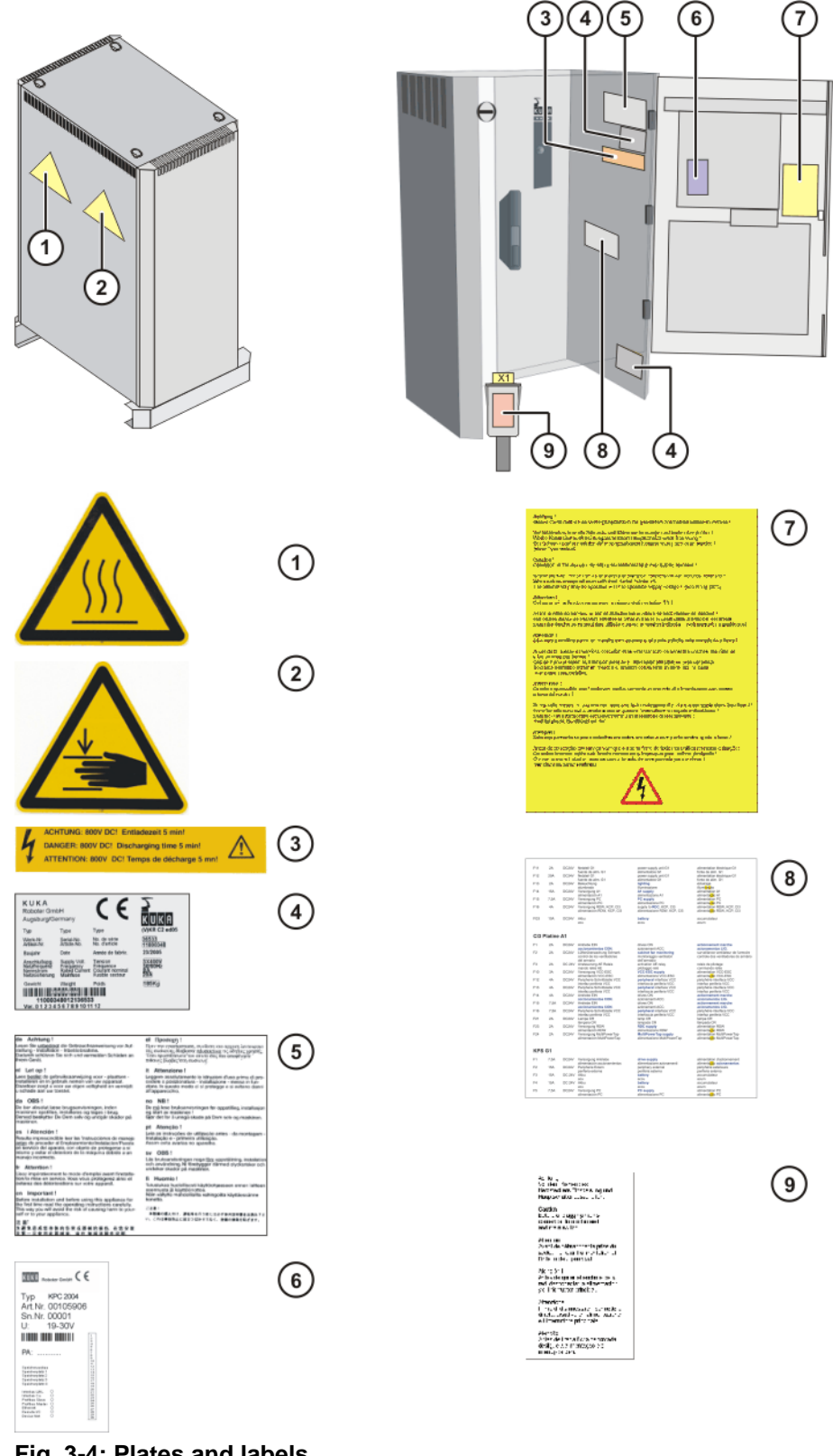

#### **Fig. 3-4: Plates and labels**

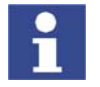

The plates may vary slightly from the examples illustrated depending on the specific cabinet type or as a result of updates.

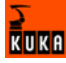

## $Designations$

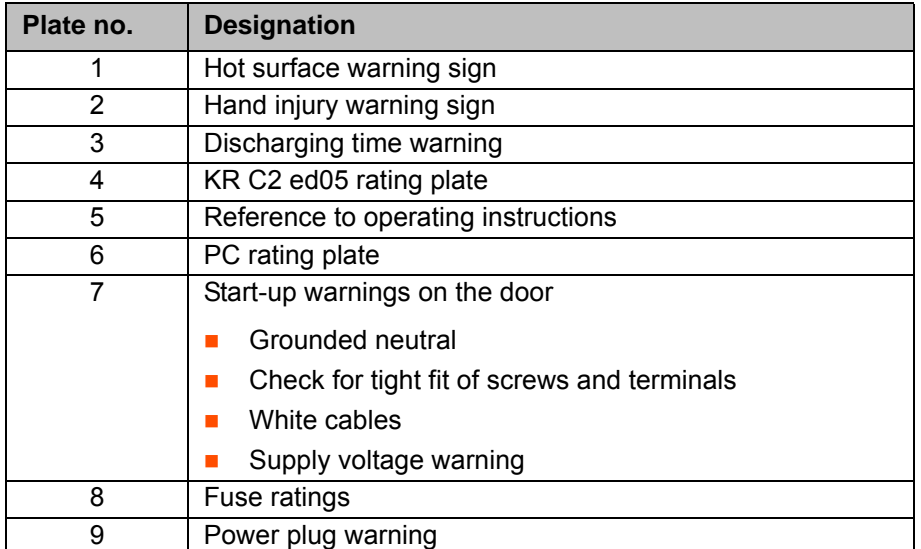

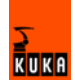

## **4 Safety**

#### **4.1 System planning**

#### **4.1.1 EC declaration of conformity and declaration of incorporation**

**EC declaration of conformity** The system integrator must issue a declaration of conformity for the overall system in accordance with Directive 98/37/EC (Machinery Directive). The declaration of conformity forms the basis for the CE mark for the system. The robot system must be operated in accordance with the applicable national laws, regulations and standards.

> The robot controller has a CE mark in accordance with Directive 89/336/EEC (EMC Directive) and Directive 73/23/EEC (Low Voltage Directive).

**Declaration of incorporation** A declaration of incorporation is provided for the robot system. This declaration of incorporation contains the stipulation that the robot system must not be commissioned until it complies with the provisions of 98/37/EC (Machinery Directive).

#### **4.1.2 Installation site**

**Robot** When planning the system, it must be ensured that the installation site (floor, wall, ceiling) has the required grade of concrete and load-bearing capacity. The principal loads acting on the mounting base are indicated in the specifications.

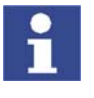

Further information is contained in the robot operating instructions.

**Robot controller** It is imperative to comply with the minimum clearances of the robot controller from walls, cabinets and other system components.

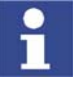

Further information is contained in the robot controller operating instructions.

#### **4.1.3 External safeguards**

**EMERGENCY STOP** Additional Emergency Stop devices can be connected via interface X11 or linked together by means of higher-level controllers (e.g. PLC).

> The input/output signals and any necessary external power supplies must ensure a safe state in the case of an Emergency Stop.

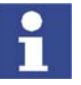

Further information is contained in the robot controller operating instructions.

**Safety fences** Requirements on safety fences are:

- Safety fences must withstand all forces that are likely to occur in the course of operation, whether from inside or outside the enclosure.
- Safety fences must not, themselves, constitute a hazard.
- It is imperative to comply with the minimum clearances from the danger zone.

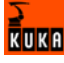

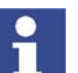

Further information is contained in the corresponding standards and regulations.

**Safety gates** Requirements on safety gates are:

- $\blacksquare$  The number of safety gates in the fencing must be kept to a minimum.
- All safety gates must be safeguarded by means of an operator safety system (interface X11).
- **Automatic mode must be prevented until all safety gates are closed.**
- $\blacksquare$  In Automatic mode, the safety gate can be mechanically locked by means of a safety system.
- **If the safety gate is opened in Automatic mode, it must trigger an Emer**gency Stop function.
- If the safety gate is closed, the robot cannot be started immediately in Automatic mode. The message on the control panel must be acknowledged.

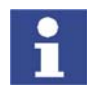

Further information is contained in the corresponding standards and regulations.

**Other safety equipment**

Other safety equipment must be integrated into the system in accordance with the corresponding standards and regulations.

### **4.1.4 Workspace, safety zone and danger zone**

Workspaces are to be restricted to the necessary minimum size. A workspace must be safeguarded using appropriate safeguards.

The danger zone consists of the workspace and the braking distances of the robot. It must be safeguarded by means of protective barriers to prevent danger to persons or the risk of material damage.

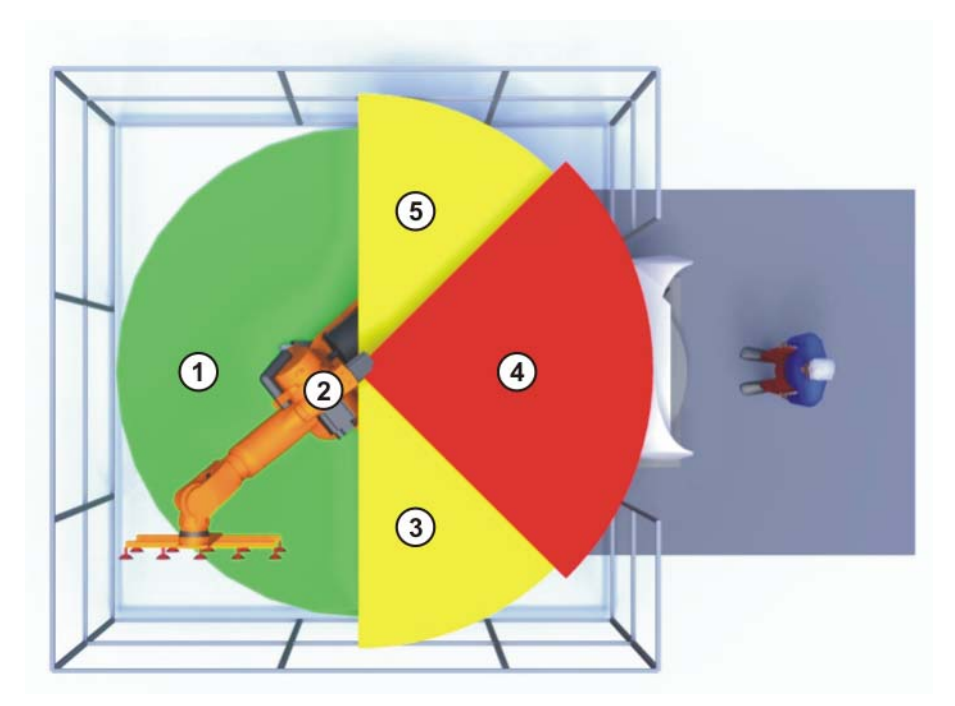

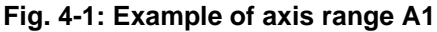

- 1 Workspace 4 Safety zone
- 

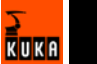

- 
- 2 Robot 5 Braking distance

#### 3 Braking distance

## **4.2 Description**

#### **4.2.1 Category of the safety-oriented circuits**

The following circuits correspond to Category 3 in accordance with EN 954-1:

- **EMERGENCY STOP systems**
- **Enabling switches**
- **Derator safety**
- **Derating modes**
- **Qualifying inputs**

## **4.2.2 Stop reactions**

Stop reactions of the robot system are triggered in response to operator actions or as a reaction to monitoring functions and error messages. The following table shows the different stop reactions according to the operating mode that has been set.

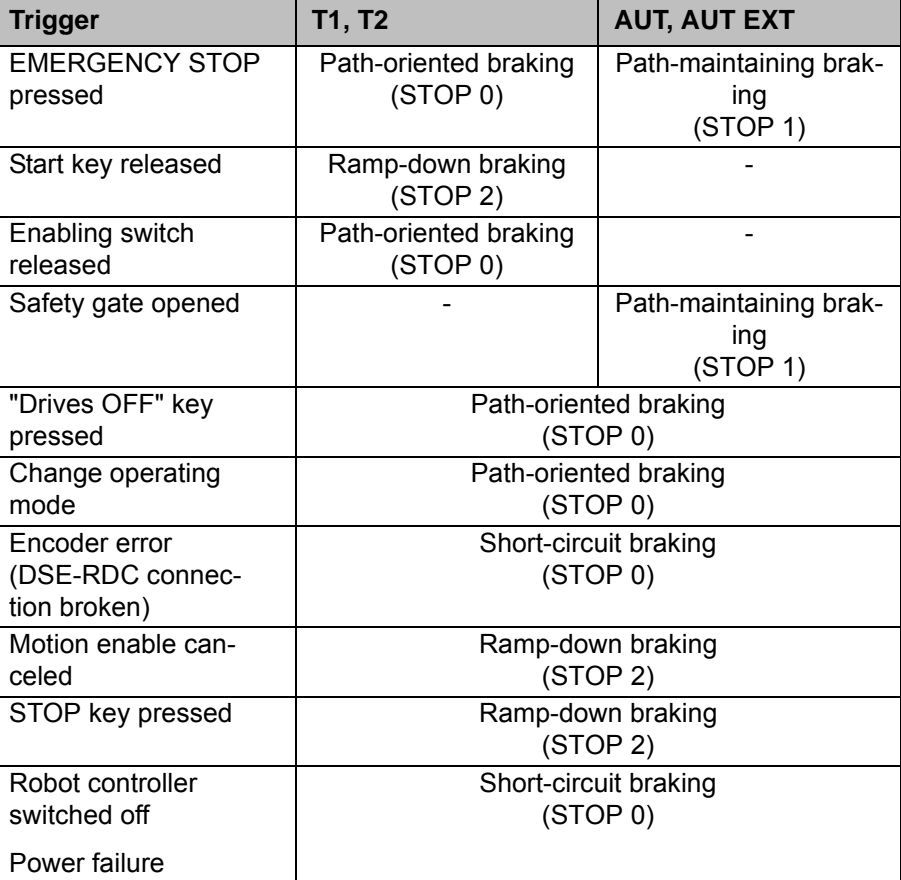

STOP 0, STOP 1 and STOP 2 are the stop definitions according to EN 60204.

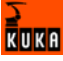

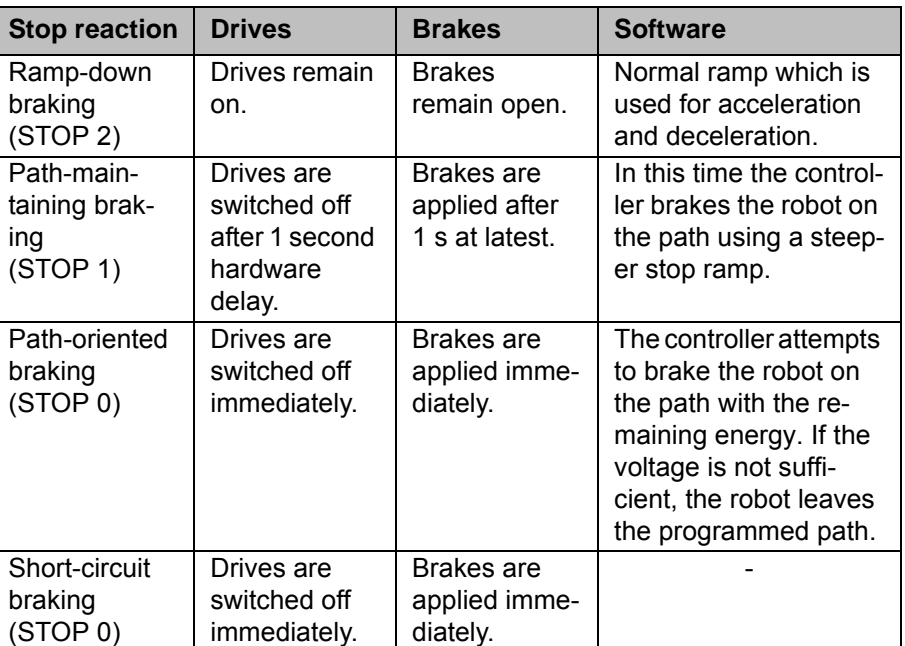

#### **4.2.3 Labeling on the robot system**

All plates, labels, symbols and marks constitute safety-relevant parts of the robot system. They must not be modified or removed.

Labeling on the robot system consists of:

- Rating plates
- **Naming labels**
- Safety symbols
- **Designation labels**
- Cable markings
- **In Identification plates**

### **4.2.4 Safety information**

Safety information cannot be held against the KUKA Robot Group. Even if all safety instructions are followed, this is not a guarantee that the robot system will not cause personal injuries or material damage.

No modifications may be carried out to the robot system without the authorization of the KUKA Robot Group. Additional components (tools, software, etc.), not supplied by KUKA Robot Group, may be integrated into the robot system. The user is liable for any damage these components may cause to the robot system.

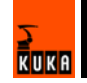

#### **4.3 Safety features**

#### **4.3.1 Overview of the safety features**

The following table indicates the operating modes in which the safety features are active.

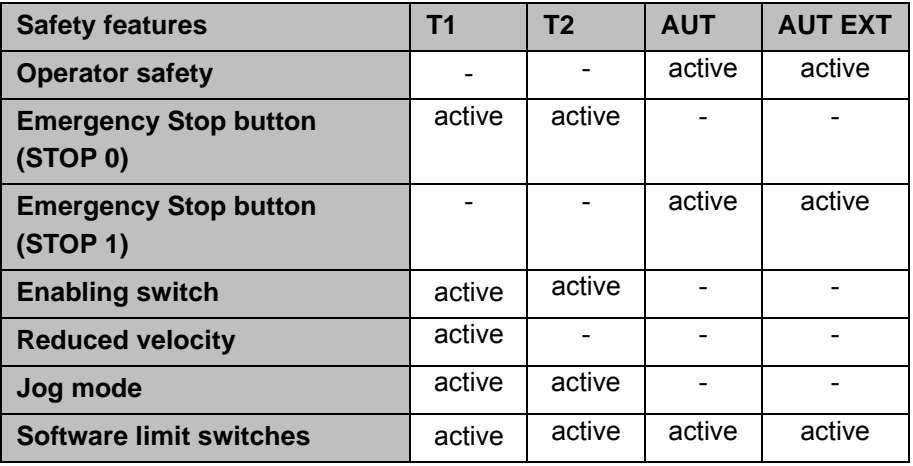

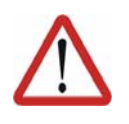

#### **Danger!**

In the absence of functional safety equipment, the robot can cause personal injury or material damage. No safety equipment may be dismantled or deactivated while the robot is in operation.

### **4.3.2 ESC safety logic**

The ESC (Electronic Safety Circuit) safety logic is a dual-channel computeraided safety system. It permanently monitors all connected safety-relevant components. In the event of a fault or interruption in the safety circuit, the power supply to the drives is shut off, thus bringing the robot system to a standstill.

The ESC safety logic monitors the following inputs:

- Local EMERGENCY STOP
- **External EMERGENCY STOP**
- **Derator safety**
- **Enabling**
- Drives OFF
- Drives ON
- **Derating modes**
- Qualifying inputs

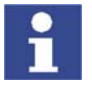

Further information is contained in the robot controller operating instructions.

#### **4.3.3 Operator safety input**

The operator safety input is used for interlocking fixed guards. Safety equipment, such as safety gates, can be connected to the dual-channel input. If nothing is connected to this input, operation in Automatic mode is not possible. Operator safety is not active for test modes T1 and T2.

In the event of a loss of signal during Automatic operation (e.g. safety gate is opened), the drives are deactivated after 1 s and the robot stops with a STOP 1. Once the signal is active at the input again (e.g. safety gate closed and signal acknowledged), Automatic operation can be resumed.

Operator safety can be connected via interface X11.

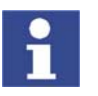

Further information is contained in the robot controller operating instructions.

### **4.3.4 EMERGENCY STOP button**

The EMERGENCY STOP button for the robot system is located on the KCP. If the EMERGENCY STOP button is pressed, the drives are deactivated immediately in operating modes T1 and T2 and the robot stops with a STOP 0. In the Automatic operating modes, the drives are deactivated after 1 s and the robot stops with a STOP 1. The EMERGENCY STOP button must be pressed as soon as persons or equipment are endangered. Before operation can be resumed, the EMERGENCY STOP button must be turned to release it and the error message must be acknowledged.

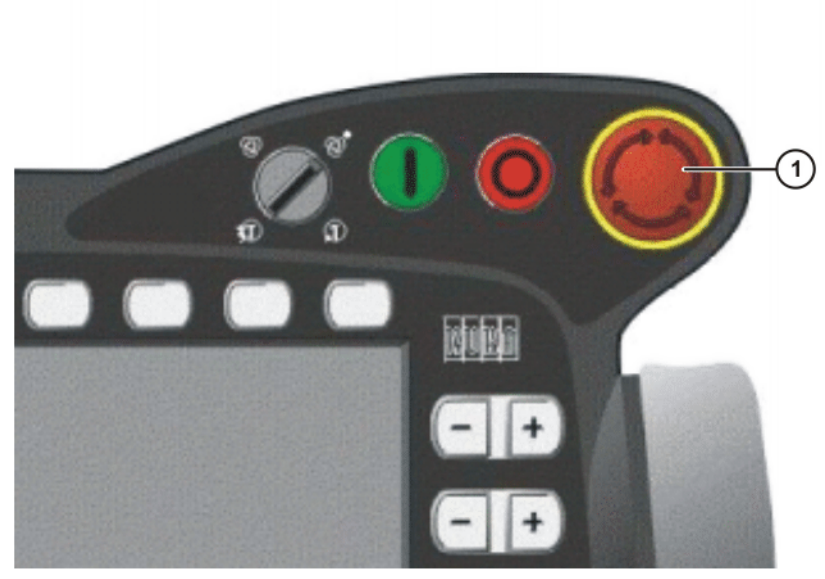

**Fig. 4-2: EMERGENCY STOP button on the KCP**

1 EMERGENCY STOP button

#### **4.3.5 Enabling switches**

There are 3 enabling switches installed on the KCP. These 3-position enabling switches can be used to switch on the drives in modes T1 and T2.

In the test modes, the robot can only be moved if one of the enabling switches is held in the central position. If the enabling switch is released or pressed fully down (panic position), the drives are deactivated immediately and the robot stops with a STOP 0.

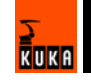

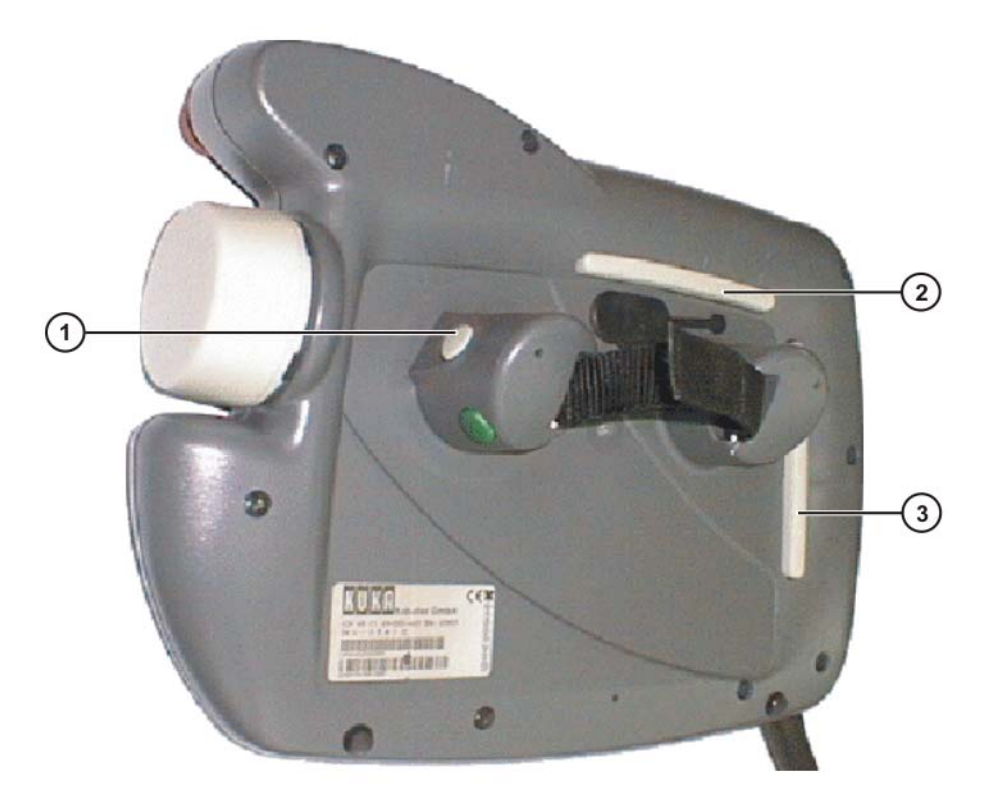

#### **Fig. 4-3: Enabling switches on the KCP**

1 - 3 Enabling switches

### **4.3.6 Jog mode**

In modes T1 and T2, the robot can only be moved in jog mode. For this, an enabling switch and the Start key must be kept held down. If the enabling switch is released or pressed fully down (panic position), the drives are deactivated immediately and the robot stops with a STOP 0. Releasing the Start key causes the robot to be stopped with a STOP 2.

#### **4.3.7 Mechanical end stops**

The axis ranges of main axes A 1 to A 3 and wrist axis A 5 are limited by means of mechanical limit stops with a buffer.

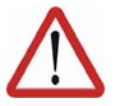

#### **Danger!**

If the robot hits an obstruction or a buffer on the mechanical end stop or axis range limitation, this can result in material damage to the robot. The KUKA Robot Group must be consulted before the robot is put back into operation (>>> [13](#page-146-0) ["KUKA Service"](#page-146-0) page [147\)](#page-146-0). The affected buffer must immediately be replaced with a new one. If a robot collides with a buffer at more than 250 mm/s, the robot must be exchanged or recommissioning must be carried out by the KUKA Robot Group.

### **4.3.8 Mechanical axis range limitation (option)**

Most robots can be fitted with mechanical axis range limitation in main axes A1 to A3. The adjustable axis range limitation systems restrict the working range to the required minimum. This increases personal safety and protection of the system.

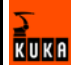

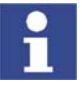

This option can be retrofitted.

Further information is contained in the working range limitation operating instructions.

## **4.3.9 Axis range monitoring (option)**

Most robots can be fitted with dual-channel axis range monitoring systems in main axes A1 to A3. The safety zone for an axis can be adjusted and monitored using an axis range monitoring system. This increases personal safety and protection of the system.

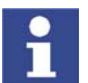

This option can be retrofitted.

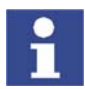

Further information is contained in the working range monitoring operating instructions.

#### **4.3.10 Software limit switches**

The axis ranges of all robot axes are limited by means of adjustable software limit switches. These software limit switches only serve as machine protection and must be adjusted in such a way that the robot cannot hit the mechanical limit stops.

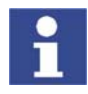

Further information is contained in the operating and programming instructions.

#### **4.3.11 Release device (option)**

**Description** The release device can be used to move the robot mechanically after an accident or malfunction. The release device can be used for the main axis drive motors and, depending on the robot variant, also for the wrist axis drive motors. It is only for use in exceptional circumstances and emergencies (e.g. for freeing people). After use of the release device, the affected motors must be exchanged.

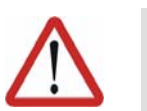

#### **Caution!**

The motors reach temperatures during operation which can cause burns to the skin. Appropriate safety precautions must be taken.

- **Procedure** 1. Switch off the robot controller and secure it (e.g. with a padlock) to prevent unauthorized persons from switching it on again.
	- 2. Remove the protective cap from the motor
	- 3. Push the release device onto the corresponding motor and move the axis in the desired direction.

The directions are indicated with arrows on the motors. It is necessary to overcome the resistance of the mechanical motor brake and any other loads acting on the axis.

- 4. Exchange the motor.
- 5. Remaster all robot axes.

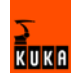

#### **4.3.12 KUKA.SafeRobot (option)**

KUKA.SafeRobot is an option with software and hardware components.

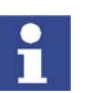

This option may only be retrofitted after consultation with the KUKA Robot Group.

- **Properties EXECONFIER CONNECTION** to an external safety logic
	- $\blacksquare$  Monitoring that can be activated using safe inputs
	- **Figure 1** Freely definable axis-specific monitoring
	- Safe monitoring of axis-specific and Cartesian velocities and accelerations
	- Safe standstill monitoring
	- Safe stop via Electronic Safety Circuit (ESC) with safe disconnection of the drives
	- **Monitoring of the mastering**
	- Brake test

#### **Functional principle** The robot moves within the limits that have been configured and activated. The actual position is continuously calculated and monitored against the safety parameters that have been set.

The SafeRDC monitors the robot system by means of the safety parameters that have been set. If the robot violates a monitoring limit or a safety parameter, it is stopped.

The safe inputs and outputs of the SafeRDC are of a redundant design and LOW active.

perience, and their familiarization with the relevant standards, are able to assess the work to be carried out and detect any potential dangers.

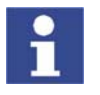

Further information is contained in the KUKA System Technology **KU-KA.SafeRobot** documentation.

#### **4.4 Personnel**

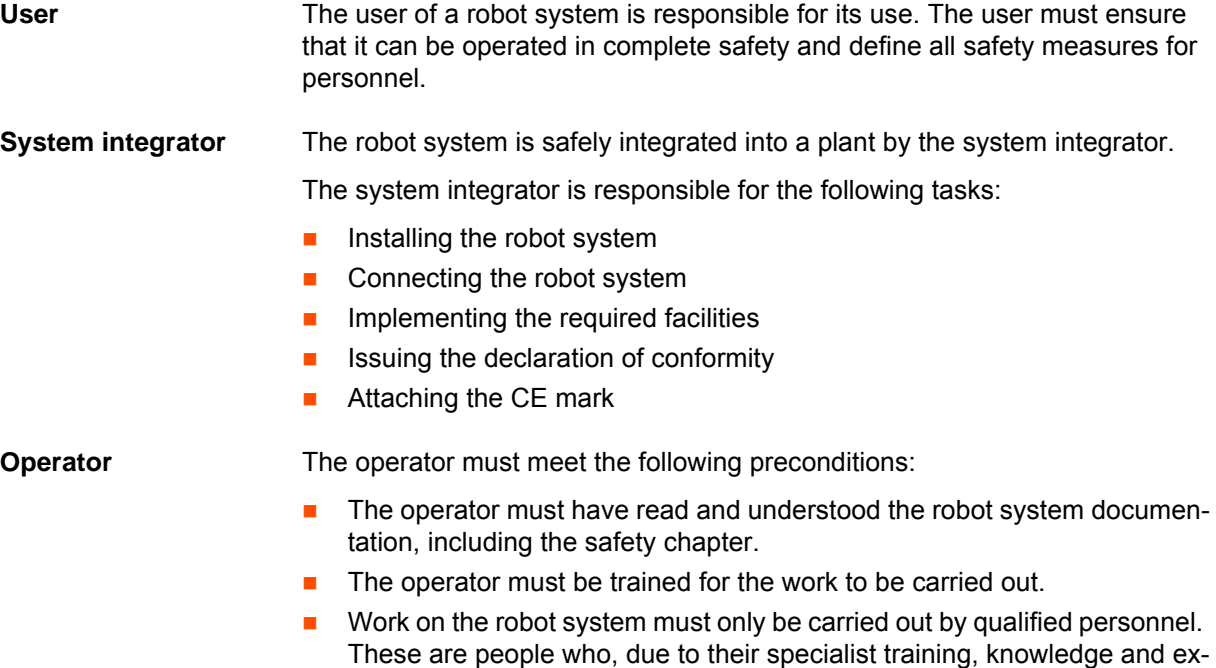

**Example** The tasks can be distributed as shown in the following table.

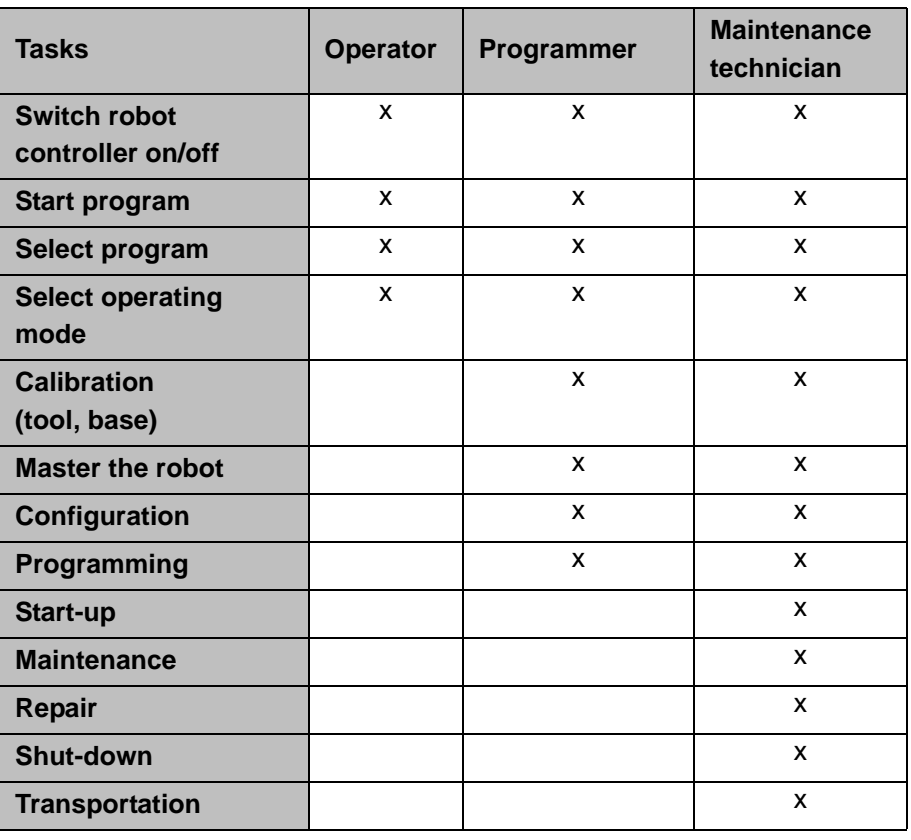

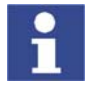

Work on the electrical and mechanical equipment of the robot system may only be carried out by specially trained personnel.

## **4.5 Safety measures**

#### **4.5.1 General safety measures**

The robot system may only be used in perfect technical condition in accordance with its designated use and only by safety-conscious persons. Operator errors can result in personal injury and damage to property.

It is important to be prepared for possible movements of the robot even after the robot controller has been switched off and locked. Incorrect installation (e.g. overload) or mechanical defects (e.g. brake defect) can cause the robot to sag. If work is to be carried out on a switched-off robot, the robot must first be moved into a position in which it is unable to move on its own, whether the payload is mounted or not. If this is not possible, the robot must be secured by appropriate means.

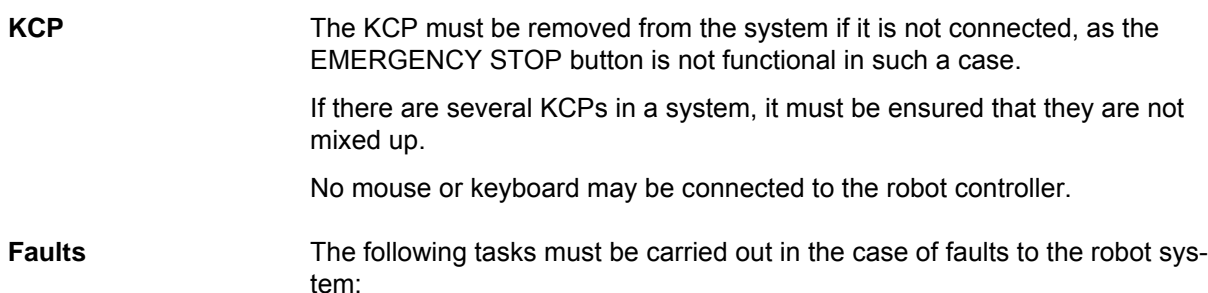

- Switch off the robot controller and secure it (e.g. with a padlock) to prevent unauthorized persons from switching it on again.
- Indicate the fault by means of a label with a corresponding warning.
- Keep a record of the faults.
- Eliminate the fault and carry out a function test.

#### **4.5.2 Transportation**

**Robot** The prescribed transport position of the robot must be observed. Transportation must be carried out in accordance with the robot operating instructions.

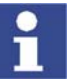

Further information is contained in the robot operating instructions.

**Robot controller** The robot controller must be transported and installed in an upright position. Avoid vibrations and impacts during transportation in order to prevent damage to the robot controller.

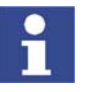

Further information is contained in the robot controller operating instructions.

#### **4.5.3 Start-up**

The robot controller must not be put into operation until the internal temperature of the cabinet has adjusted to the ambient temperature. Otherwise, condensation could cause damage to electrical components.

**Function test** It must be ensured that no persons or objects are present within the danger zone of the robot during the function test.

The following must be checked during the function test:

- **The robot system is installed and connected. There are no foreign bodies** or destroyed, loose parts on the robot or in the robot controller.
- All safety devices and protective measures are complete and fully functional.
- All electrical connections are correct.
- The peripheral devices are correctly connected.
- **The external environment corresponds to the permissible values indicated** in the operating instructions.

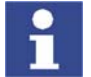

Further information is contained in the robot operating instructions and in the robot controller operating instructions.

**Setting** It must be ensured that the ratings plate on the robot controller has the same machine data as those entered in the declaration of incorporation. The machine data on the ratings plate of the robot must be entered during start-up.

> The robot must not be moved unless the correct machine data are not loaded. Otherwise, damage to property could occur.

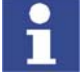

Further information is contained in the operating and programming instructions.

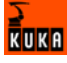

#### **4.5.4 Programming**

The following safety measures must be carried out during programming:

- It must be ensured that no persons are present within the danger zone of the robot during programming.
- New or modified programs must always be tested first in operating mode T1.
- If the drives are not required, they must be switched off to prevent the robot from being moved unintentionally.
- The motors reach temperatures during operation which can cause burns to the skin. Contact should be avoided if at all possible. If necessary, appropriate protective equipment must be used.
- The robot and its tooling must never touch or project beyond the safety fence.
- Components, tooling and other objects must not become jammed as a result of the robot motion, nor must they lead to short-circuits or be liable to fall off.

The following safety measures must be carried out if programming in the danger zone of the robot:

- The robot must only be moved at reduced velocity (max. 250 mm/s). In this way, persons have enough time to move out of the way of hazardous robot motions or to stop the robot.
- To prevent other persons from being able to move the robot, the KCP must be kept within reach of the programmer.
- If two or more persons are working in the system at the same time, they must all use an enabling switch. While the robot is being moved, all persons must remain in constant visual contact and have an unrestricted view of the robot system.

#### **4.5.5 Automatic mode**

Automatic mode is only permissible in compliance with the following safety measures.

- **The prescribed safety equipment is present and operational.**
- $\blacksquare$  There are no persons in the system.
- The defined working procedures are adhered to.

If the robot comes to a standstill for no apparent reason, the danger zone must not be entered until the EMERGENCY STOP function has been triggered.

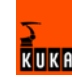

# **5 Planning**

## **5.1 Overview of planning**

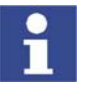

This is an overview of the most important planning specifications. The precise planning depends on the application, the robot type, the technology packages used and other customer-specific circumstances.

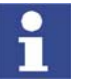

For this reason, the overview does not claim to be comprehensive.

#### **Robot controller**

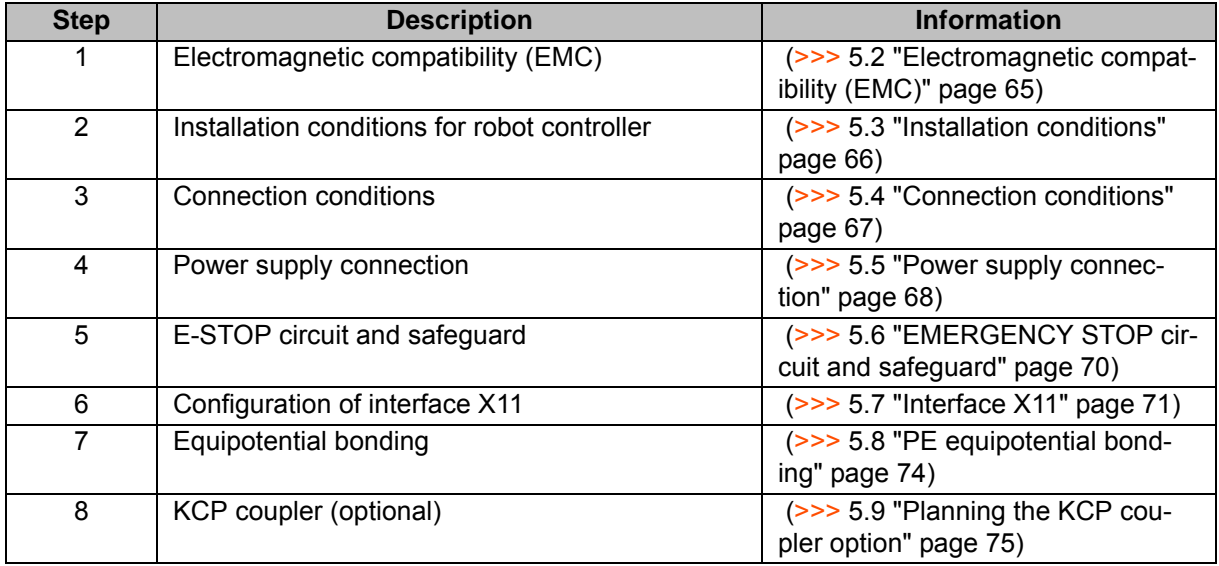

### <span id="page-64-0"></span>**5.2 Electromagnetic compatibility (EMC)**

**Description** If connecting cables (e.g. DeviceNet, etc.) are routed to the control PC from outside, only shielded cables with an adequate degree of shielding may be used. The cable shield must be connected with maximum surface area to the PE rail in the cabinet using shield terminals (screw-type, no clamps).

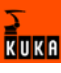

## <span id="page-65-0"></span>**5.3 Installation conditions**

## **Dimensions**

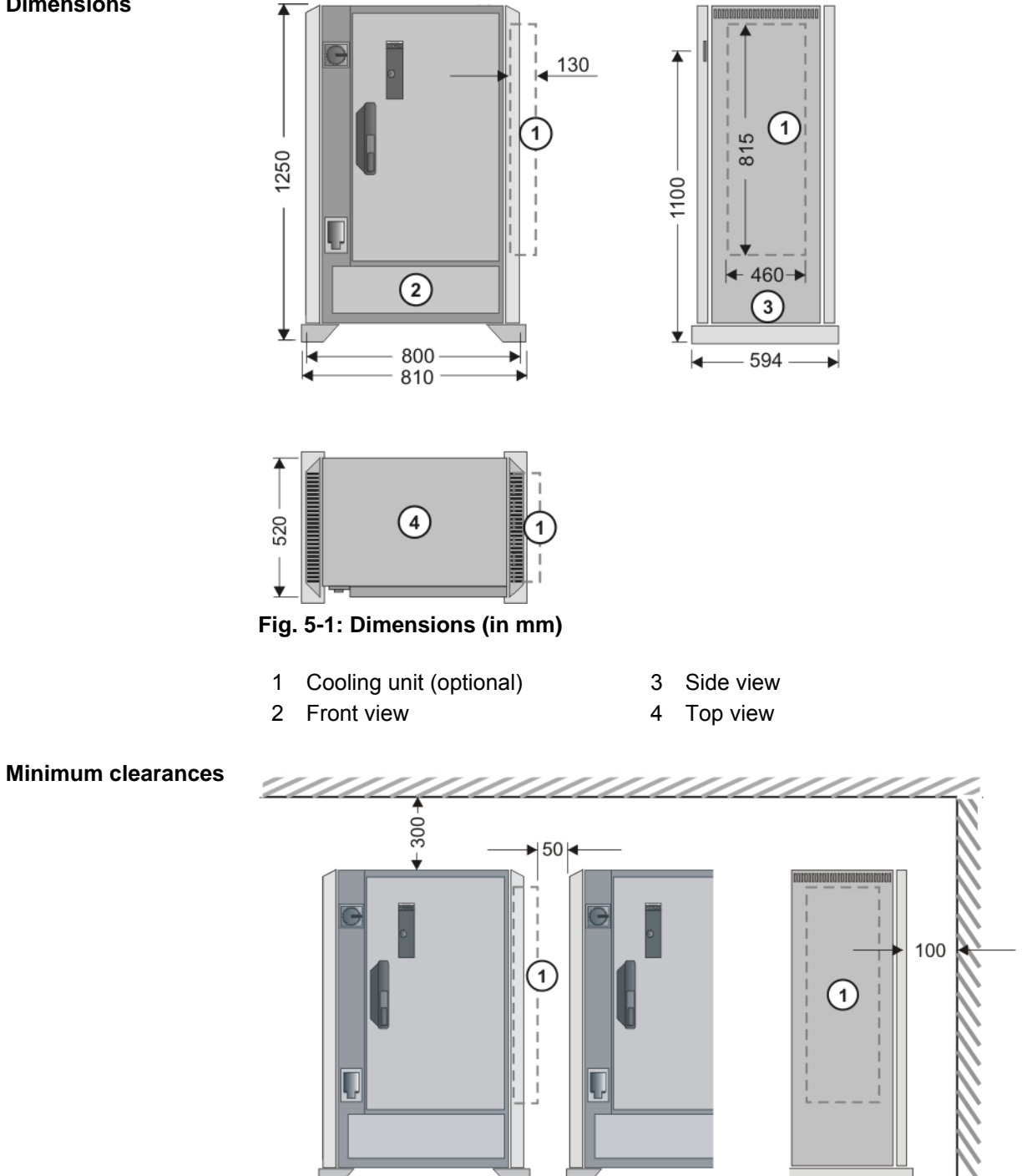

**Fig. 5-2: Minimum clearances (dimensions in mm)**

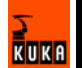

**Minimum clearances with topmounted cabinet**

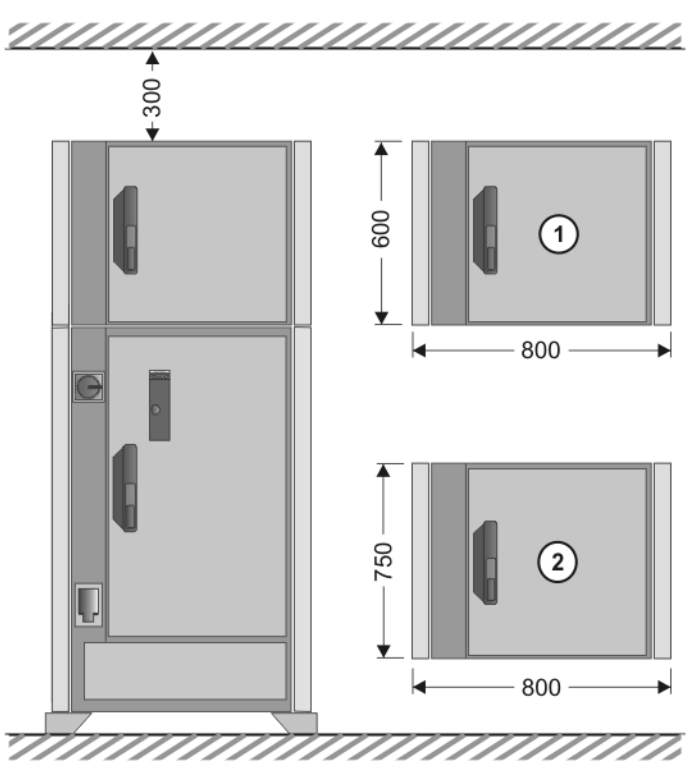

**Fig. 5-3: Minimum clearances with top-mounted / technology cabinet**

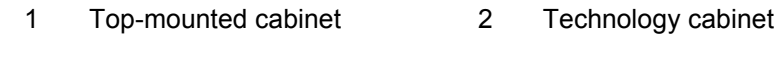

**Swing range for door**

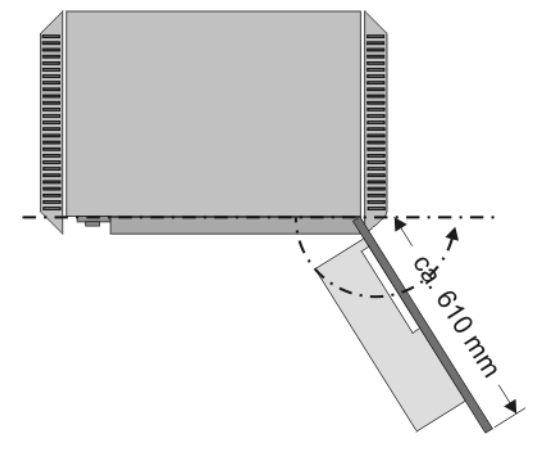

Swing range, standalone cabinet:

Door with computer frame approx. 180°

Swing range, butt-mounted cabinets:

Door approx. 155°

## <span id="page-66-0"></span>**5.4 Connection conditions**

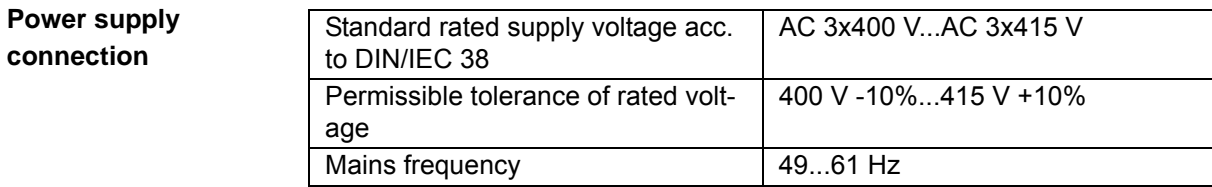

KUKA

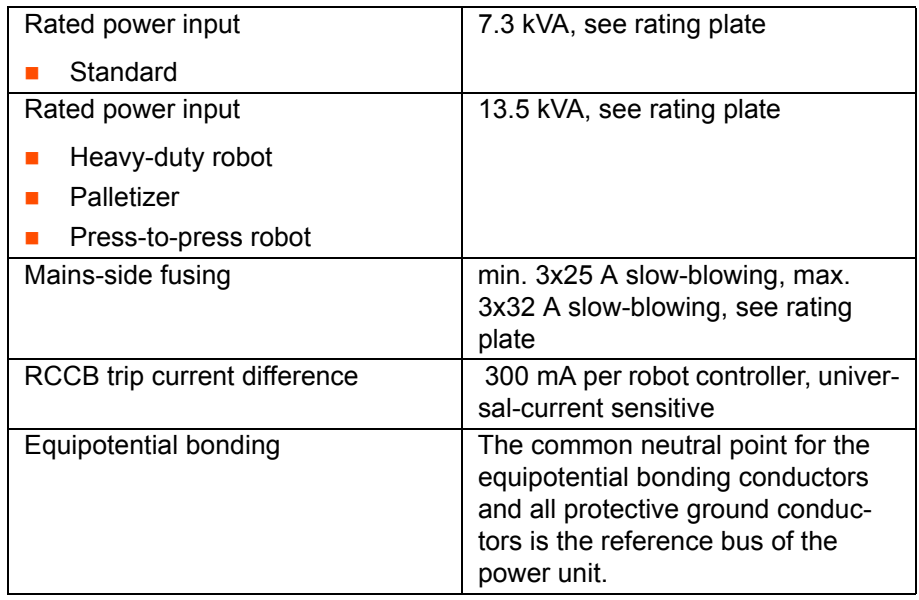

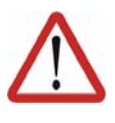

#### **Caution!**

If the robot controller is connected to a power system **without** a grounded neutral, this may cause malfunctions in the robot controller and material damage to the power supply units. The robot controller may only be operated with grounded-neutral power supply systems.

**Cable lengths** The designations and standard and optional lengths may be noted from the following table.

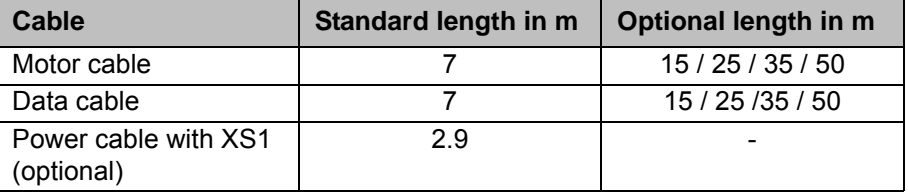

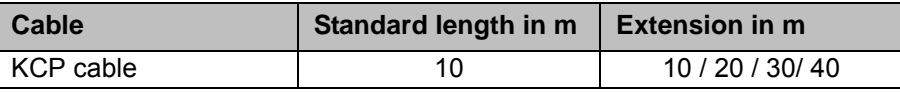

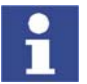

When using KCP cable extensions only **one** may be employed at a time, and a total cable length of 60 m must not be exceeded.

### <span id="page-67-0"></span>**5.5 Power supply connection**

**Description** The robot controller can be connected to the mains via the following connections:

- X1 Harting connector on the connection panel
- XS1 CEE connector; the cable is led out of the robot controller (optional)

**Overview**

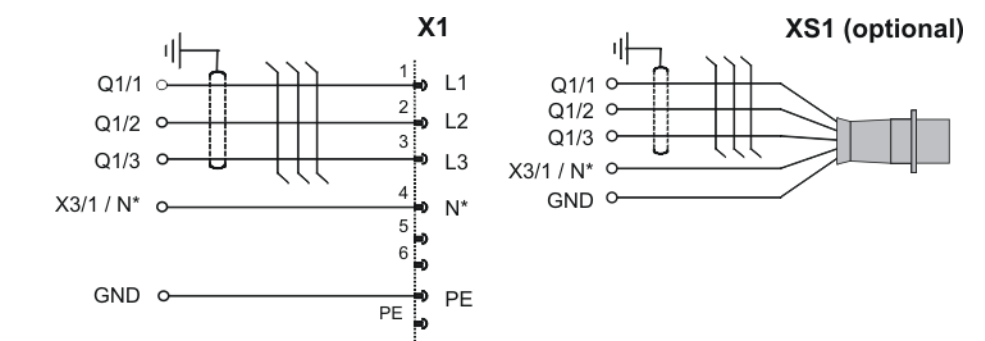

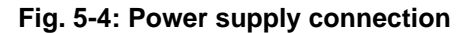

\* The N-conductor is only necessary for the service socket option with a 400 V power supply.

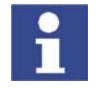

The robot controller must only be connected to a power system with a clockwise rotating field. Only then is the correct direction of rotation of the fan motors ensured.

#### **5.5.1 Power supply connection via X1 Harting connector**

**Description** A Harting connector bypack (1) is supplied with the robot controller. The customer can use this to establish a connection between X1 (2) on the robot controller and the power supply.

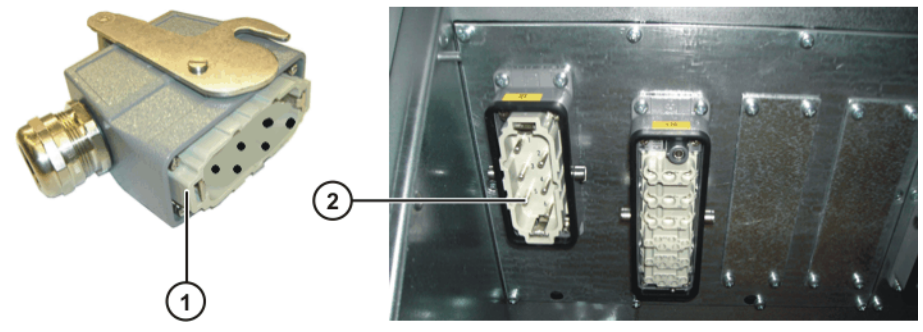

**Fig. 5-5: Power supply connection X1**

#### **5.5.2 Power supply connection via CEE connector XS1**

**Description** With this option, the robot controller is connected to the power supply via a CEE connector (2). The cable is approx. 2.9 m long and is routed to the main switch via a cable gland (1).

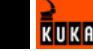

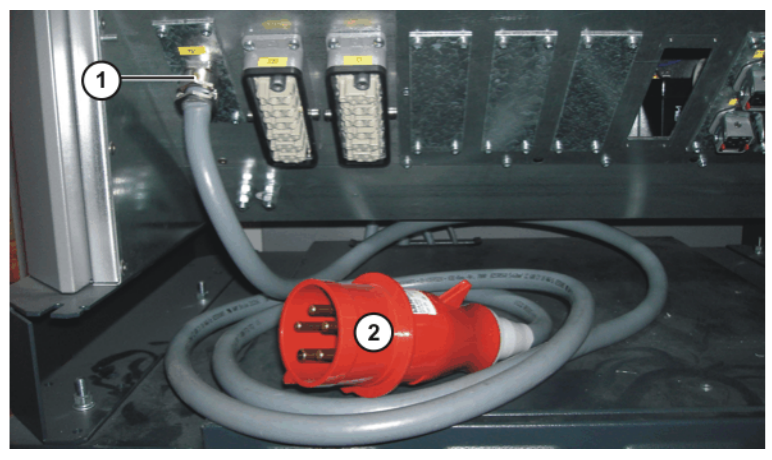

**Fig. 5-6: Power supply connection XS1**

## <span id="page-69-0"></span>**5.6 EMERGENCY STOP circuit and safeguard**

The following examples show how the EMERGENCY STOP circuit and safeguard of the robot system can be connected to the periphery.

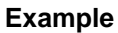

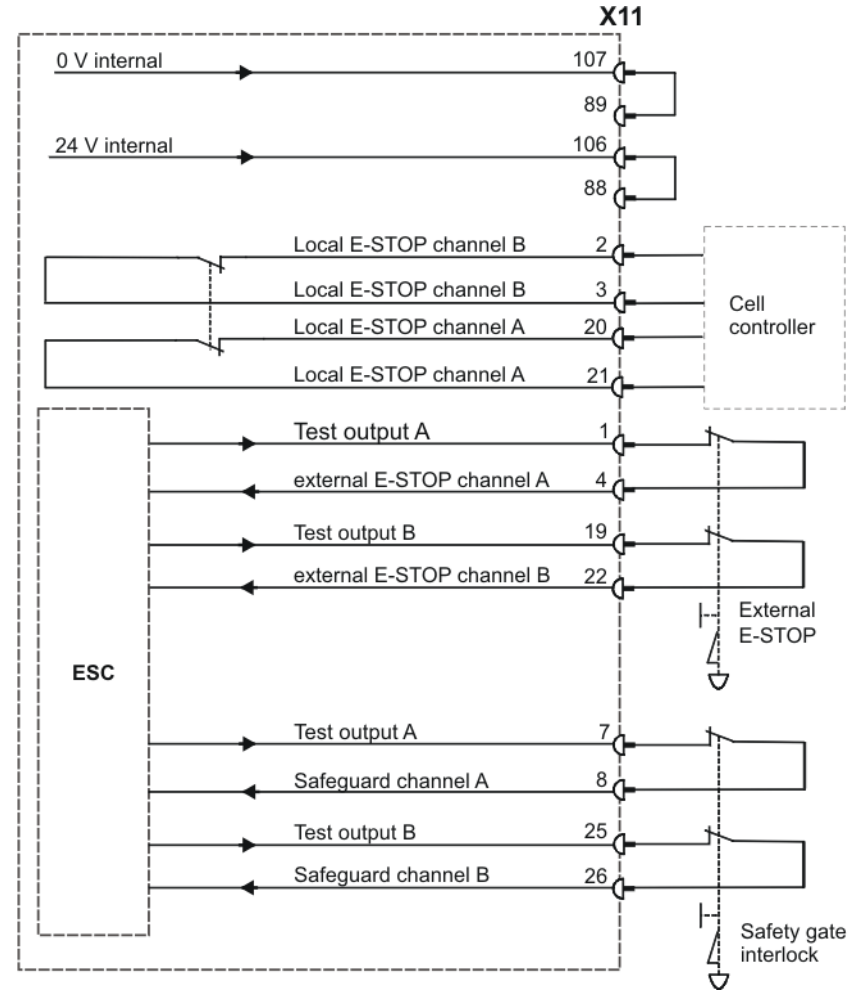

**Fig. 5-7: Robot with periphery**

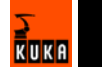

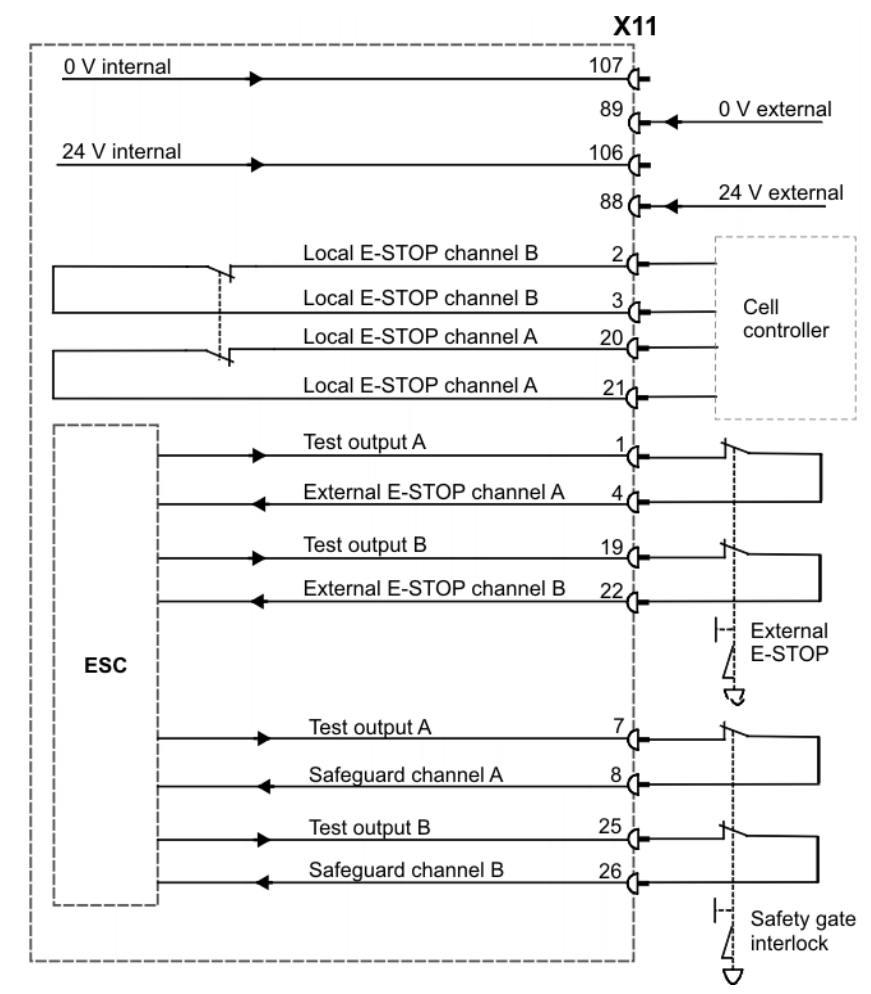

**Fig. 5-8: Robot with periphery and external power supply**

#### <span id="page-70-0"></span>**5.7 Interface X11**

**Example**

**Description** EMERGENCY STOP devices must be connected via interface X11 or linked together by means of higher-level controllers (e.g. PLC).

**Wiring Take the following points into consideration when wiring interface X11:** 

- System concept
- Safety concept

Various signals and functions are available, depending on the specific CI3 board. (>>> [2.6.2](#page-24-0) ["Overview of CI3 boards"](#page-24-0) page [25](#page-24-0))

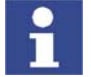

Detailed information about integration into higher-level controllers is contained in the Operating and Programming Instructions for System Integrators, in the chapter "Automatic External signal diagrams".

KUKA

**Connector pin allocation**

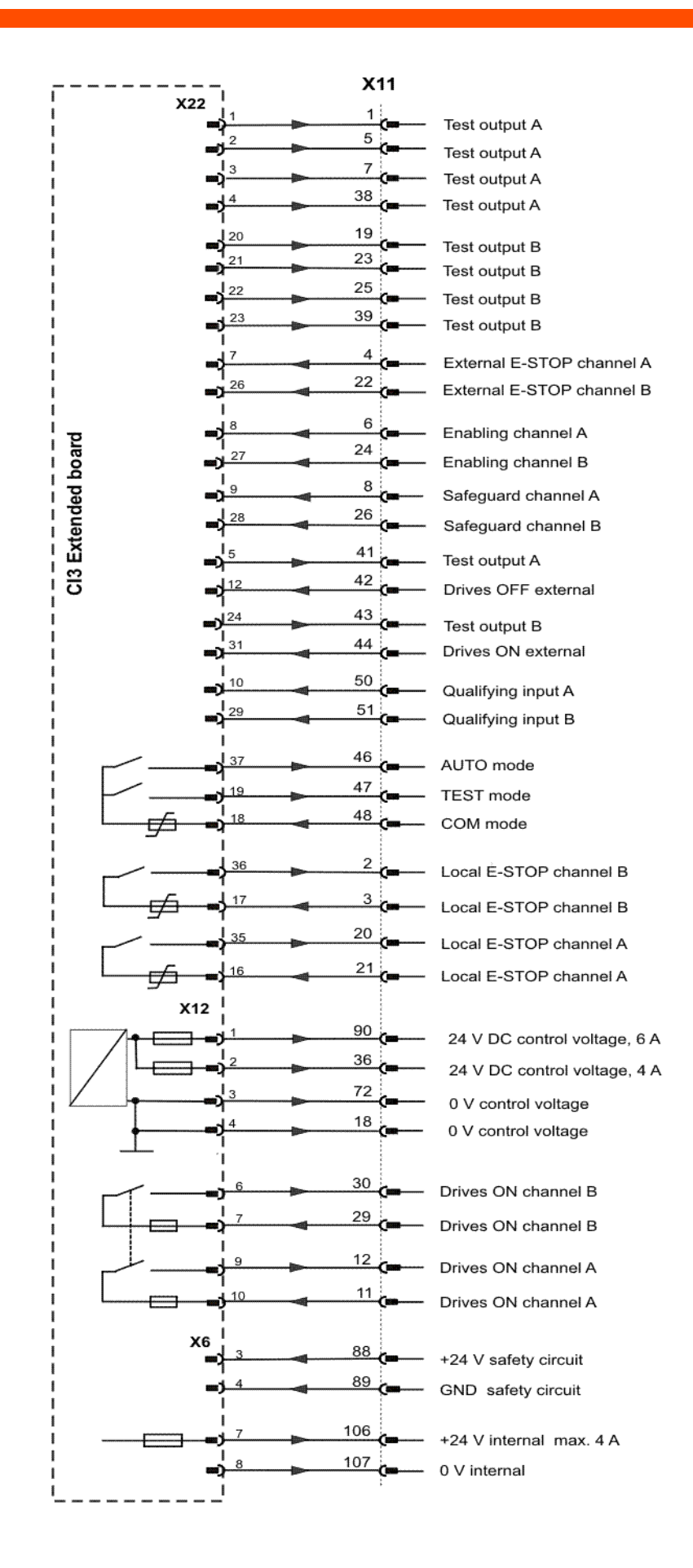
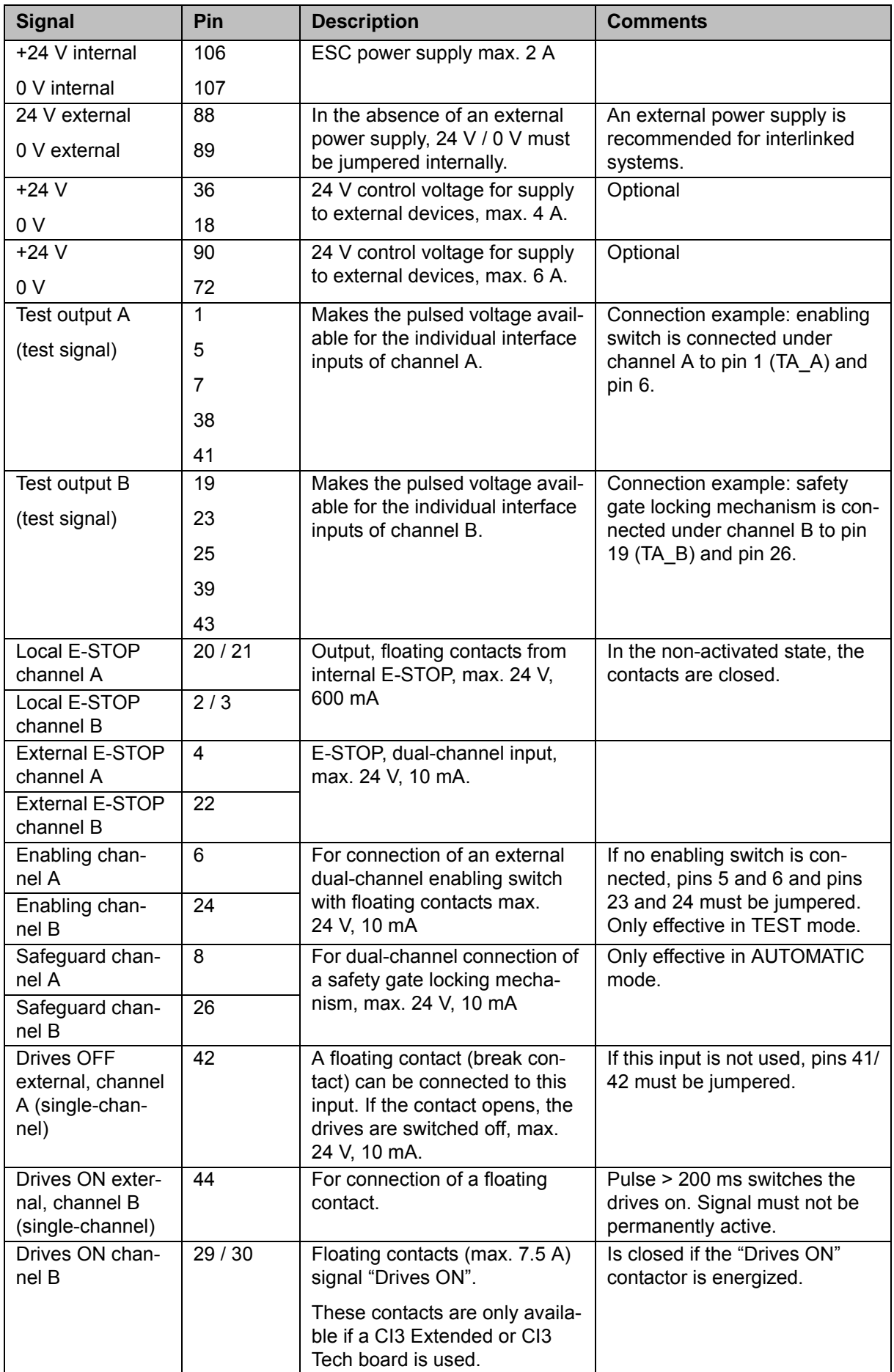

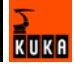

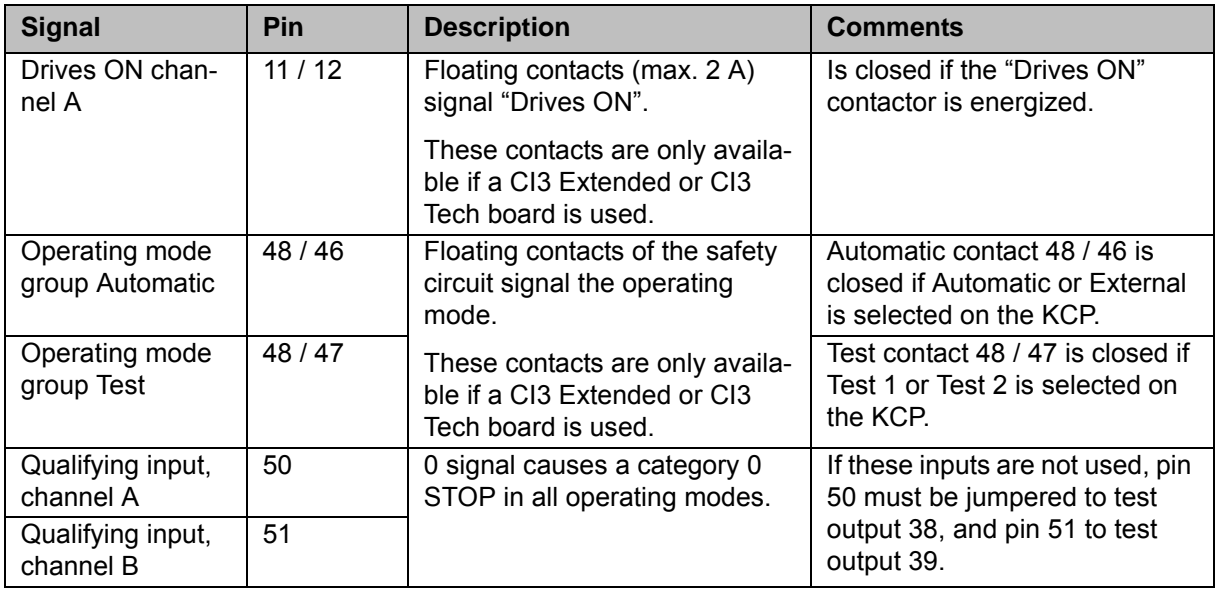

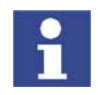

The counterpart to interface X11 is a 108-contact Harting connector with a male insert, type Han 108DD, housing size 24B.

**I/Os** I/Os can be configured using the following components:

- DeviceNet (master) via MFC
- Optional field bus cards
	- $\blacksquare$  Interbus
	- **Profibus**
	- DeviceNet
- **ProfiNet**
- **Specific customer interfaces**

# <span id="page-73-0"></span>**5.8 PE equipotential bonding**

**Description** A 16 mm<sup>2</sup> cable must be used as equipotential bonding between the robot and the robot controller.

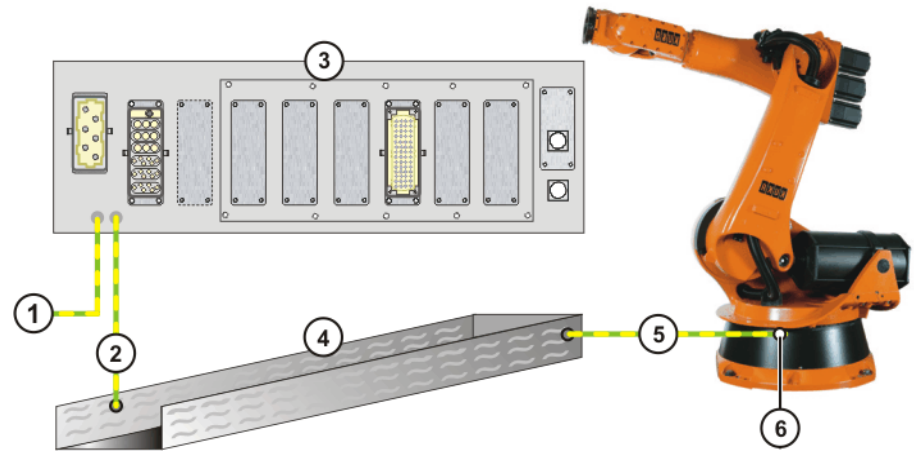

**Fig. 5-9: Equipotential bonding, from controller to robot, with cable duct**

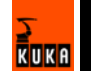

- 1 Equipotential bonding to KR C2 ed05
- 2 Equipotential bonding from the connection panel to the cable duct
- 3 Connection panel, KR C2 ed05 6 Equipotential bonding connec-
- 4 Cable duct
- 5 Equipotential bonding from the cable duct to the robot
	- tion on the robot

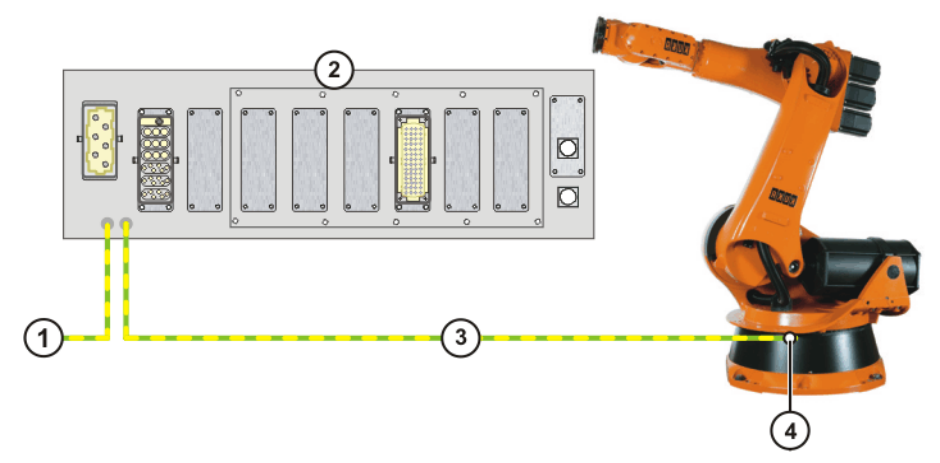

### **Fig. 5-10: Equipotential bonding, from controller to robot**

- 1 Equipotential bonding to KR C2 ed05
	-
- 3 Equipotential bonding from the connection panel to the robot
- 2 Connection panel, KR C2 ed05 4 Equipotential bonding connection on the robot

### <span id="page-74-0"></span>**5.9 Planning the KCP coupler option**

**Visualization** If the robot controller is operated with a detachable KCP, the following system variables must be visualized:

- **SMode T1 (T1 mode)**
- **SMode T2 (T2 mode)**
- **SMode Ext (External mode)**
- **SMode\_Aut (Automatic mode)**
- \$Notaus (Emergency Stop)
- **SPro** Act (program active)

The display can be configured using I/Os or a PLC. The system variables can be configured in the file: STEU/\$MACHINE.DAT.

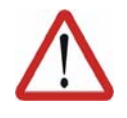

### **Warning!**

If the KCP is disconnected, the system can no longer be deactivated by means of the E-STOP button on the KCP. An external E-STOP must be connected to interface X11 to prevent personal injury and material damage.

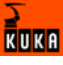

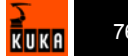

# **6 Transportation**

# **6.1 Transportation using lifting tackle**

- **Preconditions The control cabinet must be switched off.** 
	- No cables may be connected to the control cabinet.
	- The door of the control cabinet must be closed.
	- $\blacksquare$  The control cabinet must be upright.
	- The anti-toppling bracket must be fastened to the control cabinet.

## **Necessary equipment**

 $\blacksquare$  Lifting tackle with or without lifting frame

- 
- **Procedure** 1. Attach the lifting tackle with or without a lifting frame to all 4 transport eyebolts on the control cabinet.

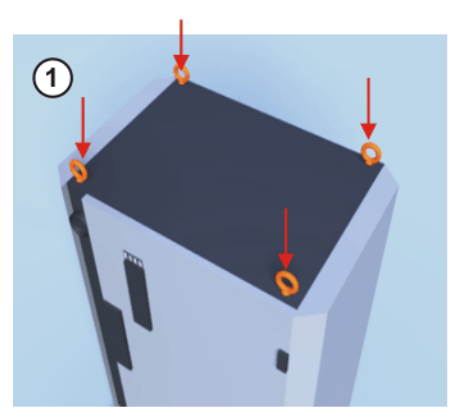

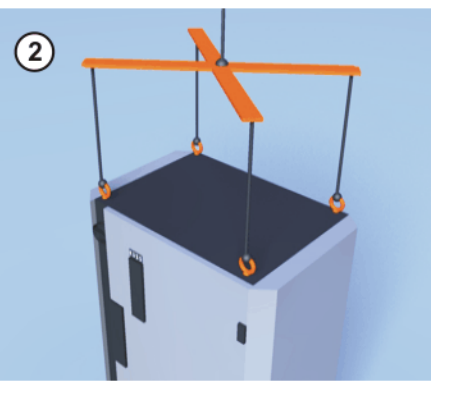

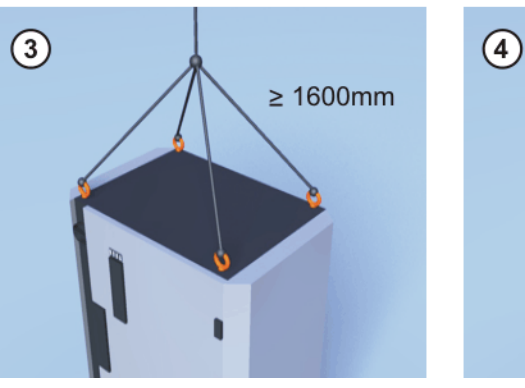

**Fig. 6-1: Transportation using lifting tackle**

- 1 Transport eyebolts on the control cabinet
- 2 Correctly attached lifting tackle
- 3 Correctly attached lifting tackle
- 4 Incorrectly attached lifting tackle
- 2. Attach the lifting tackle to the crane.

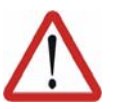

### **Danger!**

If the suspended control cabinet is transported too quickly, it may swing and cause injury or damage. Transport the control cabinet slowly.

- 3. Slowly lift and transport the control cabinet.
- 4. Slowly lower the control cabinet at its destination.
- 5. Detach the lifting tackle from the control cabinet.

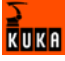

# **6.2 Transportation by pallet truck**

- **Preconditions The control cabinet must be switched off.** 
	- No cables may be connected to the control cabinet.
	- The door of the control cabinet must be closed.
	- $\blacksquare$  The control cabinet must be upright.
	- The anti-toppling bracket must be fastened to the control cabinet.

### **Procedure**

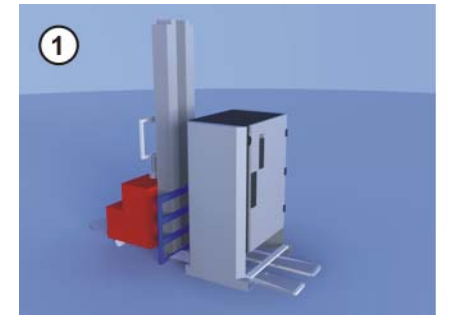

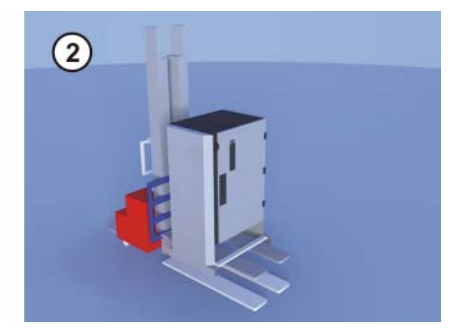

**Fig. 6-2: Transportation by pallet truck**

- 1 Control cabinet with anti-toppling bracket
- 2 Control cabinet in raised position

# **6.3 Transportation by fork lift truck**

**Preconditions The control cabinet must be switched off.** 

- No cables may be connected to the control cabinet.
- The door of the control cabinet must be closed.
- $\blacksquare$  The control cabinet must be upright.
- The anti-toppling bracket must be fastened to the control cabinet.

### **Procedure**

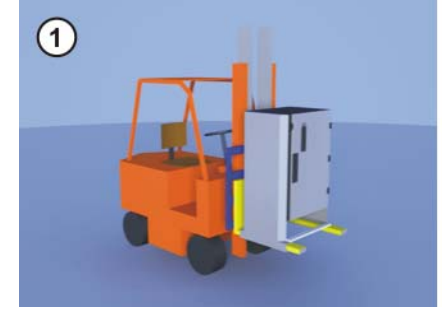

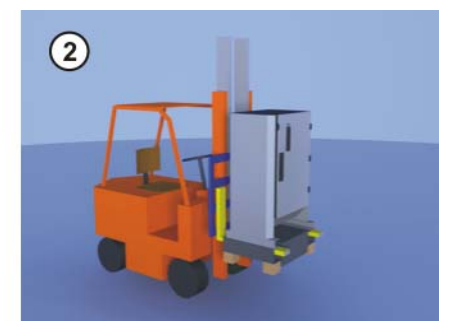

**Fig. 6-3: Transportation by fork lift truck**

- 1 Control cabinet with fork slots
- 2 Control cabinet with transformer installation kit

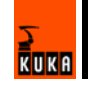

# **7 Start-up**

### **7.1 Start-up overview**

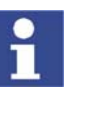

This is an overview of the most important steps during start-up. The precise sequence depends on the application, the robot type, the technology packages used and other customer-specific circumstances. This overview refers to the start-up of the robot system. The start-up of the overall system is not within the scope of this documentation.

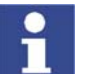

For this reason, the overview does not claim to be comprehensive.

### **Robot**

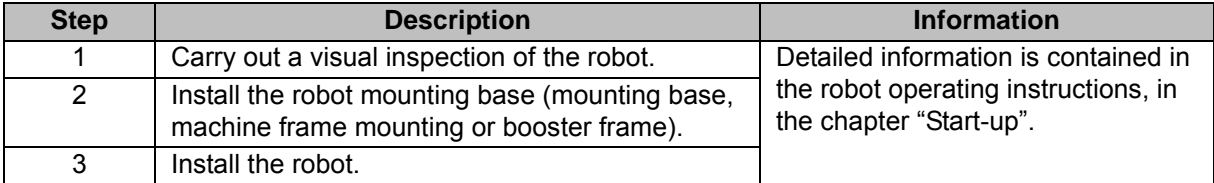

### **Electrical system**

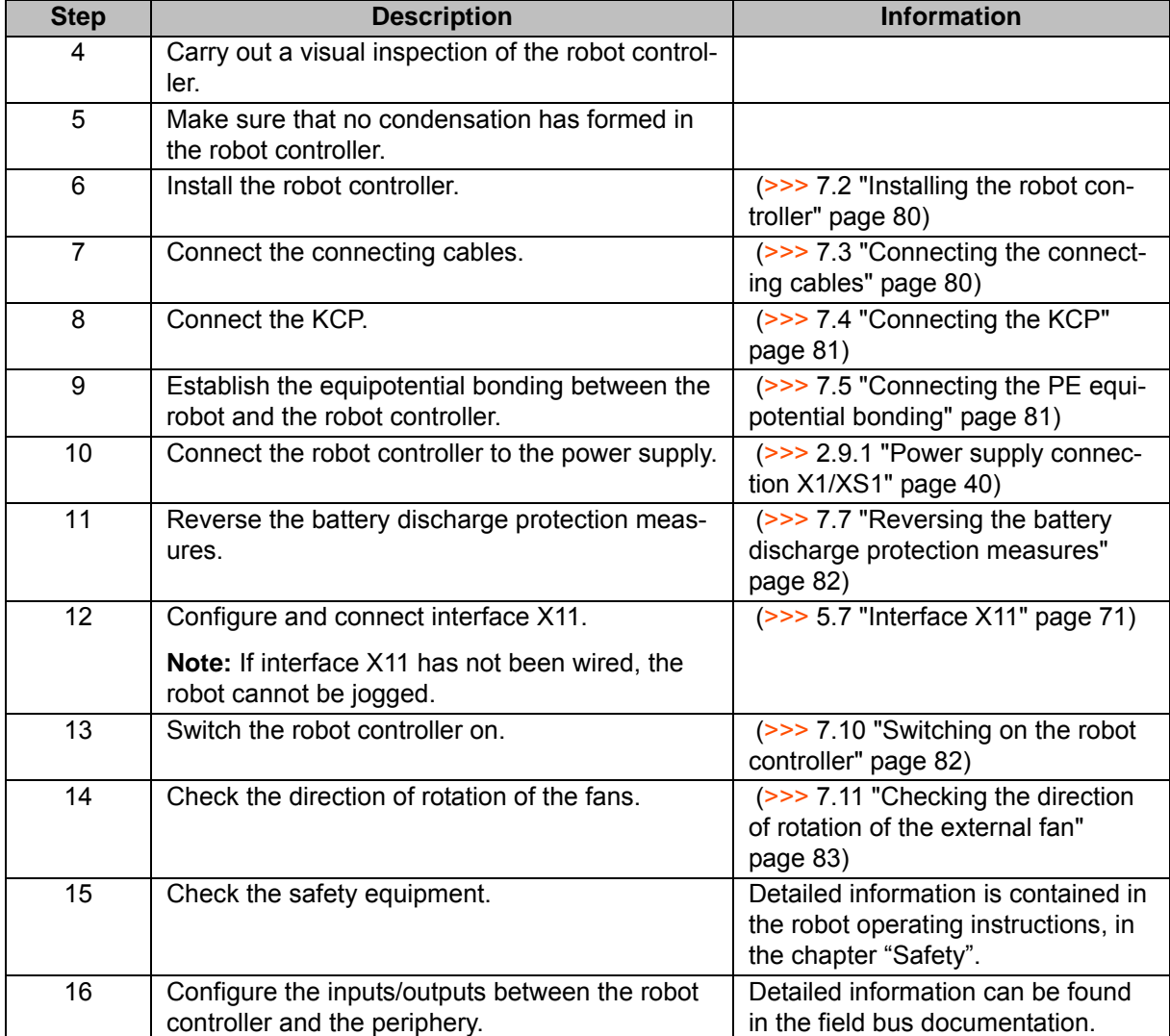

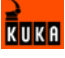

### **Software**

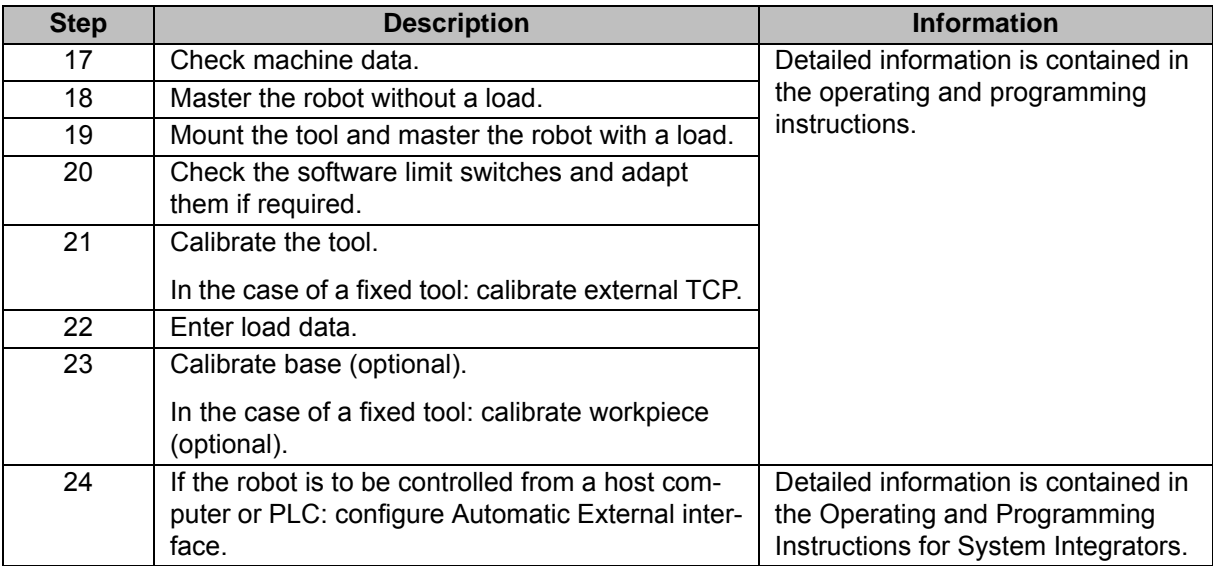

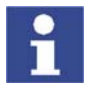

Long text names of inputs/outputs, flags, etc., can be saved in a text file and imported after a reinstallation. In this way, the long texts do not need to be re-entered manually for each robot. Furthermore, the long text names can be updated in application programs.

Accessories **Precondition:** the robot is ready to move, i.e. the software start-up has been carried out up to and including the item "Master robot without load".

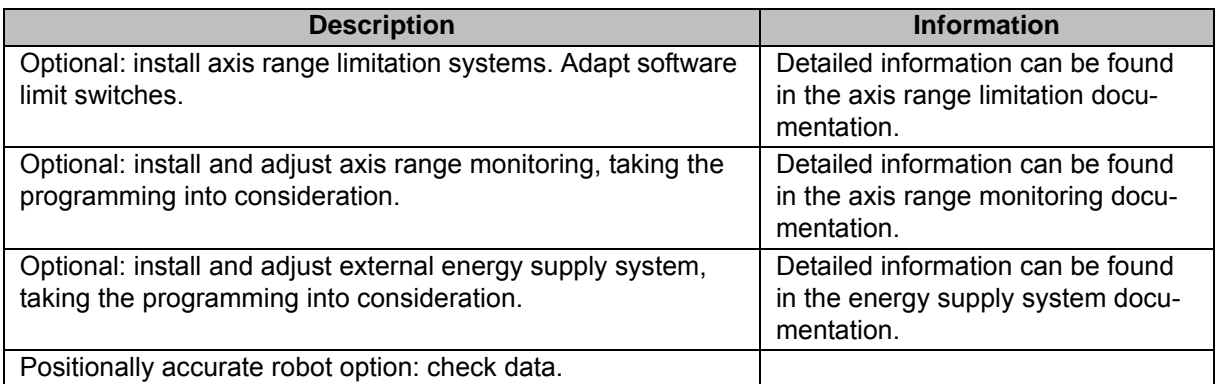

### <span id="page-79-0"></span>**7.2 Installing the robot controller**

- **Procedure** 1. Install the robot controller. The minimum clearances to walls, other cabinets, etc. must be observed. (>>> [5.3](#page-65-0) ["Installation conditions"](#page-65-0) page [66](#page-65-0))
	- 2. Check the robot controller for any damage caused during transportation.
	- 3. Check that fuses, contactors and boards are fitted securely.
	- 4. Secure any modules that have come loose.

## <span id="page-79-1"></span>**7.3 Connecting the connecting cables**

**Overview** A cable set is supplied with the robot system. In the standard version this consists of:

Motor cable to the robot

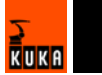

- Control cable to the robot
	- The following cables may be provided for additional applications:
- Motor cable for external axes
- Peripheral cables

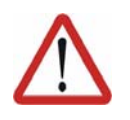

### **Danger!**

The robot controller is preconfigured for specific robots. If cables are interchanged, the robot may receive incorrect data and can thus cause personal injury or material damage. If a system consists of more than one robot, always connect the connecting cables to the robots and their corresponding robot controllers.

- **Procedure** 1. Route the motor cable to the robot junction box separately from the control cable. Plug in connector X20.
	- 2. Route the control cable to the robot junction box separately from the motor cable. Plug in connector X21.
	- 3. Connect the peripheral cables.

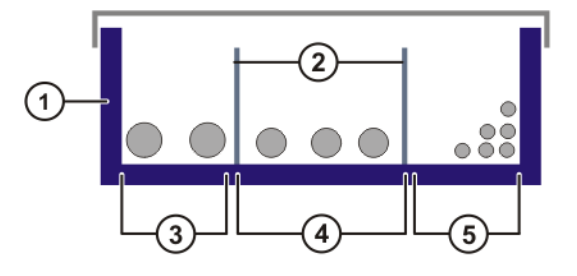

### **Fig. 7-1: Example: Installing the cables in the cable duct**

- 
- 1 Cable duct 4 Motor cables
- 2 Separating webs 5 Control cables
- 3 Welding cables
- 

### <span id="page-80-0"></span>**7.4 Connecting the KCP**

**Procedure EXEC EXECUTE:** Connect the KCP to X19 on the robot controller.

# <span id="page-80-1"></span>**7.5 Connecting the PE equipotential bonding**

- **Procedure** 1. Route and connect a 16 mm<sup>2</sup> cable as equipotential bonding between the robot and the robot controller. (>>> [5.8](#page-73-0) "[PE equipotential bonding](#page-73-0)" page [74](#page-73-0))
	- 2. Carry out a ground conductor check for the entire robot system in accordance with DIN EN 60204-1.

### **7.6 Connecting the robot controller to the power supply**

**Procedure EXECUTE:** Connect the robot controller to the power supply via X1 or XS1. (>>> [5.5.1](#page-68-0) ["Power supply connection via X1 Harting connector](#page-68-0)" page [69](#page-68-0)) (>>> [5.5.2](#page-68-1) ["Power supply connection via CEE connector XS1"](#page-68-1) page [69](#page-68-1))

# <span id="page-81-0"></span>**7.7 Reversing the battery discharge protection measures**

**Description** To prevent the batteries from discharging before the controller has been started up for the first time, the robot controller is supplied with connector X7 disconnected from the KPS600.

**Procedure Plug** connector X7 (1) into the KPS600.

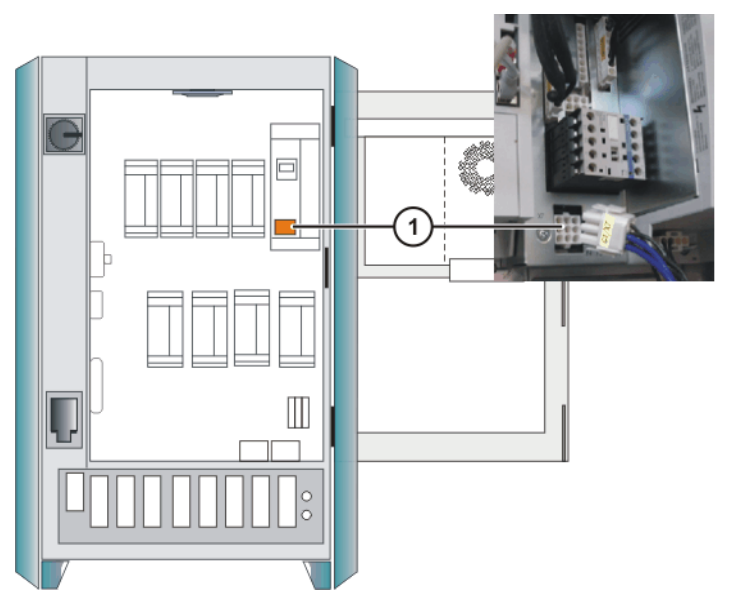

**Fig. 7-2: Reversing the battery discharge protection measures**

# **7.8 Connecting the EMERGENCY STOP circuit and safeguard**

### **Procedure** 1. Connect the EMERGENCY STOP circuit and safeguard (operator safety) to interface X11. (>>> [5.6](#page-69-0) "[EMERGENCY STOP circuit and safeguard"](#page-69-0) page [70](#page-69-0))

# **7.9 Configuring and connecting connector X11**

- **Procedure** 1. Configure connector X11 in accordance with the system and safety concepts.
	- 2. Connect interface connector X11 to the robot controller.

### <span id="page-81-1"></span>**7.10 Switching on the robot controller**

- **Precondition The door of the control cabinet is closed.** 
	- **All electrical connections are correct and the energy levels are within the** specified limits.
	- It must be ensured that no persons or objects are present within the danger zone of the robot.
	- All safety devices and protective measures are complete and fully functional.
	- The internal temperature of the cabinet must have adapted to the ambient temperature.

## **Procedure** 1. Switch on the mains power to robot controller.

2. Unlock the EMERGENCY STOP button on the KCP.

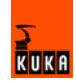

3. Switch on the main switch. The control PC begins to run up the operating system and the control software.

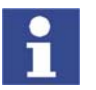

Information about operator control of the robot using the KCP can be found in the operating and programming instructions for the KUKA System Software (KSS).

# <span id="page-82-0"></span>**7.11 Checking the direction of rotation of the external fan**

**Procedure EXECUTE:** Check outlet (2) on the rear of the robot controller.

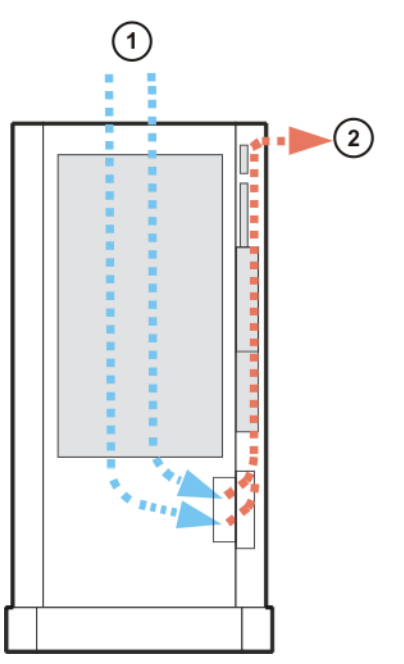

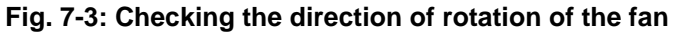

1 Air inlet 2 Air outlet

KUKA

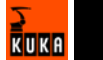

# **8 Operation**

### **8.1 Display and operator control elements of the KCP coupler (optional)**

**Overview**

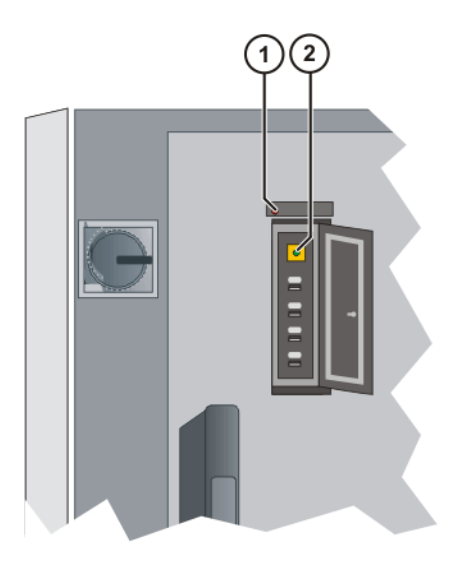

### **Fig. 8-1: KCP coupler LEDs and request button**

- 1 Fault LED (red), KCP coupler
- 2 Request button with request LED (green)

### **8.1.1 Uncoupling the KCP**

- **Procedure** 1. Press the request button for at least 1 s.
	- The green request LED flashes.

The KCP is switched off (display goes dark).

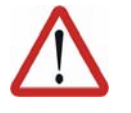

### **Caution!**

The KCP must not be disconnected without pressing the request button. If the KCP is disconnected without the request button being pressed, an EMERGENCY STOP is triggered.

2. Disconnect the KCP within 60 s.

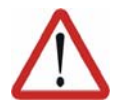

### **Caution!**

The KCP with EMERGENCY STOP is deactivated for the request time of 60 s. The EMERGENCY STOP on the KCP is not activated during this time.

3. The KCP must be removed from the system.

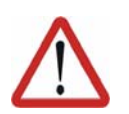

### **Caution!**

The KCP must be removed from the system if it is not connected. The EMER-GENCY STOP is not operational in this case.

### **8.1.2 Coupling the KCP**

**Preconditions** The KCP variant to be coupled must be the same as that which was uncoupled.

**Procedure** 1. Set the operating mode on the KCP to the same operating mode as on the robot controller (the operating mode display is application-specific (>>> [5.9](#page-74-0) ["Planning the KCP coupler option"](#page-74-0) page [75\)](#page-74-0)).

> If the KCP is connected with the wrong operating mode selected, the robot controller switches to the operating mode set on the KCP.

2. Couple the KCP to the robot controller. The request LED flashes quickly.

Once coupling has been completed, the request LED lights up and the KCP display shows the user interface. The robot controller can once again be operated via the KCP.

# **8.2 Booting the robot controller from a USB stick**

- **Precondition Robot controller is switched off.** 
	- **External keyboard.**

- **Procedure** 1. Plug in bootable USB stick.
	- 2. Switch on the robot controller.
	- 3. Press F10 during the boot procedure.

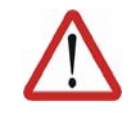

### **Caution!**

If a KCP **and** an external keyboard are connected to the robot controller, 2 people can operate the robot system simultaneously. This can result in personal injury and material damage. Take measures to secure the robot system against unauthorized operation and remove the external keyboard from the system immediately completion of the installation process.

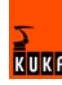

# **9 Maintenance**

# **9.1 Maintenance table**

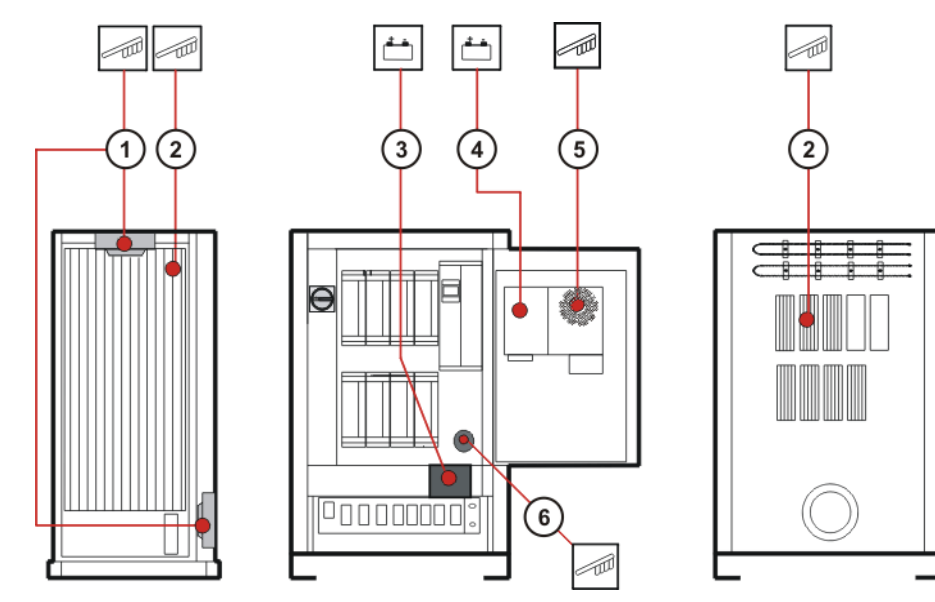

**Fig. 9-1: Maintenance points**

## **Maintenance table**

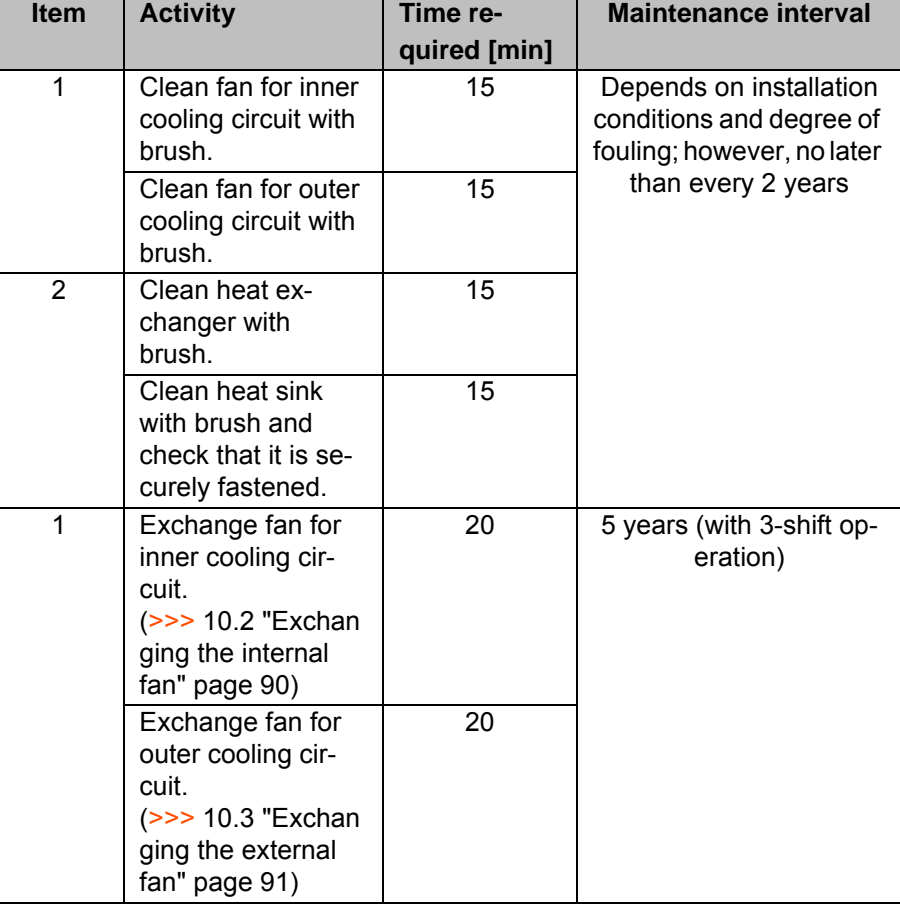

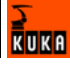

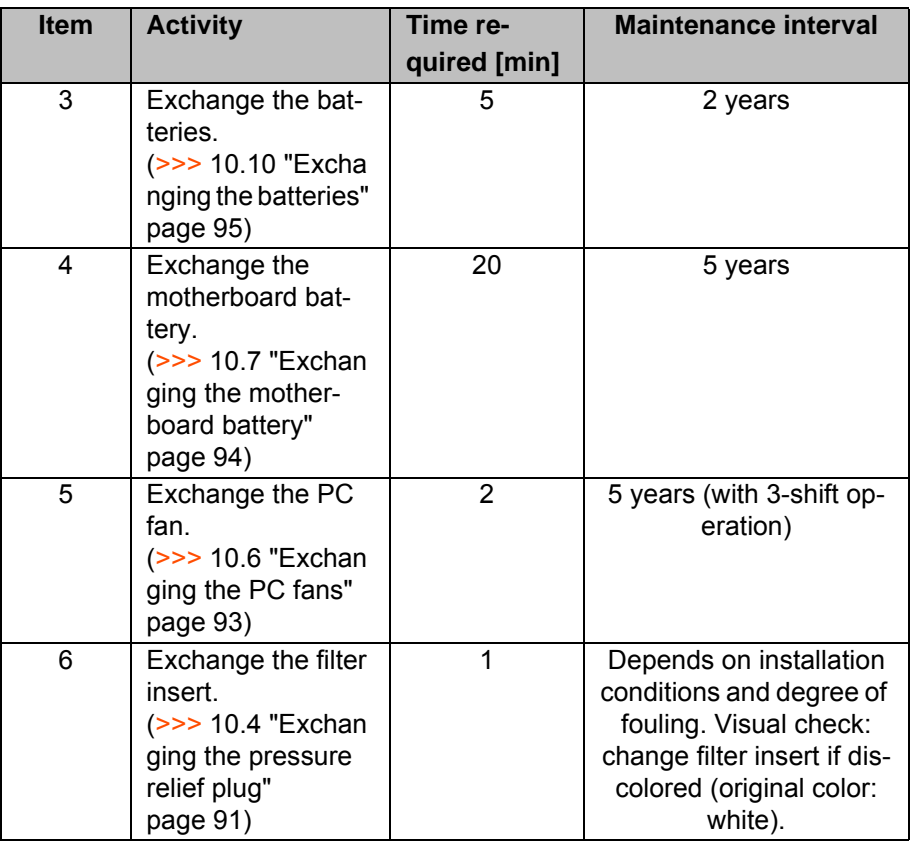

Once an activity from the maintenance list has been carried out, a visual inspection must be made, with special attention to the following points:

- Secure fit of fuses, contactors, plug-in connections and boards.
- **PE equipotential bonding connection.**
- Damage to cabling.

# **9.2 Cleaning the robot controller**

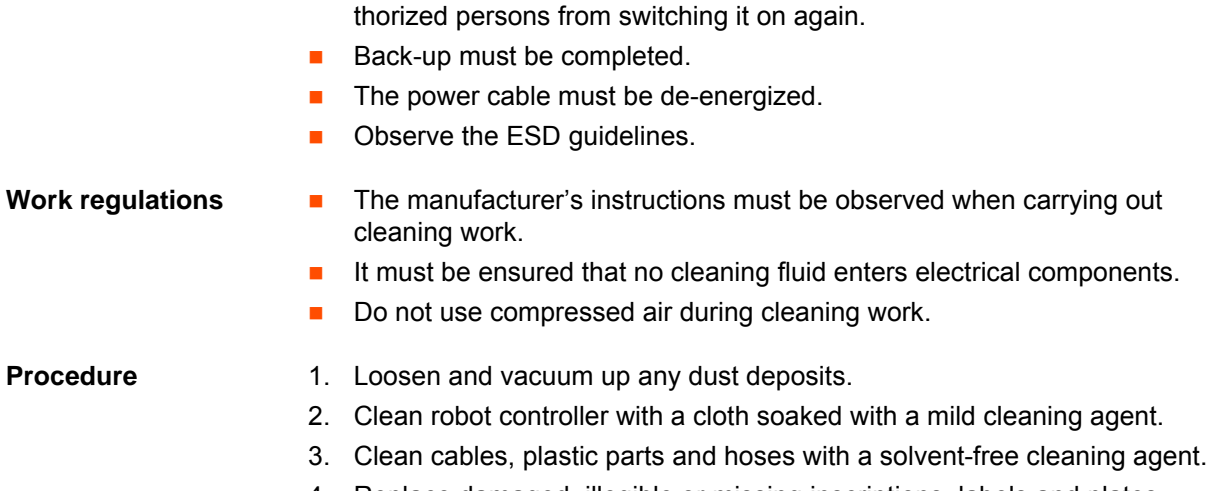

**Preconditions The robot controller must be switched off and secured to prevent unau-**

4. Replace damaged, illegible or missing inscriptions, labels and plates.

# **10 Repair**

# **10.1 Service jumper plug X11**

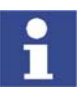

The service jumper plug X11 is a Harting connector with a male insert, type Han 108DD, housing size 24B.

\_\_\_\_\_\_\_\_\_\_\_\_\_\_\_\_

### **Connector pin allocation**

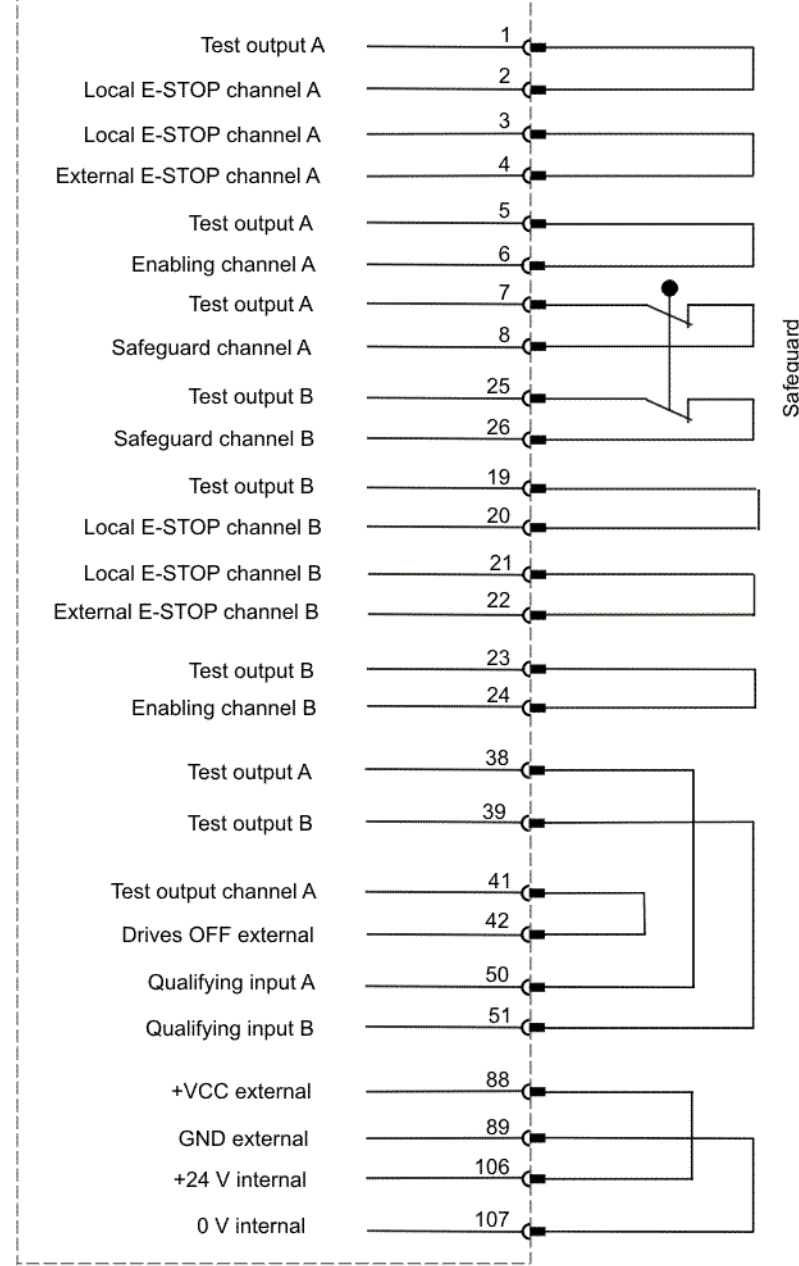

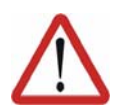

# **Caution!**

The jumper plug is only to be used during start-up and troubleshooting. If the jumper plug is used, the connected safety components are disabled.

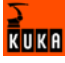

# <span id="page-89-0"></span>**10.2 Exchanging the internal fan**

- **Preconditions The robot controller must be switched off and secured to prevent unau**thorized persons from switching it on again.
	- Back-up must be completed.
	- The power cable must be de-energized.
	- **DED** Observe the ESD guidelines.

- **Procedure** 1. Open the control cabinet door.
	- 2. Remove the domed cap nuts and the lock nuts underneath them from the fan plate.
	- 3. Tilt the fan plate downwards together with the fan.
	- 4. Unplug the fan connector.

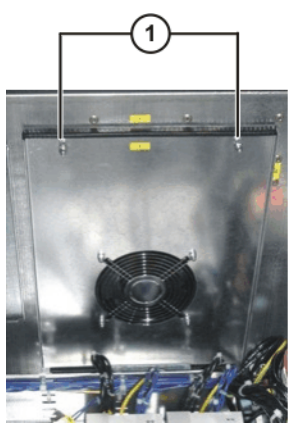

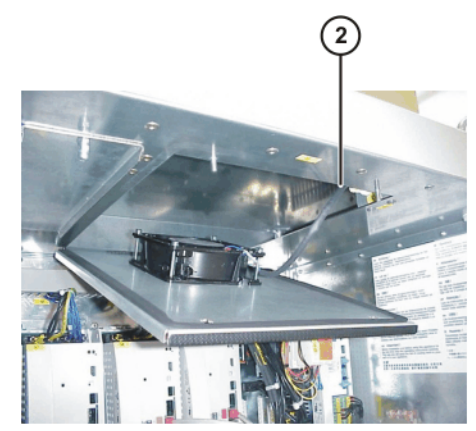

**Fig. 10-1: Exchanging the internal fan**

- 1 Domed cap nuts and lock nuts 2 Fan connector
- 5. Pull the fan plate forwards to remove it.
- 6. Note the fan installation position (direction of rotation).
- 7. Unscrew the fan from the mounting.
- 8. Screw on the new fan. Observe correct installation position (direction of rotation).
- 9. Insert the tab end of the fan plate into the slot.

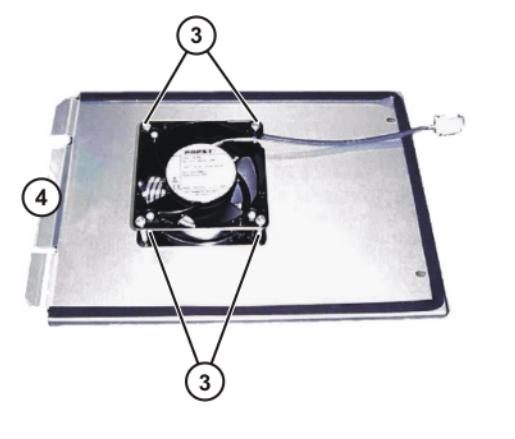

- 3 Fan fastening screws 4 Tab end
- 10. Plug in the fan connector.
- 11. Swing the fan plate up into place and fasten it with new lock nuts.
- 12. Screw on the domed cap nuts.

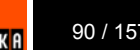

## <span id="page-90-0"></span>**10.3 Exchanging the external fan**

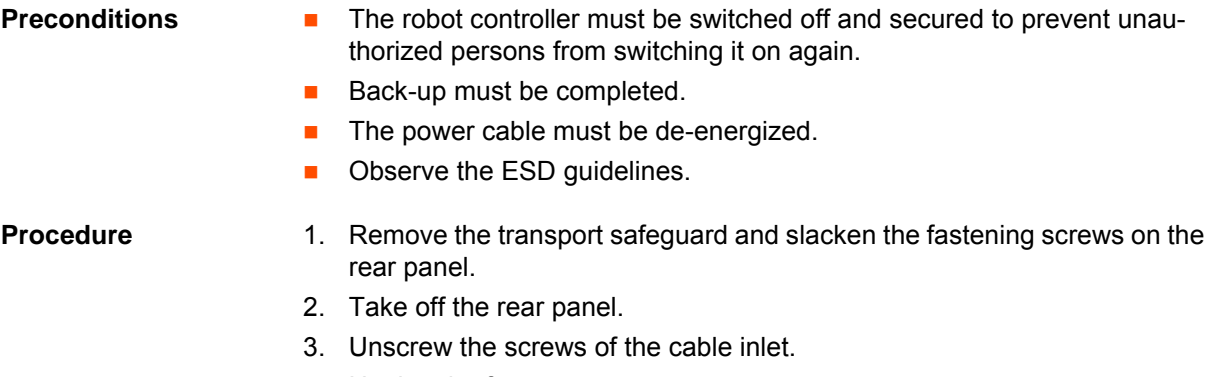

- 4. Unplug the fan connector.
- 5. Remove the screws from the fan holder.
- 6. Take off the fan with the holder.
- 7. Install the new fan.
- 8. Plug in the fan connector and fasten the cable.
- 9. Mount the rear cabinet panel and fasten.

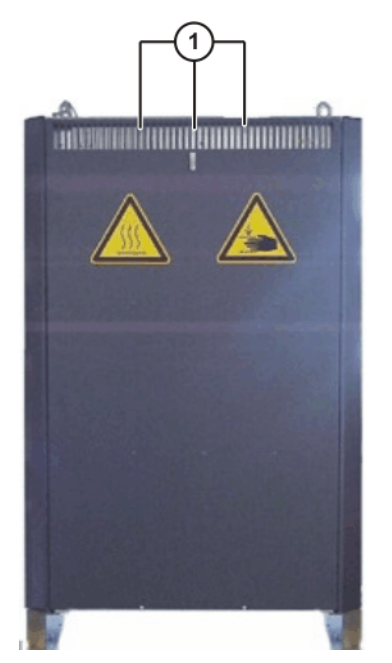

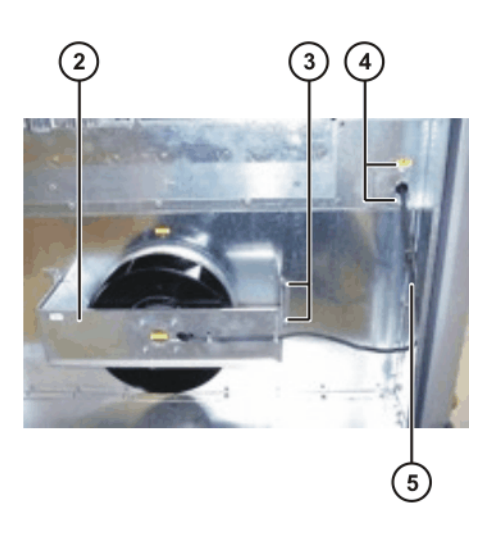

**Fig. 10-2: Exchanging the external fan**

- 1 Fastening screws and transport safeguard
- 
- 3 Fan holder fastening
- 4 Cable inlet
- 2 Holder with fan 5 Cable to fan connector

### <span id="page-90-1"></span>**10.4 Exchanging the pressure relief plug**

**Description** The pressure relief plug is used to generate an overpressure inside the cabinet. This prevents excessive fouling of the cabinet.

- **Preconditions** The robot controller must be switched off and secured to prevent unauthorized persons from switching it on again.
	- Back-up must be completed.
	- The power cable must be de-energized.

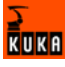

**Department** Observe the ESD guidelines.

- **Procedure** 1. Open the control cabinet door.
	- 2. Remove the foam ring.
	- 3. Exchange the filter insert.
	- 4. Insert the foam ring so that it is flush with the pressure relief plug.

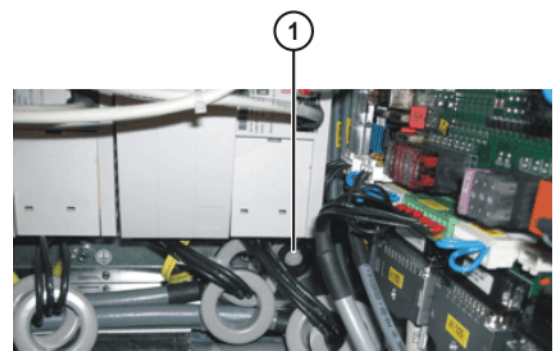

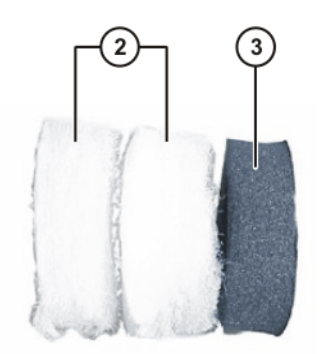

**Fig. 10-3: Exchanging the pressure relief plug**

- 1 Pressure relief plug 3 Foam ring
- 2 Filter insert

### **10.5 Exchanging the PC**

- **Preconditions The robot controller must be switched off and secured to prevent unau**thorized persons from switching it on again.
	- Back-up must be completed.
	- $\blacksquare$  The power cable must be de-energized.
	- **DED** Observe the ESD guidelines.

- **Procedure** 1. Open the control cabinet door.
	- 2. Unplug the power supply and all connections to the PC interface.
	- 3. Remove the transport safeguard screw.
	- 4. Slacken the knurled nuts.
	- 5. Remove the PC and lift it out towards the top.
	- 6. Insert the new PC and fasten.
	- 7. Plug in the connections.

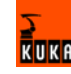

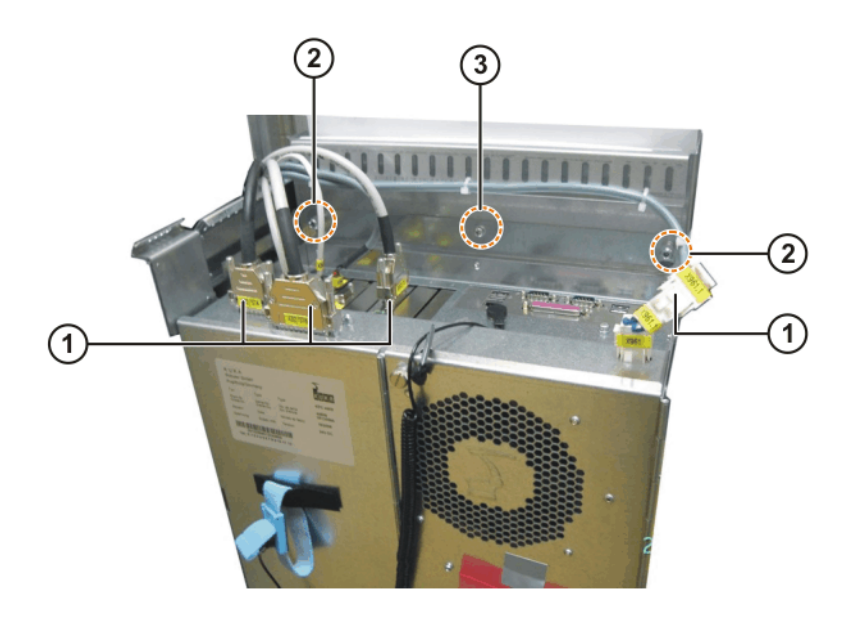

# **Fig. 10-4: Removing and installing the control PC**

- 1 Plug-in connections on the PC 3 Transport safeguard screw
- 2 Knurled nut

### <span id="page-92-0"></span>**10.6 Exchanging the PC fans**

- **Preconditions The robot controller must be switched off and secured to prevent unau**thorized persons from switching it on again.
	- Back-up must be completed.
	- The power cable must be de-energized.
	- **Department** Observe the ESD guidelines.

### **Procedure** 1. Remove the cable strap.

- 2. Unplug the fan connector.
- 3. Note the fan installation position (direction of rotation).
- 4. Remove the fan retaining screws.
- 5. Take off the fan with the fan grille.
- 6. Insert the new fan and fasten. Observe correct installation position (direction of rotation).
- 7. Plug in the fan connector and secure the cables with cable straps.

**RUKA** 

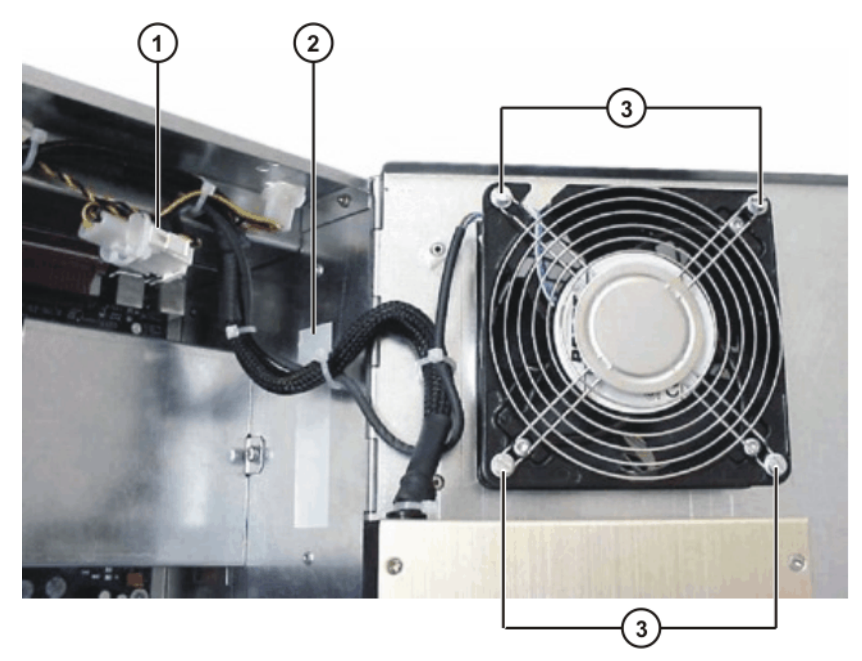

### **Fig. 10-5: Exchanging the PC fan**

- 
- 2 Cable strap
- 1 Fan connector 3 Fan fastening screws

### <span id="page-93-0"></span>**10.7 Exchanging the motherboard battery**

The battery on the motherboard of the control PC may only be exchanged by authorized maintenance personnel in consultation with the KUKA customer support service.

### **10.8 Exchanging the motherboard**

A defective motherboard is not exchanged separately, but together with the PC.

### **10.9 Exchanging DIMM memory modules**

- **Preconditions** The robot controller must be switched off and secured to prevent unauthorized persons from switching it on again.
	- Back-up must be completed.
	- $\blacksquare$  The power cable must be de-energized.
	- **DED** Observe the ESD guidelines.

- **Procedure** 1. Open the PC cover.
	- 2. Using your thumbs, carefully open the side tabs in the direction indicated by the arrows. The DIMM memory module is released and lifted out of its socket.
	- 3. Press the new DIMM memory module into the slot in the DIMM socket until it clicks into position.

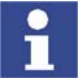

There are two asymmetrically positioned recesses on the underside of the DIMM memory modules; these must mate with the coding on the DIMM socket.

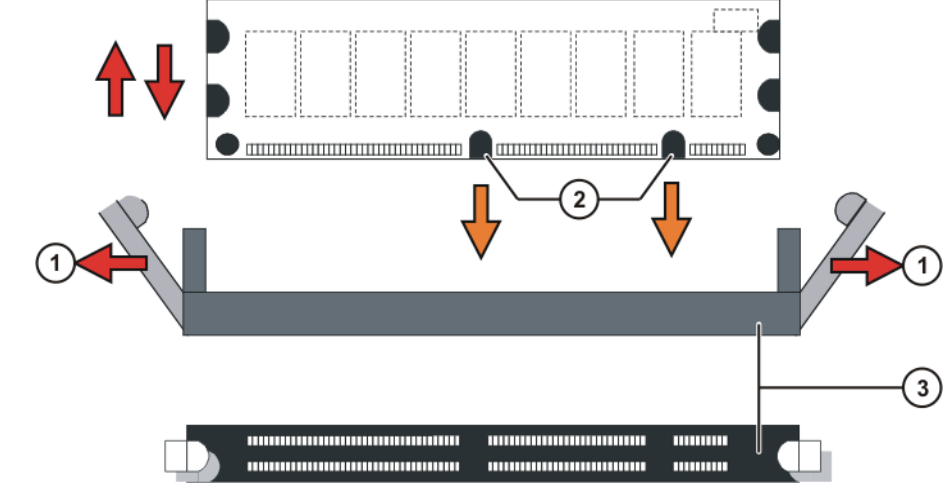

**Fig. 10-6: Exchanging DIMM memory modules**

- 1 Side tabs 3 DIMM memory module socket
- 2 Asymmetrically positioned recesses

### <span id="page-94-0"></span>**10.10 Exchanging the batteries**

- **Preconditions EXECUTE:** The robot controller must be switched off and secured to prevent unauthorized persons from switching it on again.
	- Back-up must be completed.
	- $\blacksquare$  The power cable must be de-energized.
	- **Depart Observe the ESD guidelines.**

- **Procedure** 1. Open the cabinet door.
	- 2. Unplug the battery connection cables.
	- 3. Press the spring clamp to the left.
	- 4. Take out both battery blocks.

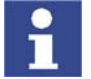

Always exchange both battery blocks.

- 5. Insert the new battery blocks and lock them in place with the spring clamp.
- 6. Plug in the battery connection cables.

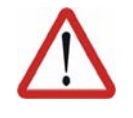

### **Caution!**

Observe the battery polarity as shown in (>>> Fig. 10-7). Installing the batteries in the wrong position or with reversed polarity can damage the batteries, the KPS600 and the low-voltage power supply unit.

KUKA

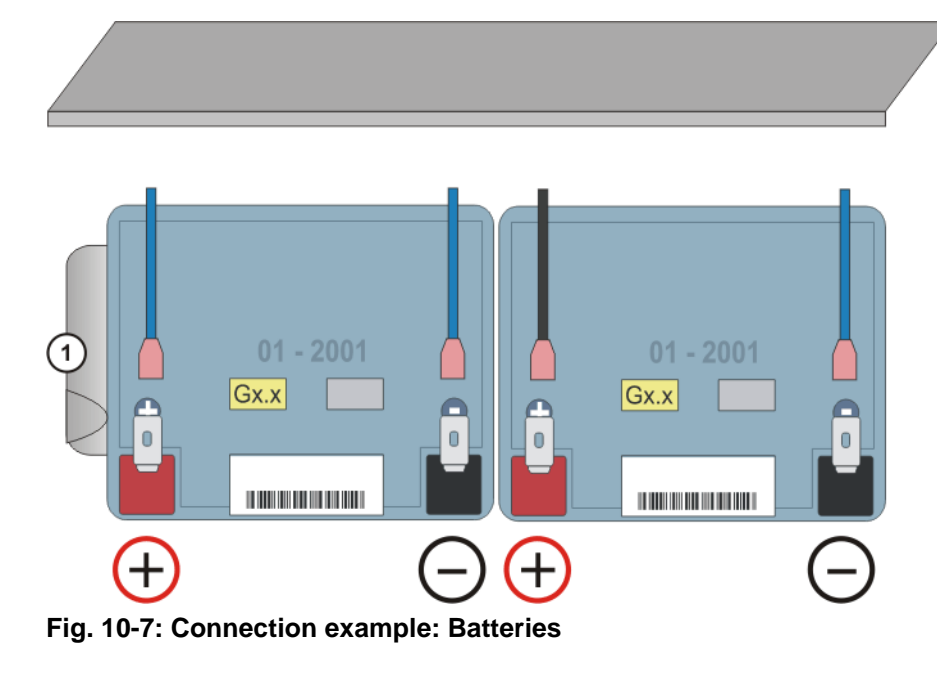

1 Spring clamp

**Storage instruction** In case of long-term storage, the batteries must be charged every 6 months to avoid the risk of damage due to self-discharge.

### **10.11 Removal and installation of the CD-ROM drive (optional)**

- **Preconditions The robot controller must be switched off and secured to prevent unau**thorized persons from switching it on again.
	- Back-up must be completed.
	- The power cable must be de-energized.
	- **DED** Observe the ESD guidelines.

- **Procedure** 1. Open the control cabinet door.
	- 2. Remove the fastening screw of the drives holder.
	- 3. Push the drives holder out to the left.

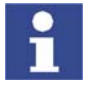

Make a note of the number of the pin (pin 1 or pin 40) connected to the side of the 40-strand interface cable marked in red.

- 4. Disconnect the power supply and data cable.
- 5. Remove the fastening screws at the side.
- 6. Push the CD-ROM drive out of the holder.
- 7. Configure the new CD-ROM drive as "master".

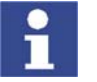

Further information can be found in the manufacturer documentation.

- 8. Push the CD-ROM drive into the holder and fasten it with 4 screws.
- 9. Connect the power supply and data cable.
- 10. Install the drives holder and fasten it with a screw.

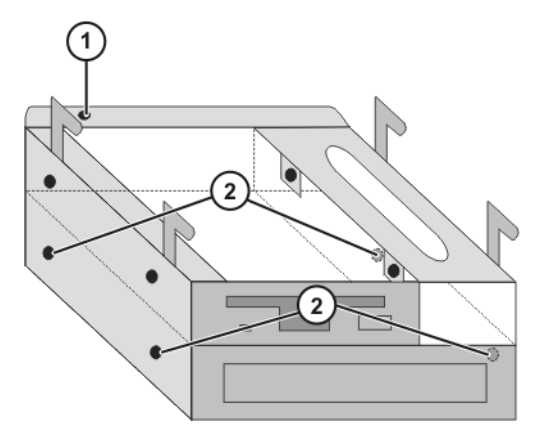

**Fig. 10-8: Exchanging the CD-ROM drive**

- 1 Fastening screw of the drives holder
	- 2 Fastening screws of the CD-ROM drive

### **10.12 Removal and installation of the floppy disk drive (optional)**

- **Preconditions The robot controller must be switched off and secured to prevent unau**thorized persons from switching it on again.
	- Back-up must be completed.
	- $\blacksquare$  The power cable must be de-energized.
	- **Department** Observe the ESD guidelines.

- **Procedure** 1. Open the control cabinet door.
	- 2. Remove the fastening screw of the drives holder.
	- 3. Push the drives holder out to the left.

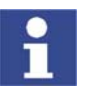

Make a note of the number of the pin (pin 1 or pin 34) connected to the side of the 34-strand interface cable marked in red.

- 4. Disconnect the power supply and data cable.
- 5. Remove the fastening screws at the side.
- 6. Push the floppy disk drive out of the holder.
- 7. Push the new floppy disk drive into the holder and fasten it with 4 screws.
- 8. Connect the power supply and data cable.
- 9. Install the drives holder and fasten it with the screw.

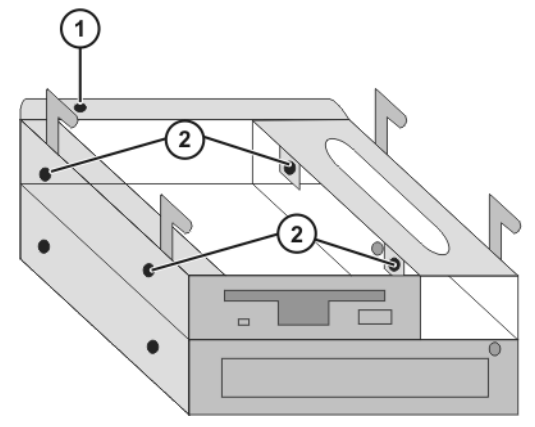

**Fig. 10-9: Exchanging the floppy disk drive**

**KUKA** 

- 1 Fastening screw of the drives holder
- 2 Fastening screws of the floppy disk drive

# **10.13 Exchanging the hard drive**

**Preconditions The robot controller must be switched off and secured to prevent unau**thorized persons from switching it on again.

- Back-up must be completed.
- $\blacksquare$  The power cable must be de-energized.
- Observe the ESD guidelines.

- **Procedure** 1. Open the control cabinet door.
	- 2. Open the PC chassis.
	- 3. Release the retaining clip of the hard drive.
	- 4. Disconnect the interface and power supply cables.
	- 5. Exchange the hard drive for a new one.
	- 6. Connect the interface and power supply cables.
	- 7. Place the hard drive on the holder and fasten it with the retaining clip.
	- 8. Close the PC housing and the control cabinet door.
	- 9. Install the operating system and the KUKA System Software (KSS).

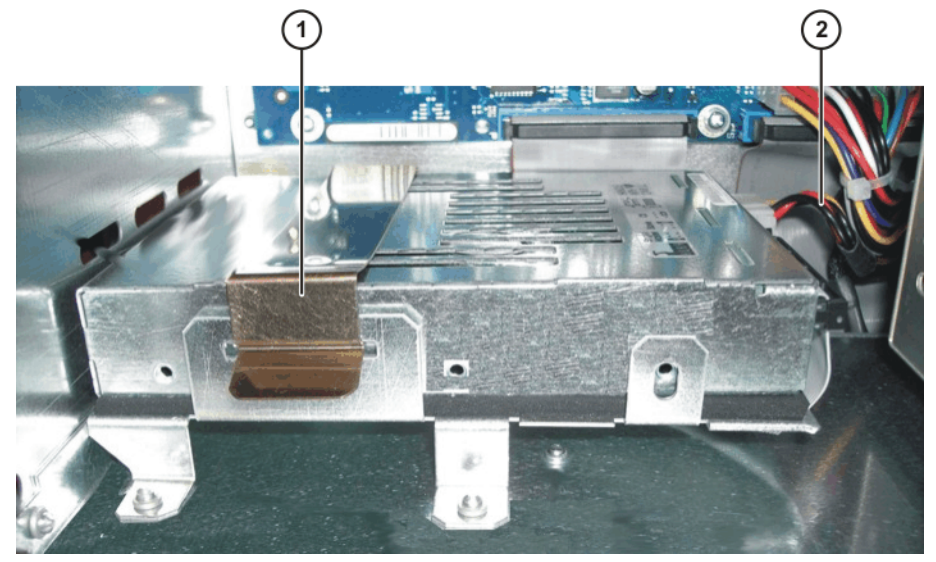

**Fig. 10-10: Exchanging the hard drive**

- 
- 1 Retaining clip 2 Interface and power supply cables

# **10.14 Exchanging the KVGA card**

- **Preconditions The robot controller must be switched off and secured to prevent unau**thorized persons from switching it on again.
	- Back-up must be completed.
	- $\blacksquare$  The power cable must be de-energized.
	- **DED** Observe the ESD guidelines.

- **Procedure** 1. Open the control cabinet door.
	- 2. Open the PC chassis.

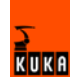

- 3. Unplug the connections to the KVGA card.
- 4. Release the fastenings of the card and pull the card out of the slot.
- 5. Check the new card for mechanical damage, insert it into the slot and tighten the fastening screws.
- 6. Plug in the connections to the card.

### **10.14.1 KVGA card settings**

- **Precondition User group "Expert"** 
	- Windows interface (CTRL+ESC)

- **Procedure** 1. Select the menu sequence **Control Panel > Display > Properties > System Settings > Extended > Chips**.
	- 2. The following options are offered in the "Display Device" window:
		- CRT (external monitor)
		- LCD (KCP operation)
		- BOTH (both display options)

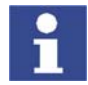

The graphics card driver file is "Chips XPm.sys".

## **10.15 Exchanging the MFC3 card**

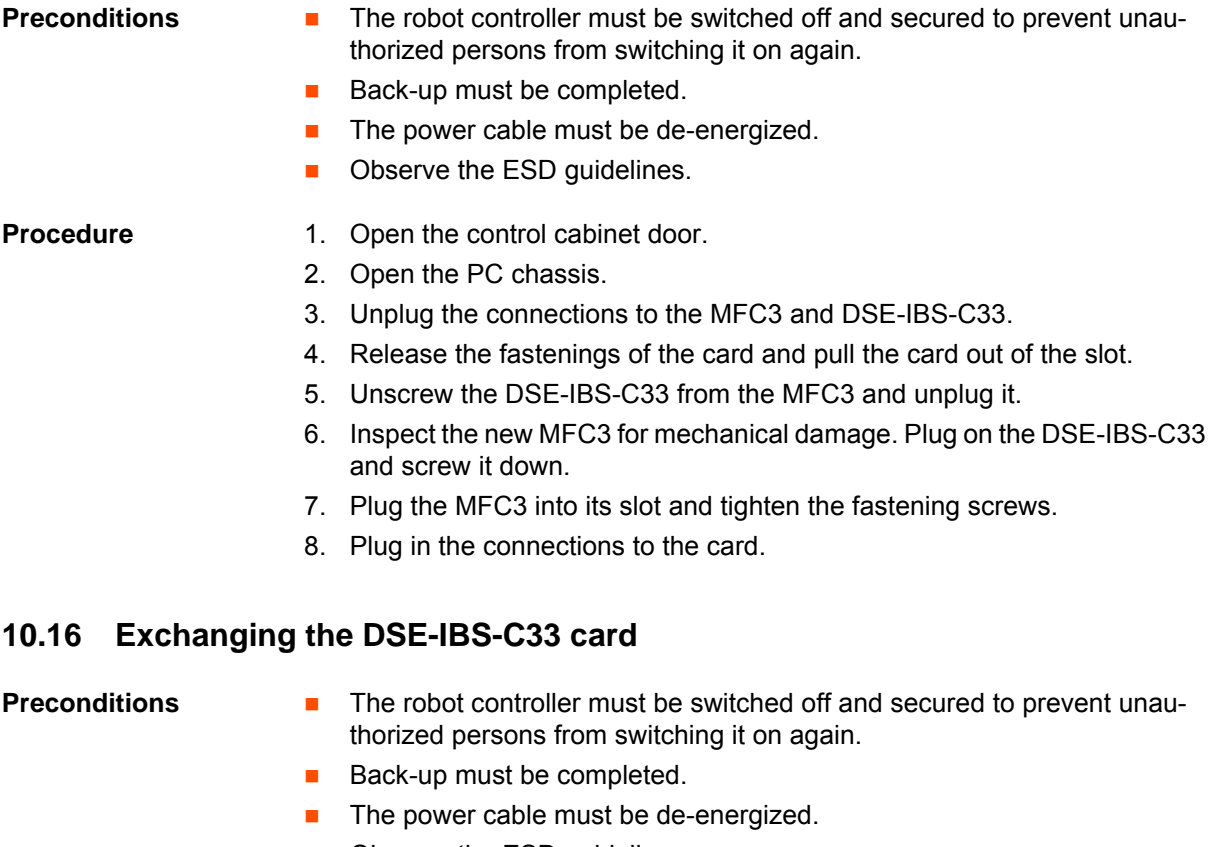

**D** Observe the ESD guidelines.

- **Procedure** 1. Open the control cabinet door.
	- 2. Open the PC chassis.
	- 3. Unplug the connections to the MFC3 and DSE-IBS-C33.
	- 4. Release the fastenings of the MFC3 card and pull the card out of the slot.

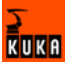

- 5. Unscrew the DSE-IBS-C33 from the MFC3 and unplug it.
- 6. Plug on the new DSE-IBS-C33 and screw it down.
- 7. Plug the MFC3 into its slot and tighten the fastening screws.
- 8. Plug in the connections to the card.
- 9. Switch on the robot controller and let it run up.
- 10. After initialization, the LED on the DSE-IBS-C33 should flash.

### **10.17 Exchanging the KPS600**

- **Preconditions The robot controller must be switched off and secured to prevent unau**thorized persons from switching it on again.
	- The power cable must be de-energized.
	- Observe the ESD guidelines.
	- Wait 5 minutes until the intermediate circuit has discharged.

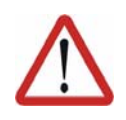

### **Caution!**

Voltages in excess of 50 V (up to 600 V) can be present in the KPS, the KSDs and the intermediate-circuit connecting cables up to 5 minutes after the control cabinet has been switched off!

- **Procedure** 1. Open the control cabinet door.
	- 2. Unplug all connections to the KPS600.
	- 3. Slacken the Allen screws.
	- 4. Lift the KPS600 slightly, tip the top forwards and lift the KPS600 out of the holder.
	- 5. Insert the new KPS600 into the lower holder, hook it on at the top and tighten the fastening screws.
	- 6. Plug in all the connections.

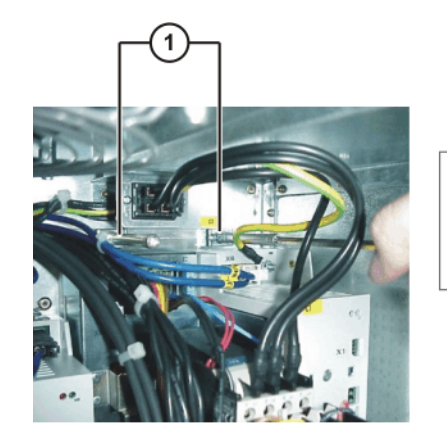

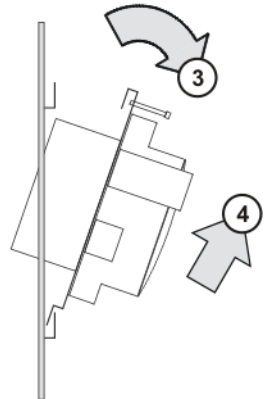

**Fig. 10-11: Exchanging the KPS600**

- 
- 
- 1 Allen screws 3 Tip the KPS600 forwards
- 2 Lift the KPS600 4 Lift the KPS600 out of the holder

### **10.18 Exchanging the KPS-27**

- **Preconditions The robot controller must be switched off and secured to prevent unau**thorized persons from switching it on again.
	- $\blacksquare$  The power cable must be de-energized.
	- Observe the ESD guidelines.

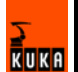

Wait 5 minutes until the intermediate circuit has discharged.

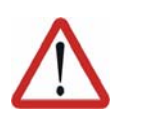

### **Caution!**

Voltages in excess of 50 V (up to 600 V) can be present in the KPS, the KSDs and the intermediate-circuit connecting cables up to 5 minutes after the control cabinet has been switched off!

- **Procedure** 1. Open the control cabinet door.
	- 2. Open the PC chassis.
	- 3. Disconnect the mains supply and outgoing cables.
	- 4. Remove the knurled screw.
	- 5. Pull the mounting plate with the KPS-27 to the left out of the holders.
	- 6. Remove the fastening screws of the KPS-27 from the rear of the mounting plate.
	- 7. Screw the new KPS-27 onto the mounting plate.
	- 8. Push the right-hand side of the mounting plate into the holders and fasten it with the knurled screw.
	- 9. Connect the mains supply and outgoing cables.

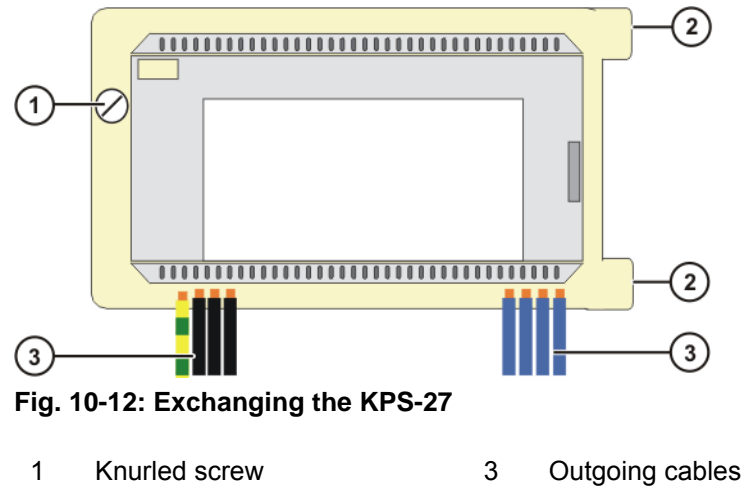

2 Holders

# **10.19 Exchanging the KSD**

- **Preconditions The robot controller must be switched off and secured to prevent unau**thorized persons from switching it on again.
	- The power cable must be de-energized.
	- Observe the ESD guidelines.
	- Wait 5 minutes until the intermediate circuit has discharged.

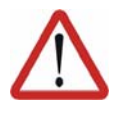

### **Caution!**

Voltages in excess of 50 V (up to 600 V) can be present in the KPS, the KSDs and the intermediate-circuit connecting cables up to 5 minutes after the control cabinet has been switched off!

- **Procedure** 1. Open the control cabinet door.
	- 2. Unplug the KSD connections.
	- 3. Lift the upper retaining clip with a screwdriver until the locking devices are free. Tilt the top of the KSD slightly forwards, so that the retaining clip cannot snap back into the locking device.

- 4. Lift the lower retaining clip and remove the KSD by pulling it in the direction of the door opening.
- 5. Insert the new KSD evenly and straight into the opening until the upper and lower retaining clips snap in.
- 6. Plug in all connectors.

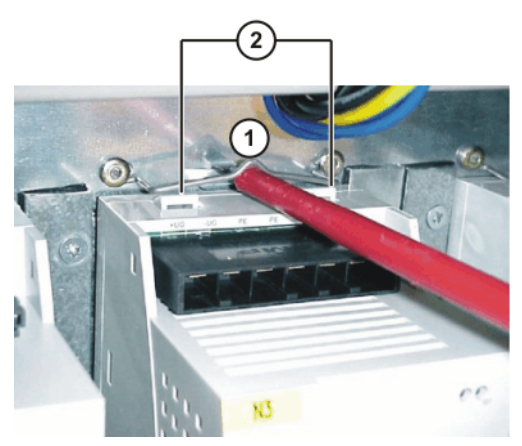

**Fig. 10-13: Exchanging the KSD**

- 1 Retaining clip 2 Locking device
	-

# **10.20 Removal and installation of the KCP coupler**

- **Preconditions The robot controller must be switched off and secured to prevent unau**thorized persons from switching it on again.
	- Back-up must be completed.
	- $\blacksquare$  The power cable must be de-energized.
	- **Department** Observe the ESD guidelines.

- **Procedure** 1. Open the control cabinet door.
	- 2. Unplug all connectors on the KCP coupler card.
	- 3. Remove the fastening screws (1).
	- 4. Install and fasten the new KCP coupler card.
	- 5. Plug in all connectors.

# **10.21 Installing the KUKA System Software (KSS)**

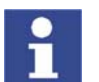

Further information is contained in the operating and programming instructions for the KUKA System Software (KSS).

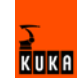

# **11 Troubleshooting**

### **11.1 Repair and procurement of spare parts**

**Repairs** Repairs to the robot controller may only be carried out by KUKA customer support personnel or by customers who have taken part in a relevant course of training held by the KUKA Robot Group. Repairs within modules may only be carried out by specially trained KUKA Robot Group personnel. **Procurement of spare parts** The article numbers for spare parts are listed in the spare parts catalog on a CD-ROM that accompanies every robot controller.

> The KUKA Robot Group supplies the following types of spare parts for repairs to the robot controller:

- **New parts** Once the new part has been installed, the part that has been removed can be disposed of.
- **Exchange parts** Once the exchange part has been installed, the part that has been removed is returned to the KUKA Robot Group.

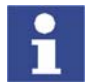

A "Robot Repair Card" is supplied with the exchange parts. The Repair Card must be completed and returned to the KUKA Robot Group.

# **11.2 PC fault profiles**

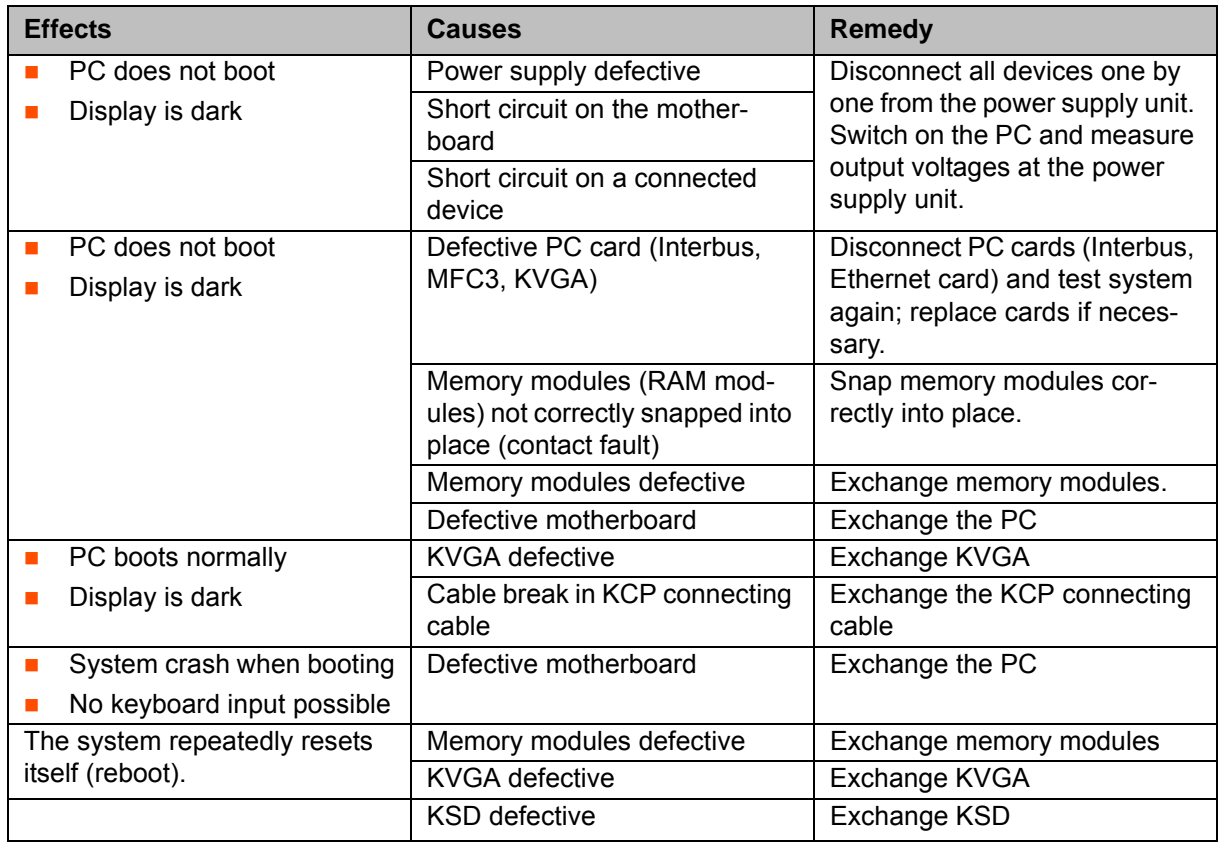

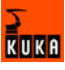

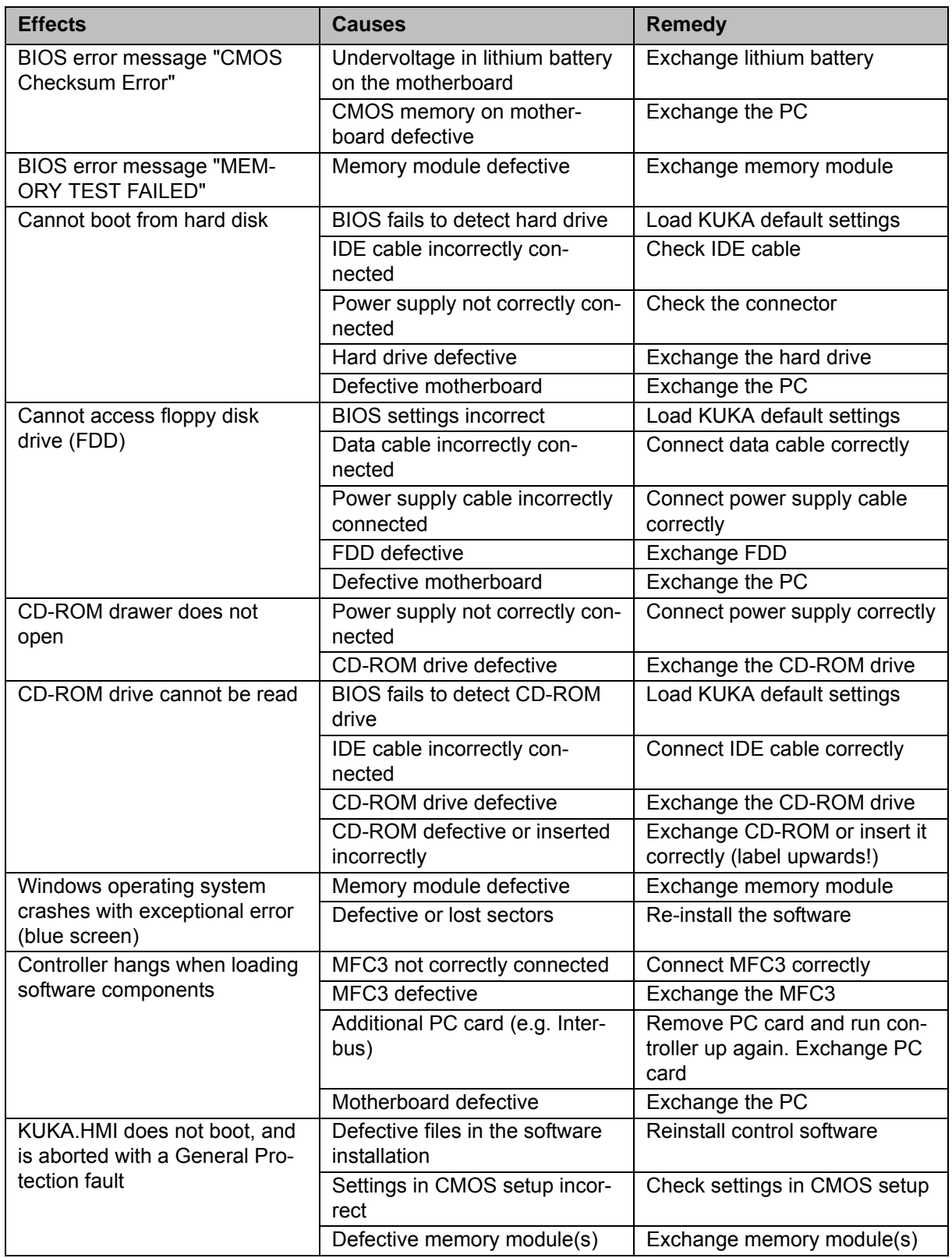

# **11.3 MFC3 error messages**

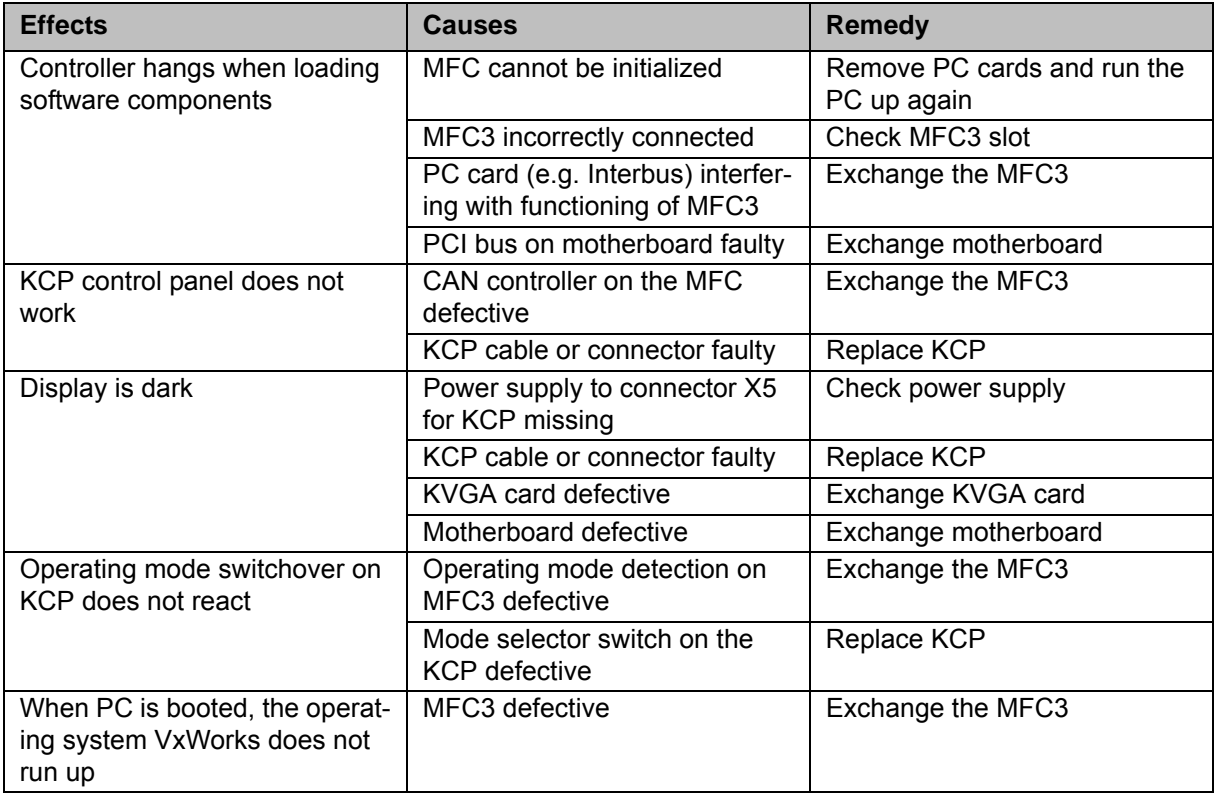

# **11.4 KCP error messages**

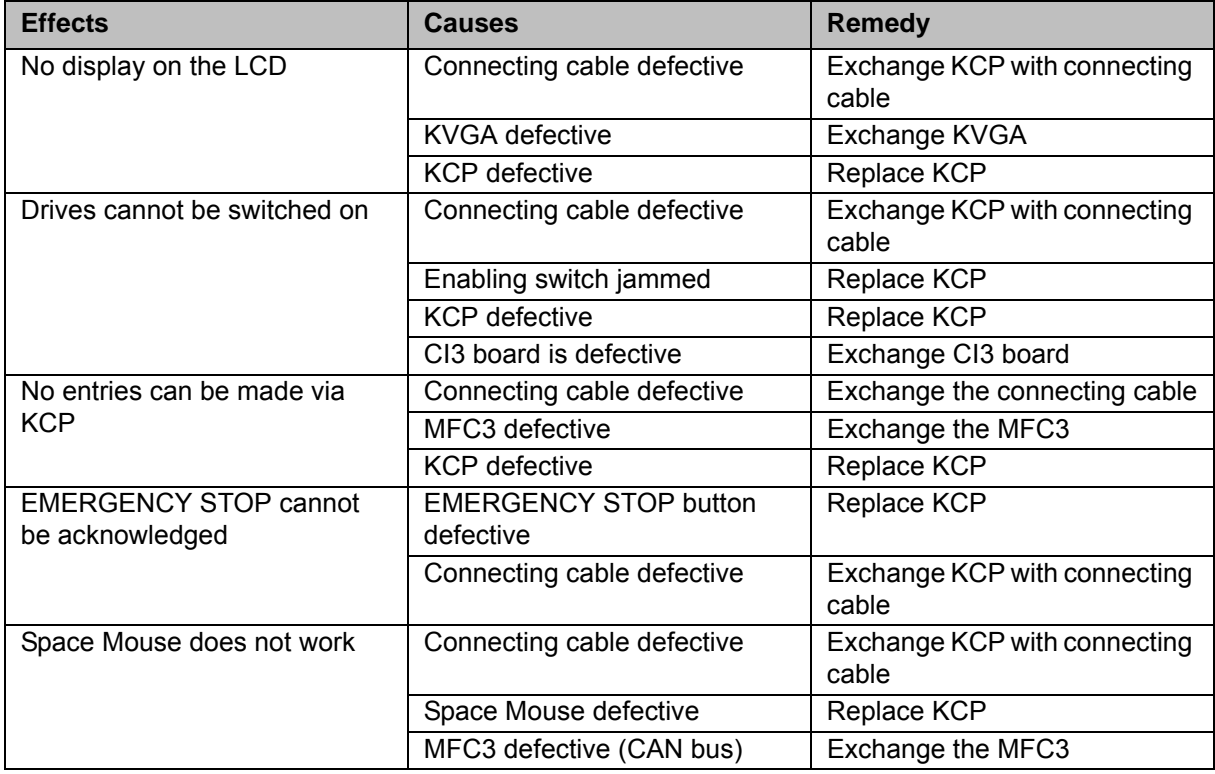

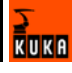

# **11.5 Field bus communication error messages**

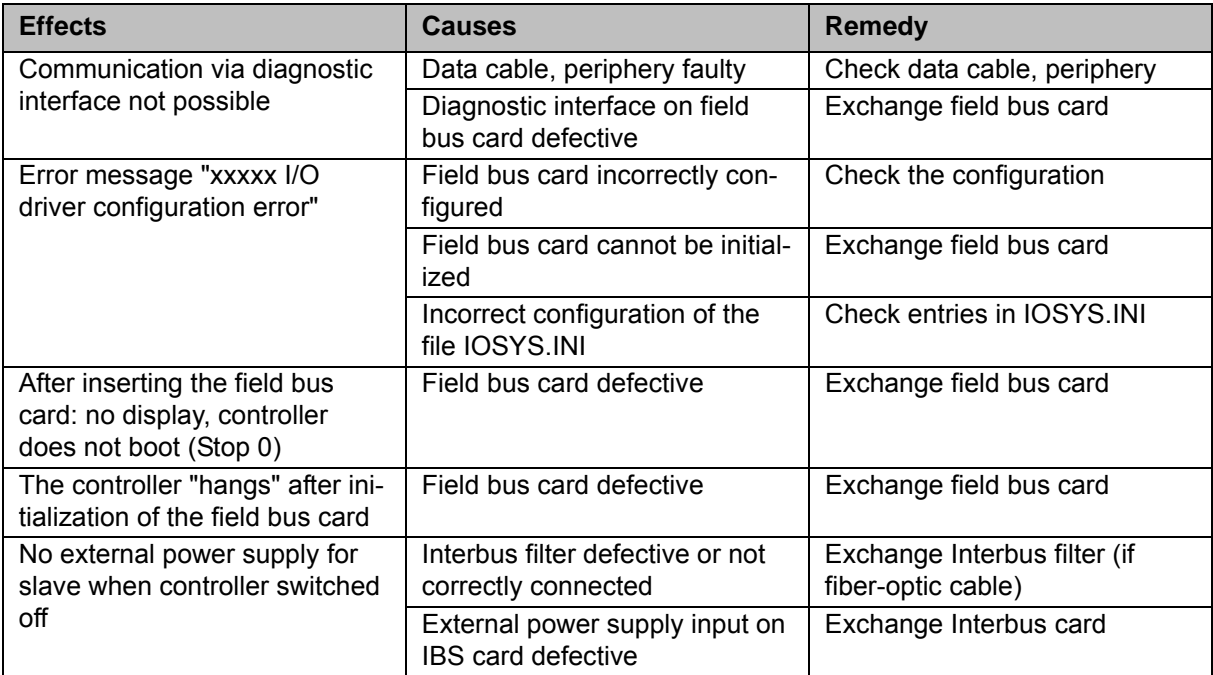

# **11.6 Fuses and LED indicators on the CI3 board**

# **11.6.1 CI3 Standard board**

**Overview**

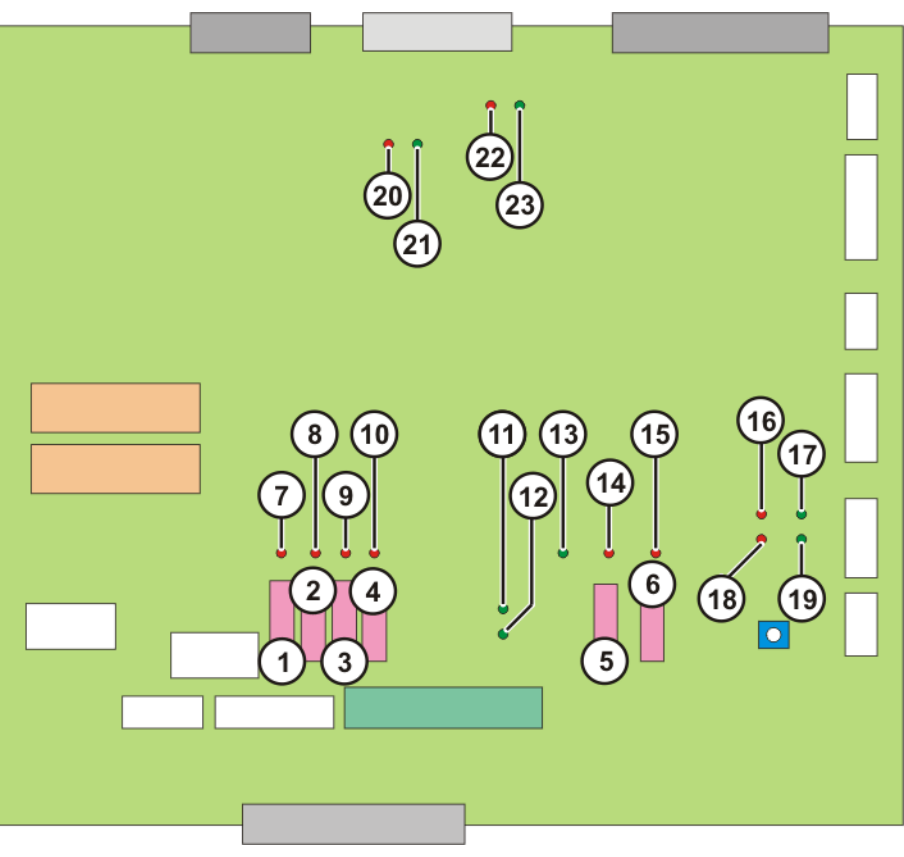

**Fig. 11-1: CI3 Standard board fuses and LEDs**

**Fuses**

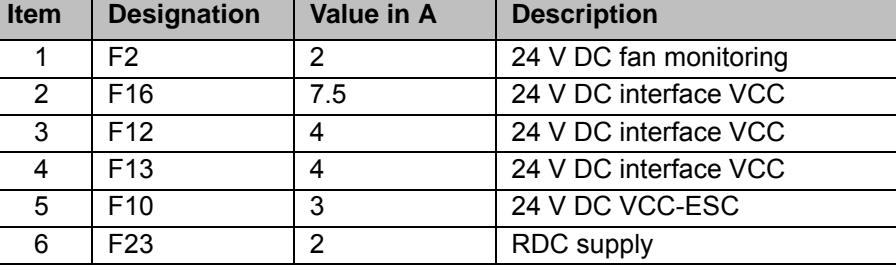

**LEDs**

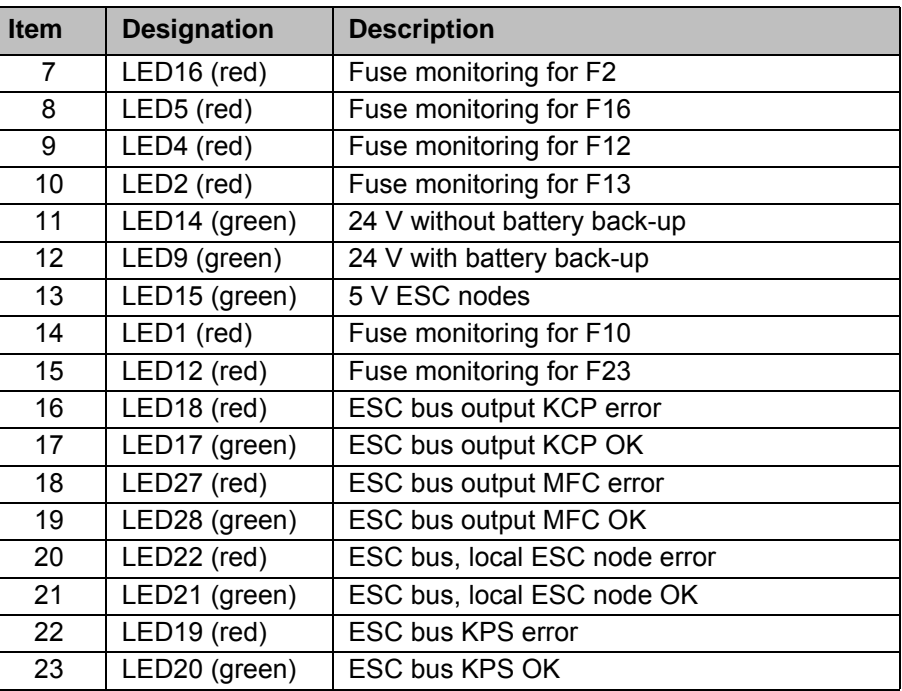

 $\frac{1}{k}$ uka

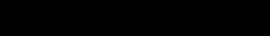

# **11.6.2 CI3 Extended board**

# **Overview**

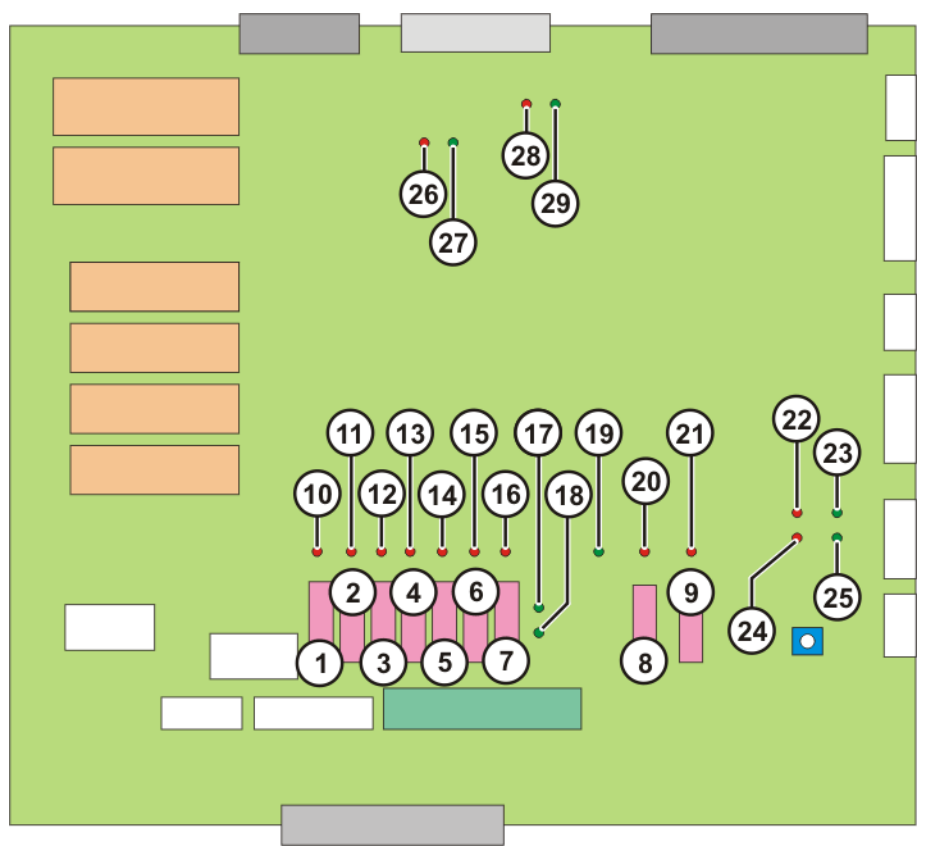

**Fig. 11-2: CI3 Extended board fuses and LEDs**

**Fuses**

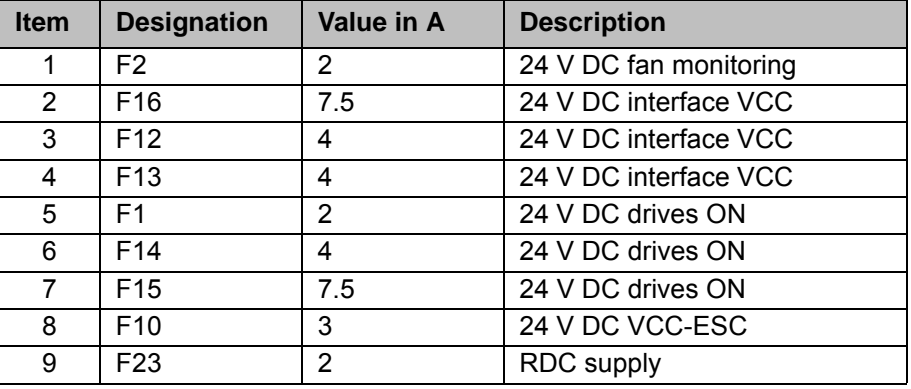

**LEDs**

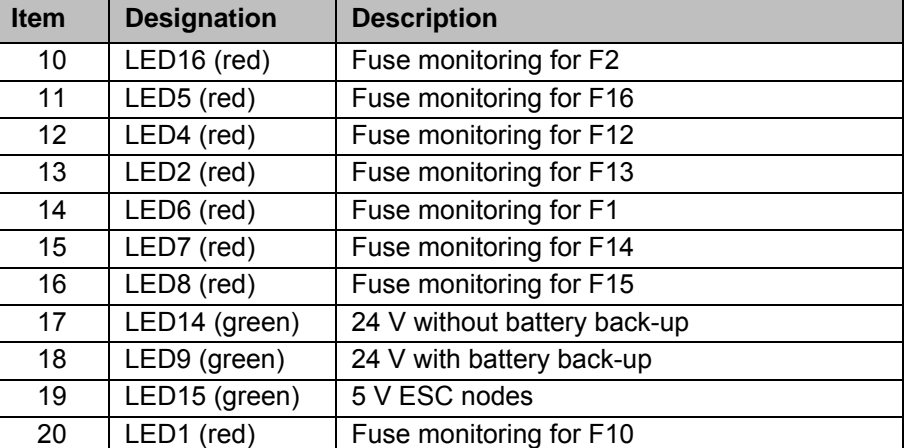
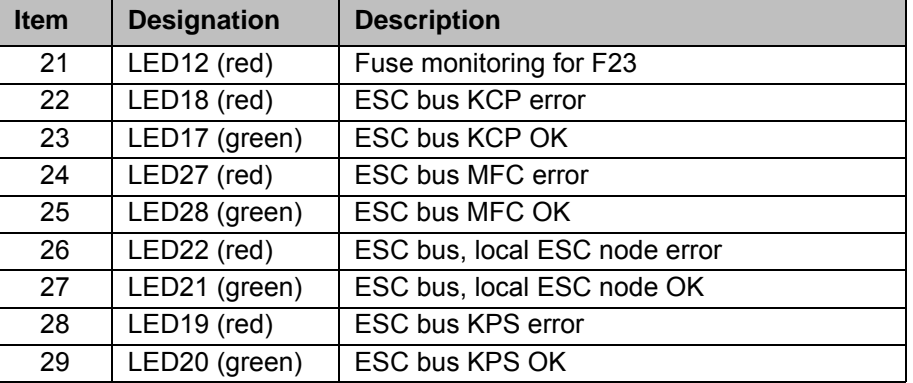

## **11.6.3 CI3 Bus board**

**Overview**

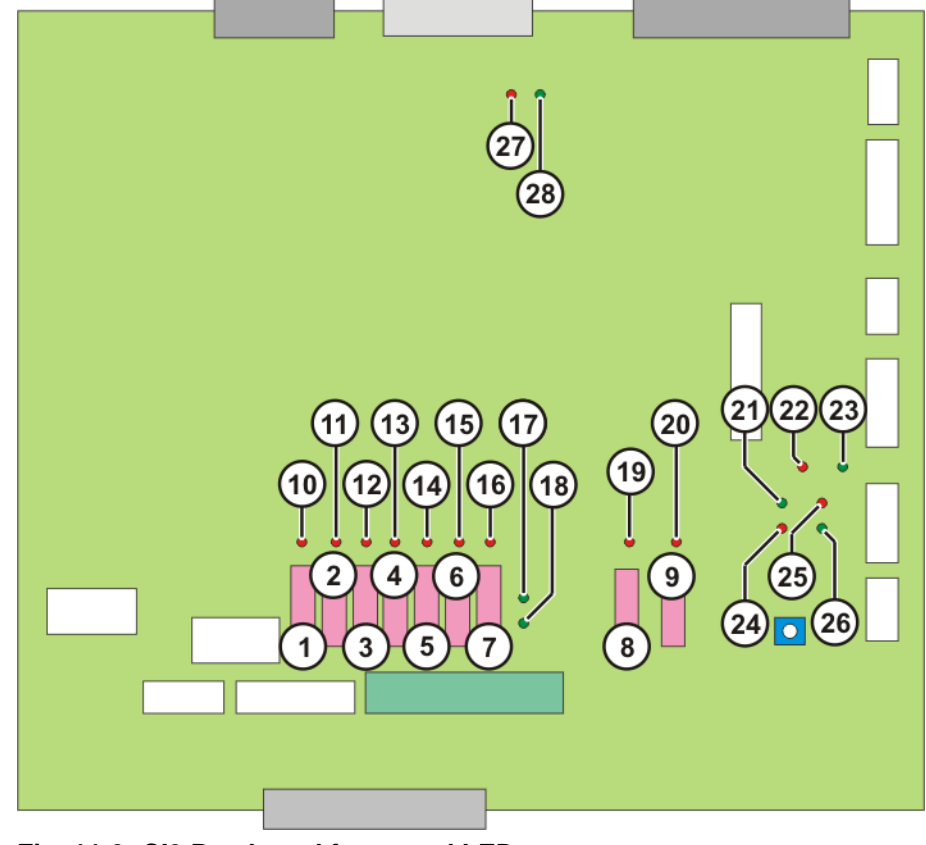

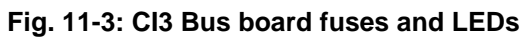

**Fuses**

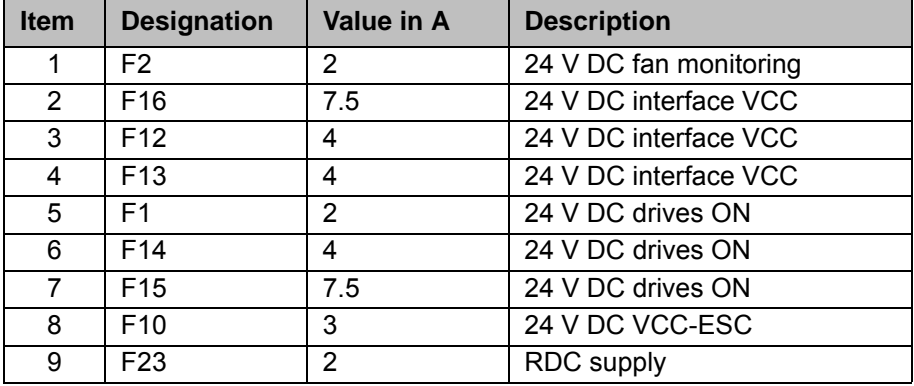

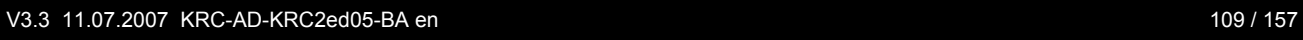

**LEDs**

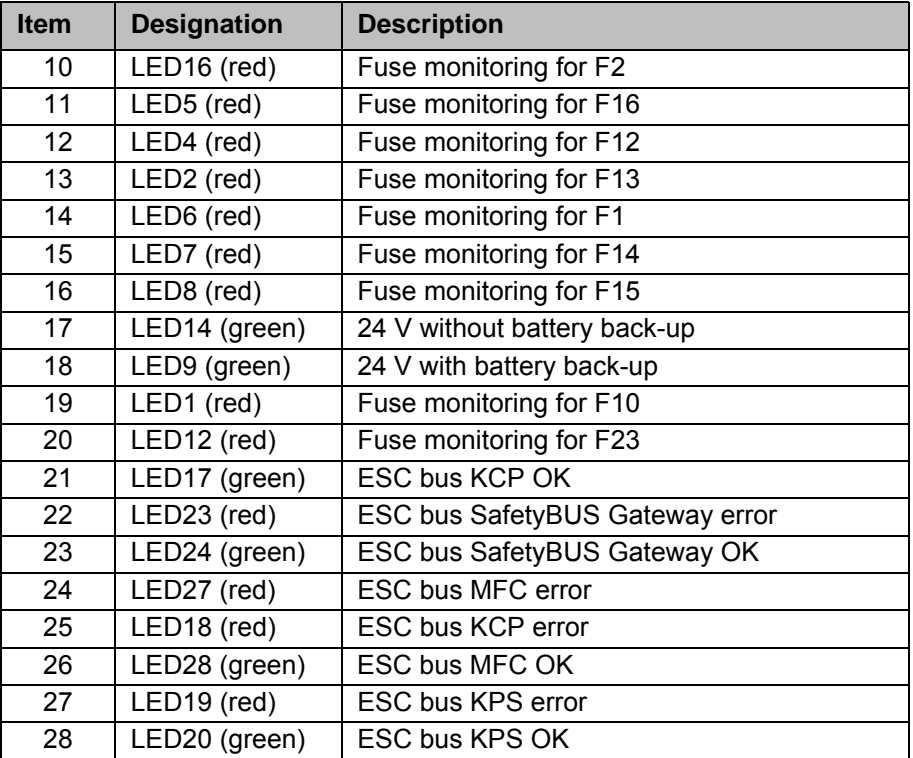

## **11.6.4 CI3 Tech board**

**Overview**

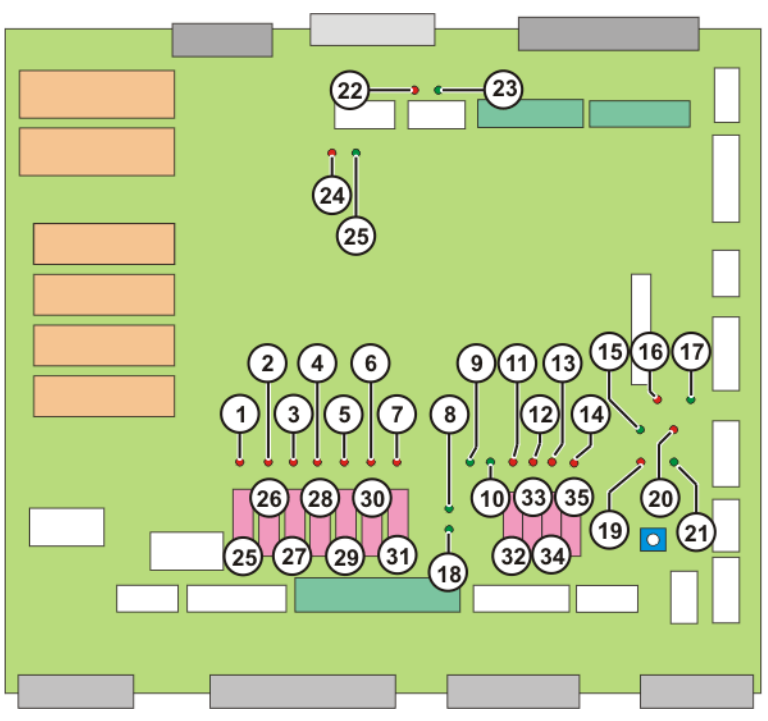

**Fig. 11-4: CI3 Tech board fuses and LEDs**

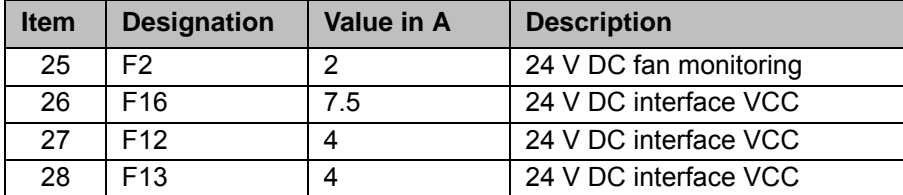

**Fuses**

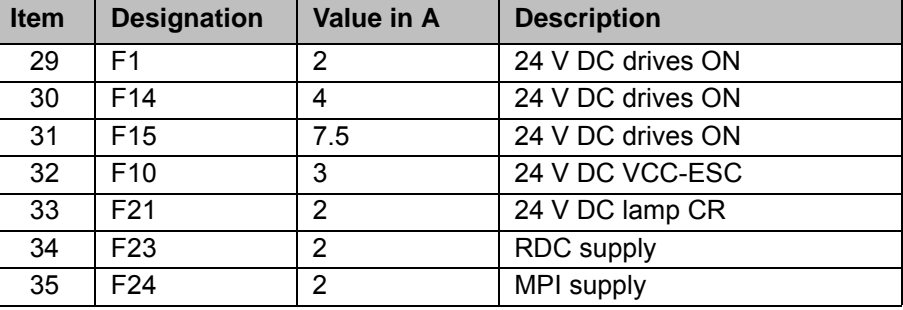

**LEDs**

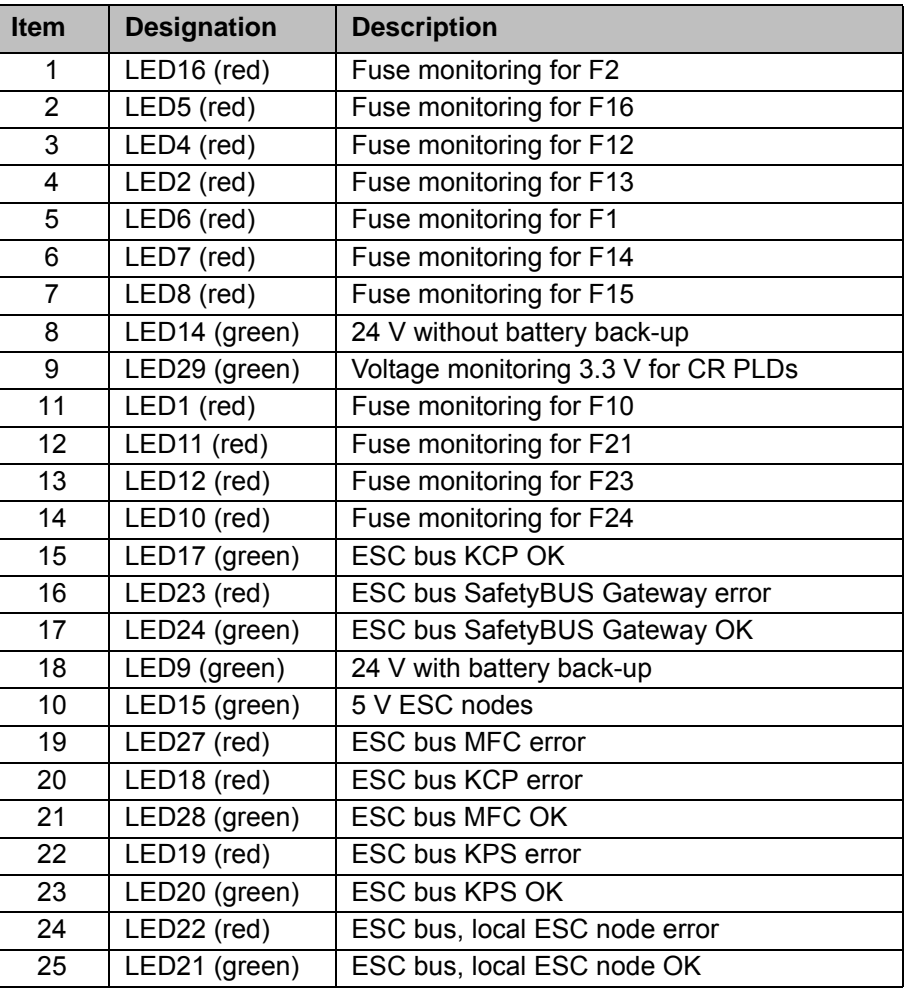

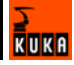

# **11.7 KPS 600 fuses, messages and error displays**

**Overview**

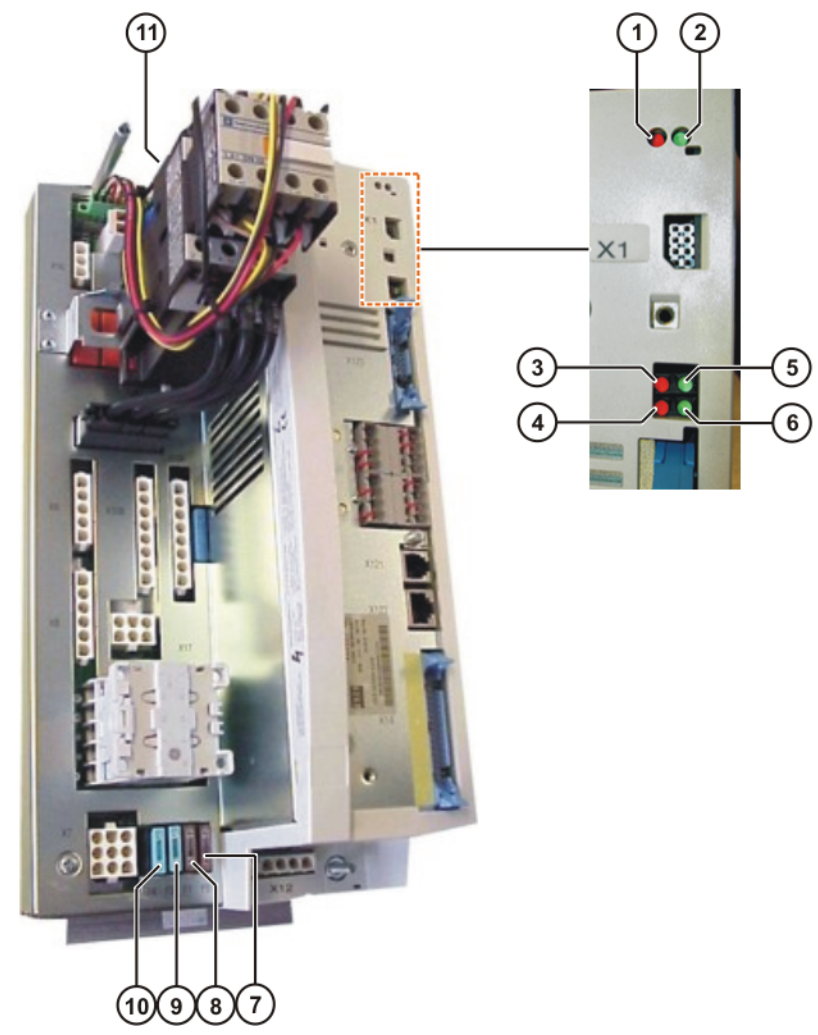

**Fig. 11-5: KPS 600 LED display and fuses**

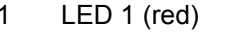

- 2 LED 2 (green) 8 Fuse F1
- 3 LED 3 (red) 9 Fuse F3
- 4 LED 4 (red) 10 Fuse F4
- 
- 5 LED 5 (green) 11 Fuse F2
- 6 LED 6 (green)
- 7 Fuse F5
- 
- 
- 
- 

**Fuses**

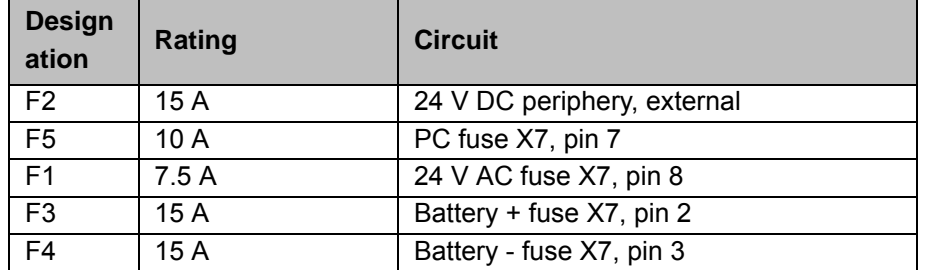

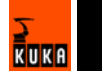

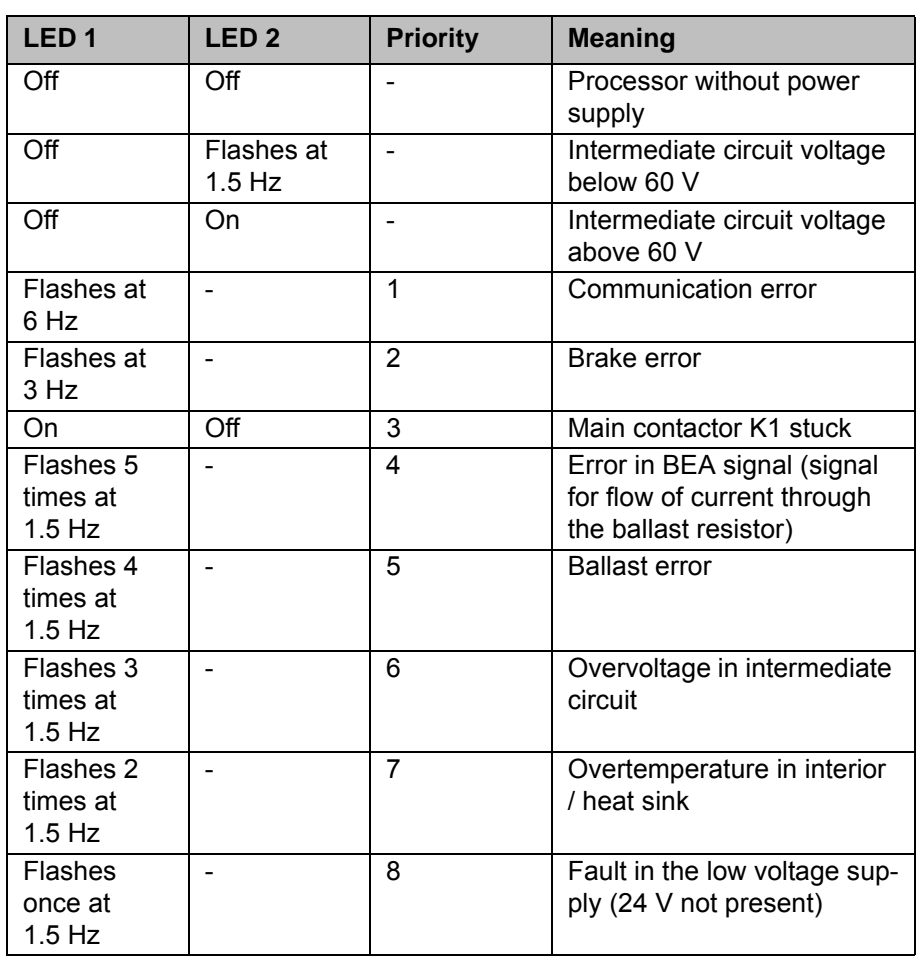

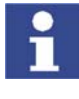

If more than one fault occurs simultaneously, the fault with the highest priority is displayed. (1 = highest priority,  $8$  = lowest priority)

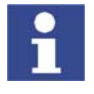

After 4 s, the red LED again flashes n times.

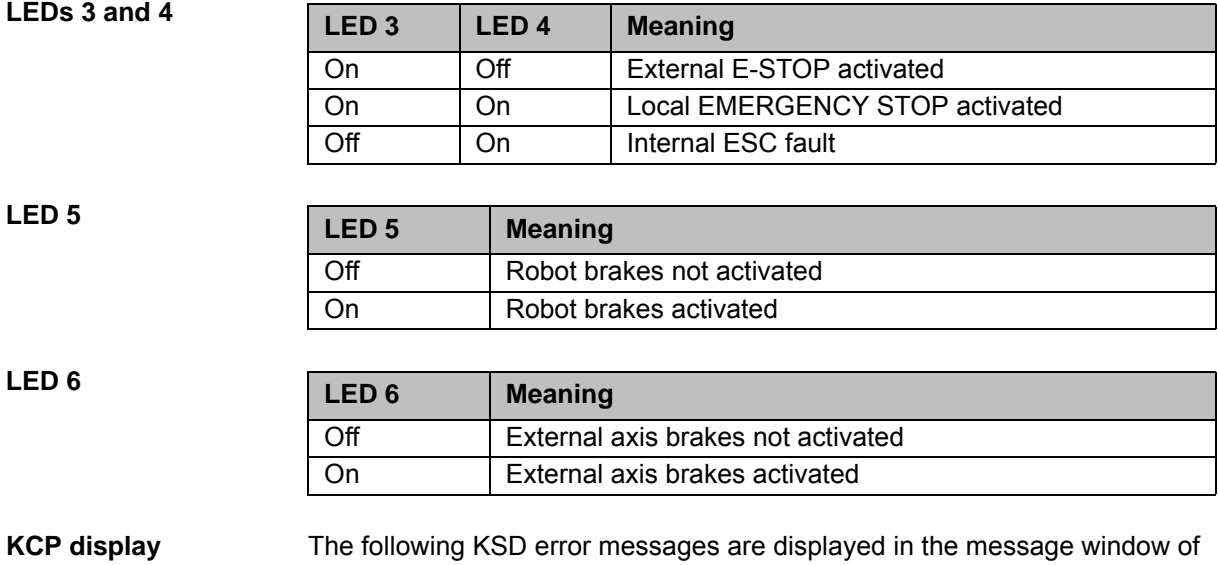

the KCP:

 $k$ <sub>UKA</sub>

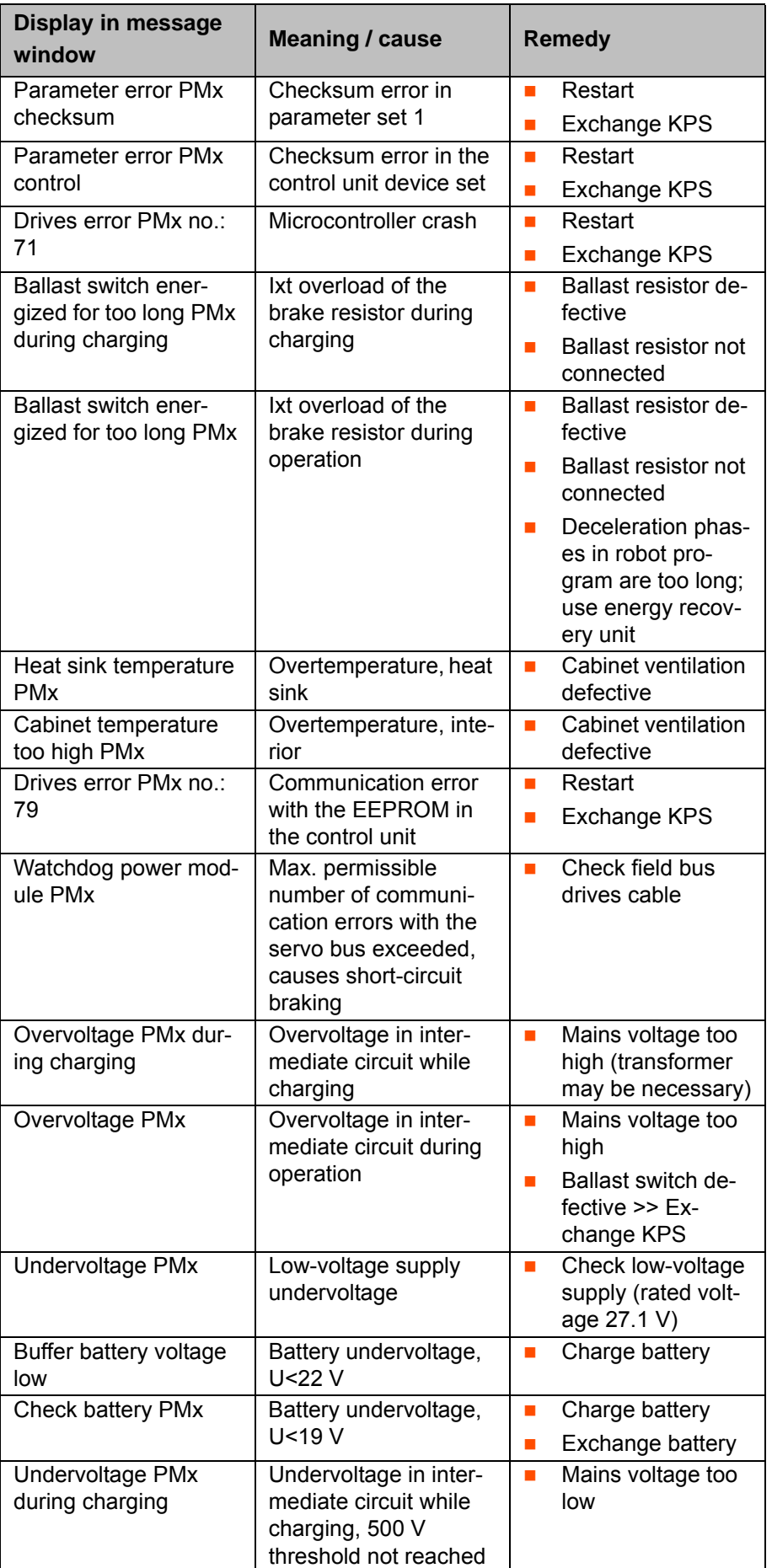

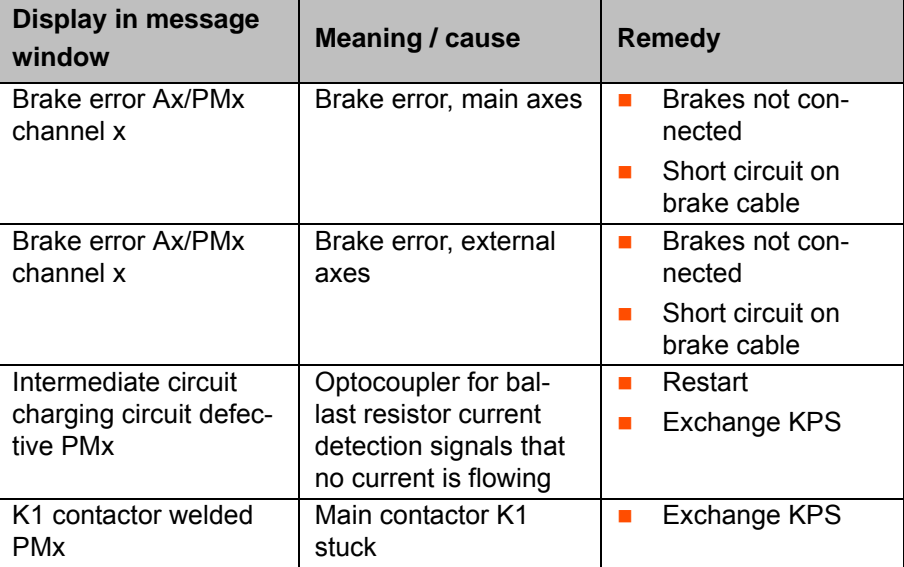

# **11.8 KPS-27 error messages**

**Overview** The operating state is indicated by two LEDs on the front.

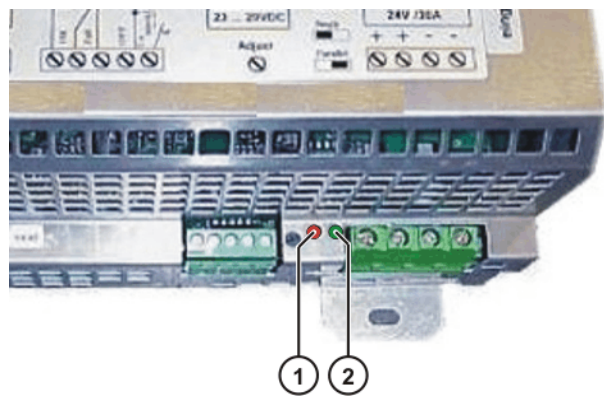

**Fig. 11-6: KPS-27 LED display**

1 LED 1 (red) 2 LED 2 (green)

**LED**

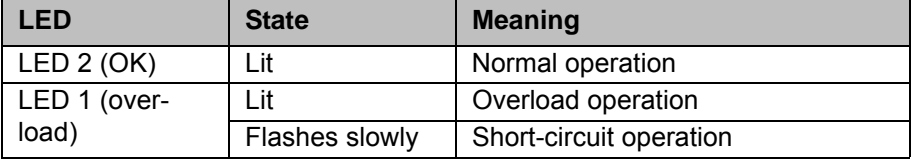

# **11.9 Error messages on the KSD**

**Overview** The operating state of the KSD is indicated by two LEDs on the front.

KUKA

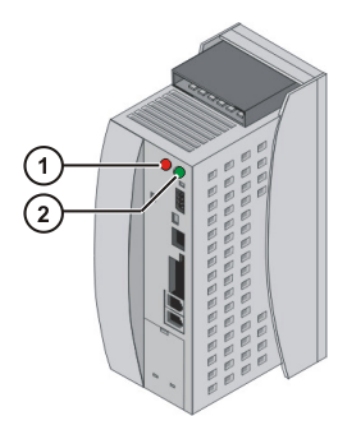

# **Fig. 11-7: KSD error display**

## 1 LED 1 (red) 2 LED 2 (green)

**LED**

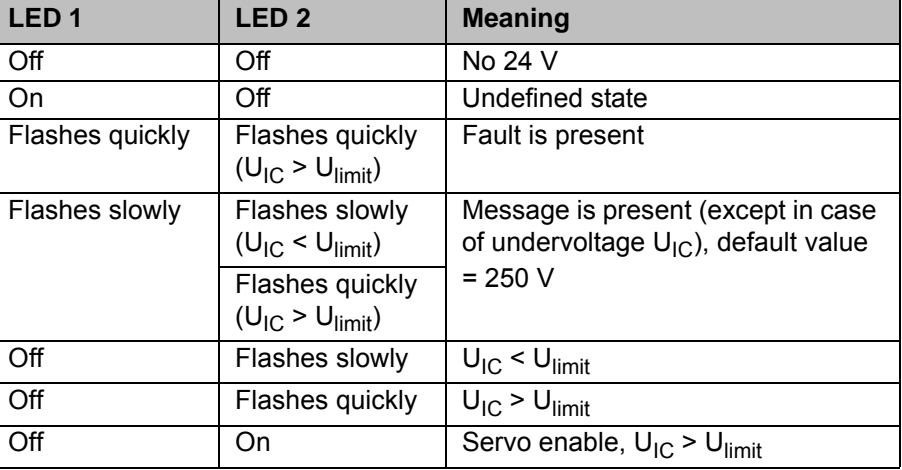

 $U_{IC}$ : Intermediate circuit voltage

 $U<sub>limit</sub>:$  Intermediate circuit voltage = 250 V

**KCP** The following KSD error messages are displayed in the message window of the KCP:

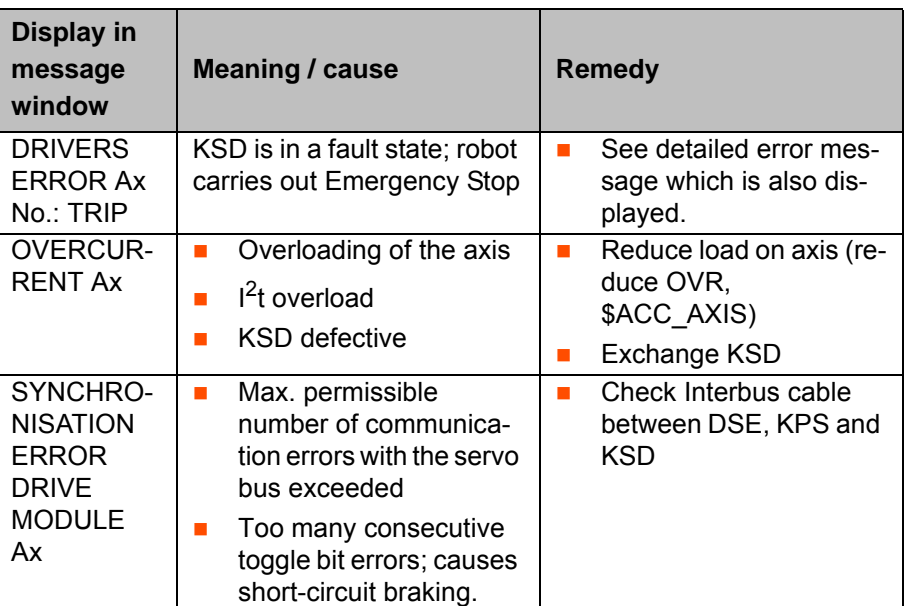

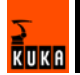

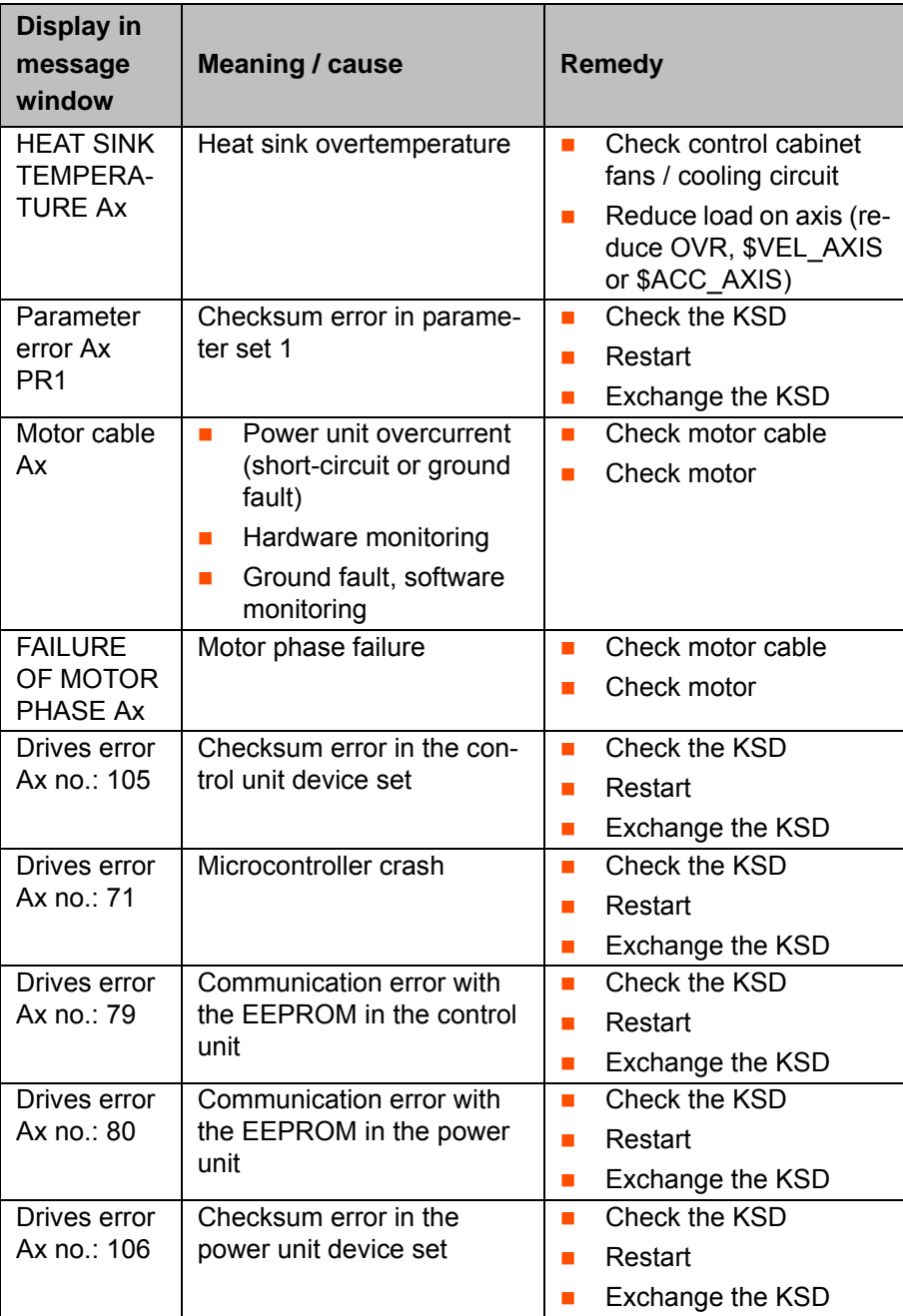

# **11.10 KCP coupler LED display (optional)**

The following LEDs are situated in the door interface:

- Fault LED (red), KCP coupler
- Request button with request LED (green)

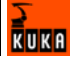

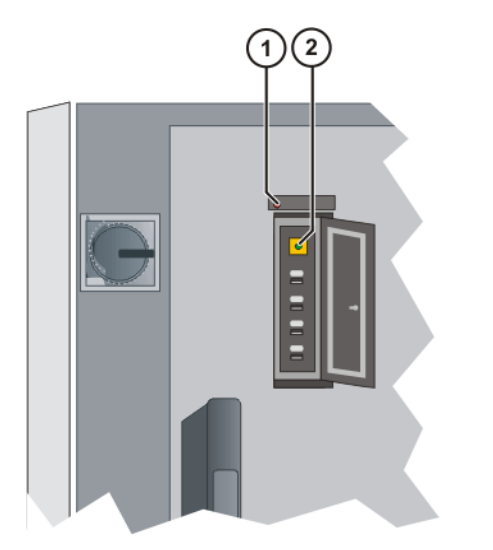

# **Fig. 11-8: KCP coupler LEDs and request button**

# **LED 1 (red)**

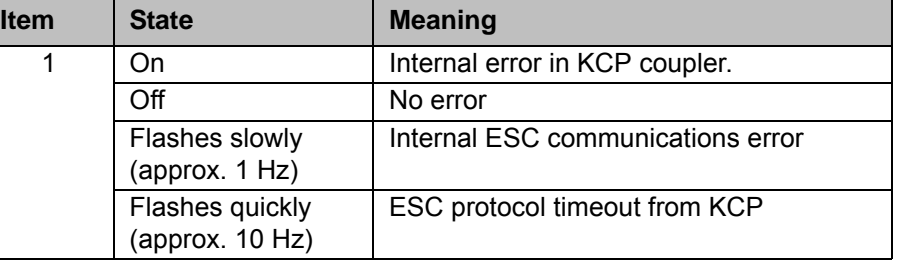

# **LED 2 (green)**

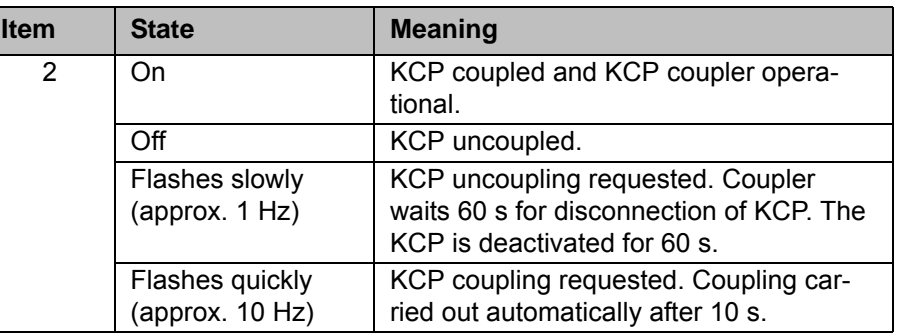

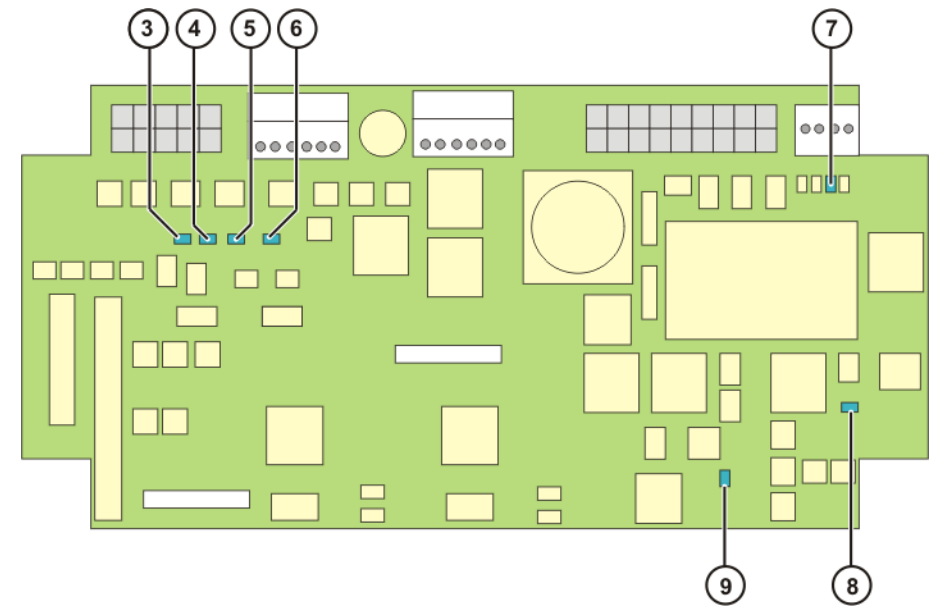

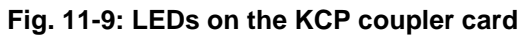

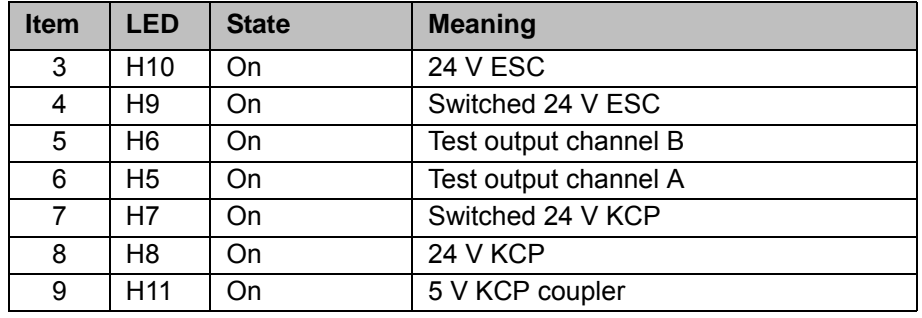

# **11.11 KCP coupler troubleshooting**

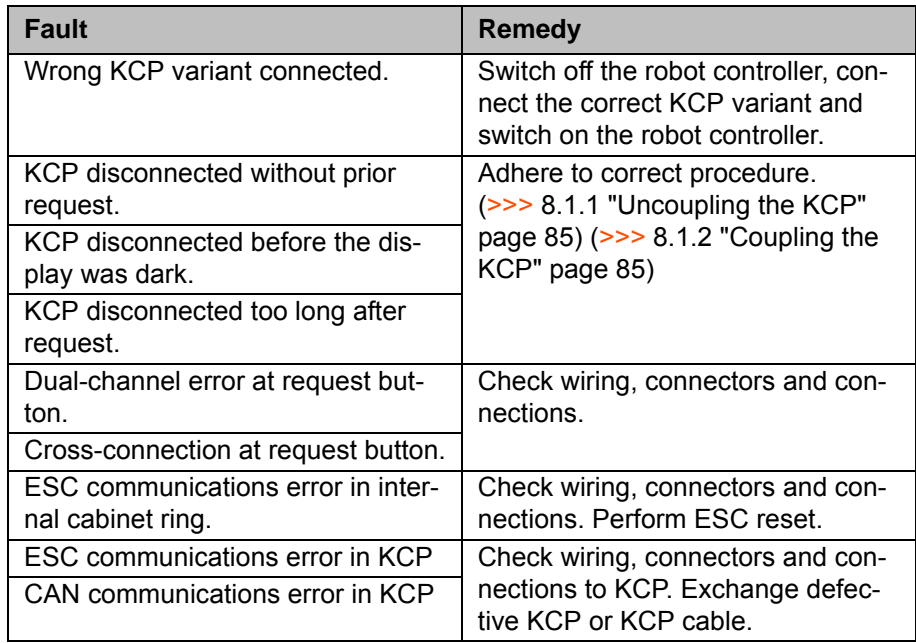

 $\frac{1}{R}$ uka

## **11.12 DSE-RDW diagnosis**

**Overview The DSE-RDW diagnostic tool indicates the current state of communication** between the DSE and the RDC, on the one hand, and the DSE and the drive bus, on the other.

#### **11.12.1 Description of the user interface**

**Procedure I** Select the menu sequence **Setup** > **Service** > **DSE-RDW**.

**Description** The arrow keys can be used to navigate in the DSE-RDW diagnostic tool. The Esc key takes you up a level in the menu structure. Pressing the Esc key at the top menu level exits the DSE-RDW diagnostic tool.

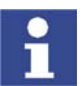

The contents of the EEPROM in the RDC unit can be overwritten. These data cannot be restored simply by booting the system.

The following parameters are displayed:

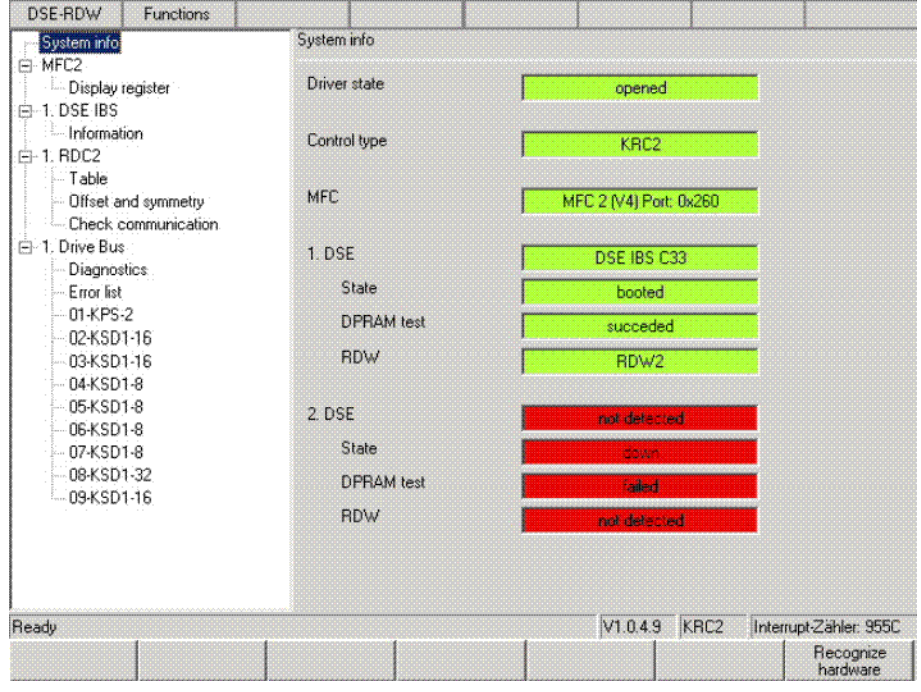

**Fig. 11-10: DSE-RDW user interface**

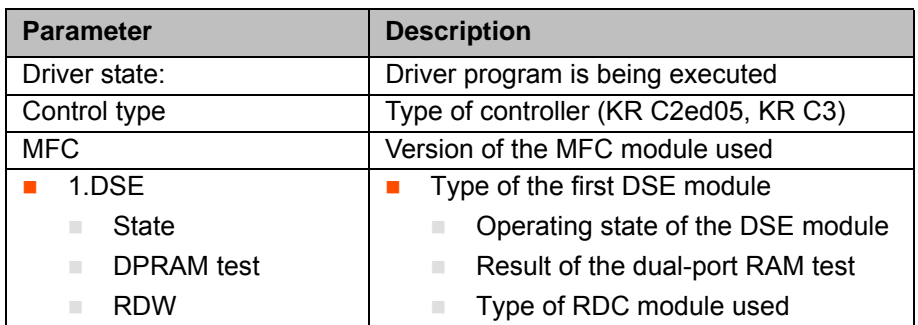

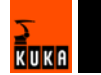

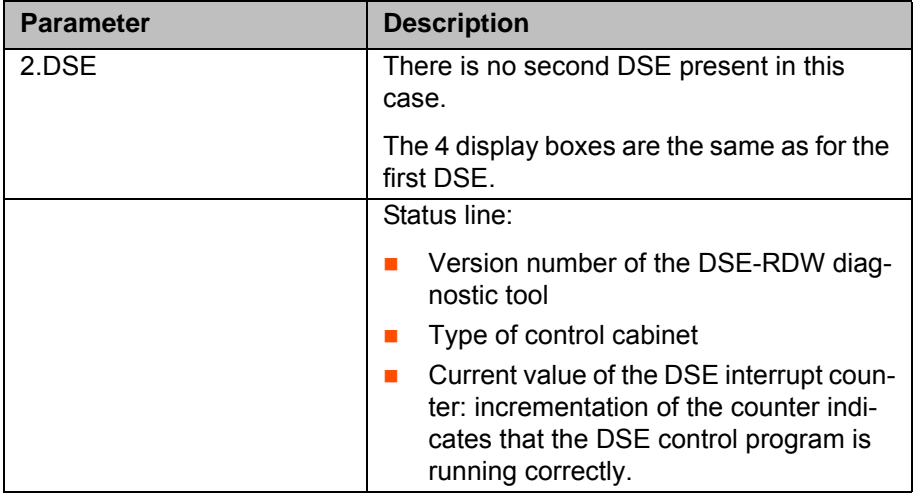

#### **Softkeys**

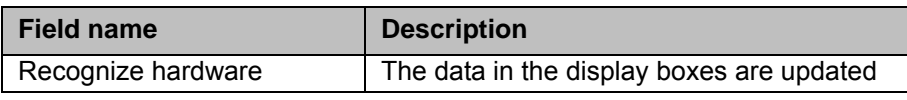

## **11.12.2 Setting the language**

#### **Description** Two languages are available:

- 
- **German**
- **English**

- **Procedure** 1. Select the menu sequence **DSE-RDW** > **Language**.
	- 2. Select the language and confirm with **OK**.

#### **11.12.3 MFC3 register display**

**Procedure** Under "System info", select **MFC3** > **Display register**.

**Description** The following parameters are displayed:

KUKA

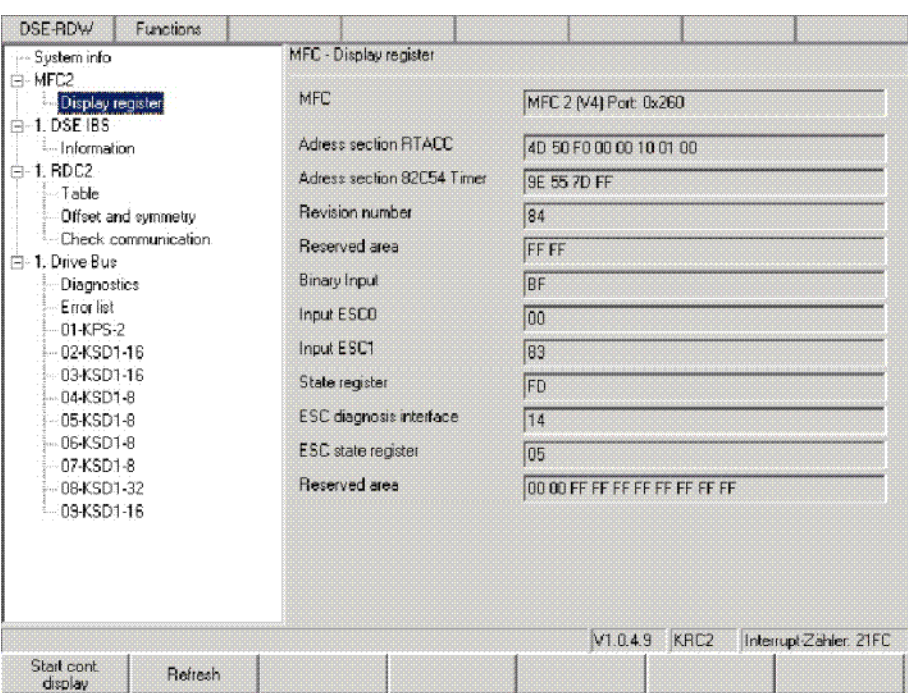

**Fig. 11-11: MFC register display**

| <b>Parameter</b>             | <b>Description</b>             |
|------------------------------|--------------------------------|
| <b>MFC</b>                   | Version of the MFC module used |
| <b>Address section RTACC</b> | Internal data                  |
| Address sesction 82C54       |                                |
| Timer                        |                                |
| Revision number              |                                |
| Reserved area                |                                |
| Binary Input                 |                                |
| Input ESC0                   |                                |
| Input ESC1                   |                                |
| State register               |                                |
| ESC diagnosis interface      |                                |
| ESC state register           |                                |
| Reserved area                |                                |

## **Softkeys**

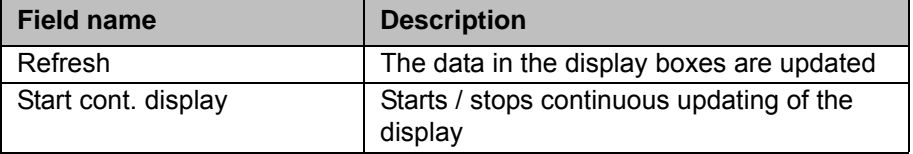

## **11.12.4 DSE IBS information**

**Procedure** Under "System info", select **1.DSE IBS** > **Information**.

**Description** The following parameters are displayed:

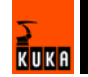

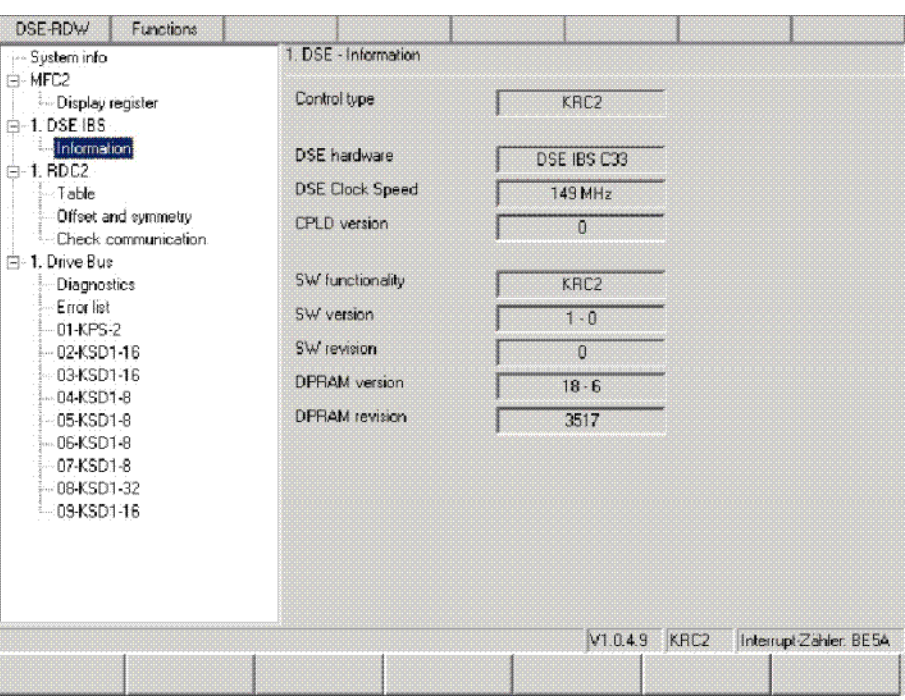

**Fig. 11-12: DSE IBS information**

| <b>Parameter</b>       | <b>Description</b>                    |  |
|------------------------|---------------------------------------|--|
| Control type           | Type of controller (KR C2ed05, KR C3) |  |
| <b>DSE</b> hardware    | Hardware version of the DSE           |  |
| <b>DSE Clock Speed</b> | Clock frequency of the DSE used       |  |
| <b>CPLD</b> version    | Internal version numbers              |  |
| SW functionality       |                                       |  |
| SW version             |                                       |  |
| <b>DPRAM</b> version   |                                       |  |
| <b>DPRAM</b> revision  |                                       |  |

### **11.12.5 RDC table**

**Procedure** Under "System info", select **1.RDC2** > **Table**.

**Description** The measurement and configuration data of the RDC are displayed.

Data concerning the hardware configuration of the RDC are listed in the table from line 88 onwards.

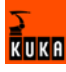

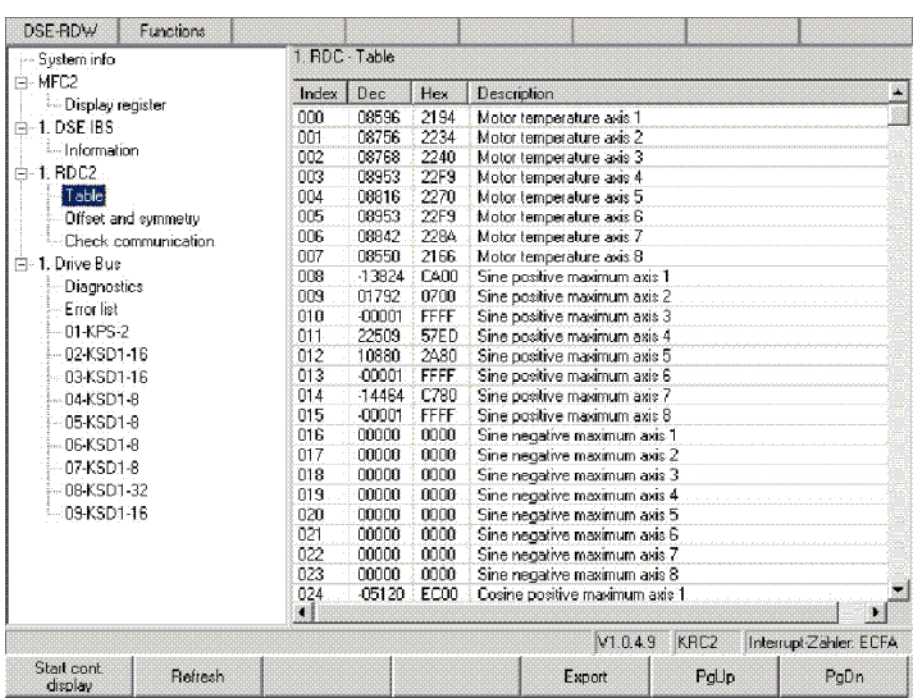

**Fig. 11-13: RDC table**

#### **Softkeys**

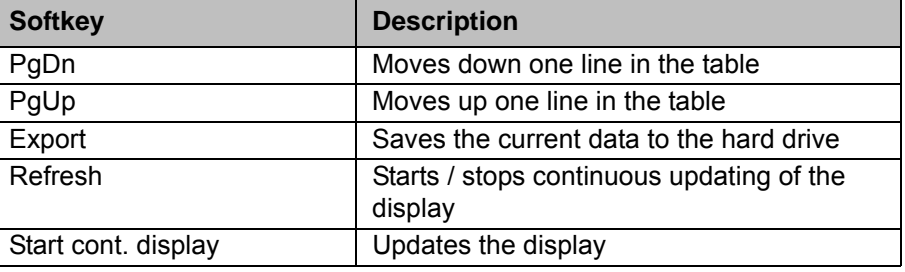

#### **11.12.6 RDC offset and symmetry adjustment**

**Procedure** Under "System info", select **1.RDC2** > **Offset and symmetry**.

**Adjustment** Adjustment of the following values is carried out automatically:

- Sine offset
- Cosine offset
- Sine calibration
- Cosine calibration

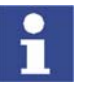

In order to be able to determine the sine and cosine values correctly, every axis must be moved through several revolutions of the motor.

**Description** The following parameters are displayed:

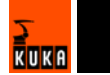

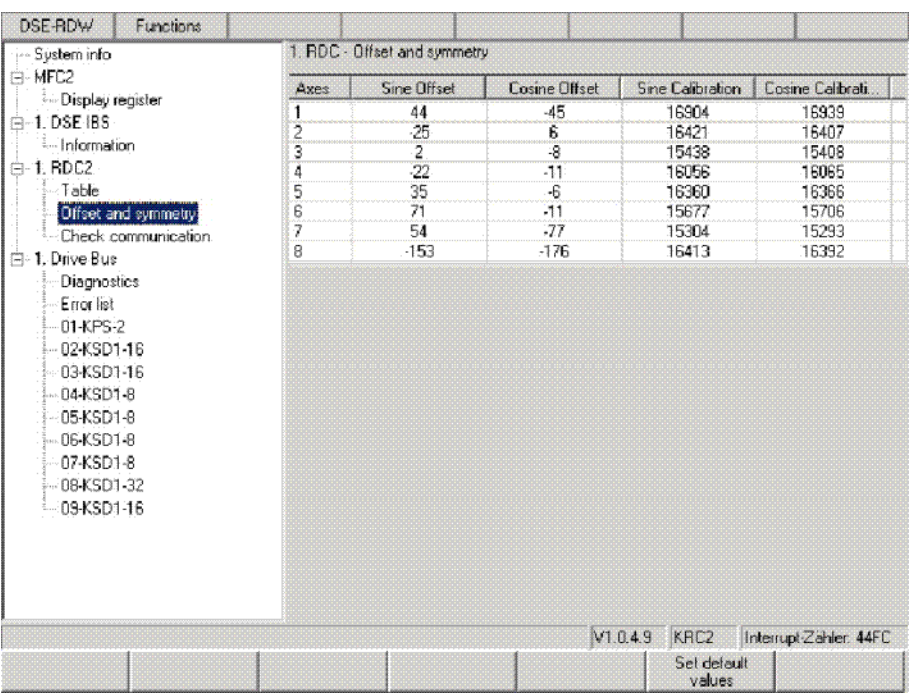

## **Fig. 11-14: RDC offset and symmetry**

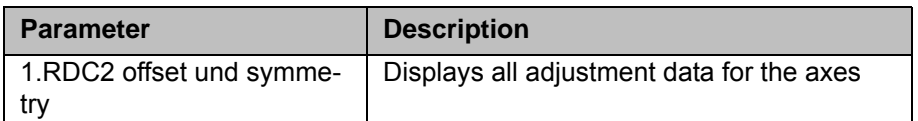

## **Softkeys**

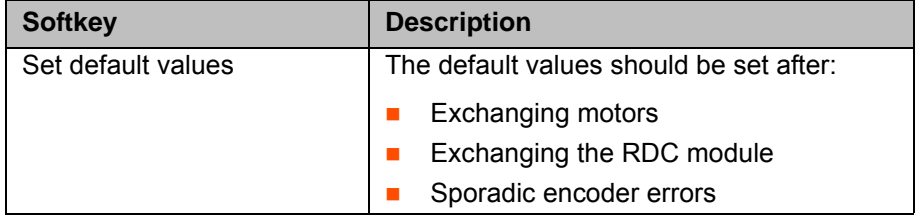

## **11.12.7 Check RDC-DSE communication**

**Procedure** Under "System info", select **1.RDC2** > **Check communication**.

**Description** The following parameters are displayed:

KUKA

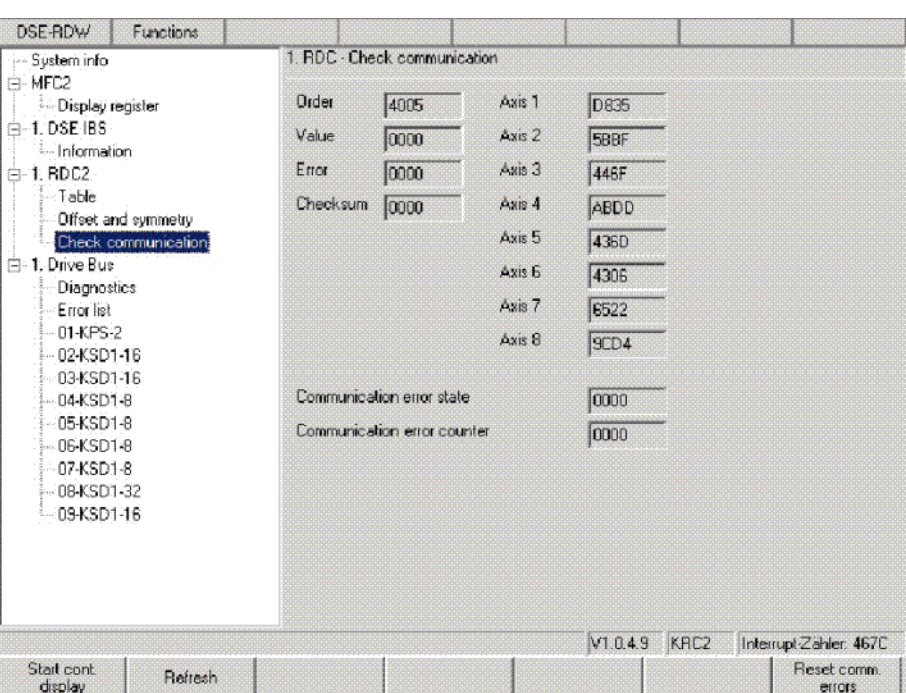

**Fig. 11-15: Check communication**

| <b>Parameter</b>                       | <b>Description</b>                                                                                                    |
|----------------------------------------|----------------------------------------------------------------------------------------------------|
| System info - Check com-<br>munication | The RDC sends data words to the DSE in a<br>125 µs cycle. This function is used to check<br>the communication between the DSE and<br>the RDC            |
| Order                                  | The last command the DSE has sent to the<br><b>RDC</b>                                                                                                  |
| Value                                  | Motor temperatures of axes 1 to 8                                                                                                    |
| Error                                  | Encoded display of the encoder error bits<br>and EMT signals                                                                                            |
| Checksum                               | Checksum for all transferred data                                                                                                    |
| Axes 1 to 8                            | Displays the resolver position of axis nn.<br>The values vary during operation. If a<br>resolver position has the value 0, there is<br>an encoder error |
| Communication error state              | If more than 3 transmissions have failed,<br>the value 0001 is displayed.                                                                               |
| Communication error coun-<br>ter       | Sum of all incorrect transmissions since the<br>last "Reset comm. errors"                                                                               |

| 出                           | ≏ | ო<br>≖<br>∞ | $\scriptstyle\sim$<br>t.<br>≃ | ന | ÷<br>≃                                | σ<br>世<br>≃ |    | ᆂ<br>⋒ | ເດ<br>世<br>≃ |    | 世<br>ന | م<br>世<br>മ |  | t.<br>∞ | m |
|-----------------------------|---|-------------|-------------------------------|---|---------------------------------------|-------------|----|--------|--------------|----|--------|-------------|--|---------|---|
| Insignificant for diagnosis |   |             | EMT<br>signals                |   | Encoder error bits for the robot axes |             |    |        |              |    |        |             |  |         |   |
|                             |   |             |                               |   | A8                                    | A7          | Α6 | A5     | A4           | A3 | A2     |             |  |         |   |

**Fig. 11-16: Encoded display of the encoder error bits and EMT signals**

# **Softkeys**

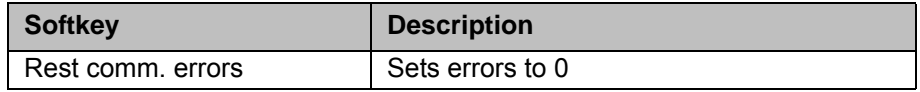

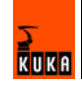

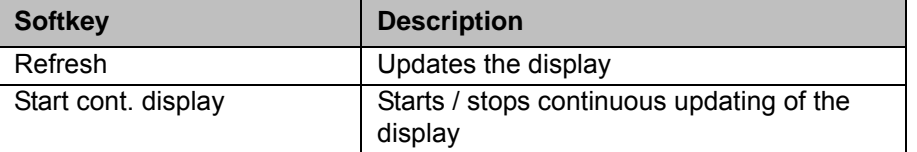

# **11.12.8 Drive bus diagnostics**

**Procedure** Under "System info", select **1.Drive Bus** > **Diagnostics**.

**Description** The following parameters are displayed:

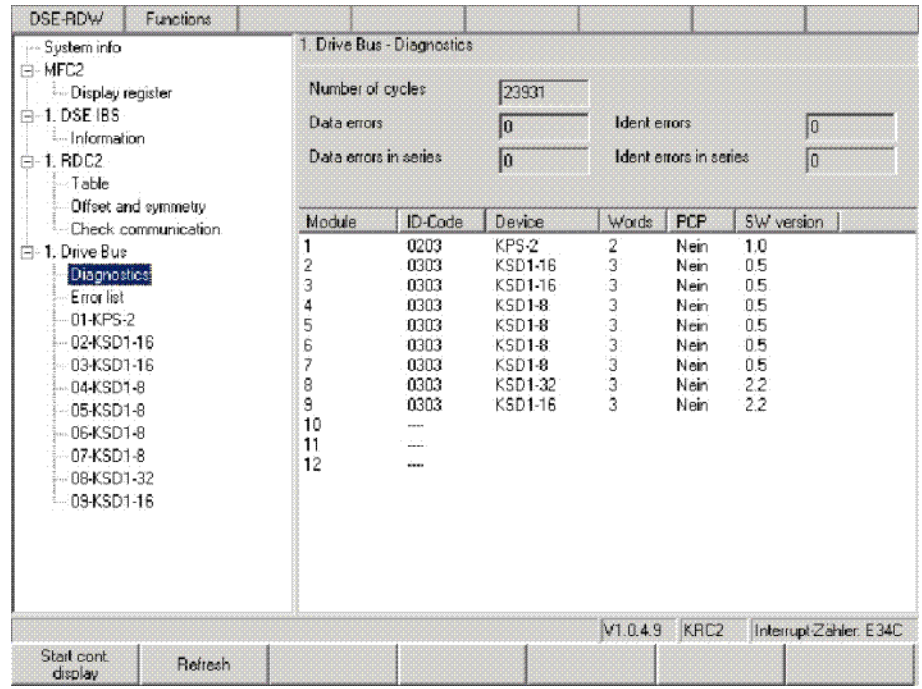

**Fig. 11-17: Drive bus diagnostics**

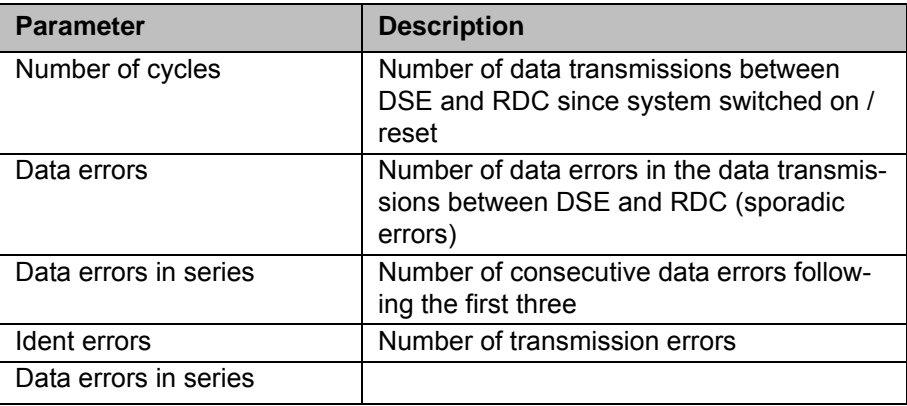

#### **Softkeys**

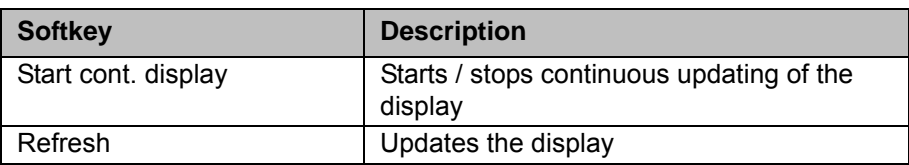

KUKA

### **11.12.9 Drive bus error list**

## **Procedure** Under "System info", select **1.Drive Bus** > **Error list**.

**Description** The error statistics are displayed with the drive bus running.

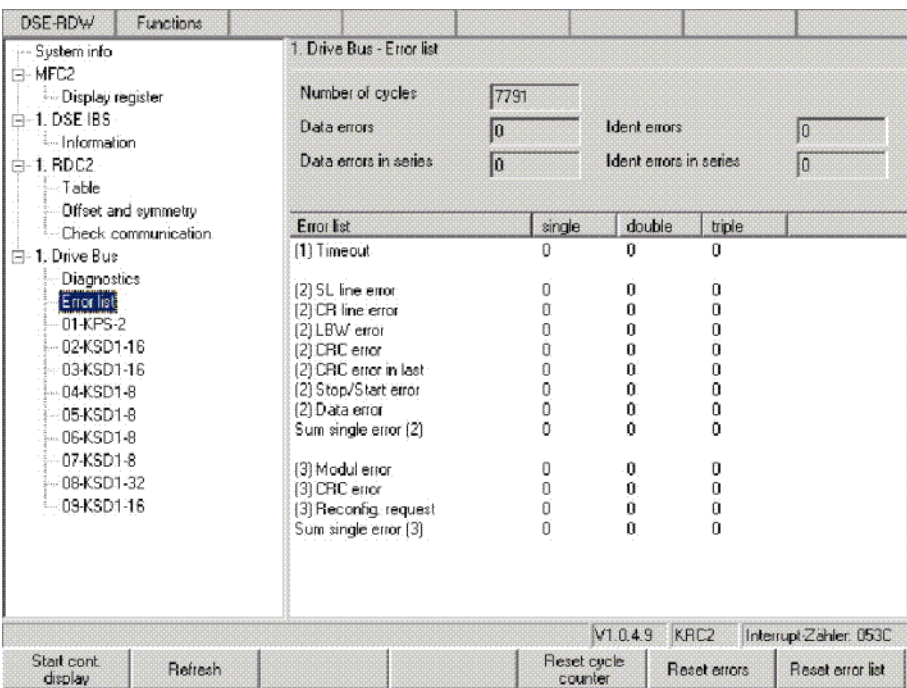

**Fig. 11-18: Drive bus error list**

## **Softkeys**

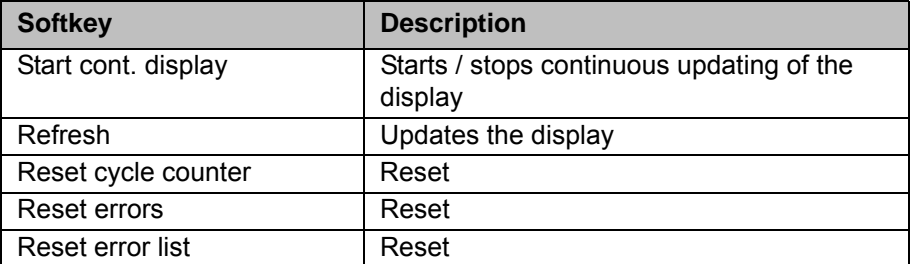

## **11.12.10Drive bus - KPS**

**Procedure** Under "System info", select **1.Drive Bus** > **01-KPS-2**.

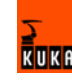

# **Description**

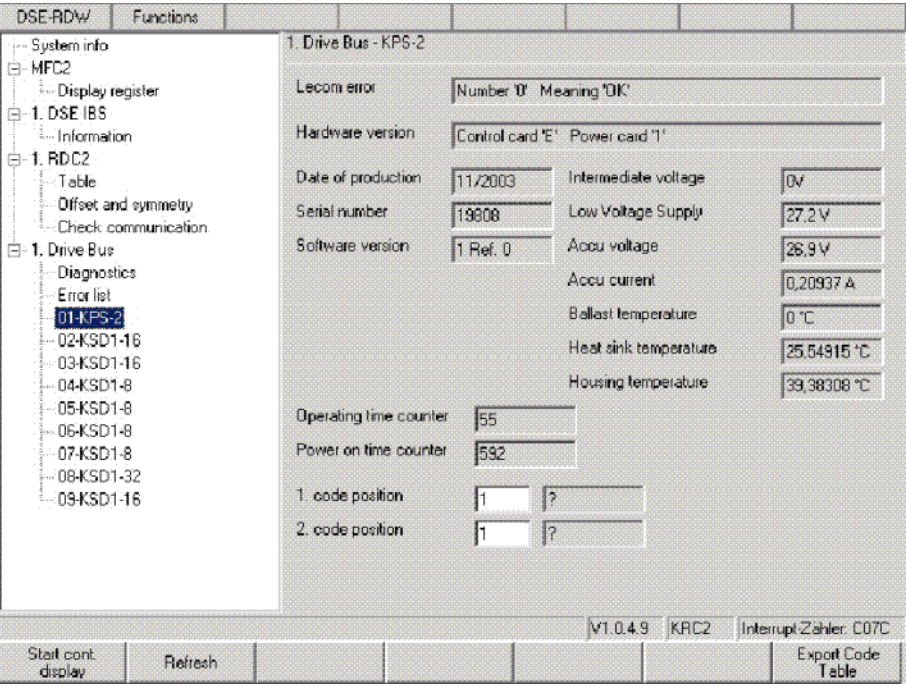

**Fig. 11-19: Drive bus - KPS**

| <b>Parameter</b>           | <b>Description</b>                                                    |  |  |  |  |
|----------------------------|-----------------------------------------------------------------------|--|--|--|--|
| Lecom error                | Lenze communication error number                                      |  |  |  |  |
| Hardware version           | Control and power units                                               |  |  |  |  |
| Intermediate voltage       | Voltages, currents and temperatures of the                            |  |  |  |  |
| Low voltage supply         | <b>KPS</b>                                                            |  |  |  |  |
| Accu voltage               |                                                                       |  |  |  |  |
| Accu current               |                                                                       |  |  |  |  |
| <b>Ballast temperature</b> |                                                                       |  |  |  |  |
| Heat sink temperature      |                                                                       |  |  |  |  |
| Housing temperature        |                                                                       |  |  |  |  |
| Operating time counter     | Intermediate circuit has been active for xx                           |  |  |  |  |
|                            | hours                                                                 |  |  |  |  |
| Power-on time counter      | KPS has been active for xx hours                                      |  |  |  |  |
| 1. and 2. code position    | Polling of the current error memory and the<br>last 3 history entries |  |  |  |  |
|                            | Code position:                                                        |  |  |  |  |
|                            | 161: current error                                                    |  |  |  |  |
|                            | 162: current error -1                                                 |  |  |  |  |
|                            | 163: current error -2                                                 |  |  |  |  |
|                            | 164: current error -3                                                 |  |  |  |  |

# **Softkeys**

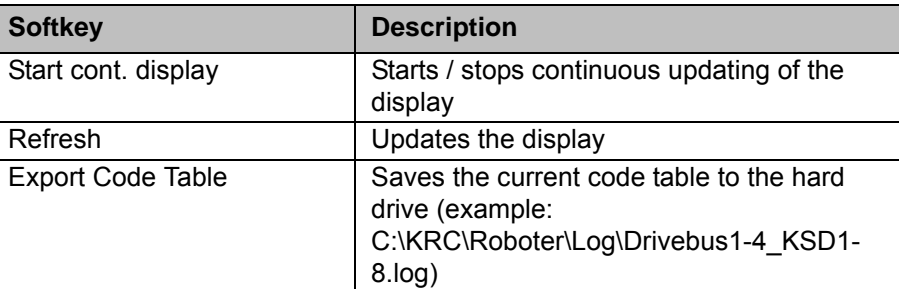

KUKA

## **11.12.11Drive bus - KSD-16**

**Procedure** Under "System info", select **1.Drive Bus** > **02-KSD-16**.

**Description** The following parameters are displayed:

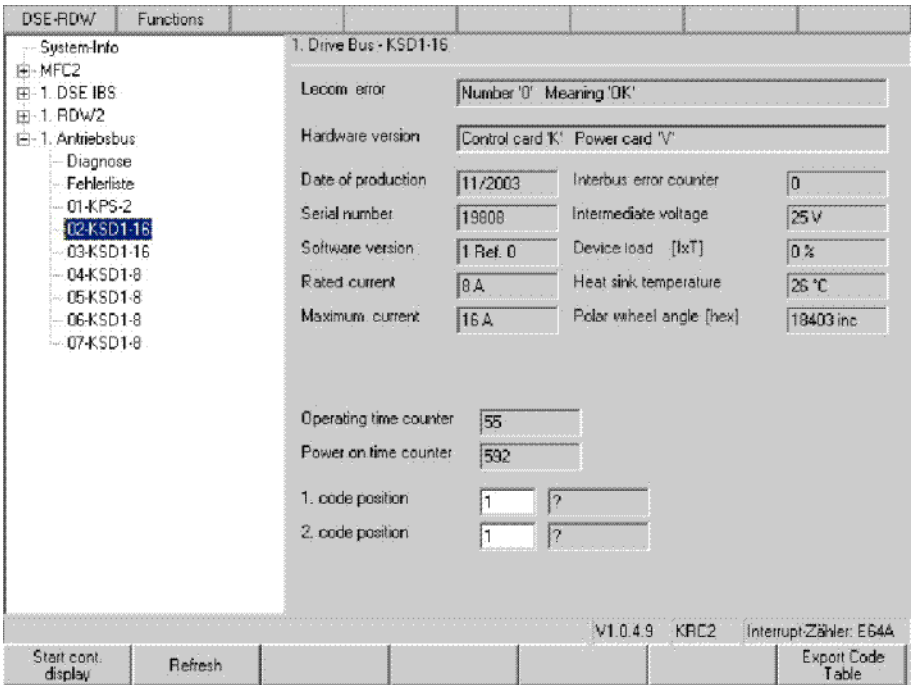

# **Fig. 11-20: Drive bus - KSD**

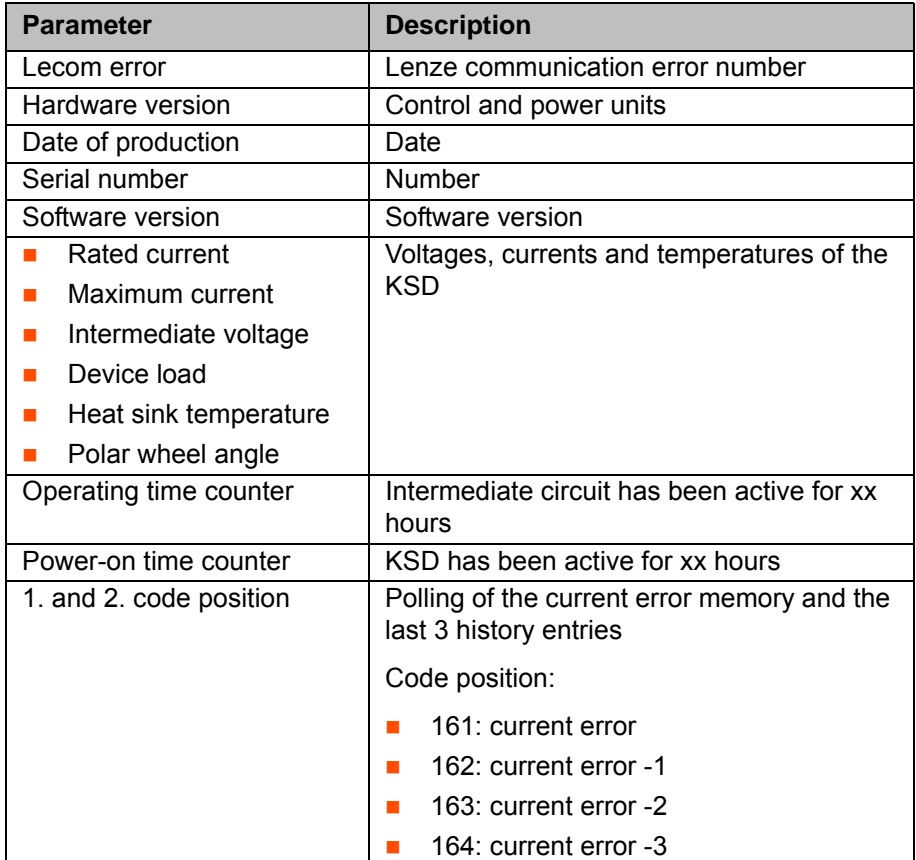

# **Softkeys**

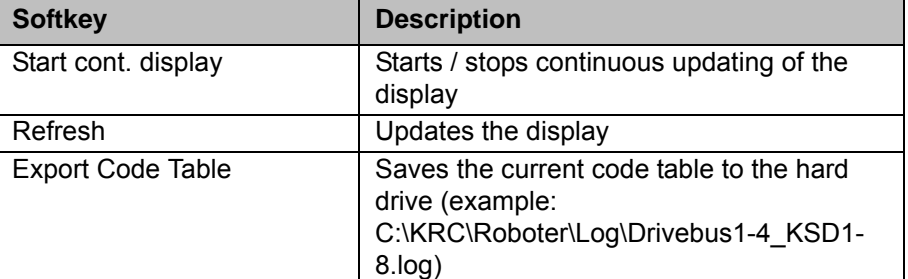

# **11.12.12KPS600 error messages**

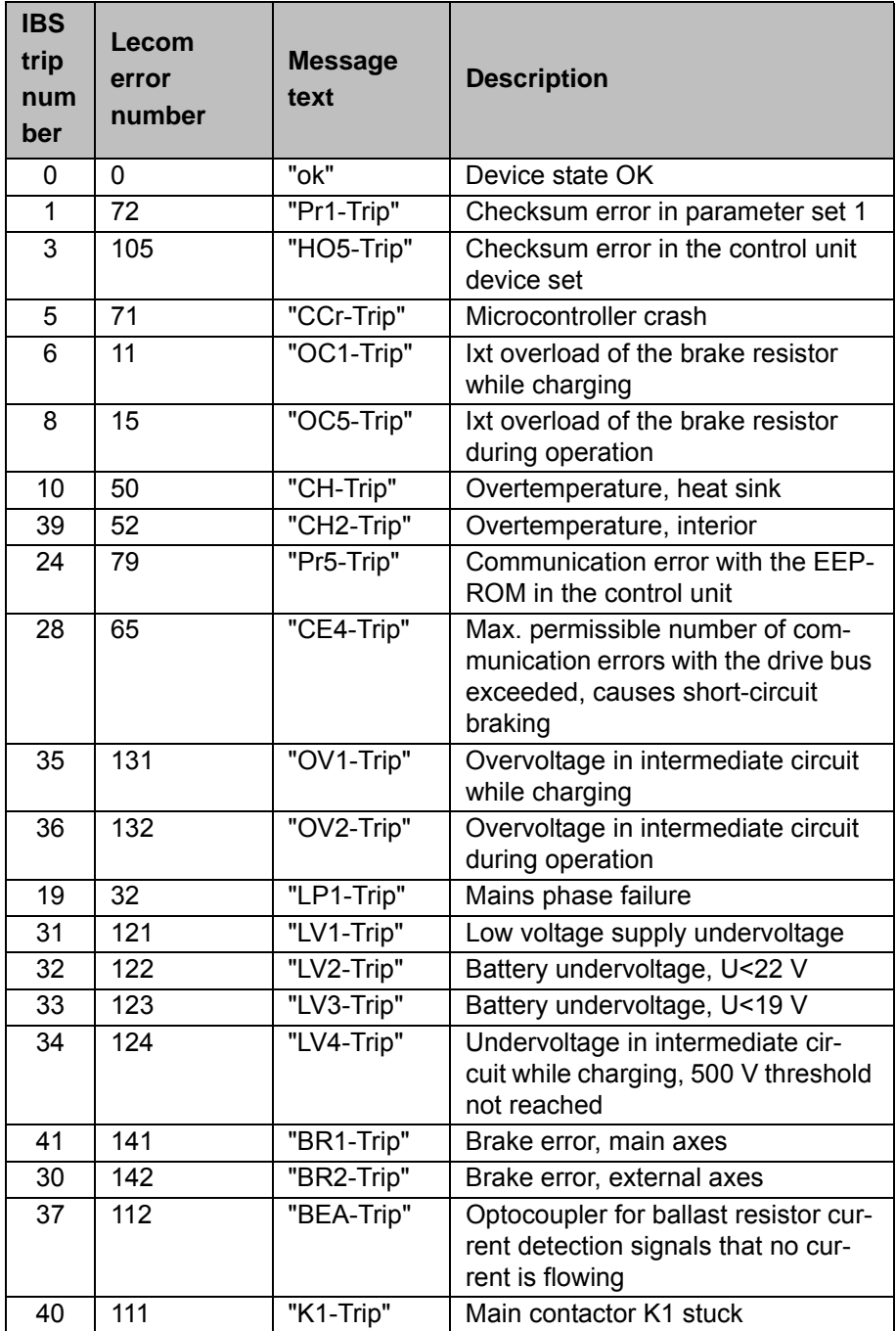

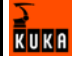

#### **11.12.13KSD error messages**

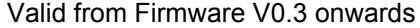

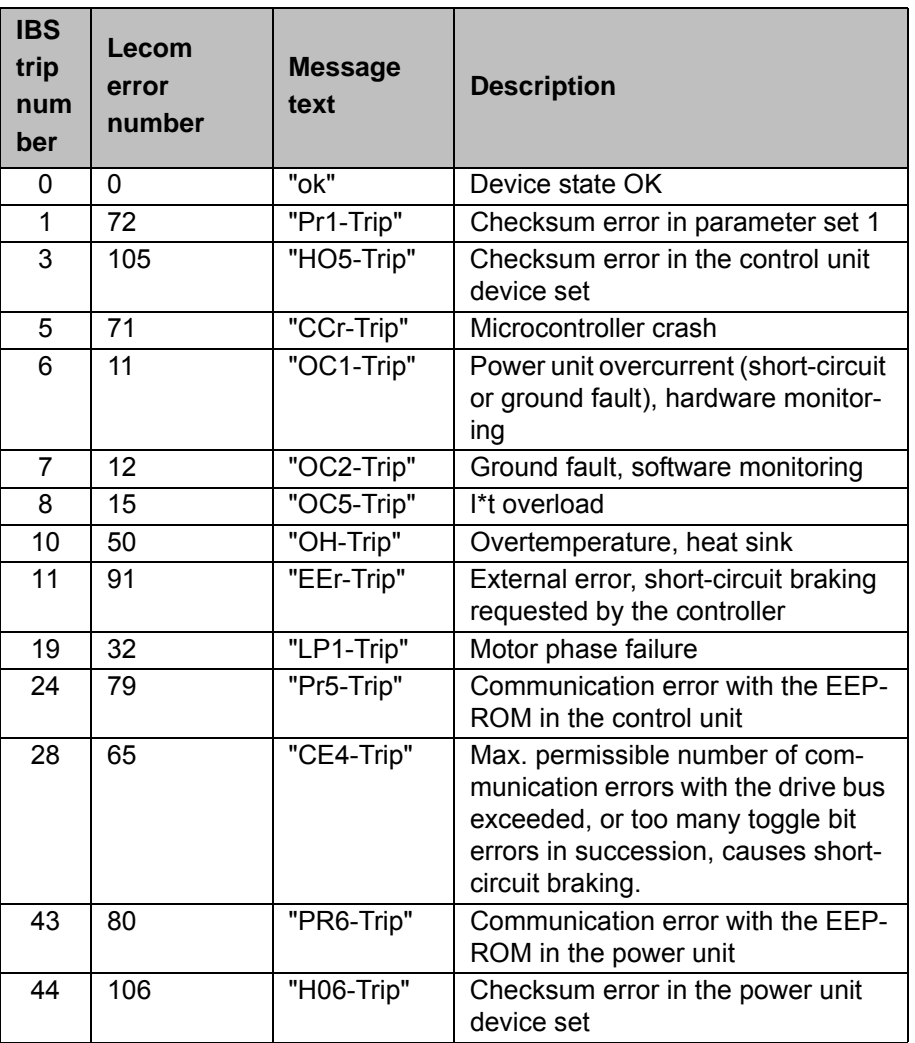

## **11.13 ESC diagnosis**

**Overview** The ESC diagnosis indicates the current state of the ESC circuit and the active ESC signals. The current structure of the ESC circuit is determined when the ESC diagnosis is started. The ESC diagnosis loads the suitable configuration based on the structure it finds. A separate configuration can be defined for each structure.

## **11.13.1 User interface**

**Procedure EXEC Diagnosis.** Open the menu via **Monitor** > **ESC Diagnosis.** 

**Description** The type and number of nodes available depend on the periphery used. The ESC diagnosis monitors all the robot controllers in a RoboTeam system. The arrow keys can be used to navigate in the ESC diagnosis tool.

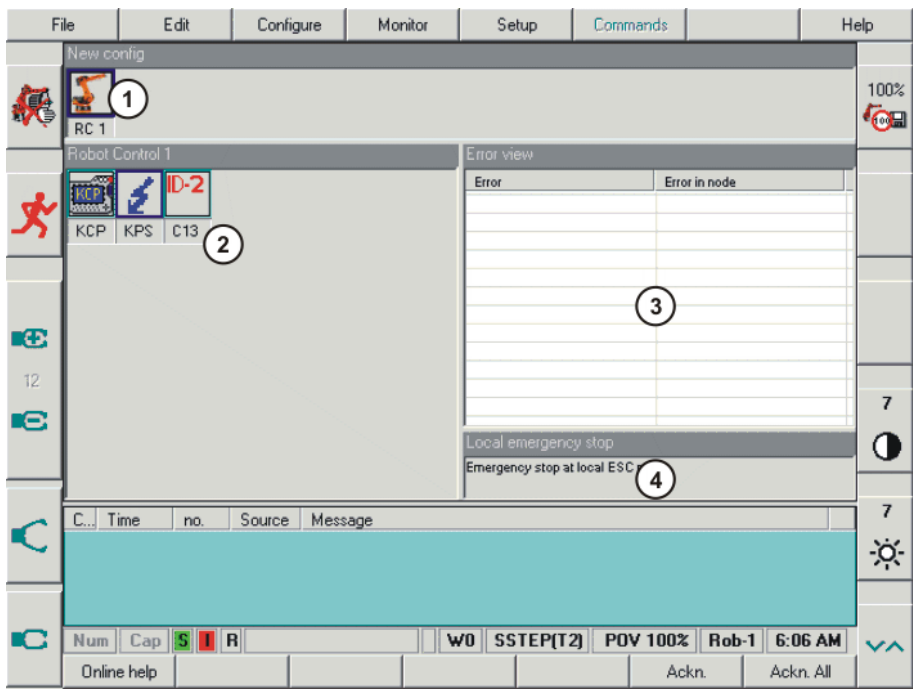

**Fig. 11-21: Example: a controller with three ESC nodes**

| Item | <b>Description</b>                                                                                        |
|------|----------------------------------------------------------------------------------------------------|
|      | Display of all the connected controllers. The controller currently<br>selected is highlighted.            |
| 2    | Display of all the nodes present in the safety circuit. The acti-<br>vated node is highlighted.           |
| 3    | Display of the signal statuses or the accumulated errors and the<br>location of the source of the errors. |
|      | Help text about the status and error display.                                                             |

The next window is selected by pressing the **Next Window** softkey.

## **11.13.2 Log file**

# **Procedure** 1. Start recording data by pressing the Log on softkey. Data recording begins and the softkey label changes to **Log off**. 2. Stop recording data by pressing the **Log off** softkey.

**Description** The states of all the ESC nodes can be recorded in the log file **EscDiagnosis.log** and saved in the directory **C:\KRC\Roboter\Log**. The log file is an AS-CII file and can be opened using a text editor.

## **11.13.3 ESC circuit reset**

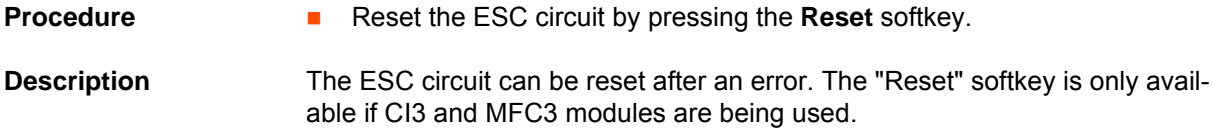

#### **11.13.4 Terminating ESC diagnosis**

**Procedure TEREF TERM** Terminate ESC diagnosis by pressing the **Close** softkey.

## **11.13.5 State display of the ESC nodes**

**Description** The states of an individual node and its values can be viewed in the state display. The values are updated cyclically. The state of the ESC node is shown in color.

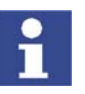

In the event of an error, the display automatically switches to the error display and the relevant node and controller flash.

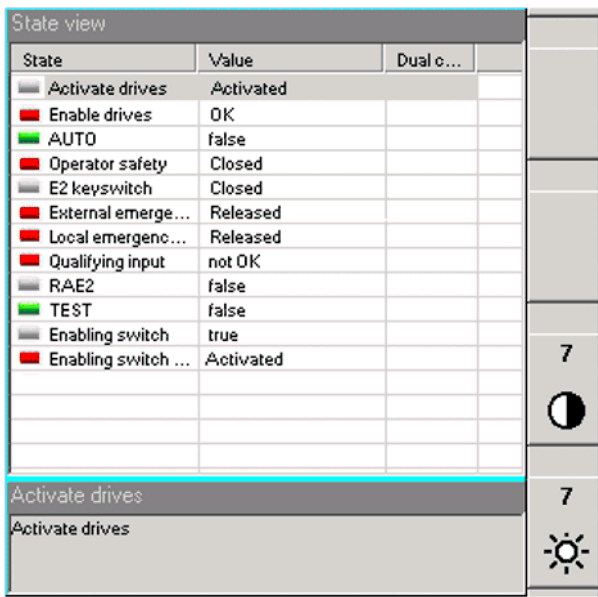

**Fig. 11-22: State display (example)**

**Display** If a dual-channel error occurs, "Error" appears in the "Dual channel" box. The states of the signals are displayed according to the current operating state of the robot system.

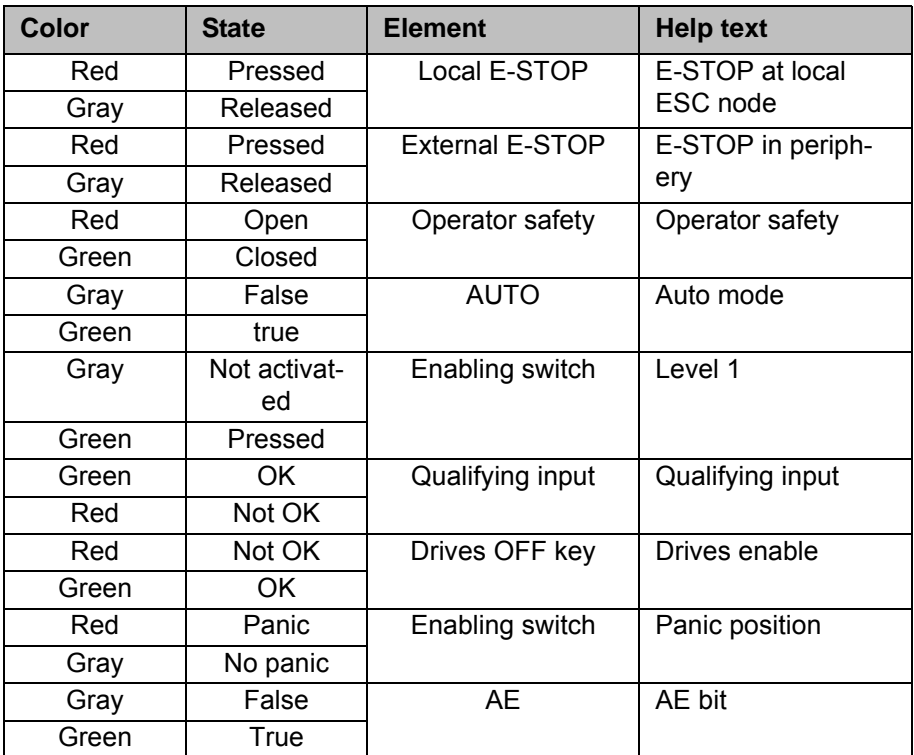

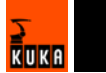

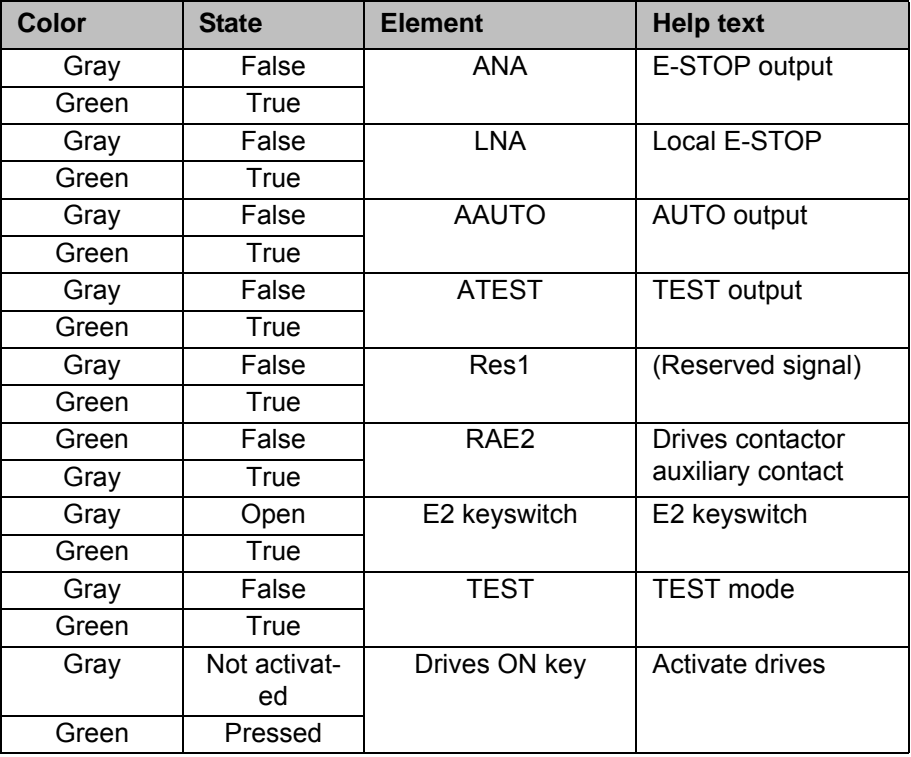

# **11.13.6 Error display of the ESC nodes**

**Procedure EXECUTE:** Switch to the "Error view" window by pressing the **Show Error** softkey. The error table is displayed. The softkey changes to **Show data**.

## **Description**

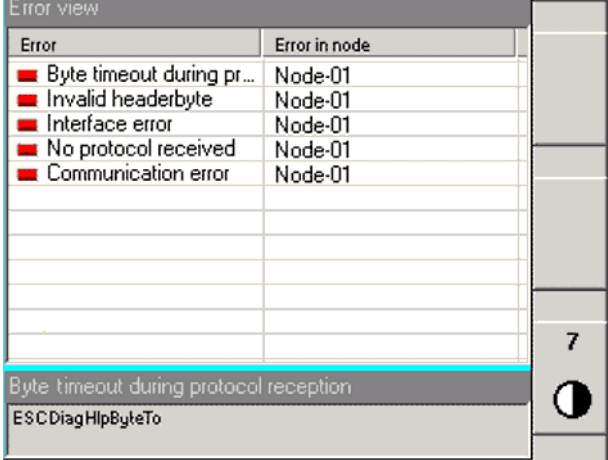

#### **Fig. 11-23: Error display (example)**

The following errors can be displayed in the table:

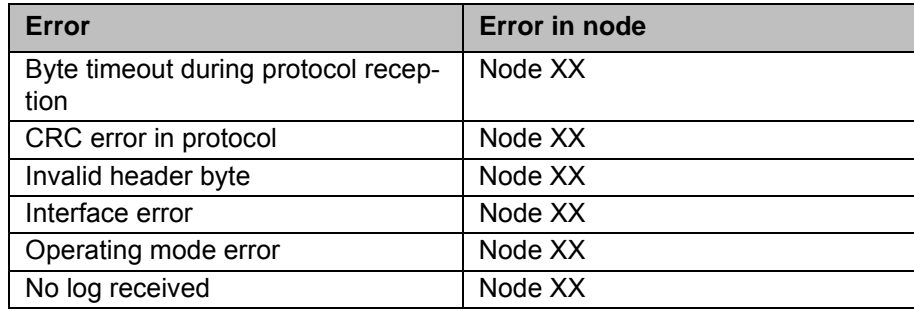

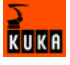

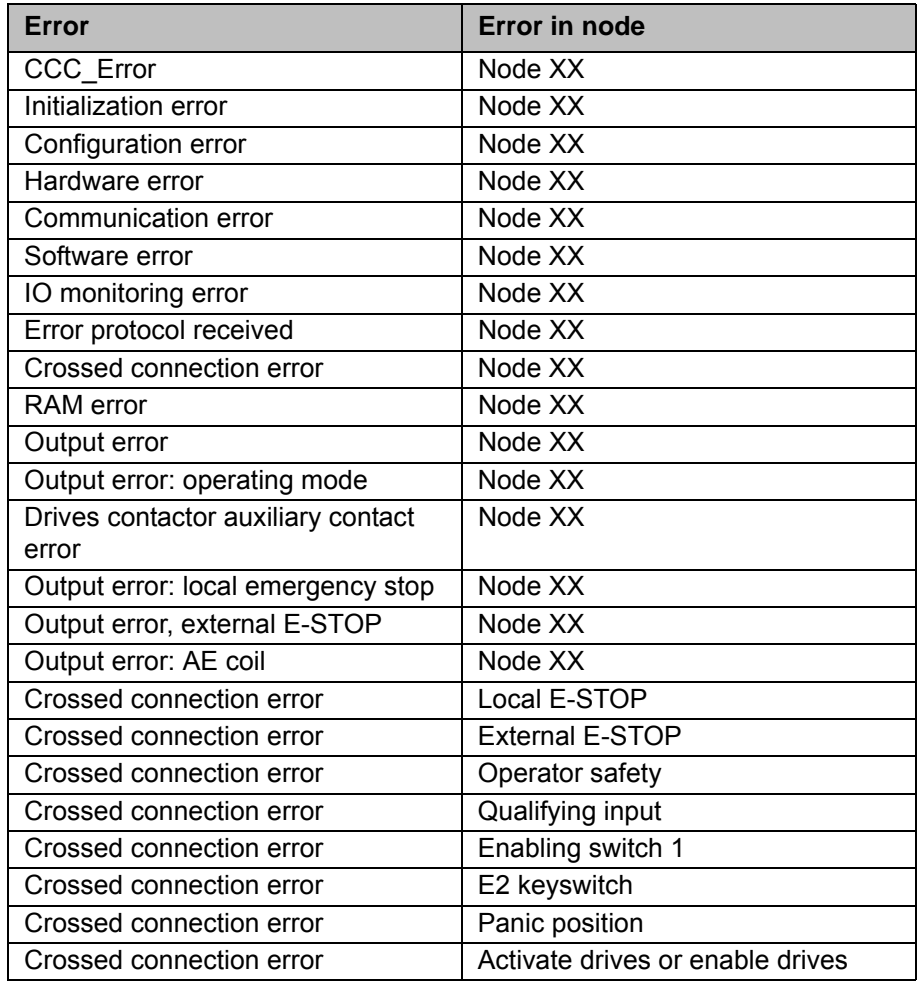

## **11.13.7 Displaying all status bits**

- **Procedure The states of the status bits of all connected controllers and of the ESC** nodes in the ESC circuit can be displayed by pressing the **Bit-Data** softkey (2).
- **Description** The node bits are sorted by node number from top to bottom (1). If there are two identical nodes in the ESC circuit (e.g. 2 KPS units), the designation of the nodes should be modified in the configuration. This makes it possible to assign them precisely.

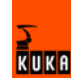

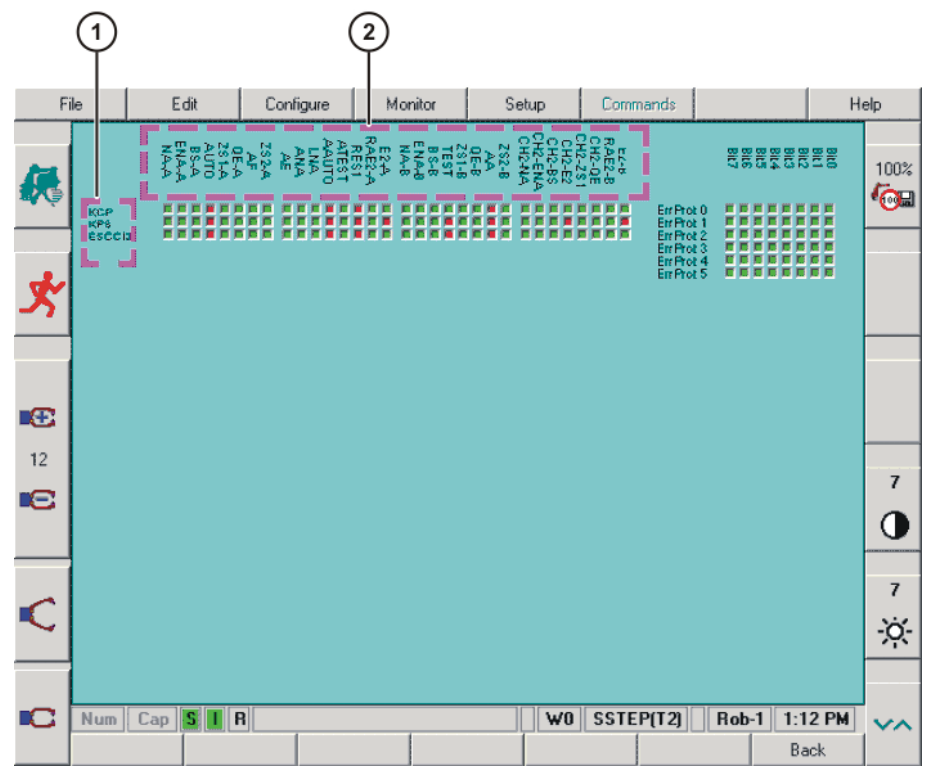

**Fig. 11-24: State of the status bits in the ESC circuit**

# **11.13.8 Configuring controllers**

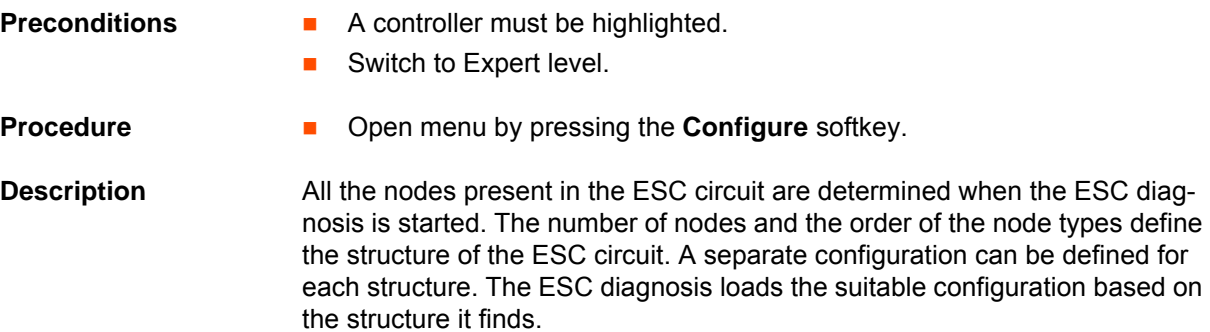

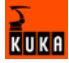

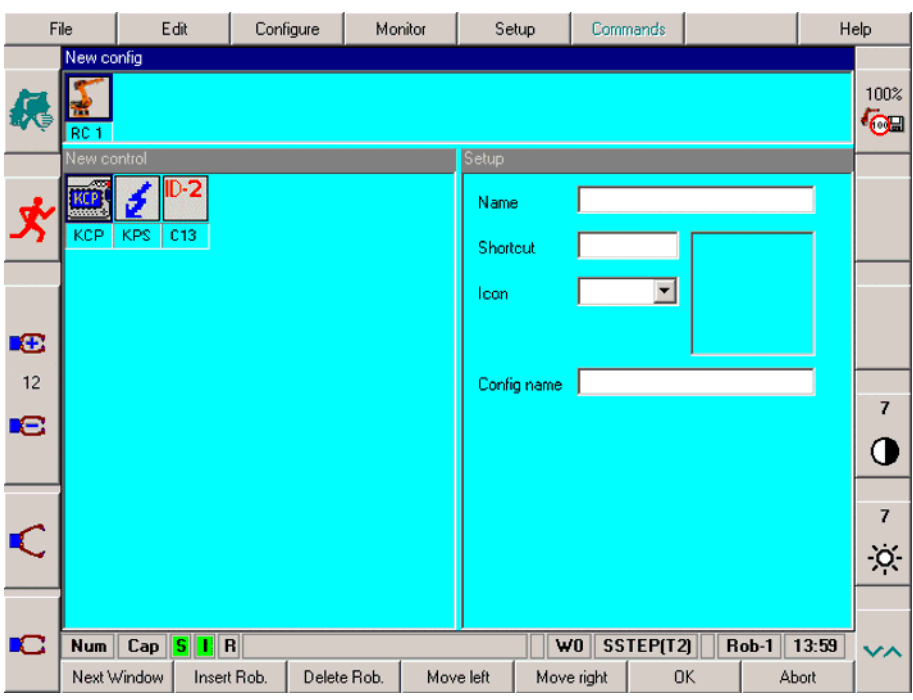

**Fig. 11-25: Controller configuration menu**

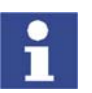

The KUKA default settings are overwritten.

## **Softkey**

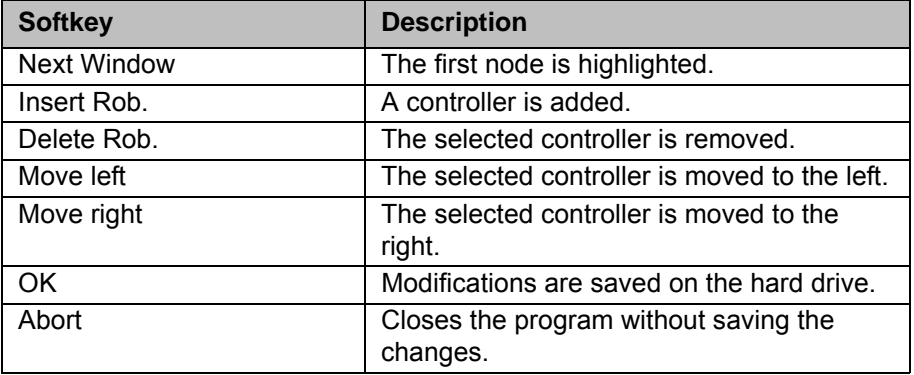

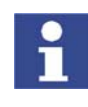

The default setting envisages just one controller in an ESC circuit. If the ESC circuit passes through more than one controller, these additional controllers must be added manually.

## **11.13.9 Configuring the controller properties**

**Description** The four property boxes of the selected controller are displayed in the **Setup** menu. The controller designations are entered and modified in the property boxes.

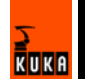

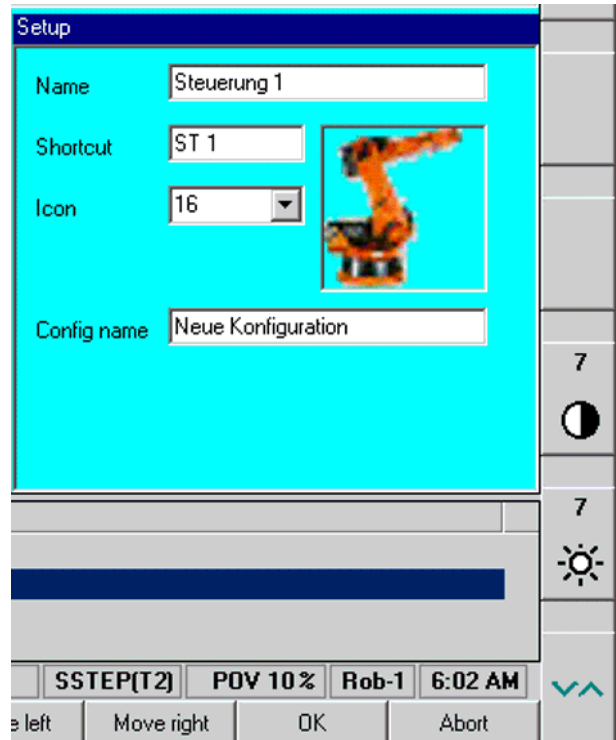

**Fig. 11-26: Example: robot property boxes**

| <b>Parameter</b> | <b>Description</b>                    |
|------------------|---------------------------------------|
| Name             | Name of the controller                |
| Shortcut         | Short designation of the controller   |
| Icon             | Controller icon                       |
| Config name      | Name of the current configuration set |

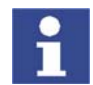

The contents of the **Config name** box are valid for all controllers. It is only necessary to enter the configuration name once.

## **11.13.10Configuring ESC nodes**

**Precondition A** node must be highlighted.

 $k$ UKA

#### **Description**

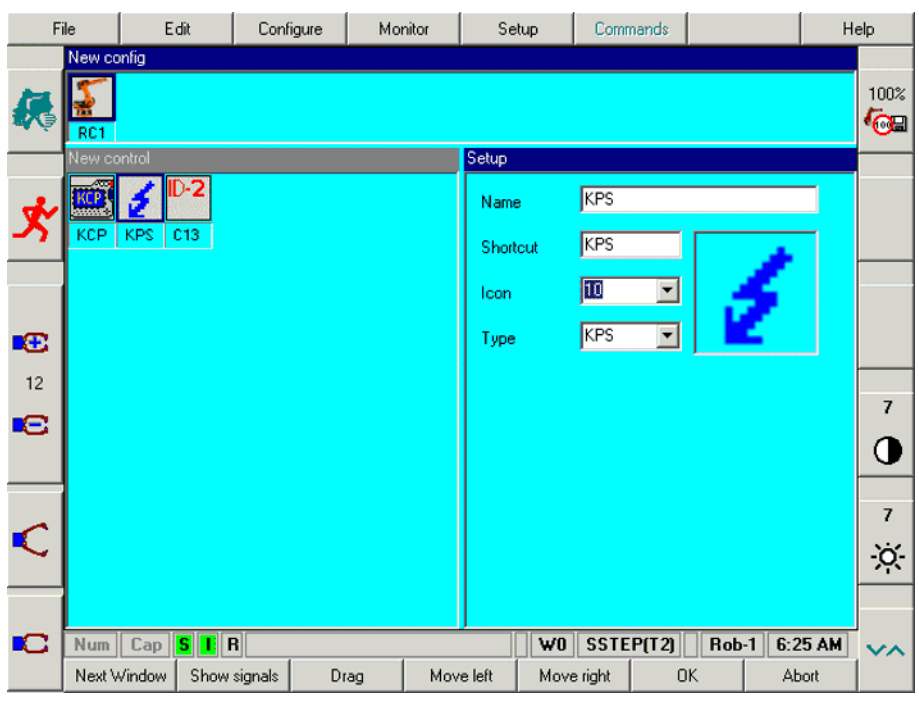

**Fig. 11-27: Configuring ESC nodes**

#### **Softkey**

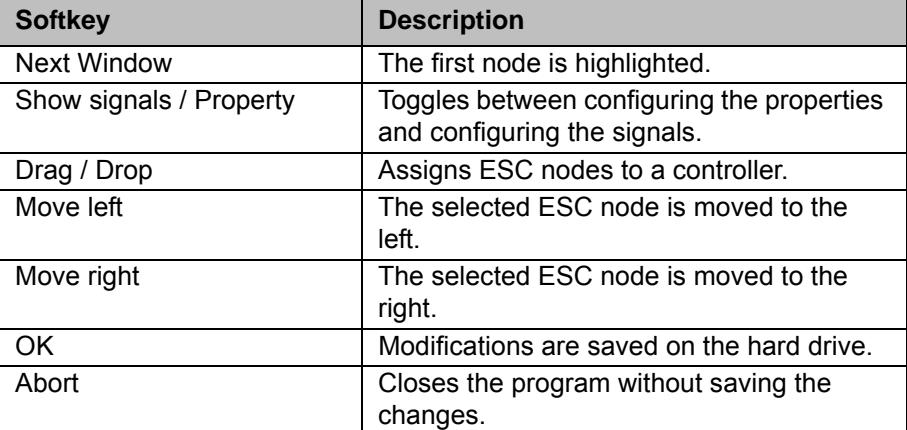

#### **11.13.11Selecting the display for signals**

- **Procedure** 1. Select ESC node.
	- 2. Display the signals of the ESC node by pressing the softkey **Show signals**. A list of all ESC signals appears. The softkey changes to **Property**.
- **Description** The up and down arrow keys can be used to select a signal. The display of the signals can be activated or deactivated for the ESC diagnosis by pressing the space bar.

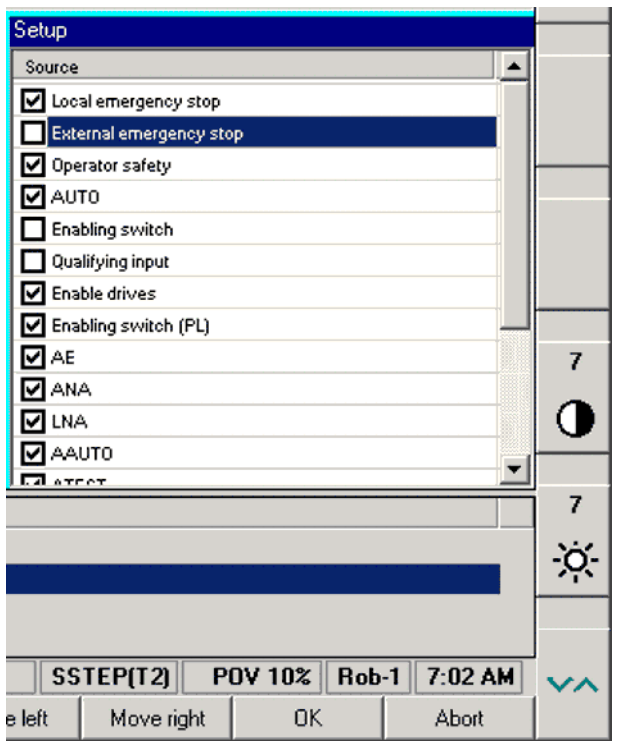

**Fig. 11-28: Example: signals of a KCP ESC node**

# **11.13.12Selecting the properties of the ESC node**

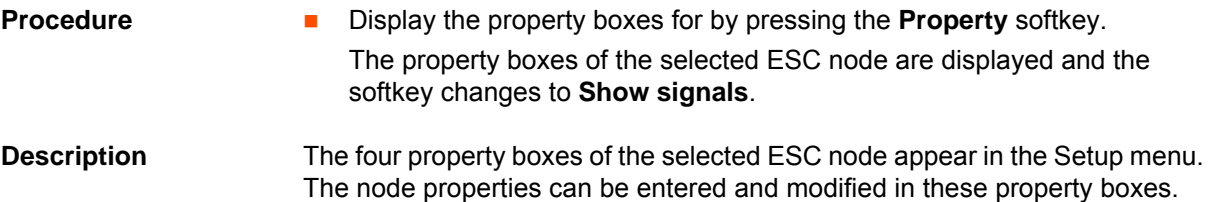

 $\frac{1}{R}$ UKA

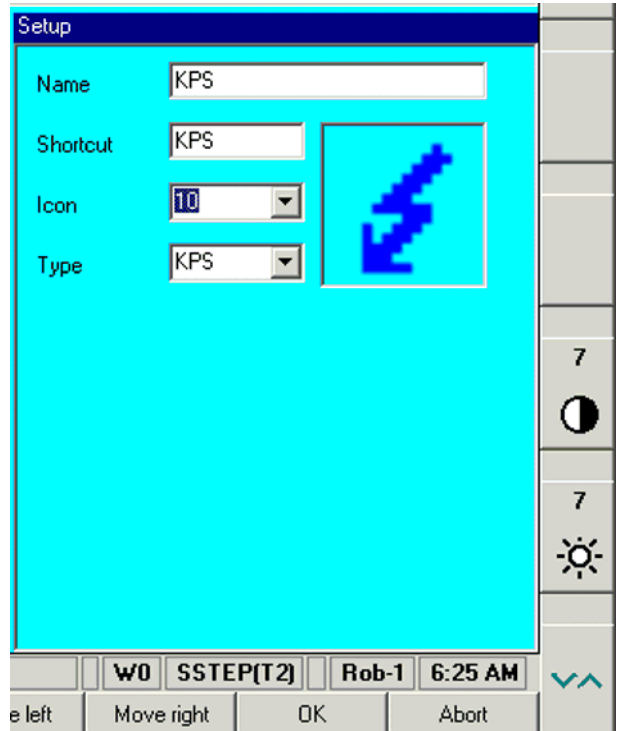

**Fig. 11-29: Example: KPS property boxes**

| <b>Parameter</b> | <b>Description</b>                    |
|------------------|---------------------------------------|
| Name             | Name of the node                      |
| Shortcut         | Short designation of the node         |
| Icon             | Node icon                             |
| Config name      | Name of the current configuration set |

### **11.13.13Assigning ESC nodes to a controller**

## **Description** The softkeys can be used to assign an ESC node to a specific controller.

- **Procedure** 1. Select the ESC icon to be moved.
	- 2. Press the **Drag** softkey. The softkey changes to **Drop**.
	- 3. Select the icon of the controller to which the ESC node is to be assigned.
	- 4. Press the **Drop** softkey in the softkey bar. The selected ESC node is removed from the old controller, integrated into the new controller and added to the end of the ESC node list.

### **11.13.14Error messages and troubleshooting**

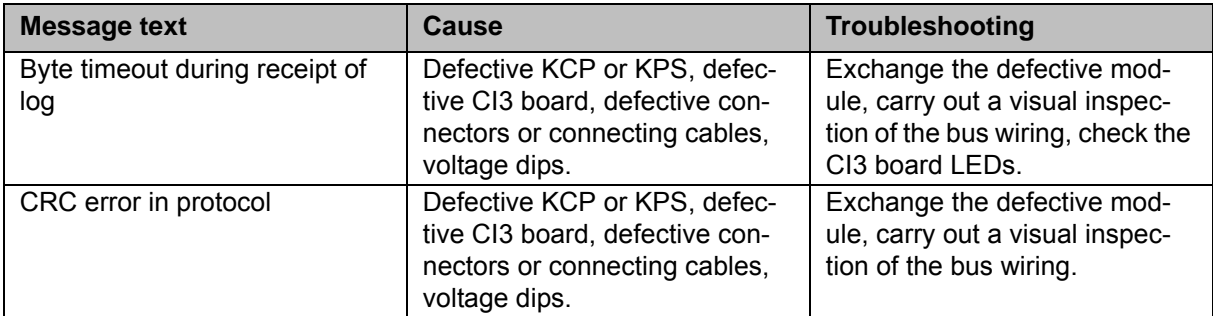

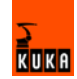

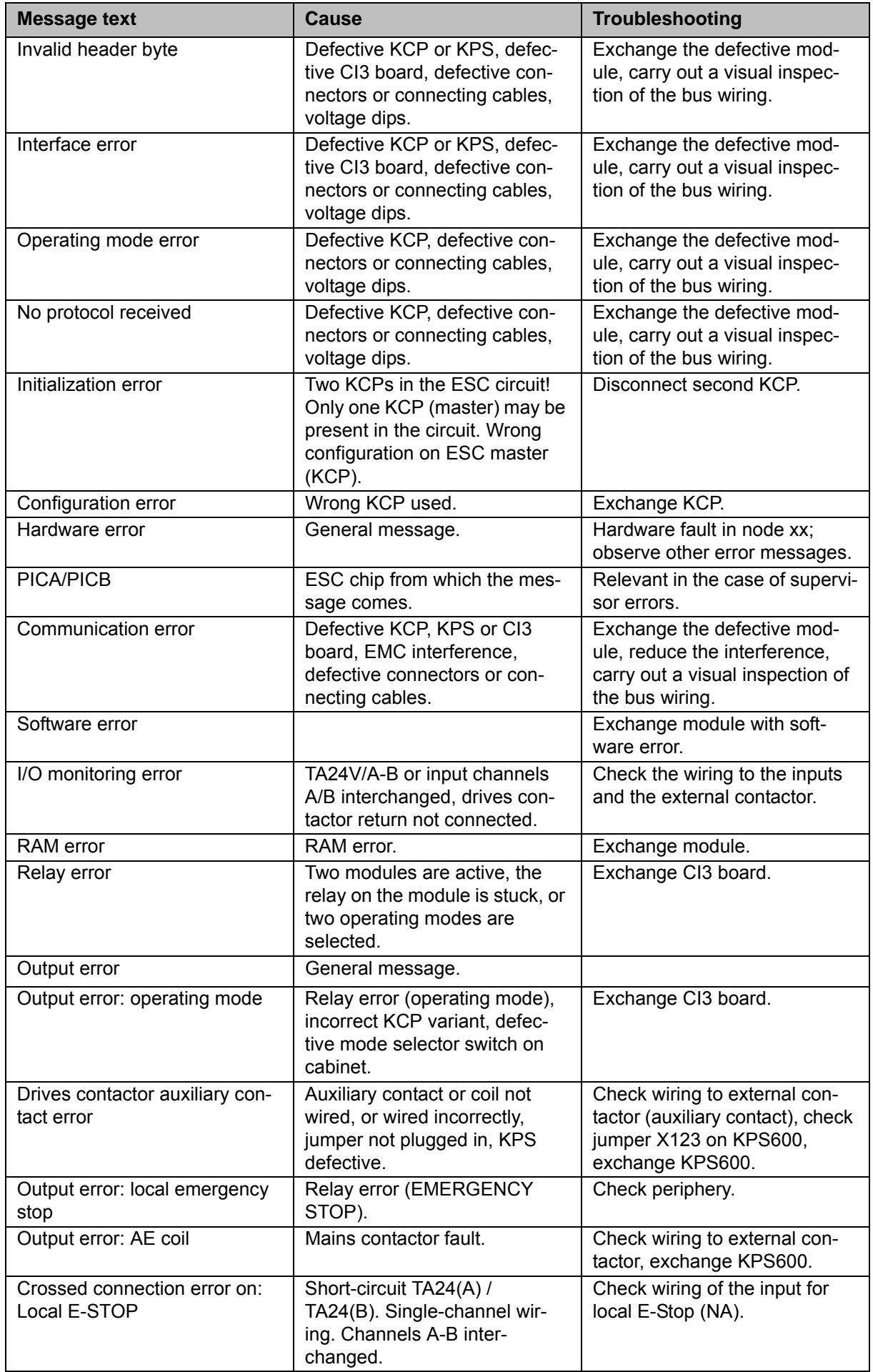

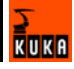

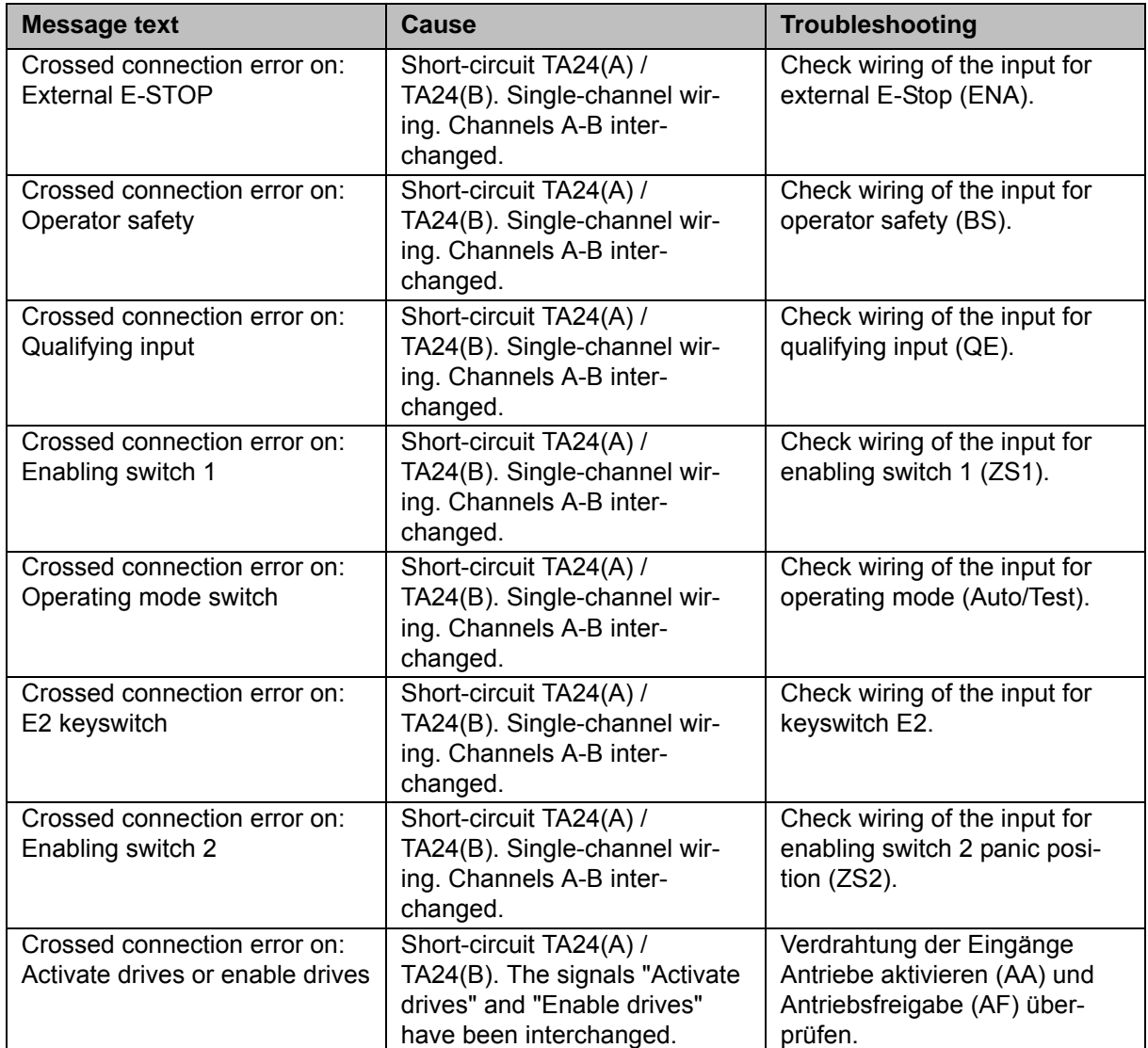
# **12 Appendix**

<span id="page-144-15"></span><span id="page-144-14"></span><span id="page-144-13"></span><span id="page-144-10"></span><span id="page-144-8"></span><span id="page-144-6"></span><span id="page-144-5"></span><span id="page-144-4"></span><span id="page-144-3"></span><span id="page-144-2"></span><span id="page-144-1"></span><span id="page-144-0"></span>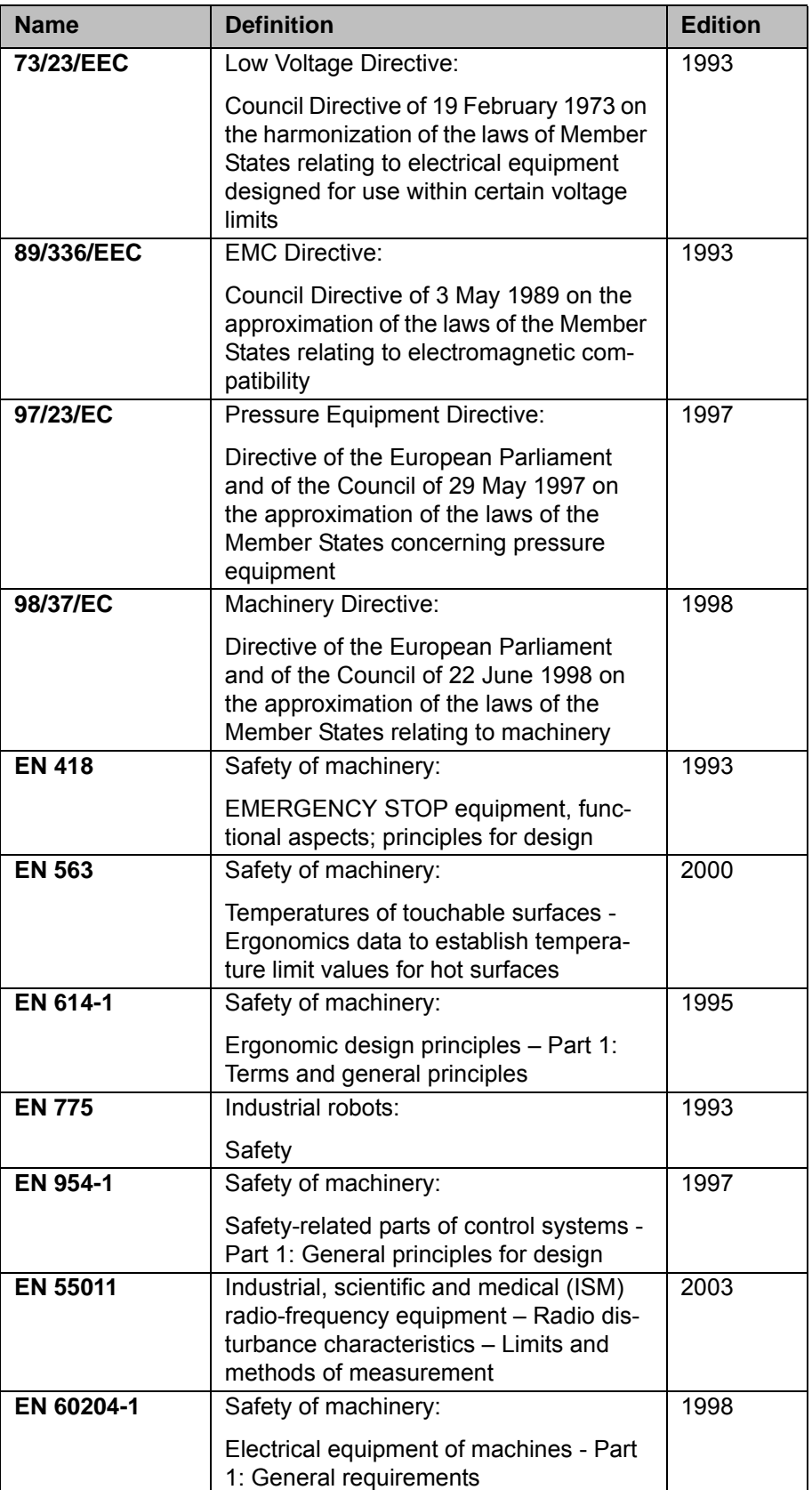

<span id="page-144-12"></span><span id="page-144-11"></span><span id="page-144-9"></span><span id="page-144-7"></span>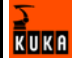

<span id="page-145-6"></span><span id="page-145-5"></span><span id="page-145-4"></span><span id="page-145-3"></span><span id="page-145-2"></span><span id="page-145-1"></span><span id="page-145-0"></span>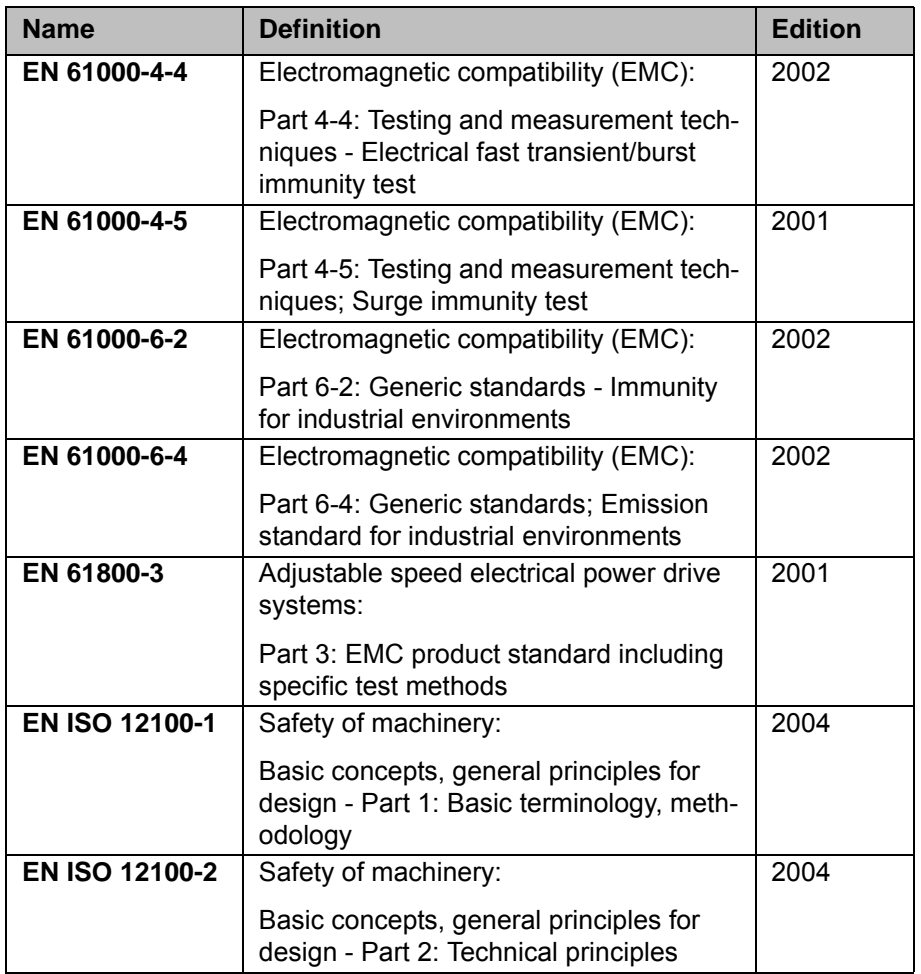

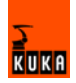

# **13 KUKA Service**

# **13.1 Requesting support**

**Introduction** The KUKA Robot Group documentation offers information on operation and provides assistance with troubleshooting. For further assistance, please contact your local KUKA subsidiary.

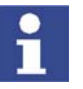

<span id="page-146-2"></span><span id="page-146-1"></span>Faults leading to production downtime are to be reported to the local KUKA subsidiary within one hour of their occurrence.

- **Information** The following information is required for processing a support request:
	- Model and serial number of the robot
	- Model and serial number of the controller
	- Model and serial number of the linear unit (if applicable)
	- **U** Version of the KUKA System Software
	- **•** Optional software or modifications
	- **Archive of the software**
	- **Application used**
	- **Any external axes used**
	- **Description of the problem, duration and frequency of the fault**

### <span id="page-146-0"></span>**13.2 KUKA Customer Support**

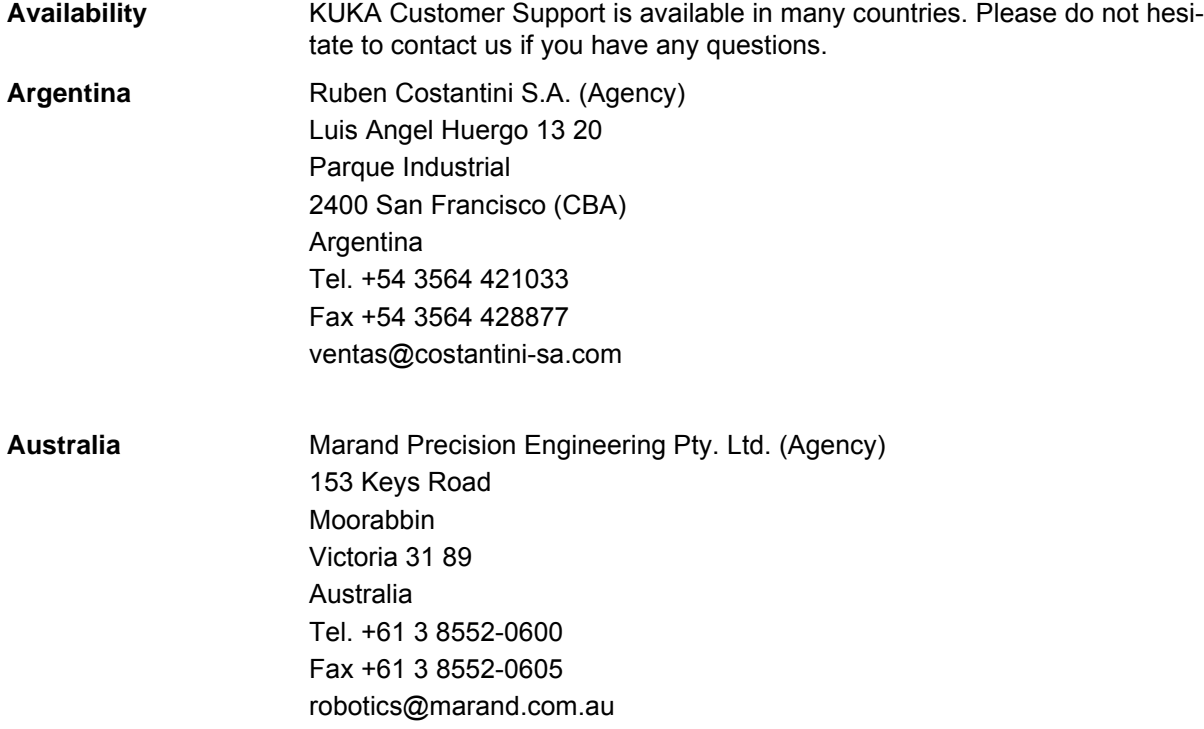

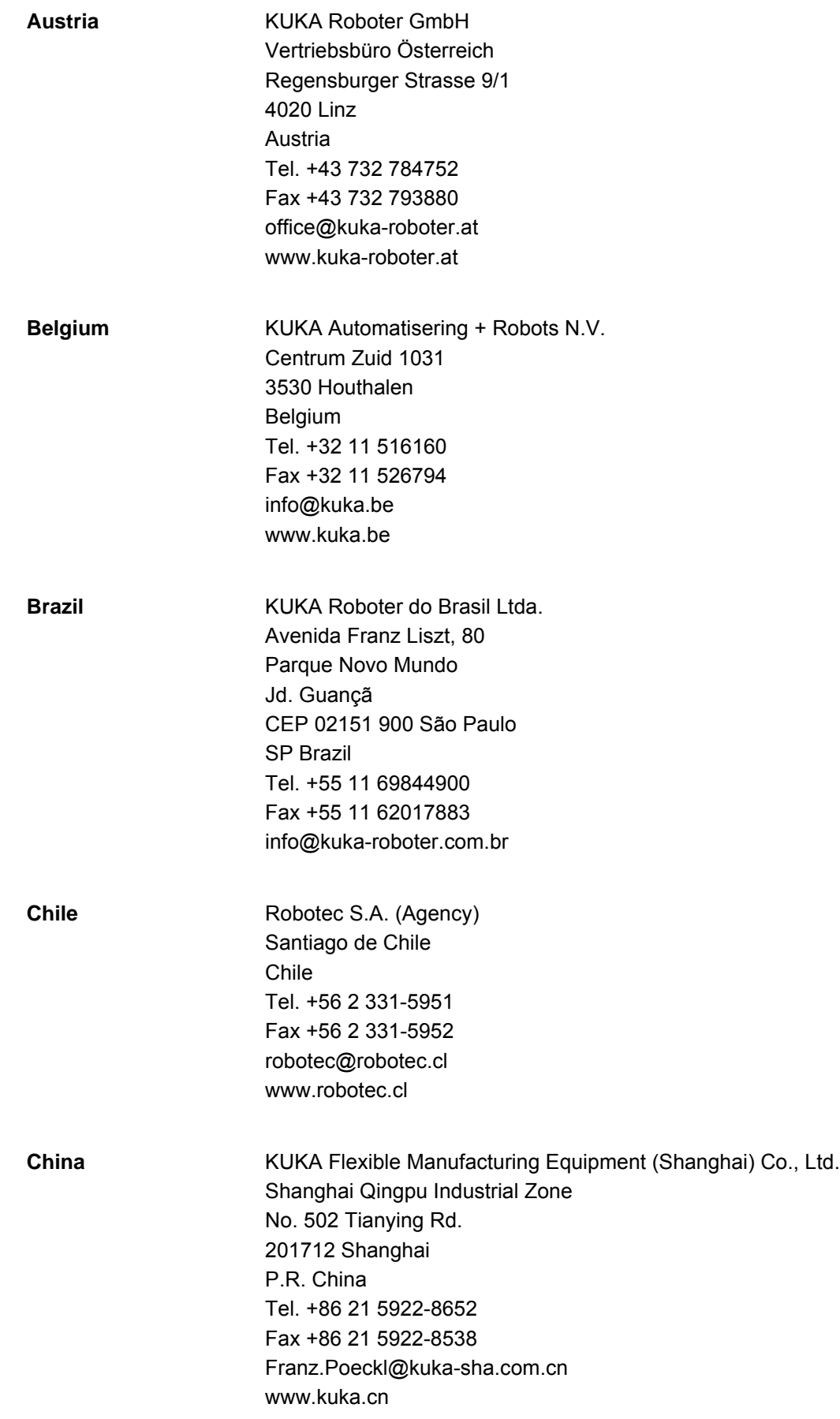

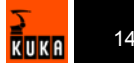

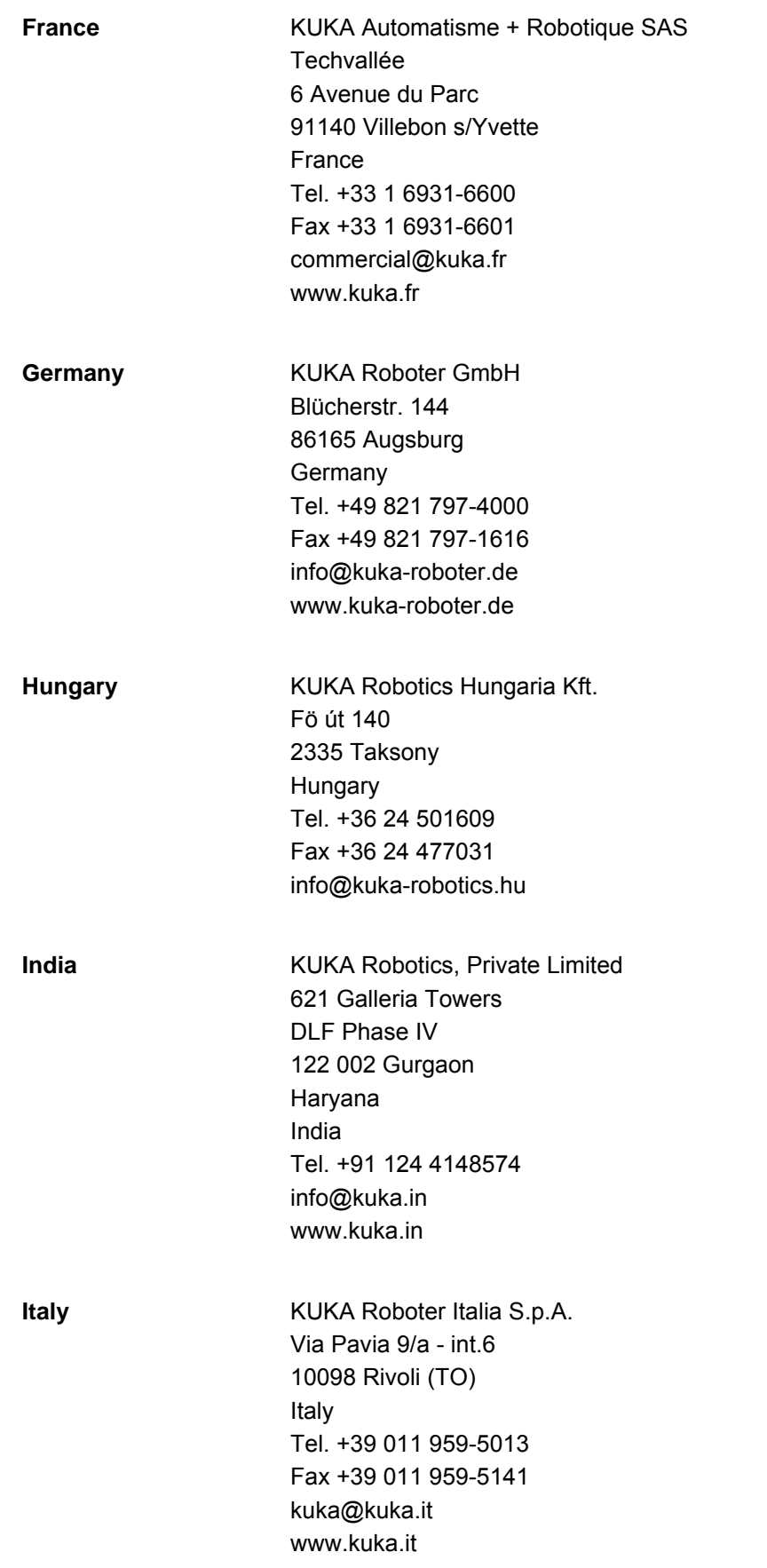

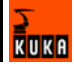

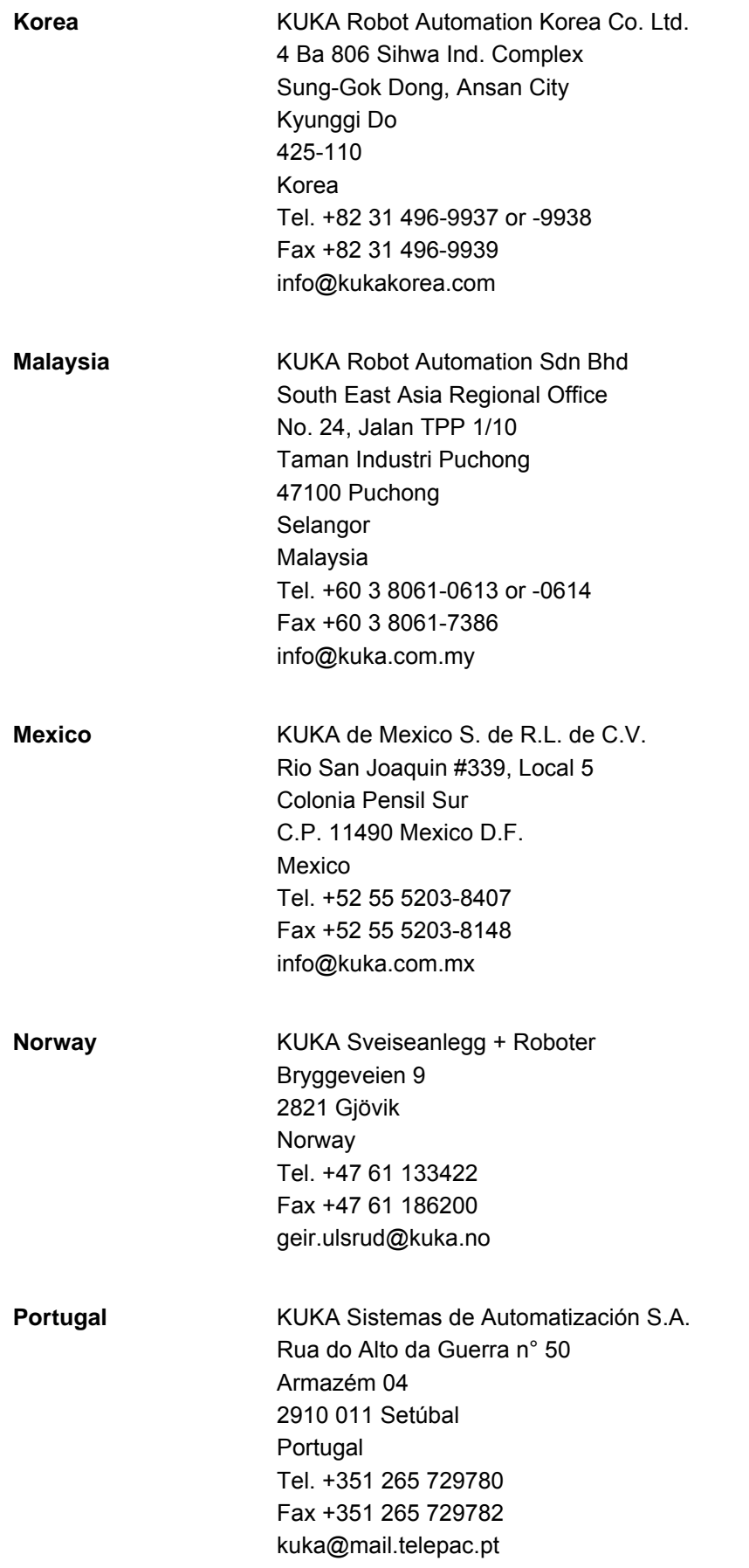

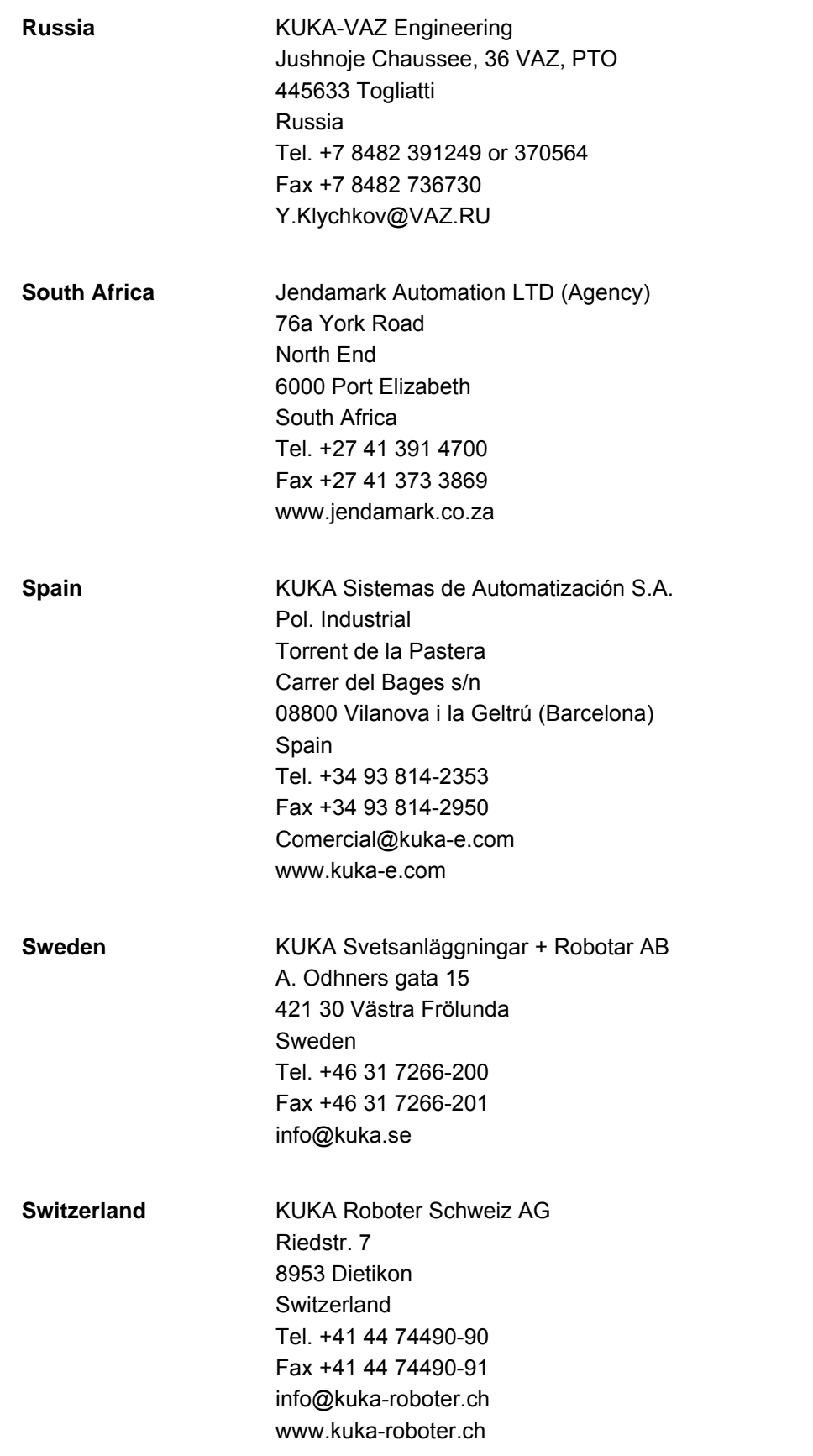

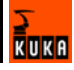

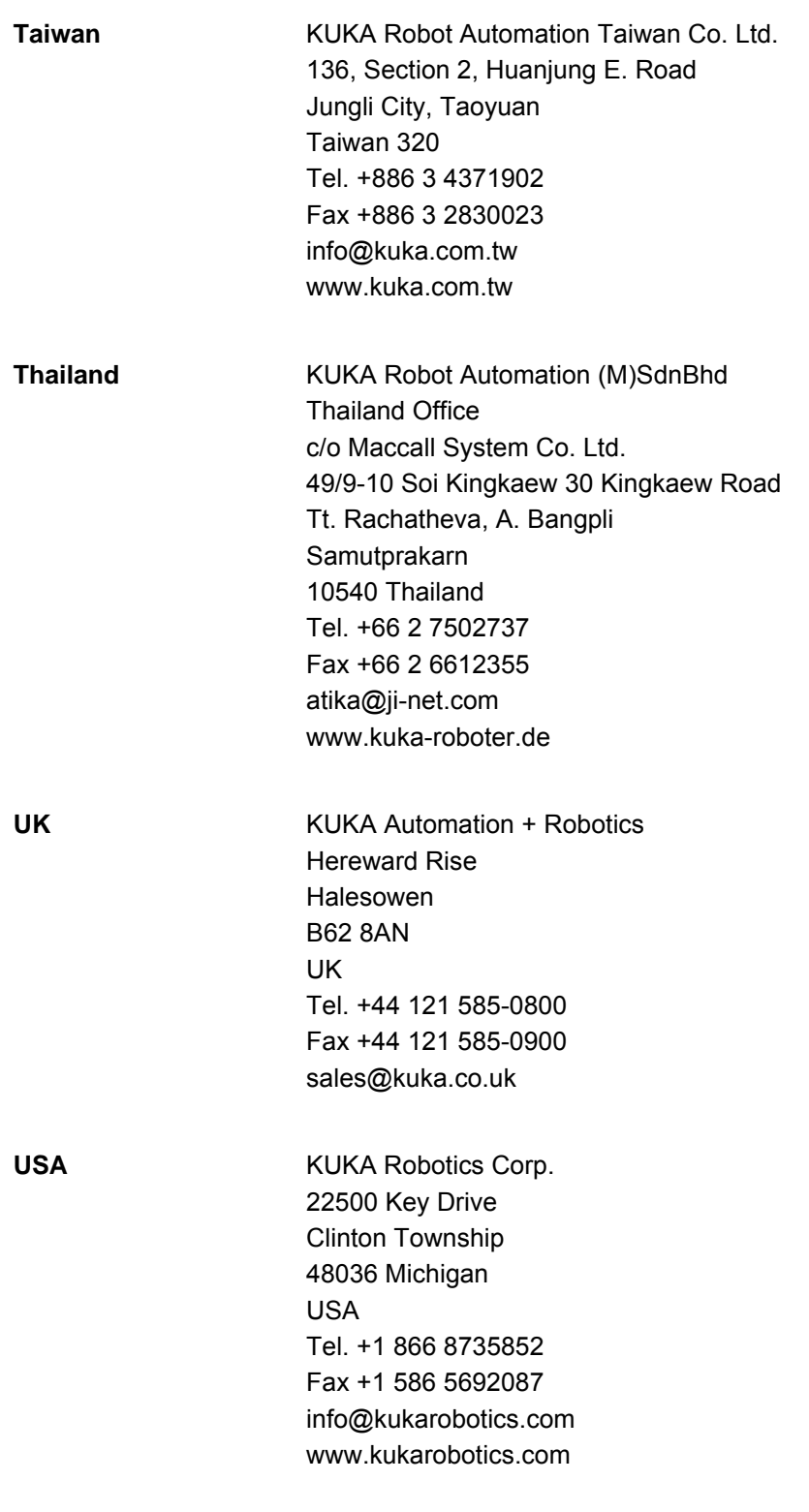

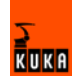

# **Index**

#### **Numbers**

[2nd RDC 31](#page-30-0) [73/23/EEC 53,](#page-52-0) [145](#page-144-0) [89/336/EEC 53,](#page-52-0) [145](#page-144-1) [97/23/EC 145](#page-144-2) [98/37/EC 53,](#page-52-1) [145](#page-144-3)

#### **A**

[Accessories 11](#page-10-0) [Appendix 145](#page-144-4) [Archiving 16](#page-15-0) [Arrow keys 20](#page-19-0) [Assigning ESC nodes 142](#page-141-0) [Automatic mode 64](#page-63-0) [Axis range limitation 59](#page-58-0) [Axis range monitoring 60](#page-59-0)

#### **B**

[Basic data 47,](#page-46-0) [48](#page-47-0) [Batteries 19](#page-18-0) [Batteries, exchange 95](#page-94-0) [Battery discharge protection, reversing 82](#page-81-0) [Battery storage instruction 96](#page-95-0) [BIOS 15](#page-14-0) [Brake control 47](#page-46-1) [Brake defect 62](#page-61-0) [Braking distance 55](#page-54-0) [Braking, path-maintaining 56](#page-55-0) [Braking, path-oriented 56](#page-55-1)

# **C**

[Cabinet cooling 38](#page-37-0) [Cable lengths 48,](#page-47-1) [68](#page-67-0) [Category 3 55](#page-54-1) [CD-ROM drive 16](#page-15-1) [CD-ROM drive, removal and installation 96](#page-95-1) [CE mark 53](#page-52-1) [CEE connector 40,](#page-39-0) [68](#page-67-1) [CI3 boards 25](#page-24-0) [CI3 Bus board 29](#page-28-0) [CI3 Bus board connections 30](#page-29-0) [CI3 Bus board fuses 109](#page-108-0) [CI3 Bus board LEDs 110](#page-109-0) [CI3 Extended board 28](#page-27-0) [CI3 Extended board connections 28](#page-27-1) [CI3 Extended board fuses 108](#page-107-0) [CI3 Extended board LEDs 108](#page-107-1) [CI3 Extended board relays 29](#page-28-1) [CI3 Standard board 26](#page-25-0) [CI3 Standard board connections 27](#page-26-0) [CI3 Standard board fuses 107](#page-106-0) [CI3 Standard board LEDs 107](#page-106-1) [CI3 Standard board relays 27](#page-26-1) [CI3 Tech board 31](#page-30-1) [CI3 Tech board connections 31](#page-30-2) [CI3 Tech board fuses 110](#page-109-1) [CI3 Tech board LEDs 111](#page-110-0)

[CI3 Tech board relays 32](#page-31-0) [Circuits, safety-oriented 55](#page-54-1) [COM 1, serial interface 14](#page-13-0) [COM 2, serial interface 14](#page-13-1) [Connecting cables 11](#page-10-1) [Connecting cables, connecting 80](#page-79-0) [Connecting the KCP 81](#page-80-0) [Connecting the power supply 81](#page-80-1) [Connection conditions 67](#page-66-0) [Connection panel 11](#page-10-2) [Connector pin allocation X11 72](#page-71-0) [Control cables 39](#page-38-0) [Control PC 11,](#page-10-3) [12,](#page-11-0) [48](#page-47-2) [Control unit 48](#page-47-3) [Controller configuration 138](#page-137-0) [Controllers, configuration 137](#page-136-0) [Cooling circuits 38](#page-37-1) [Cooling unit 39](#page-38-1) [Customer equipment 45](#page-44-0)

# **D**

[Data cable X21 45](#page-44-1) [Declaration of incorporation 53](#page-52-2) [Description of the robot system 11](#page-10-4) [Digital servo-electronics, DSE-IBS-C33 18](#page-17-0) [Dimensions of robot controller 49](#page-48-0) [Direction of rotation of external fan, checking 83](#page-82-0) [Documentation, robot system 9](#page-8-0) [Drives enable 25](#page-24-1) [Drives OFF 20,](#page-19-1) [23,](#page-22-0) [57](#page-56-0) [Drives ON 20,](#page-19-2) [23,](#page-22-1) [25,](#page-24-2) [57](#page-56-1) [Drives ON, output 25](#page-24-3) [DSE-IBS-C33 card, exchange 99](#page-98-0) [DSE-RDW diagnostic tool 120](#page-119-0) [Dual-channel 23](#page-22-2)

#### **E**

[EC declaration of conformity 53](#page-52-2) [Electromagnetic compatibility, EMC 65](#page-64-0) [EMC Directive 53,](#page-52-0) [145](#page-144-5) [EMERGENCY STOP 20,](#page-19-3) [53,](#page-52-3) [55](#page-54-2) [EMERGENCY STOP button 58](#page-57-0) [Emergency Stop button 57](#page-56-2) [EMERGENCY STOP circuit 70](#page-69-0) [EMERGENCY STOP circuit, connecting 82](#page-81-1) [EMERGENCY STOP function 64](#page-63-1) [EN 418 145](#page-144-6) [EN 55011 145](#page-144-7) [EN 563 145](#page-144-8) [EN 60204-1 145](#page-144-9) [EN 61000-4-4 146](#page-145-0) [EN 61000-4-5 146](#page-145-1) [EN 61000-6-2 146](#page-145-2) [EN 61000-6-4 146](#page-145-3) [EN 614-1 145](#page-144-10) [EN 61800-3 146](#page-145-4) [EN 775 145](#page-144-11)

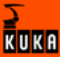

[EN 954-1 55,](#page-54-3) [145](#page-144-12) [EN ISO 12100-1 146](#page-145-5) [EN ISO 12100-2 146](#page-145-6) [Enabling 23,](#page-22-3) [57](#page-56-3) [Enabling switch 21,](#page-20-0) [57](#page-56-4) [Enabling switches 25,](#page-24-4) [58,](#page-57-1) [59](#page-58-1) [Enter key 20](#page-19-4) [Environmental conditions 47](#page-46-2) [Error displays, KPS 600 112](#page-111-0) [Error messages on the KSD 115](#page-114-0) [Error messages, KPS-27 115](#page-114-1) [ESC 57](#page-56-5) [ESC chips 24](#page-23-0) [ESC circuit reset 133](#page-132-0) [ESC diagnosis 132](#page-131-0) [ESC diagnosis, terminating 133](#page-132-1) [ESC diagnostic user interface 132](#page-131-1) [ESC key 20](#page-19-5) [ESC nodes 24,](#page-23-1) [134,](#page-133-0) [135](#page-134-0) [ESC nodes, configuration 139](#page-138-0) [ESC power supply 73](#page-72-0) [ESC Reset 28,](#page-27-2) [29,](#page-28-2) [30,](#page-29-1) [32](#page-31-1) [Ethernet 14](#page-13-2) [Exchanging the hard drive 98](#page-97-0) [Exchanging the KVGA card 98](#page-97-1) [External E-STOP 24](#page-23-2) [External EMERGENCY STOP 23,](#page-22-4) [57](#page-56-6) [External fan, exchange 91](#page-90-0) [External monitor \(KVGA\) 14](#page-13-3) [External safeguards 53](#page-52-4)

# **F**

[Fans 32](#page-31-2) [Faults 62](#page-61-1) [Field bus communication error messages 106](#page-105-0) [Filter mats 38](#page-37-2) [Floppy disk drive 16](#page-15-2) [Floppy disk drive, removal and installation 97](#page-96-0) [Function test 63](#page-62-0) [Fuse elements 32](#page-31-3) [Fuses 35](#page-34-0)

#### **G**

[General safety measures 62](#page-61-2) [Guard interlock 57](#page-56-7)

#### **H**

[Hard drive 16](#page-15-3) [Harting connector 40,](#page-39-1) [68](#page-67-2)

#### **I**

[Installation conditions 66](#page-65-0) [Installation site 53](#page-52-5) [Installation, KUKA System Software 102](#page-101-0) [Installing the robot controller 80](#page-79-1) [Interface, X11 71](#page-70-0) [Interfaces 39](#page-38-2) [Interference voltages 38](#page-37-3) [Intermediate circuit 34](#page-33-0) [Internal fan, exchange 90](#page-89-0)

[Introduction 9](#page-8-1)

#### **J**

[Jog mode 57,](#page-56-8) [59](#page-58-2)

#### **K**

[KCP 11,](#page-10-5) [62](#page-61-3) [KCP connection 39](#page-38-3) [KCP connector X19 42](#page-41-0) [KCP coupler 21](#page-20-1) [KCP coupler LEDs 117](#page-116-0) [KCP coupler troubleshooting 119](#page-118-0) [KCP coupler, display 85](#page-84-0) [KCP coupler, operator control elements 85](#page-84-0) [KCP coupler, planning 75](#page-74-0) [KCP coupler, removal and installation 102](#page-101-1) [KCP error messages 105](#page-104-0) [KCP, coupling 85](#page-84-1) [KCP, uncoupling 85](#page-84-2) [Keypad 20](#page-19-6) [KPS-27, exchange 100](#page-99-0) [KPS600, exchange 100](#page-99-1) [KSD sizes 37](#page-36-0) [KSD, exchange 101](#page-100-0) [KSD, KUKA Servo Drive 36](#page-35-0) [KUKA Control Panel 19,](#page-18-1) [48](#page-47-4) [KUKA Customer Support 147](#page-146-0) [KUKA VGA card, KVGA 18](#page-17-1) [KUKA.SafeRobot 61](#page-60-0)

# **L**

[Labeling 56](#page-55-2) [Language, setting 121](#page-120-0) [Lifting frame 77](#page-76-0) [Load bearing capacity of ceiling 53](#page-52-5) [Load bearing capacity of ground 53](#page-52-5) [Load bearing capacity of wall 53](#page-52-5) [Local E-STOP 24,](#page-23-3) [25](#page-24-5) [Local EMERGENCY STOP 23,](#page-22-5) [57](#page-56-9) [Log file 133](#page-132-2) [Low Voltage Directive 53,](#page-52-0) [145](#page-144-13) [Low-voltage power supply, KPS-27 36](#page-35-1) [LPT1, parallel interface 14](#page-13-4)

#### **M**

[Machinery Directive 53,](#page-52-1) [145](#page-144-14) [Main memory 15](#page-14-1) [Main switch 32](#page-31-4) [Mains contactor 33](#page-32-0) [Mains filter 33,](#page-32-1) [38](#page-37-4) [Maintenance 87](#page-86-0) [Maintenance table, robot controller 87](#page-86-1) [Master 16](#page-15-4) [Mechanical axis range limitation 59](#page-58-0) [Mechanical end stops 59](#page-58-3) [Memory modules, exchange 94](#page-93-0) [Menu keys 20](#page-19-7) [MFC3 card, exchange 99](#page-98-1) [MFC3 error messages 105](#page-104-1) [Minimum clearances, robot controller 49](#page-48-1)

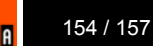

[Minimum clearances, top-mounted / technology](#page-49-0)  cabinet 50 [Mode selector switch 20](#page-19-8) [Motherboard 15](#page-14-2) [Motherboard battery 94](#page-93-1) [Motor cables 39](#page-38-4) [Motor connector X20 43](#page-42-0) [Motor connector X7 44](#page-43-0) [Mounting plate for customer components 45](#page-44-2) [Multi-function card, MFC3 16](#page-15-5)

#### **N**

[Node periphery 23](#page-22-6) [Numeric keypad 20](#page-19-9)

#### **O**

[On-board network card 15](#page-14-3) [Operating mode 25](#page-24-6) [Operating modes 23,](#page-22-7) [57](#page-56-10) [Operation 85](#page-84-3) [Operator 61](#page-60-1) [Operator safety 23,](#page-22-8) [25,](#page-24-7) [57](#page-56-11) [Operator safety input 57](#page-56-7) [Options 11](#page-10-0) [Overload 62](#page-61-0) [Overview of planning 65](#page-64-1) [Overview of the robot controller 11](#page-10-6) [Overview of the safety features 57](#page-56-12) [Overview, start-up 79](#page-78-0)

#### **P**

[Panic position 58,](#page-57-2) [59](#page-58-4) [Path-maintaining 56](#page-55-0) [Path-oriented 56](#page-55-1) [PC fans, exchange 93](#page-92-0) [PC fault profiles 103](#page-102-0) [PC interfaces 13,](#page-12-0) [15](#page-14-4) [PC slot assignment 14](#page-13-5) [PC, exchange 92](#page-91-0) [PE equipotential bonding 74](#page-73-0) [PE equipotential bonding, connecting 81](#page-80-2) [Planning, overview 65](#page-64-1) [Plates and labels 50](#page-49-1) [Power cable 39](#page-38-5) [Power failure 19](#page-18-2) [Power supply connection 68](#page-67-3) [Power supply connection via XS1 69](#page-68-0) [Power supply connection X1 Harting connector 69](#page-68-1) [Power supply connection, technical data 47,](#page-46-3) [67](#page-66-1) [Power supply connection, X1, XS1 40](#page-39-2) [Power supply unit, KPS 600 33](#page-32-2) [Power supply units 32](#page-31-5) [Power unit 11,](#page-10-7) [32](#page-31-6) [Pressure Equipment Directive 145](#page-144-15) [Pressure relief plug, exchange 91](#page-90-1) [Processor 15](#page-14-5) [Product description 11](#page-10-8) [Programming 64](#page-63-2) [Properties, KUKA.SafeRobot 61](#page-60-2)

**Q** [Qualifying input 25](#page-24-8)

#### **R**

[Ramp-down braking 56](#page-55-3) [Rating plate 21](#page-20-2) [RCCB, trip current difference 47,](#page-46-4) [68](#page-67-4) [Reduced velocity 57](#page-56-13) [Release device 60](#page-59-1) [Request button 85](#page-84-4) [Request LED 85](#page-84-4) [Robot 11,](#page-10-9) [55](#page-54-4) [Robot controller 11](#page-10-10) [Robot controller, cleaning 88](#page-87-0) [Robot system 11](#page-10-11) [RoboTeam, Shared Pendant 31](#page-30-3) [RTAcc chip 17](#page-16-0)

### **S**

[Safeguard 70](#page-69-0) [Safeguard, connecting 82](#page-81-1) [SafeRobot 31](#page-30-4) [Safety 53](#page-52-6) [Safety features 57](#page-56-14) [Safety fences 53](#page-52-7) [Safety gates 54](#page-53-0) [Safety information 56](#page-55-4) [Safety instructions 9](#page-8-2) [Safety logic 11,](#page-10-12) [57](#page-56-5) [Safety logic, Electronic Safety Circuit, ESC 23](#page-22-9) [Safety zone 54](#page-53-1) [Safety-oriented circuits 55](#page-54-1) [SafetyBUS Gateway 31](#page-30-5) [SafetyBUS p, Gateway board 29](#page-28-3) [Selecting signals 140](#page-139-0) [Serial real-time interface 14](#page-13-6) [Service jumper plug X11 89](#page-88-0) [Service, KUKA Roboter 147](#page-146-1) [Servo drive modules, KSD 32](#page-31-7) [Setting 63](#page-62-1) [Short-circuit braking 56](#page-55-5) [Signal diagrams 71](#page-70-1) [Softkeys 20](#page-19-10) [Software 11](#page-10-13) [Software limit switches 57,](#page-56-15) [60](#page-59-2) [Space Mouse 20](#page-19-11) [Special keyswitch 25](#page-24-9) [SSB GUI 20](#page-19-1) [Start backwards key 20](#page-19-12) [Start key 20,](#page-19-13) [21](#page-20-3) [Start-up 63,](#page-62-2) [79](#page-78-1) [Start-up overview 79](#page-78-0) [Starting circuit 33](#page-32-3) [Status bits 136](#page-135-0) [Status keys 20](#page-19-14) [STOP 0 55,](#page-54-5) [57](#page-56-2) [STOP 1 55,](#page-54-5) [57](#page-56-16) [STOP 2 55](#page-54-5) [STOP key 20](#page-19-15)

[Stop reactions 55](#page-54-6)

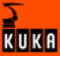

[Support request 147](#page-146-2) [Swing range for cabinet door 50](#page-49-2) [Switching on the robot controller 82](#page-81-2) [System integrator 53,](#page-52-1) [61](#page-60-3)

#### **T**

[Target group 9](#page-8-3) [Teach pendant 11](#page-10-5) [Technical data 47](#page-46-5) [Technical data, KCP coupler 48](#page-47-5) [Temperature monitoring 33](#page-32-4) [Test output 24](#page-23-4) [Test output A 73](#page-72-1) [Test output B 73](#page-72-2) [Top-mounted cabinet 31](#page-30-6) [Training program 9](#page-8-4) [Transport position 63](#page-62-3) [Transportation 63,](#page-62-4) [77](#page-76-1) [Transportation, fork lift truck 78](#page-77-0) [Transportation, lifting tackle 77](#page-76-2) [Troubleshooting 103](#page-102-1)

#### **U**

[Universal-current sensitive 47,](#page-46-6) [68](#page-67-5) [USB activation 14](#page-13-7) [User 61](#page-60-4)

#### **V**

[Vibration resistance 48](#page-47-6)

### **W**

[Warnings 9](#page-8-2) [Window selection key 20](#page-19-16) [Working range limitation 59](#page-58-0) [Workspace 54](#page-53-1)

### **X**

[X11, configuring and connecting 82](#page-81-3) [X19 connector pin allocation 42](#page-41-1) [X20 connector pin allocation 43](#page-42-1) [X21 connector pin allocation 45](#page-44-3) [X7 motor connector 44](#page-43-1)

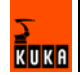

# <span id="page-156-1"></span><span id="page-156-0"></span>V3.3 11.07.2007 KRC-AD-KRC2ed05-BA en [157](#page-156-1) / 157 / 157 / 157 / 157 / 157 / 157 / 157